# **brother.**

# GUIDE DE L'UTILISATEUR Imprimante laser Brother

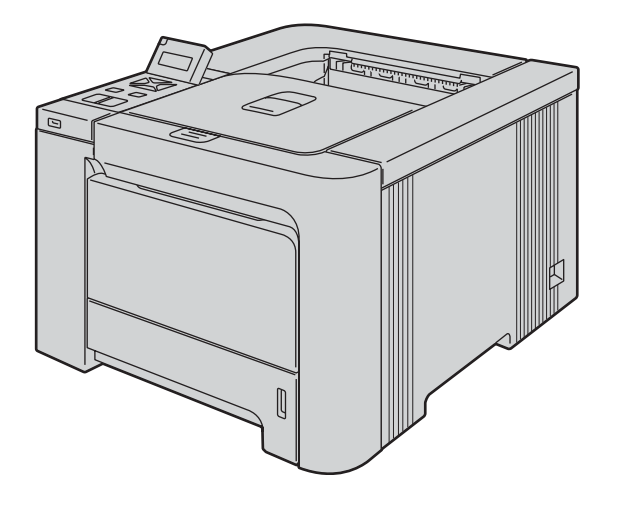

HL-4040CN HL-4040CDN HL-4050CDN HL-4070CDW

# Pour les utilisateurs malvoyants

Vous pouvez lire ce manuel avec le logiciel de synthèse vocale Screen Reader.

Avant de pouvoir utiliser l'imprimante, vous devez d'abord configurer le matériel et installer le pilote.

Veuillez vous reporter au Guide d'installation rapide pour installer l'imprimante. Vous pouvez consulter la copie papier qui se trouve dans le carton.

Veuillez lire ce guide attentivement avant d'utiliser l'imprimante. Conservez le CD-ROM à portée de la main afin de pouvoir le consulter facilement en cas de besoin.

Veuillez nous rendre visite à l'adresse <http://solutions.brother.com> pour le service après-vente, les derniers pilotes et utilitaires et les réponses aux questions fréquemment posées (FAQ) et aux questions techniques.

Remarque : Pas tous les modèles sont disponibles dans tous les pays.

# Utilisation du guide

# Symboles utilisés dans ce guide

Ce guide utilisateur utilise les icônes suivants :

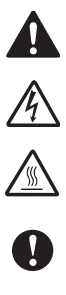

Les avertissements vous indiquent ce qu'il faut faire pour éviter tout risque de blessure.

Les icônes de risque électrique vous préviennent en cas de possibilité de choc électrique.

Les icônes de Haute température vous avertissent de ne pas toucher aux parties chaudes de l'appareil.

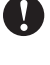

Les mises en garde décrivent les procédures à suivre pour éviter ou empêcher des dommages possibles à l'imprimante ou à d'autres objets.

 $\overline{O}$ 

 $\mathbb Z$ 

Les icônes d'installation incorrecte vous signalent les appareils ou les fonctions qui ne sont pas compatibles avec l'imprimante.

Les notes vous indiquent comment répondre à une situation donnée ou vous donnent des conseils sur le fonctionnement des options disponibles.

# Consignes de sécurité

# Pour utiliser l'imprimante en toute sécurité

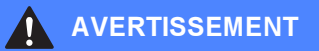

L'imprimante contient des électrodes haute tension. Avant de nettoyer l'intérieur de l'imprimante ou de remplacer des pièces, veillez d'abord à la mettre hors tension et à la débrancher de la prise secteur.

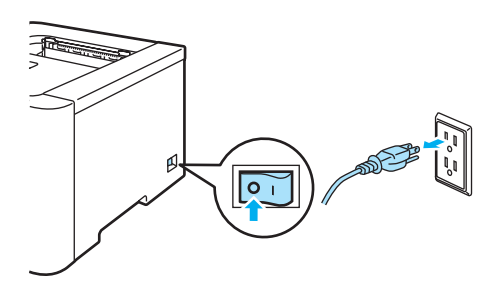

NE MANIPULEZ PAS la prise avec les mains mouillées. Vous risqueriez de vous électrocuter.

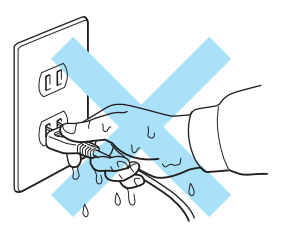

L'ensemble de fixage atteint des températures TRES ELEVEES en cours d'utilisation. Attendez que l'ensemble de fixage ait le temps de refroidir avant de remplacer des consommables. NE RETIREZ PAS et n'endommagez pas l'étiquette de mise en garde apposée sur ou à proximité de l'ensemble de fixage.

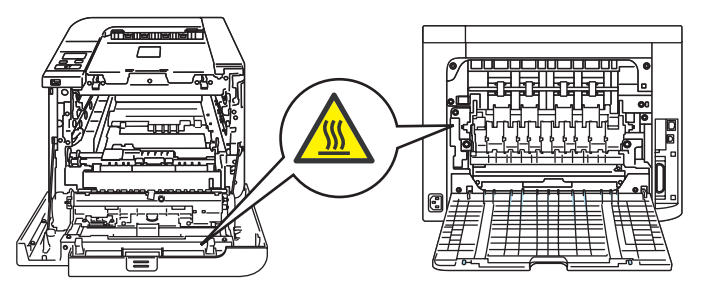

N'UTILISEZ PAS d'aspirateur pour nettoyer le toner dispersé. La poudre de toner risquerait de s'enflammer à l'intérieur de l'aspirateur et de causer un incendie. Nettoyez soigneusement la poudre de toner à l'aide d'un chiffon sec et non pelucheux et jetez-le en respectant la réglementation locale.

N'UTILISEZ PAS de substances inflammables ou de vaporisateur pour nettoyer l'intérieur ou l'extérieur de la machine. Vous risqueriez de provoquer un incendie ou des chocs électriques.

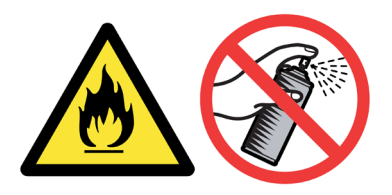

Si l'imprimante chauffe, émet de la fumée ou dégage une odeur inhabituelle, mettez-la immédiatement hors tension et débranchez-la du secteur. Consultez votre revendeur ou votre service à la clientèle Brother.

Si des objets métalliques, de l'eau ou un liquide quelconque entrent en contact avec l'intérieur de l'imprimante, mettez-la immédiatement hors tension et débranchez-la du secteur. Consultez votre revendeur ou votre service à la clientèle Brother.

Cette imprimante est lourde. Elle pèse environ 29,1 kg (64,2 lb). Si vous devez la déplacer ou la soulever, veillez à être au moins deux pour le faire afin de ne pas vous blesser. Prenez garde de ne pas vous coincer les doigts quand vous déposez l'imprimante.

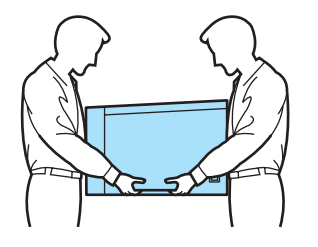

# **ATTENTION**

La foudre et les sautes de tension peuvent endommager ce produit ! Nous vous recommandons d'utiliser un limiteur de tension de qualité sur la ligne à courant alternatif, ou de débrancher l'imprimante pendant les orages.

# Marques commerciales

Le logo Brother est une marque déposée de Brother Industries, Ltd.

Apple, le logo Apple, Macintosh et TrueType sont des marques déposées de Apple Inc. aux Etats-Unis et dans d'autres pays.

Hewlett Packard est une marque déposée et HP LaserJet 6P, 6L, 5P, 5L, 4, 4L 4P, III, IIIP, II et IIP sont des marques commerciales de Hewlett-Packard Company.

Windows Vista est une marque déposée ou non de Microsoft Corporation aux Etats-Unis et/ou dans d'autres pays.

Microsoft, Windows et Windows Server sont des marques déposées de Microsoft Corporation aux Etats-Unis et/ou dans d'autres pays.

PostScript et PostScript 3 sont des marques de Adobe Systems Incorporated.

Citrix et MetaFrame sont des marques déposées de Citrix Systems, Inc. aux Etats-Unis.

SuSE est une marque déposée de SuSE Linux AG.

RED HAT est une marque déposée de Red Hat. Inc.

Mandrake est une marque déposée de Mandrake Soft SA.

Intel, Intel Xeon et Pentium sont des marques déposées ou non de Intel Corporation.

AMD, AMD Athlon, AMD Opteron et leurs combinaisons sont des marques de Advanced Micro Devices, Inc.

PictBridge est une marque commerciale.

Java et tous les logos et marques reposant sur Java sont des marques déposées ou non de Sun Microsystems, Inc. aux Etats-Unis et dans d'autres pays.

Toute société dont le logiciel est mentionné dans ce guide possède un Contrat de licence logiciel spécifique à ses programmes exclusifs.

Tous les autres termes, noms de marque et de produit mentionnés dans le présent guide de l'utilisateur sont les marques déposées de leurs détenteurs respectifs.

# Note d'édition et de publication

Le présent guide a été édité et publié sous la direction de Brother Industries Ltd. Il reprend les descriptions et les caractéristiques les plus récentes du produit.

Le contenu de ce guide et les caractéristiques de ce produit peuvent être modifiés sans préavis. Brother se réserve le droit d'apporter, sans préavis, des modifications aux caractéristiques et aux éléments contenus dans le présent guide. Brother ne saurait être tenu responsable d'un dommage quelconque (y compris en cas de dommages indirects) causé par la confiance accordée aux éléments présentés ici, ceci comprenant, sans pour autant s'y limiter, les erreurs typographiques ou autres liées à la publication. © 2007 Brother Industries Ltd.

# Transport de l'imprimante

Si vous devez transporter l'imprimante pour quelque motif que ce soit, veuillez l'emballer avec soin pour éviter de l'endommager lors du transport. Il est conseillé de conserver l'emballage d'origine à cette fin. Il est également recommandé d'assurer l'imprimante comme il se doit auprès de votre transporteur.

# Table des matières

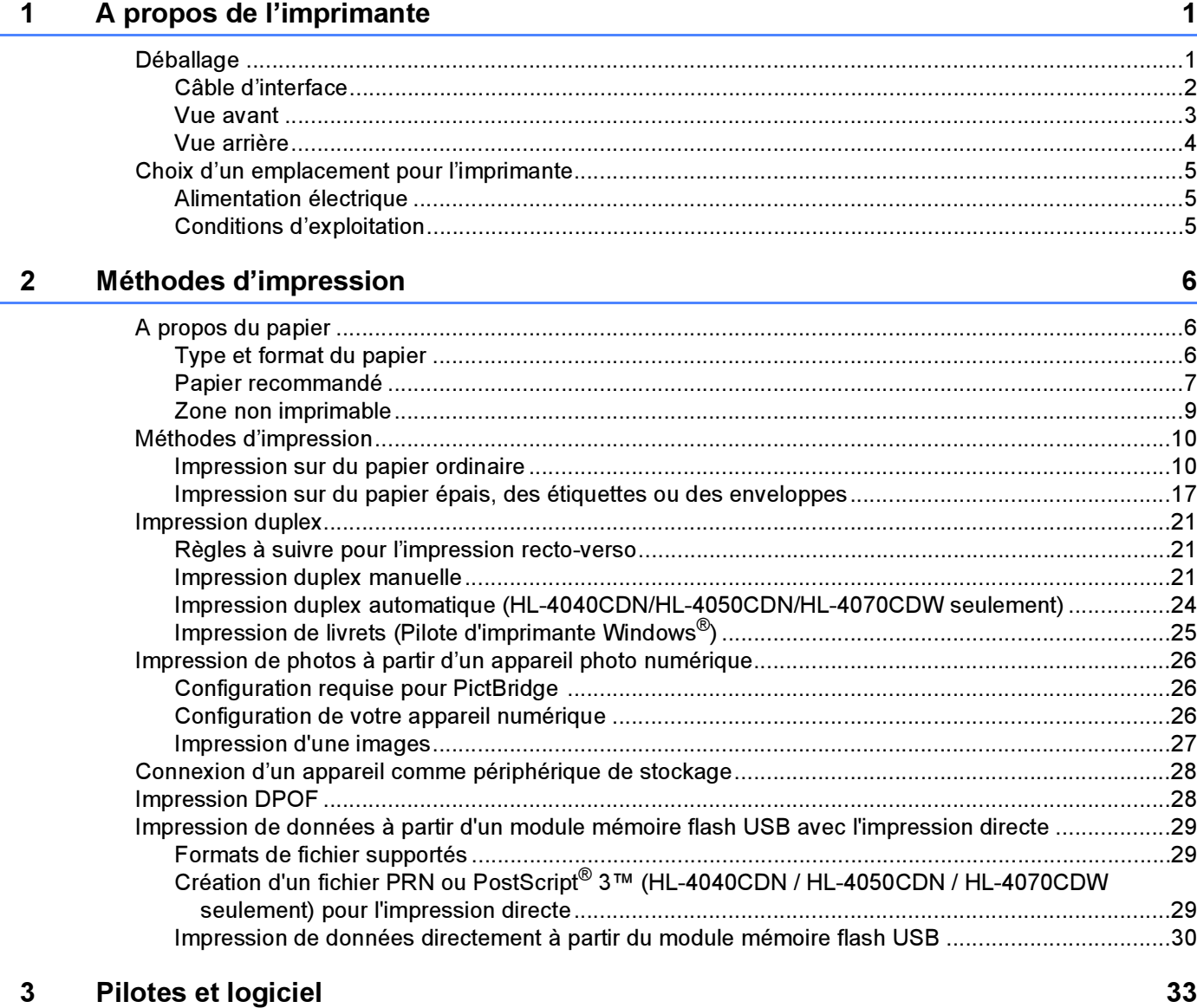

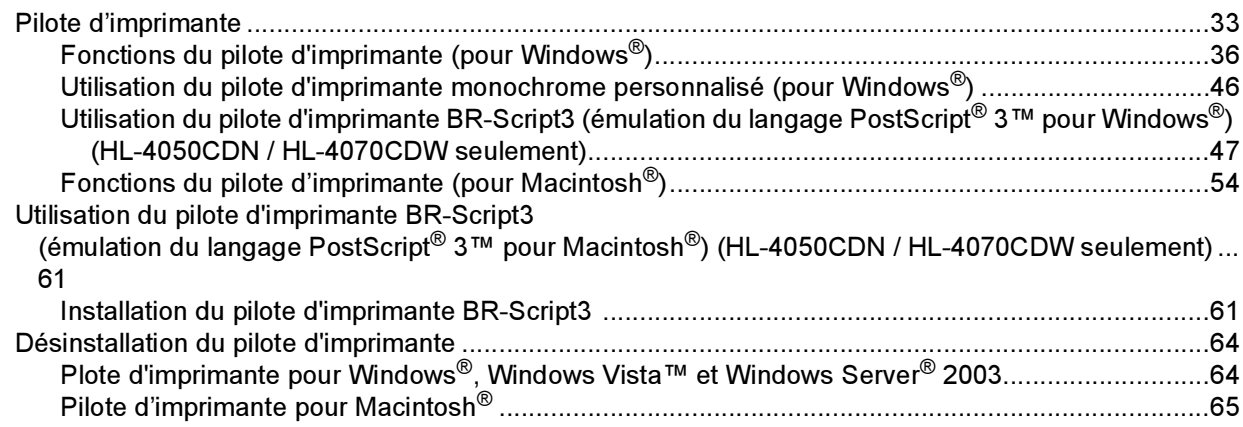

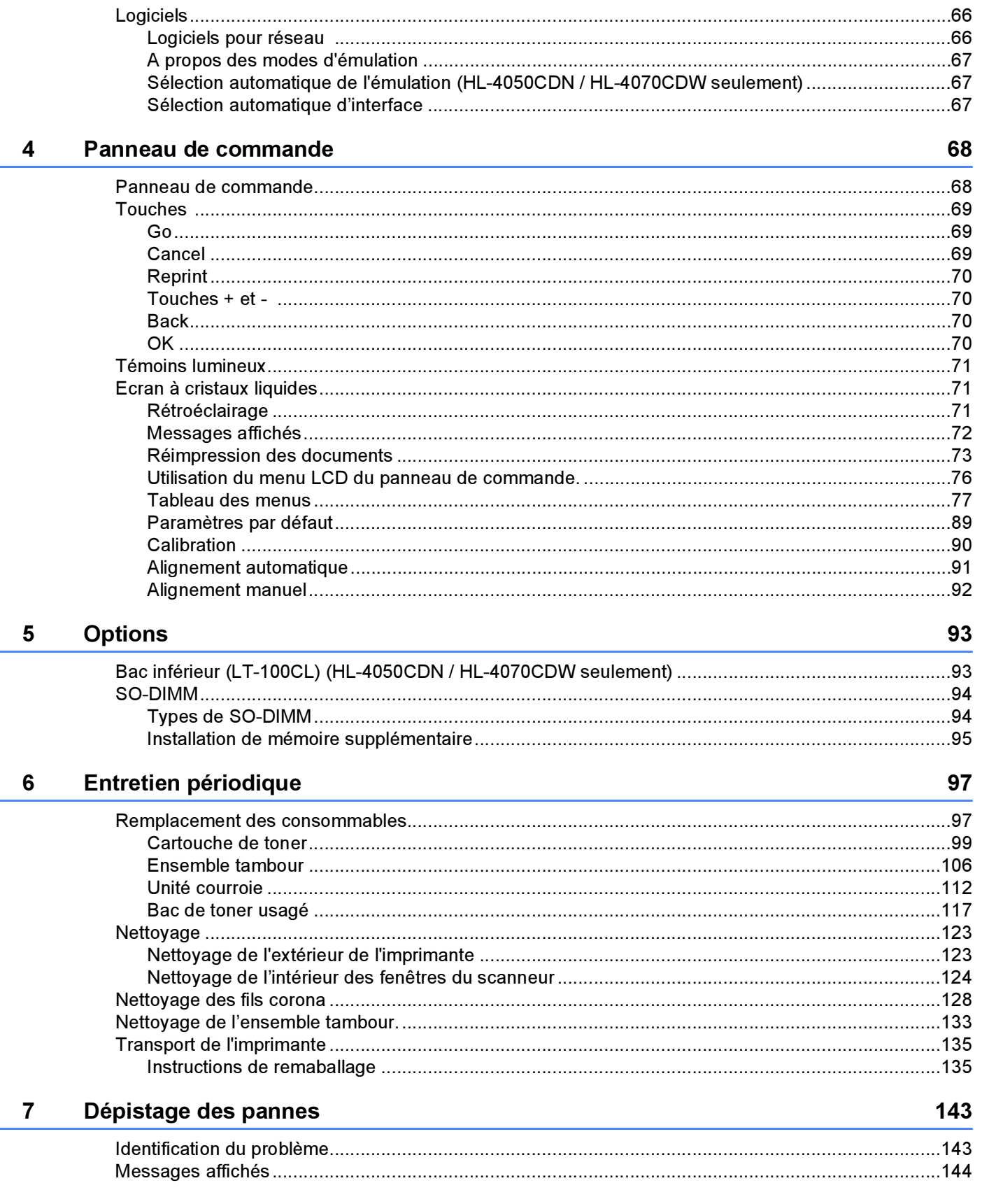

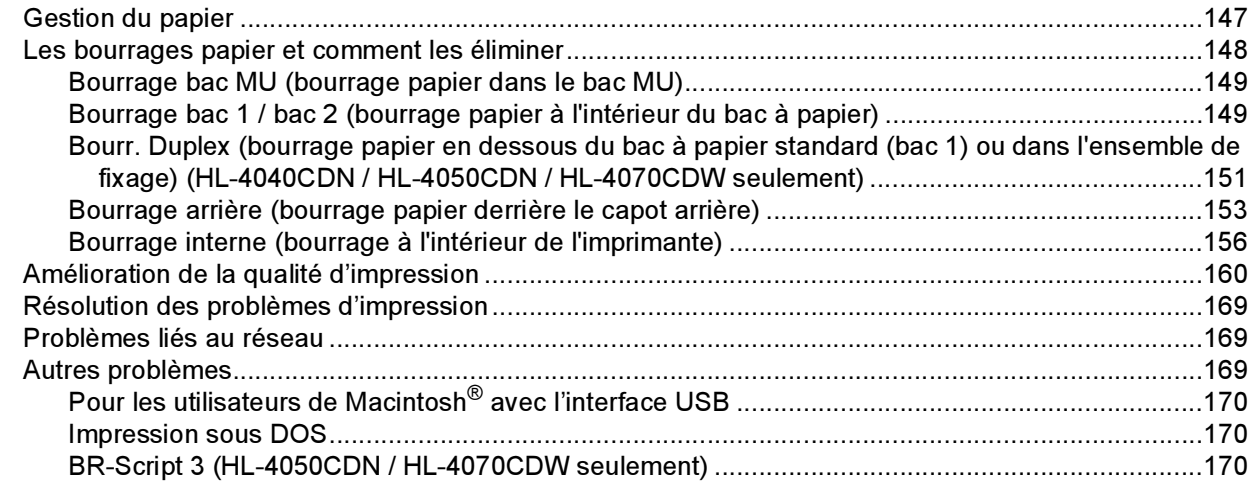

#### $\mathbf{A}$ **Annexe**

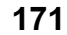

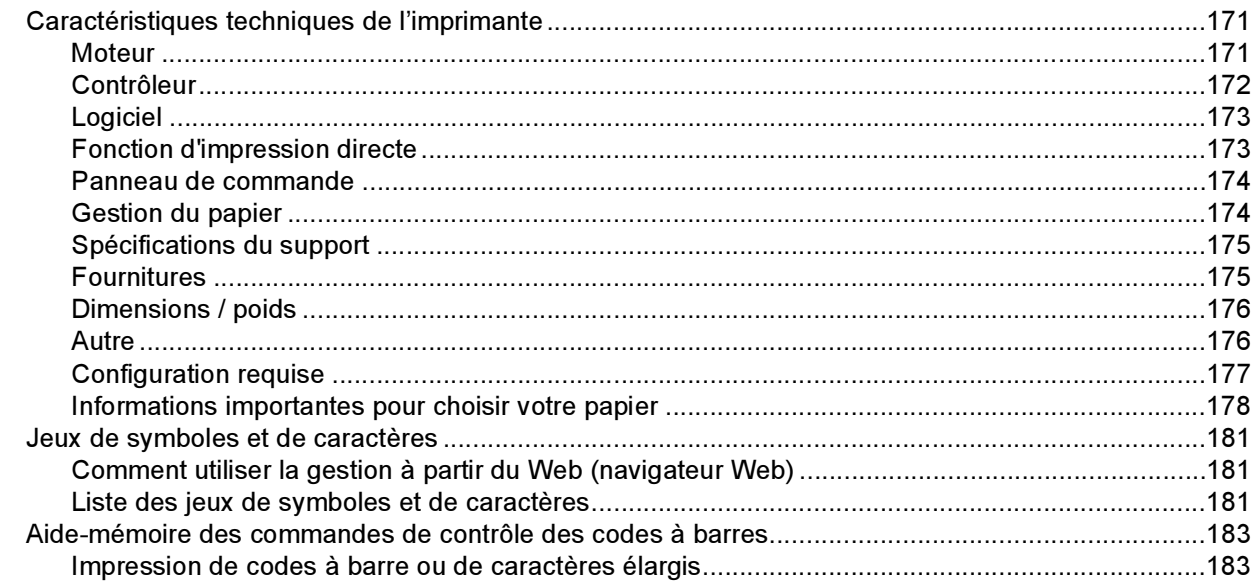

#### Annexe (Europe et autres pays)  $\, {\bf B} \,$

#### 190

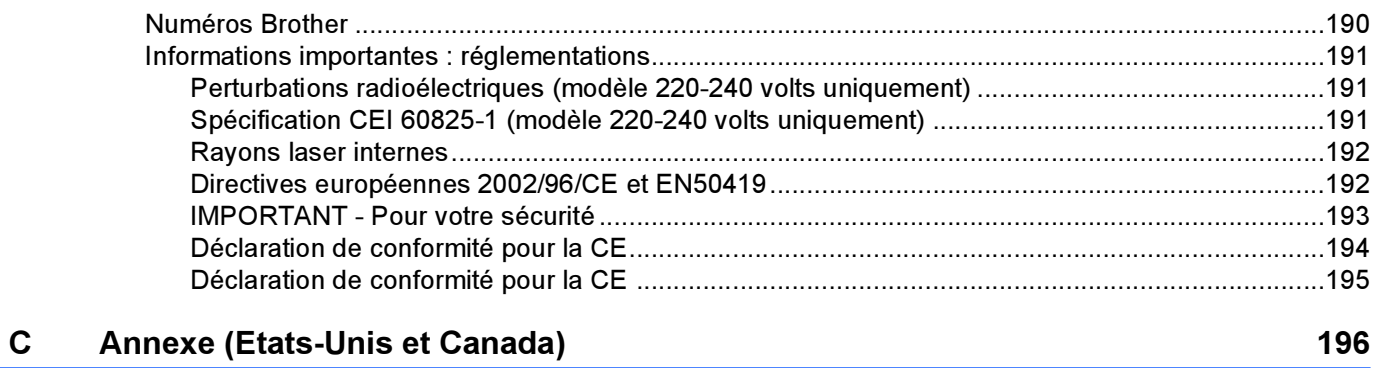

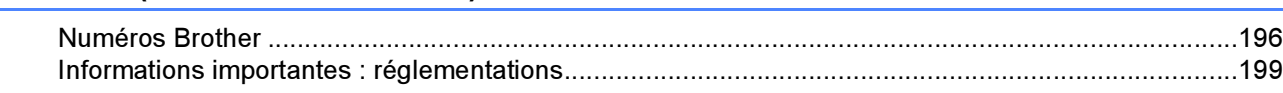

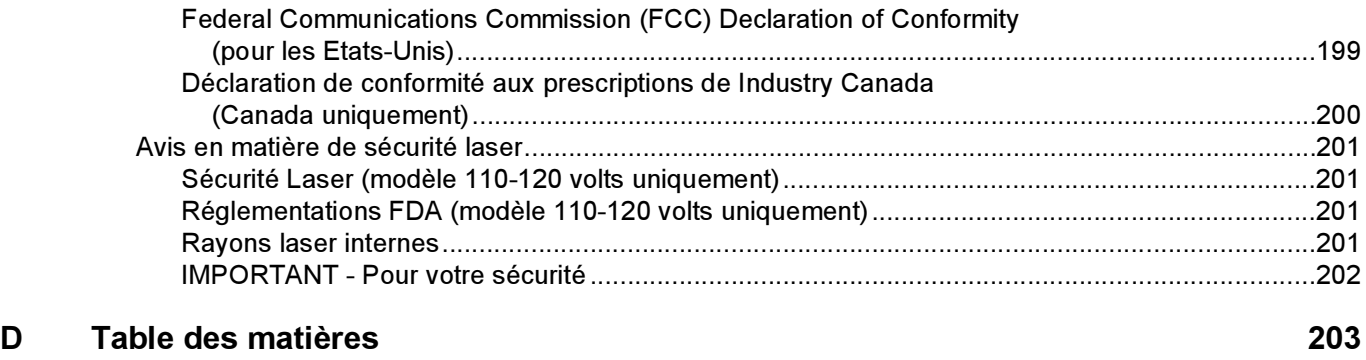

# <span id="page-9-0"></span>A propos de l'imprimante

# <span id="page-9-1"></span>**Déballage**

# AVERTISSEMENT

Cette imprimante est lourde. Elle pèse environ 29,1 kg (64,2 lb). Si vous devez la déplacer ou la soulever, veillez à être au moins deux pour le faire afin de ne pas vous blesser.

Quand vous déballez l'imprimante, vérifiez que vous avez bien tous les éléments suivants :

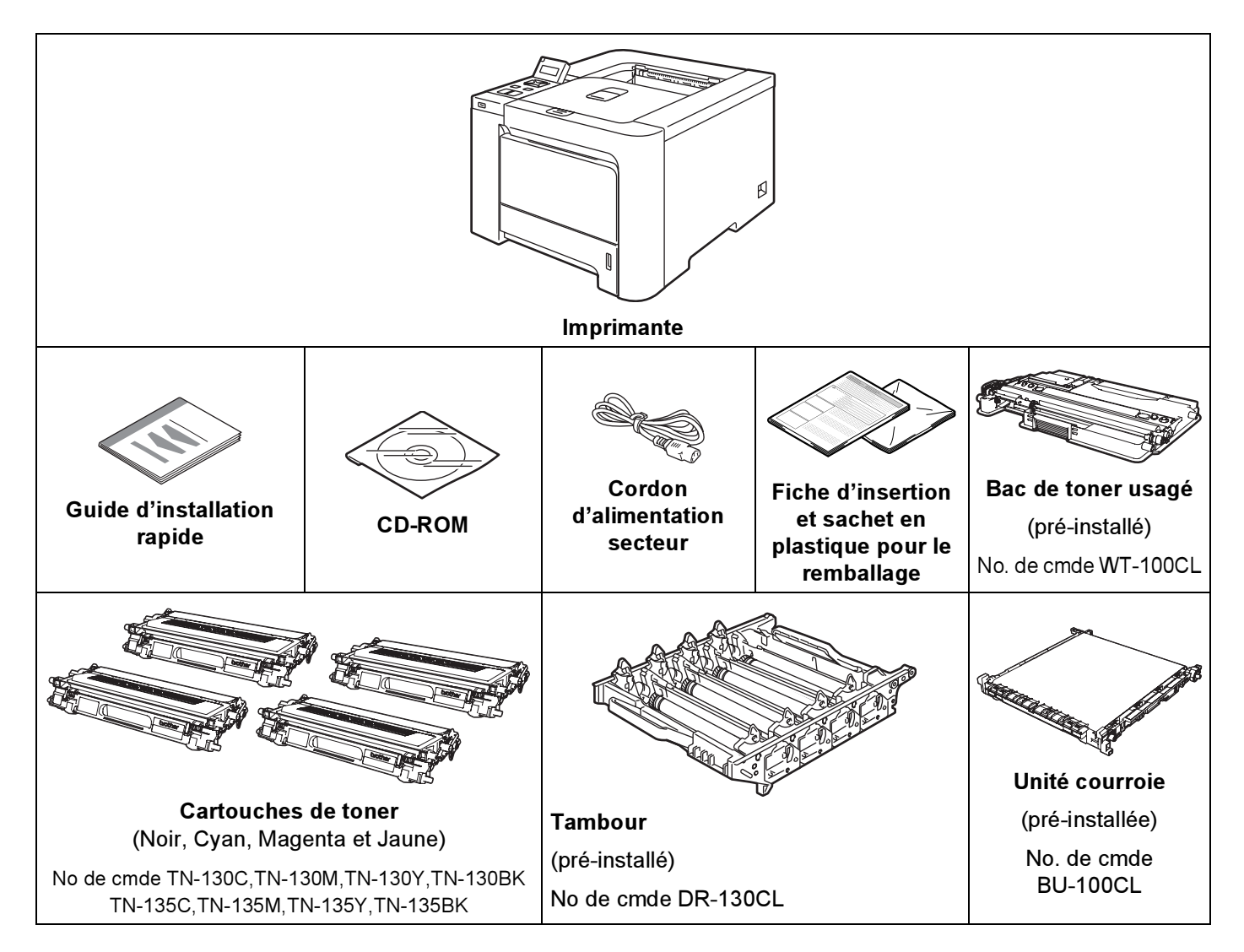

# <span id="page-10-0"></span>Câble d'interface

Le câble d'interface n'est pas un accessoire standard. Veuillez vous procurer un câble adapté à l'interface que vous avez l'intention d'utiliser.

■ Câble USB

N'utilisez pas de câble d'interface USB de plus de 2,0 mètres (6 pieds) de long.

Ne branchez pas le câble USB à un hub non alimenté ou à un clavier Macintosh®.

Veillez à bien le connecter au connecteur USB de votre PC.

Les ports USB tiers ne sont pas supportés pour Macintosh®.

Câble parallèle (HL-4050CDN / HL-4070CDW seulement)

N'utilisez pas de câble d'interface parallèle de plus de 2,0 mètres (6 pieds) de long.

Utilisez un câble d'interface blindé conforme à la norme IEEE 1284.

■ Câble réseau

Utilisez un câble direct à paire torsadée de catégorie 5 (ou supérieure) pour un réseau Fast Ethernet 10BASE-T ou 100BASE-TX.

A propos de l'imprimante

# <span id="page-11-0"></span>**Vue avant**

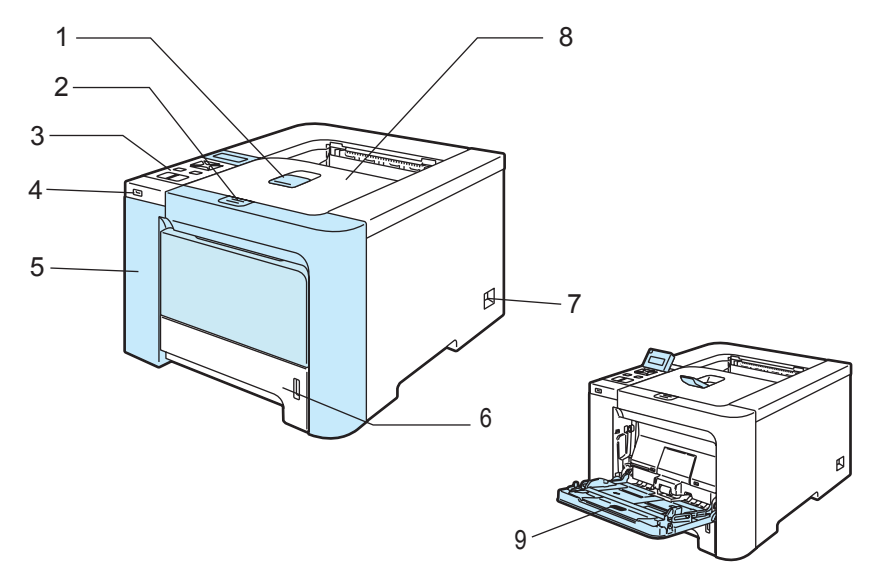

- 1 Rabat de support du plateau d'éjection face imprimée dessous (rabat de support)
- 2 Bouton de déblocage du capot avant
- 3 Panneau de commande  $1$
- 4 Interface directe USB
- 5 Capot avant
- 6 Bac à papier
- 7 Interrupteur d'alimentation
- 8 Plateau d'éjection face imprimée dessous
- 9 Bac multi-usage (Bac MU)
- <span id="page-11-1"></span>*<sup>1</sup>* Vous pouvez régler l'angle de l'écran à cristaux liquides en l'inclinant vers le haut ou le bas.

# <span id="page-12-0"></span>Vue arrière

L'illustration de l'imprimante correspond au modèle HL-4070CDW.

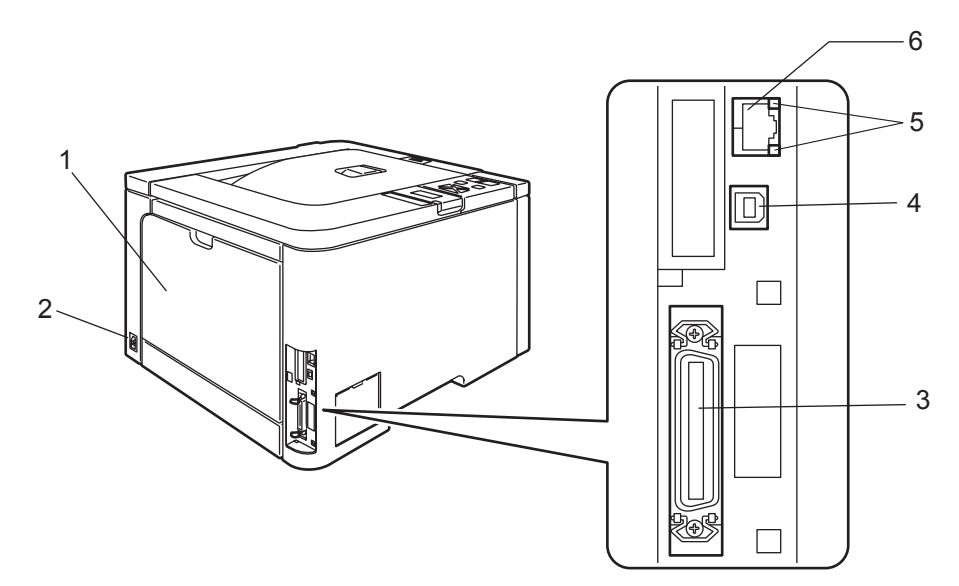

- 1 Capot arrière
- 2 Connecteur de l'alimentation secteur
- 3 Connecteur d'interface parallèle (HL-4050CDN / HL-4070CDW seulement)
- 4 Connecteur d'interface USB
- 5 Témoins d'activité du réseau (diodes électroluminescentes)
- 6 Port 10BASE-T / 100BASE-TX

# <span id="page-13-0"></span>Choix d'un emplacement pour l'imprimante <sup>1</sup>

Avant d'utiliser l'imprimante, prenez note des conditions d'utilisation suivantes.

# <span id="page-13-1"></span>Alimentation électrique

Utilisez seulement votre imprimante dans la plage de tension recommandée.

Alimentation : Etats-Unis et Canada : 110 à 120 Vca, 50/60 Hz Europe et Australie : 220 à 240 Vca, 50/60 Hz

La longueur du câble d'alimentation, rallonges comprises, ne doit pas dépasser 5 mètres (16,5 pieds). Ne branchez pas votre imprimante sur un circuit qui sert par ailleurs à alimenter des appareils de grande puissance, comme un climatiseur, une photocopieuse, un destructeur de documents, etc... Si vous ne pouvez pas éviter d'utiliser votre imprimante en même temps que ces appareils, nous vous conseillons d'utiliser un transformateur de tension ou un filtre haute fréquence.

En cas de fluctuations de la tension d'alimentation, utilisez un régulateur de tension.

# <span id="page-13-2"></span>Conditions d'exploitation <sup>1</sup>

- Placez votre imprimante sur une surface plane et stable telle qu'un bureau non exposé à des vibrations ou à des chocs.
- Placez l'imprimante à proximité d'une prise secteur de façon à pouvoir la débrancher rapidement en cas d'urgence.
- N'utilisez votre imprimante que dans les plages de température et d'humidité suivantes :

Température : de 10 à 32,5°C (de 50 à 90,5°F)

Humidité : de 20 à 80 % (sans condensation)

- L'imprimante doit être utilisée dans un local bien aéré.
- NE PLACEZ PAS l'imprimante à un endroit bloquant sa sortie d'air. Veillez à prévoir un dégagement d'environ 100mm (4 pouces) entre la sortie d'air et le mur qui la jouxte.
- N'EXPOSEZ PAS l'imprimante à un ensoleillement direct, une chaleur excessive, un environnement humide ou poussiéreux.
- N'INSTALLEZ PAS l'imprimante près d'appareils contenant des aimants ou générant des champs magnétiques.
- N'EXPOSEZ PAS votre imprimante à une flamme nue/découverte ou à des gaz corrosifs.
- NE DEPOSEZ RIEN sur le dessus de l'imprimante.
- NE PLACEZ PAS l'imprimante près d'un radiateur, un climatiseur, de l'eau ou un réfrigérateur.
- Maintenez l'imprimante à l'horizontale lors de son transport. Si vous devez la déplacer ou la soulever, veillez à être au moins deux pour le faire afin de ne pas vous blesser.

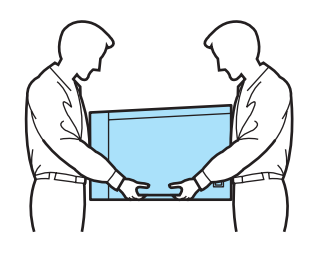

# <span id="page-14-3"></span><span id="page-14-1"></span><span id="page-14-0"></span>A propos du papier

# <span id="page-14-2"></span>Type et format du papier

L'imprimante charge le papier à partir du bac à papier installé ou du bac multi-usage.

Les noms des bacs utilisés dans le pilote d'imprimante et dans ce guide sont les suivants :

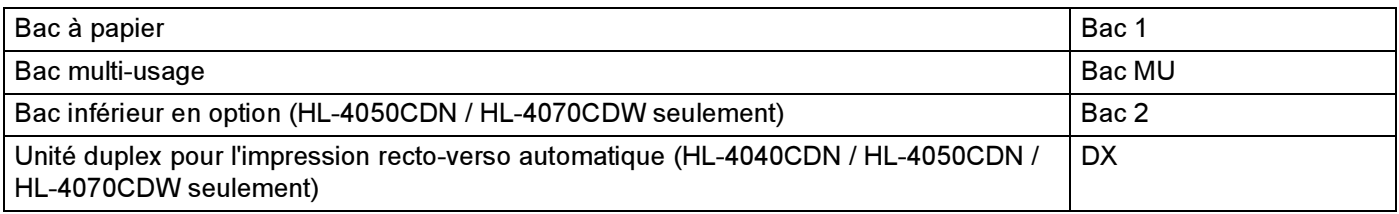

Quand vous consultez cette page sur le CD-ROM, vous pouvez passer directement à la page traitant de chaque méthode d'impression en cliquant sur (j) dans le tableau.

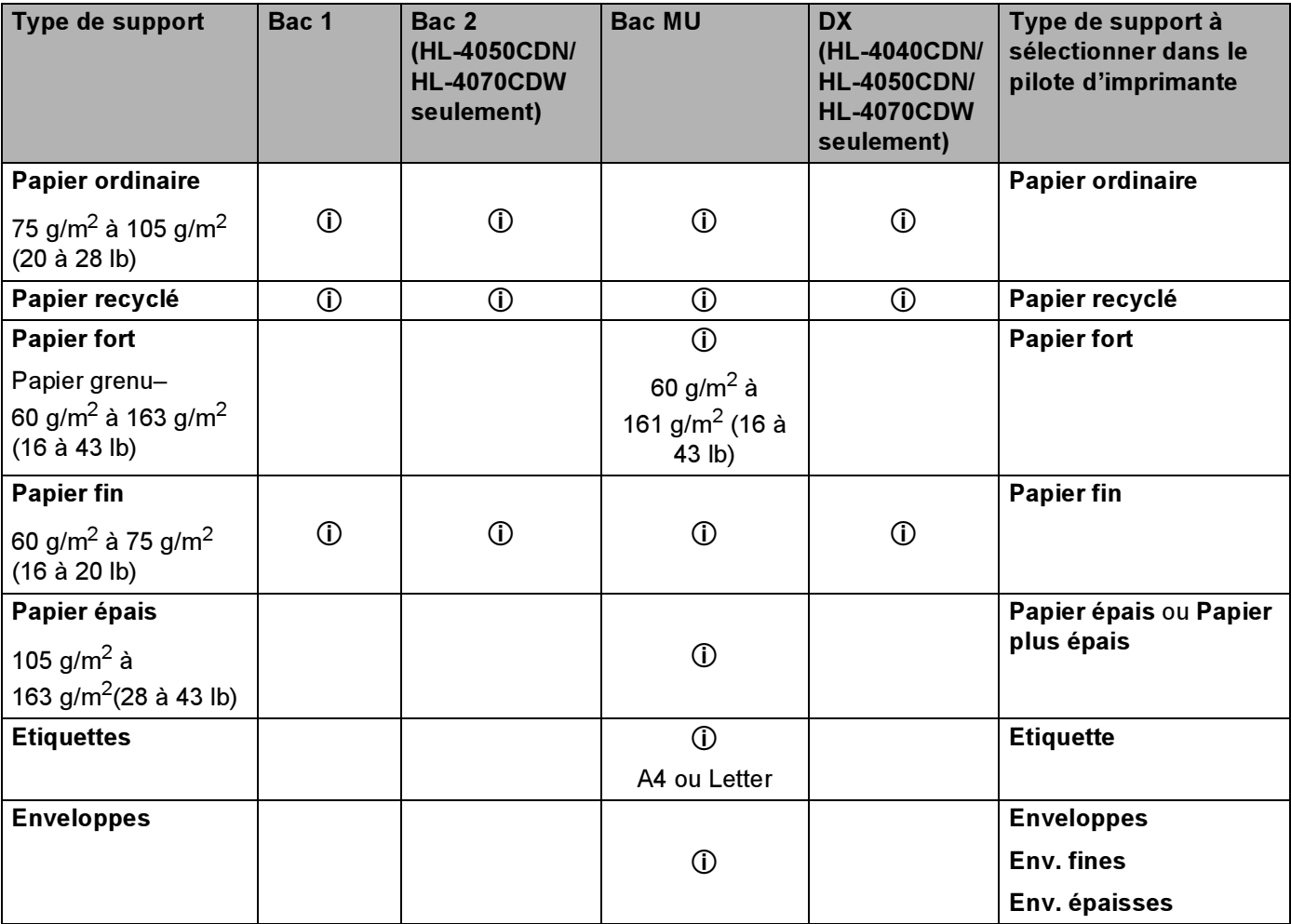

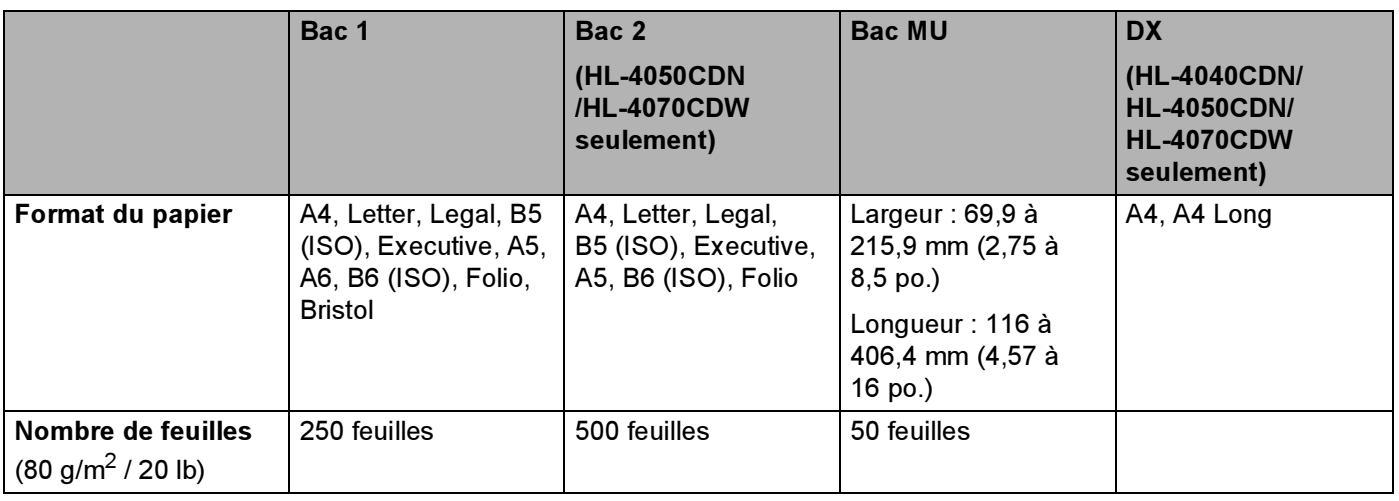

# <span id="page-15-0"></span>Papier recommandé

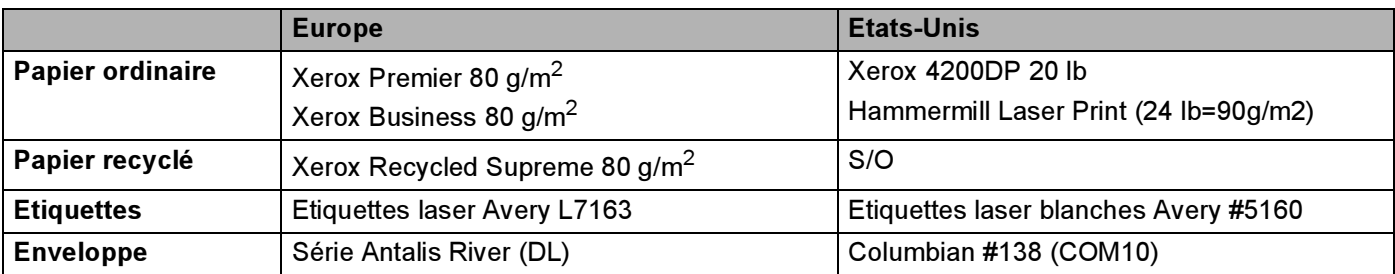

- Avant d'acheter de grosses quantités de papier, il est conseillé de procéder à des essais pour vérifier qu'il convient.
- Utilisez du papier conçu spécifiquement pour la copie sur papier ordinaire.
- Utilisez du papier d'un grammage compris entre 75 et 90 g/m<sup>2</sup> (20 à 24 lb).
- Utilisez du papier neutre. N'utilisez pas de papier acide ou alcalin.
- Utilisez du papier sens machine.
- Utilisez du papier d'une teneur en eau d'environ 5 %.
- Cette imprimante permet l'emploi de papier recyclé conforme aux spécifications DIN 19309.

### **ATTENTION**

N'UTILISEZ PAS de papier pour impression à jet d'encre. Il risquerait d'entraîner des bourrages ou d'endommager votre imprimante.

# **Remarque**

Si vous utilisez du papier qui n'est pas recommandé, vous risquez de rencontrer des problèmes d'alimentation dans votre imprimante.

(Pour vous aider à choisir le papier à utiliser avec cette imprimante, consultez la rubrique [Informations](#page-186-0)  [importantes pour choisir votre papier](#page-186-0) à la page 178.)

#### <span id="page-16-0"></span>Types d'enveloppes <sup>2</sup>

La plupart des enveloppes conviendront à votre imprimante. Toutefois, certaines risquent d'entraîner des problèmes d'alimentation et d'impression du fait de leur fabrication. Une enveloppe adaptée doit avoir des bords bien droits, des plis bien marqués et le bord d'attaque ne doit pas faire plus de deux épaisseurs de papier. L'enveloppe doit être bien à plat, ne pas faire de poche et être solide. Procurez-vous des enveloppes de qualité auprès d'un fournisseur sachant que les enveloppes seront utilisées avec une imprimante laser. Avant d'imprimer beaucoup d'enveloppes, faites un essai avec une enveloppe pour vous assurer que le résultat vous convient.

Brother ne recommande pas d'enveloppe particulière car les fabricants peuvent changer les spécifications de leurs enveloppes. Vous êtes responsable de la qualité et des performances d'impression des enveloppes que vous utilisez.

- N'utilisez pas d'enveloppes endommagées, gondolées, froissées, de forme irrégulière ou très brillantes ou texturées.
- N'utilisez pas d'enveloppes dotées de clips, de pressions, de liens, de bandes de scellage auto-adhésives, de fenêtres transparentes, d'orifices, de découpes ou de perforations.
- N'utilisez pas d'enveloppes de type enveloppes-sacs, dont les plis ne sont pas bien marqués, gaufrées (avec un graphisme en relief) ou préimprimées à l'intérieur.
- N'utilisez pas d'enveloppes qui sont déjà passées dans une imprimante laser.
- N'utilisez pas d'enveloppes qui ne peuvent pas être empilées uniformément.
- N'utilisez pas d'enveloppes faites de papier dont le grammage dépasse les spécifications de l'imprimante.
- N'utilisez pas d'enveloppes de mauvaise qualité, avec des bords non droits ou pas toujours carrés.

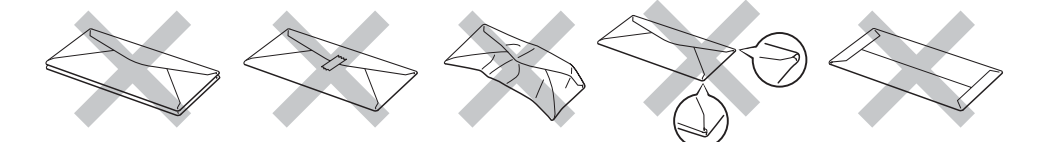

L'utilisation de tout type d'enveloppe listé ci-dessus est susceptible d'endommager votre imprimante. Ce type de dommage n'est pas couvert par la garantie Brother ni par un quelconque contrat d'entretien.

# *ै R*emarque

- Ne chargez pas différents types de papier simultanément dans le bac au risque d'entraîner des bourrages ou des problèmes d'alimentation.
- N'imprimez pas d'enveloppes avec la fonction d'impression duplex.
- Vous devez impérativement sélectionner dans votre application la taille de papier correspondant à la taille du papier placé dans le bac.

# <span id="page-17-0"></span>Zone non imprimable

Le tableau ci-dessous indique la zone de papier non imprimable :

Portrait Portrait Paysage

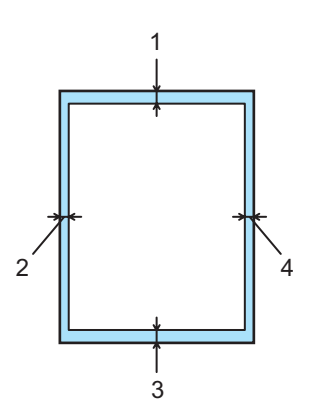

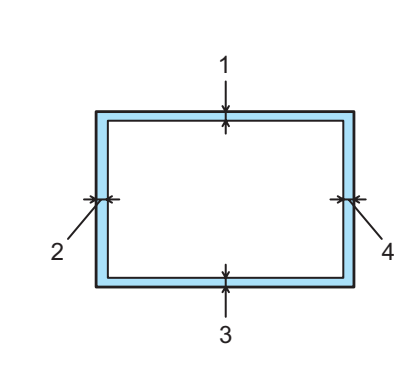

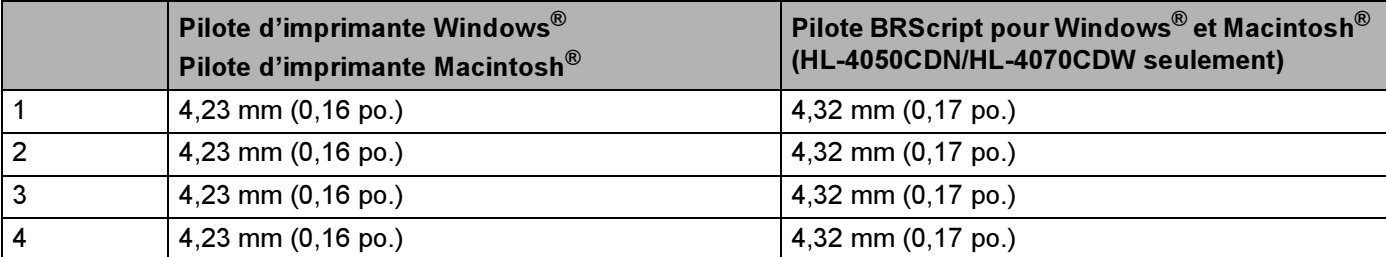

# <span id="page-18-0"></span>Méthodes d'impression <sup>2</sup>

# <span id="page-18-1"></span>Impression sur du papier ordinaire <sup>2</sup>

#### <span id="page-18-2"></span>Impression sur du papier ordinaire à partir des bacs 1, 2 <sup>2</sup>

(Pour choisir le format de papier recommandé, voir la rubrique [A propos du papier](#page-14-3) à la page 6.)

**1** Sélectionnez les paramètres suivants dans le pilote d'imprimante :

Taille du papier ....................(1)

Type de support ..................(2)

Alimentation .........................(3) et tous les autres paramètres.

 $\blacksquare$  Pilote d'imprimante Windows $^\circledR$ 

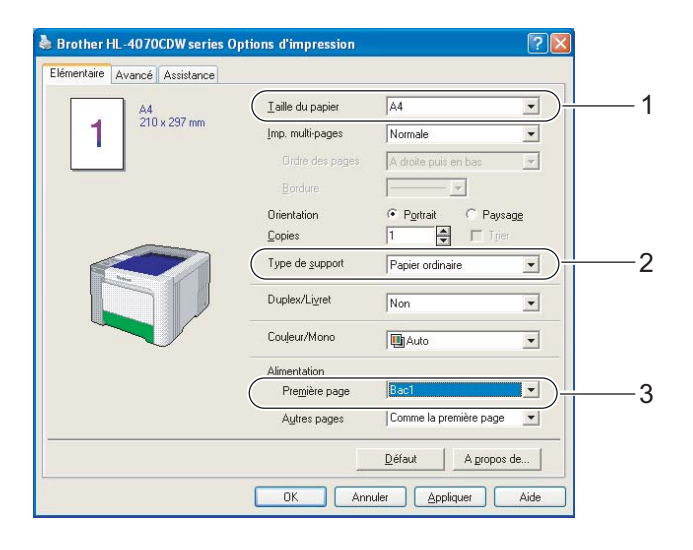

■ Pilote d'imprimante BR-Script pour Windows® (HL-4050CDN / HL-4070CDW seulement)

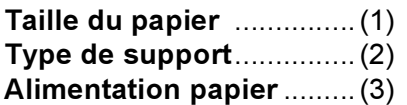

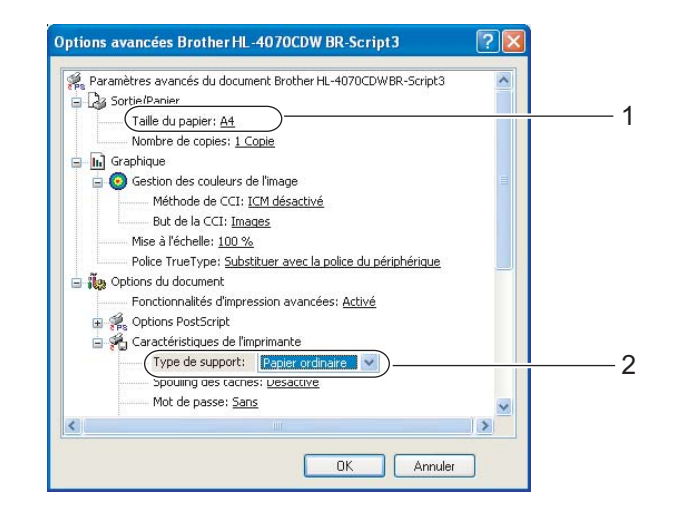

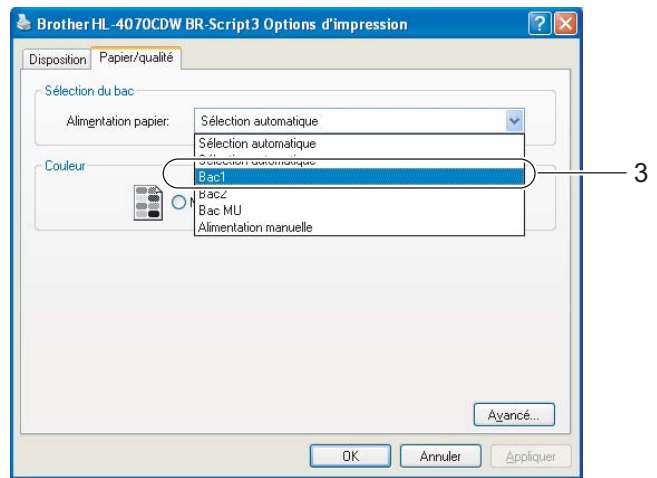

# **Remarque**

Pour utiliser le pilote d'imprimante BR-Script, vous devez installer le pilote à l'aide de l'installation personnalisée du CD-ROM.

# $\blacksquare$  Pilote d'imprimante Macintosh $^\circledR$

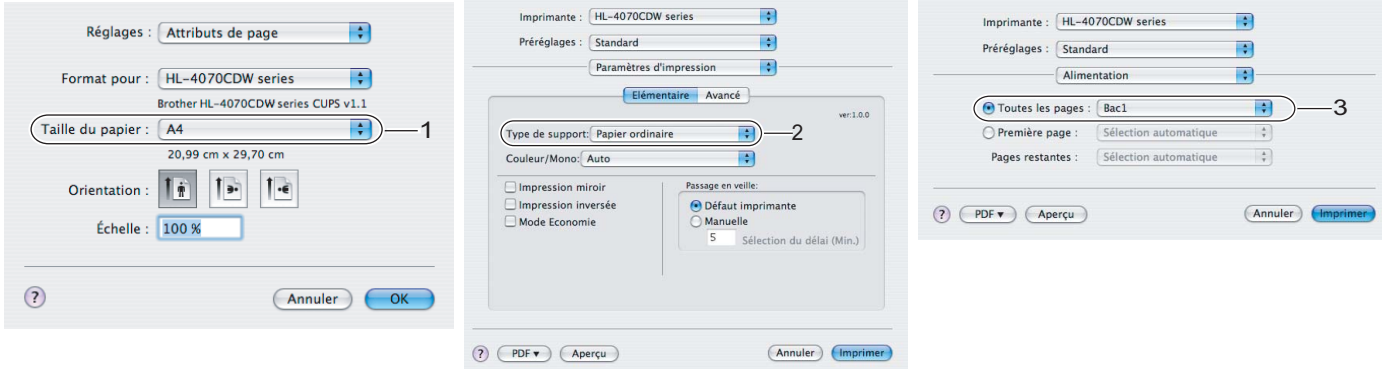

2

2 Tirez complètement le bac à papier pour le sortir de l'imprimante.

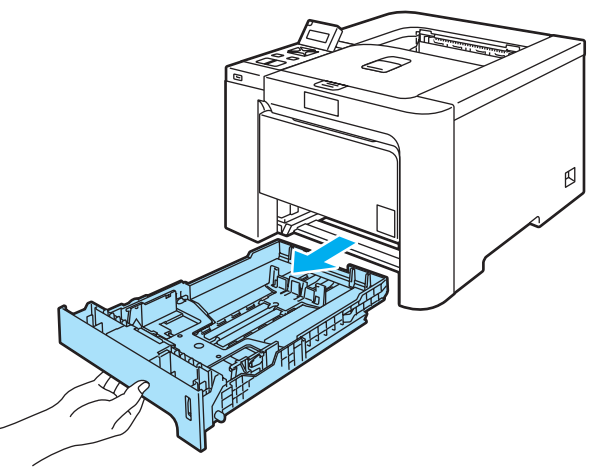

3) Tout en appuyant sur le levier vert de déblocage du guide-papier, faites glisser ce dernier pour l'ajuster à la taille du papier. Veillez à ce que les guides soient fermement placés dans leur logement.

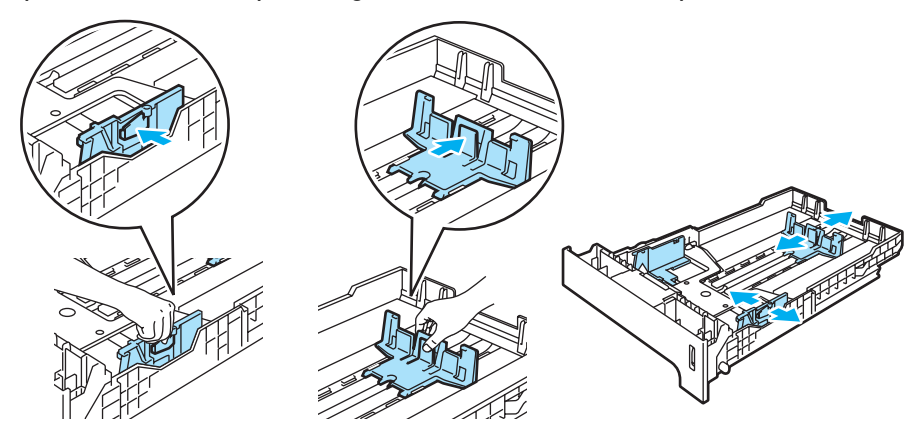

4) Placez le papier dans le bac en veillant à ce qu'il ne dépasse pas le repère de hauteur  $(V)$ . La face à imprimer doit être tournée vers le bas.

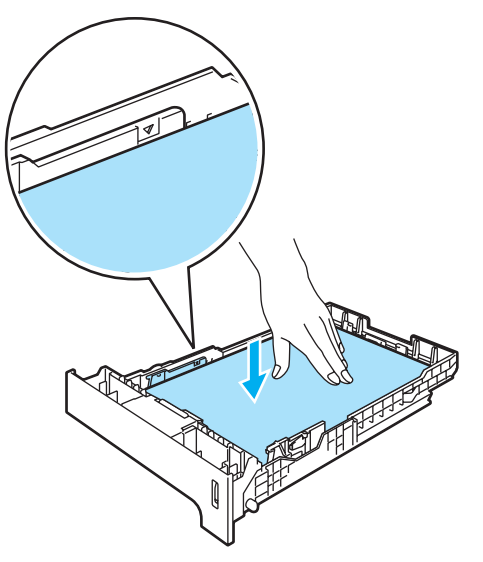

6 Remettez le bac à papier convenablement dans l'imprimante. Vérifiez qu'il est inséré à fond dans l'imprimante.

6 Soulevez le rabat de support du plateau d'éjection pour éviter que le papier ne tombe du plateau d'éjection face imprimée dessous, ou enlevez chaque page dès qu'elle sort de l'imprimante.

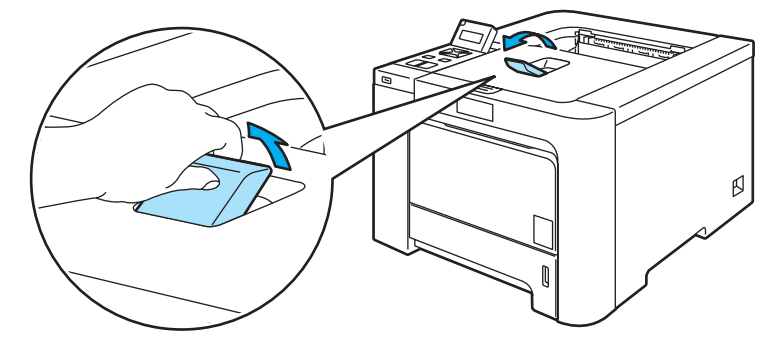

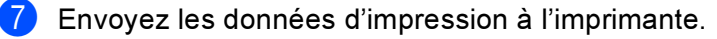

### <span id="page-22-0"></span>Impression sur du papier ordinaire ou du papier fort à partir du bac MU <sup>2</sup>

(Pour choisir le format de papier recommandé, voir la rubrique [A propos du papier](#page-14-3) à la page 6.)

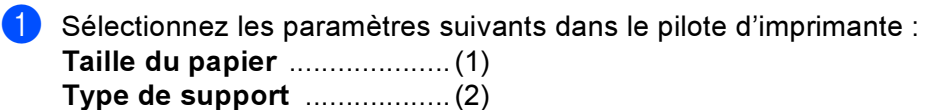

Alimentation .........................(3) et tous les autres paramètres.

# $\blacksquare$  Pilote d'imprimante Windows $^\circledR$

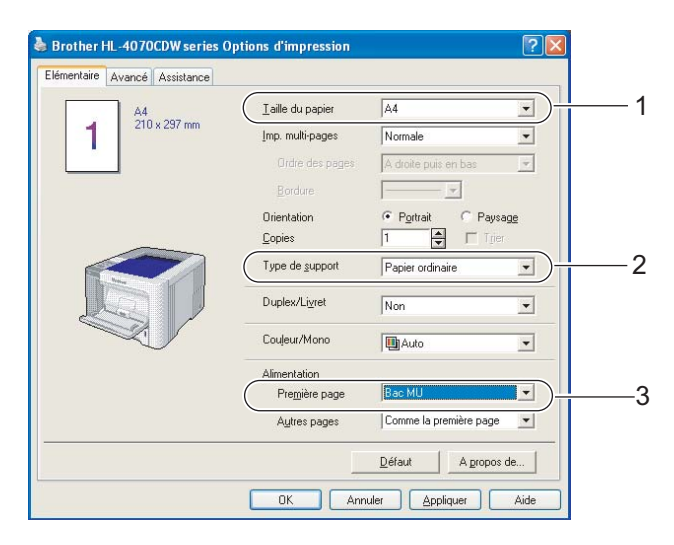

### ■ Pilote d'imprimante BR-Script (HL-4050CDN / HL-4070CDW seulement)

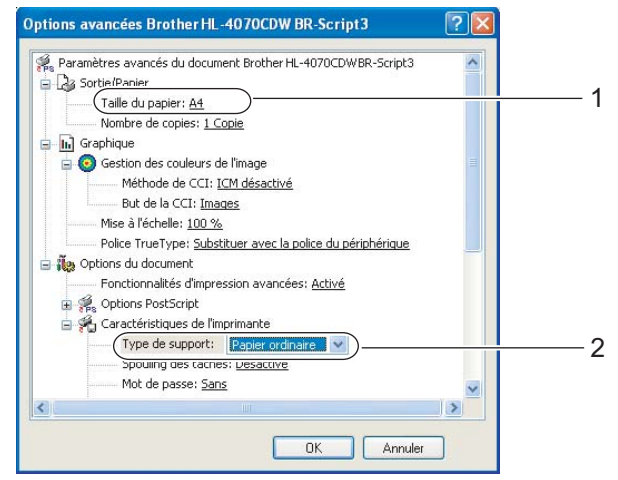

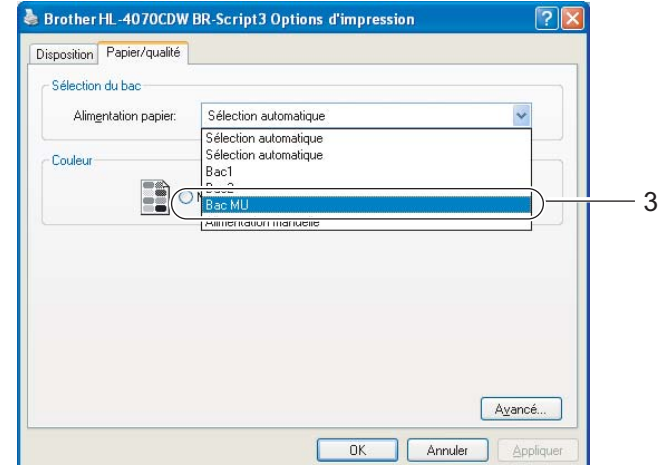

# **Remarque**

Pour utiliser le pilote d'imprimante BR-Script, vous devez installer le pilote à l'aide de l'installation personnalisée du CD-ROM.

 $\blacksquare$  Pilote d'imprimante Macintosh $^\circledR$ 

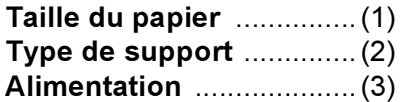

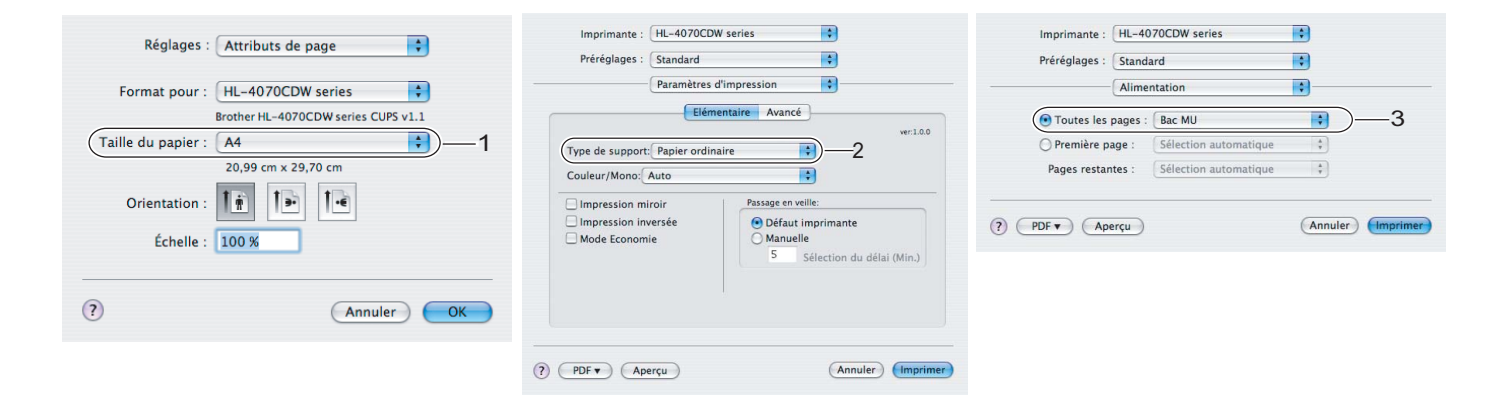

2 Ouvrez le bac MU et abaissez-le délicatement.

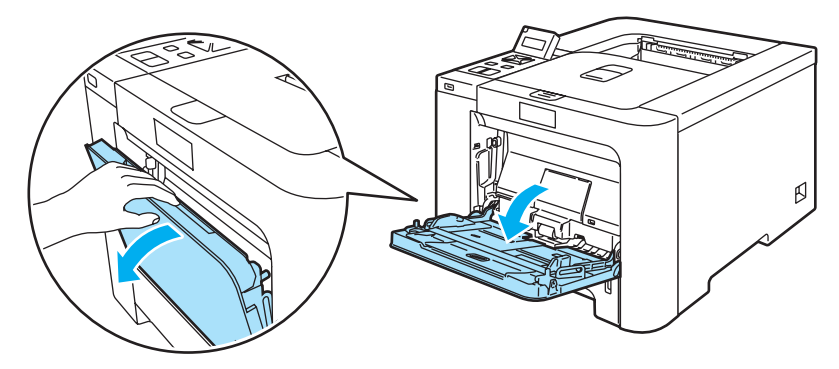

**3** Déployez le support MU et dépliez le rabat (1).

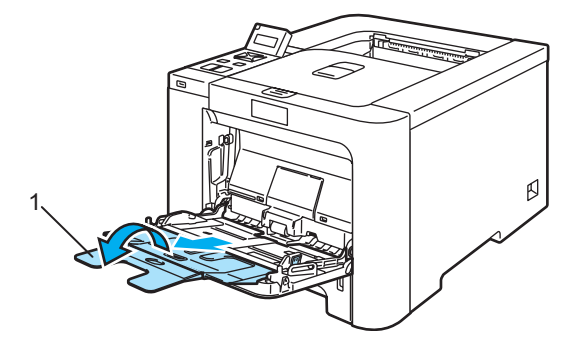

2

 $\left(4\right)$  Soulevez le rabat de support du plateau d'éjection pour éviter que le papier ne tombe du plateau d'éjection face imprimée dessous, ou enlevez chaque page dès qu'elle sort de l'imprimante.

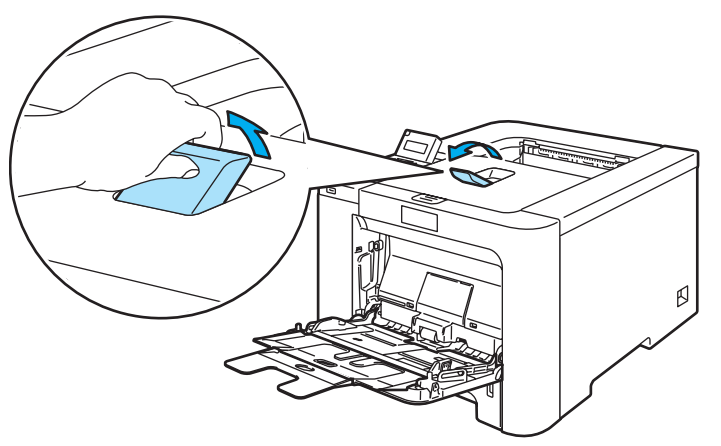

 $\overline{6}$  Mettez du papier dans le bac MU. Vérifiez que la hauteur de la pile de papier ne dépasse pas le repère (1). La face à imprimer doit être tournée vers le haut, avec le bord d'attaque (le haut) inséré en premier.

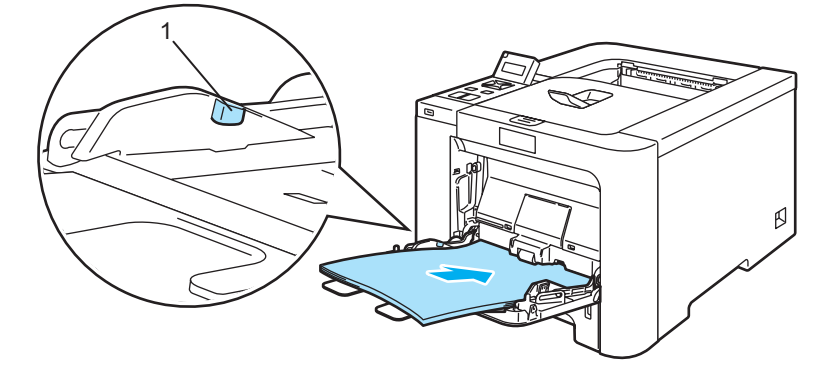

6) Tout en appuyant sur le levier de déblocage du guide-papier, faites glisser ce dernier pour l'ajuster à la taille du papier.

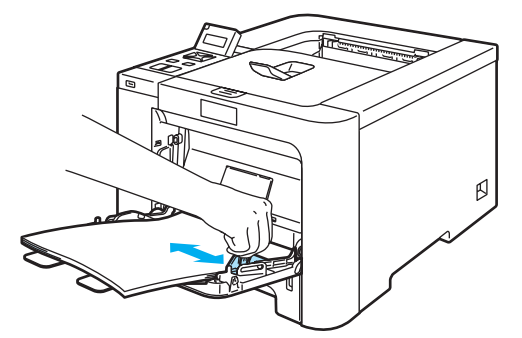

g Envoyez les données d'impression à l'imprimante.

16

# <span id="page-25-1"></span><span id="page-25-0"></span>Impression sur du papier épais, des étiquettes ou des enveloppes <sup>2</sup>

(Pour choisir le format de papier recommandé, voir les rubriques [A propos du papier](#page-14-3) à la page 6 et [Types](#page-16-0)  [d'enveloppes](#page-16-0) à la page 8.)

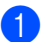

**1** Sélectionnez les paramètres suivants dans le pilote d'imprimante :

Taille du papier ....................(1)

Type de support ..................(2)

Alimentation .........................(3) et tous les autres paramètres.

 $\blacksquare$  Pilote d'imprimante Windows $^\circledR$ 

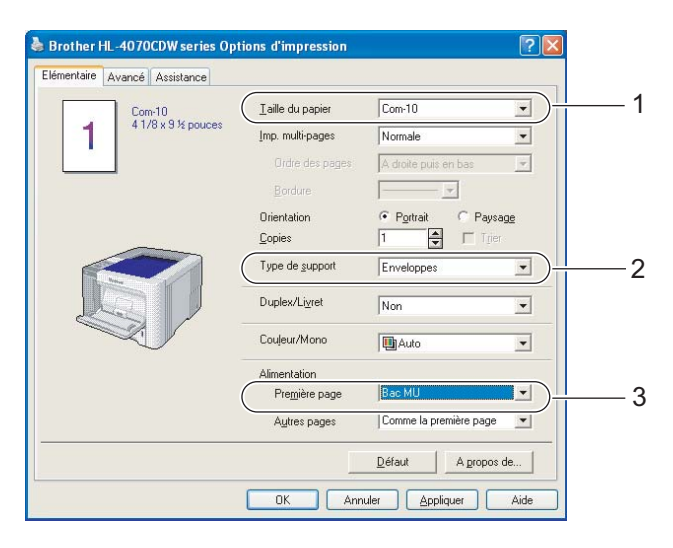

## ■ Pilote d'imprimante BR-Script (HL-4050CDN / HL-4070CDW seulement)

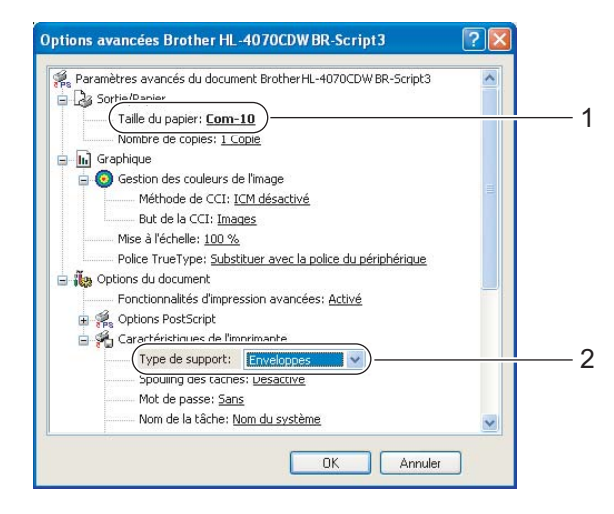

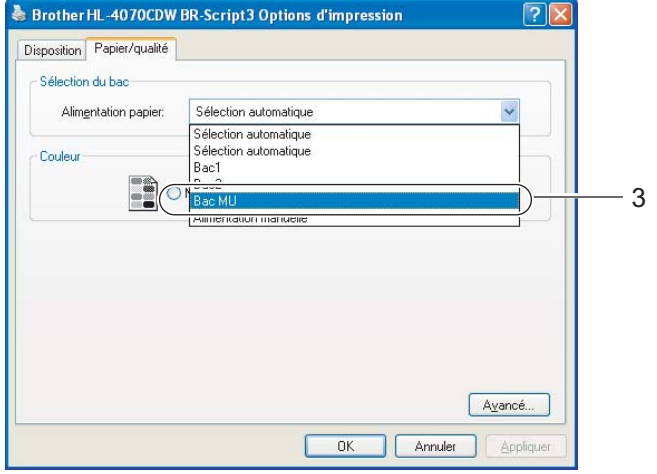

# **Remarque**

- Pour utiliser le pilote d'imprimante BR-Script, vous devez installer le pilote à l'aide de l'installation personnalisée du CD-ROM.
- Quand vous utilisez le format Enveloppe no 10, choisissez Com-10 dans Taille du papier.
- Pour les autres enveloppes qui ne sont pas listées dans le pilote d'imprimante, comme Enveloppe no 9 ou Enveloppe C6, choisissez Définie par l'utilisateur.... (Pour en savoir plus sur la taille des enveloppes, voir la rubrique [Format du papier](#page-188-0) à la page 180.)
	- $\blacksquare$  Pilote d'imprimante Macintosh $^\circledR$

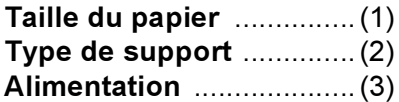

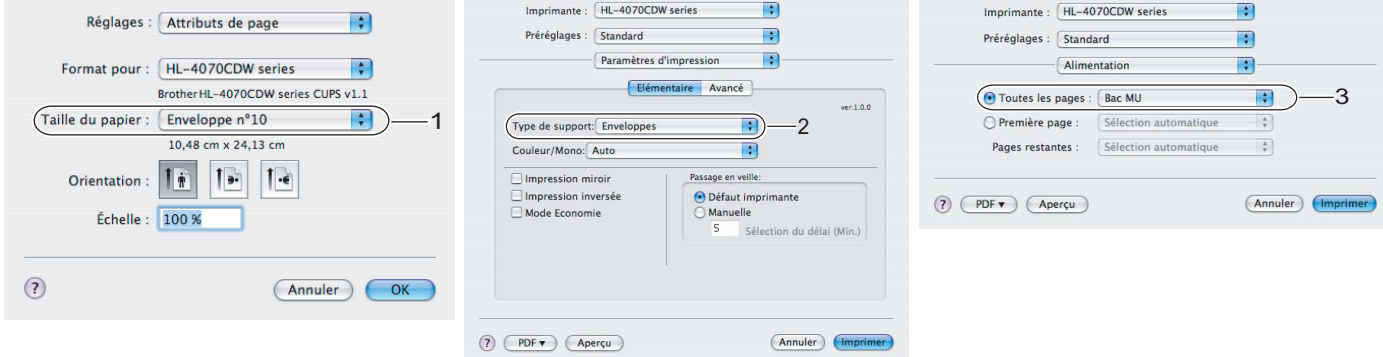

# **Remarque**

Pour les autres enveloppes qui ne sont pas listées dans le pilote d'imprimante, comme Enveloppe no 9 ou Enveloppe C6, choisissez une Taille de papier personnalisée. (Pour en savoir plus sur la taille des enveloppes, voir la rubrique [Format du papier](#page-188-0) à la page 180.)

Ouvrez le bac MU et abaissez-le délicatement.

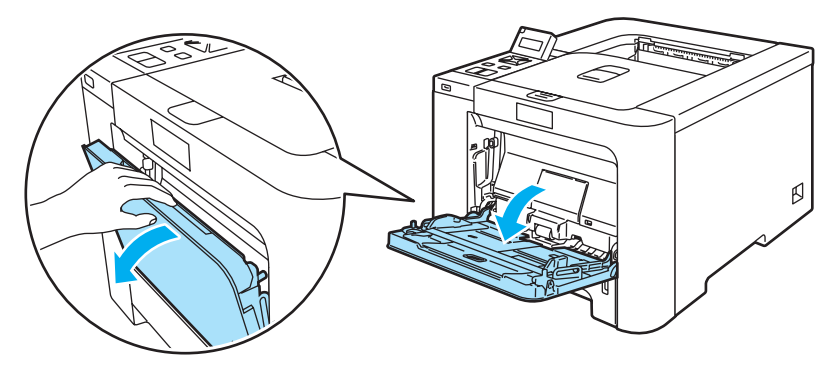

2

2

**3** Déployez le support MU et dépliez le rabat (1).

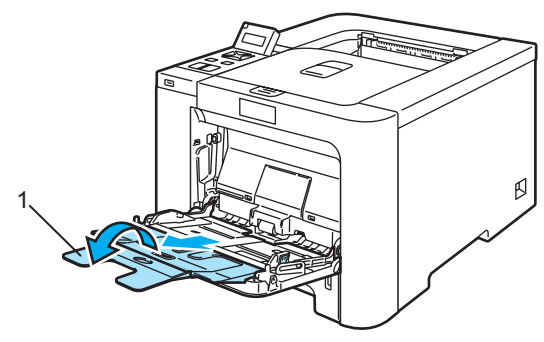

 $\overline{4}$  Soulevez le rabat de support du plateau d'éjection pour éviter que le papier ne tombe du plateau d'éjection face imprimée dessous, ou enlevez chaque page dès qu'elle sort de l'imprimante.

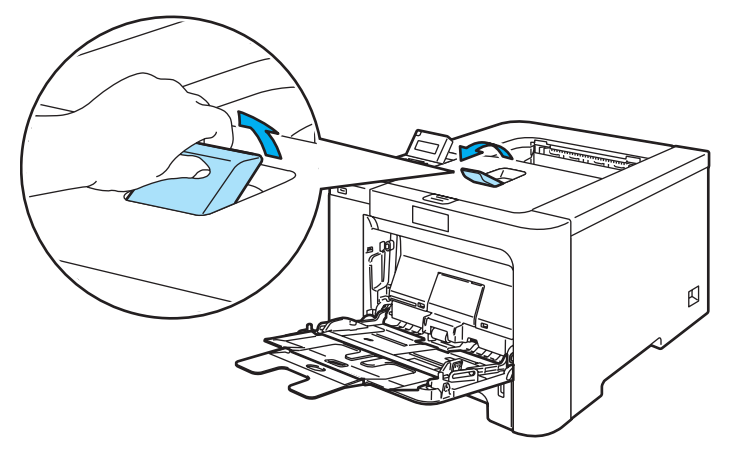

**5** Mettez du papier dans le bac MU. Vérifiez que la hauteur de la pile de papier ne dépasse pas le repère (1).

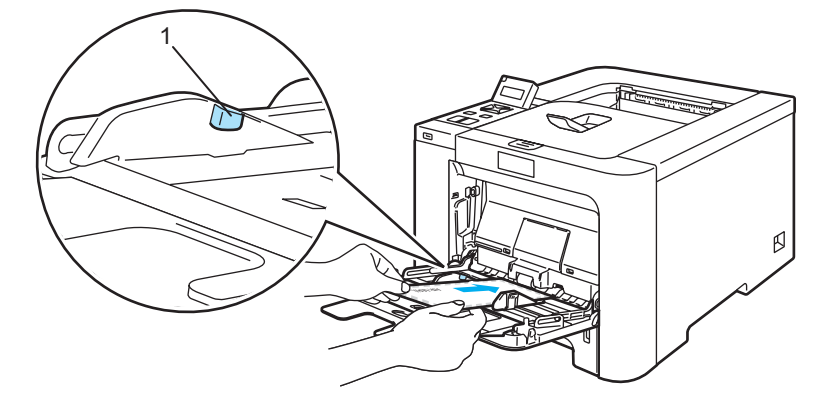

# **Remarque**

- Ne mettez pas plus de 3 enveloppes dans le bac MU.
- Les pliures d'enveloppe scellées par le fabricant doivent être collées correctement.
- La face à imprimer doit être tournée vers le haut.
- Tous les bords de l'enveloppe doivent être correctement pliés, sans faux plis ni parties froissées.

6) Tout en appuyant sur le levier de déblocage du guide-papier, faites glisser ce dernier pour l'ajuster à la taille du papier.

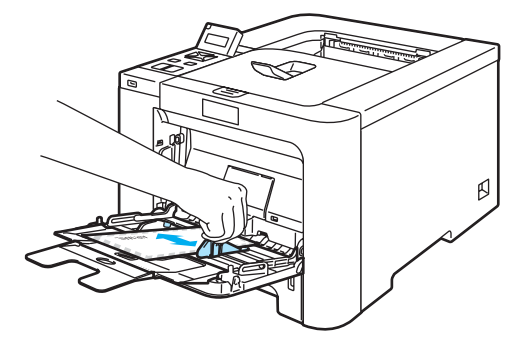

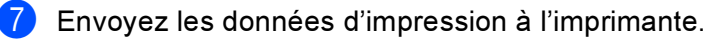

#### $\mathscr U$  Remarque

- Retirez chaque feuille ou enveloppe dès qu'elle est imprimée. L'empilage des feuilles ou des enveloppes risque de gondoler le papier ou de provoquer des bourrages.
- Si les enveloppes se tachent pendant l'impression, définissez le Type de support à Papier épais ou Papier plus épais pour augmenter la température de fixage.
- Si l'enveloppe est froissée après l'impression, consultez Amélioration de la qualité d'impression [à la page 160.](#page-168-0)
- (Pour les utilisateurs de Windows®) Si des enveloppes DL à double rabat sont plissées à l'issu du tirage, choisissez DL Bord long dans le champ Taille du papier de l'onglet Elémentaire. Mettez une nouvelle enveloppe DL à double rabat dans le bac MU en insérant le bord long de l'enveloppe en premier puis retentez l'impression.

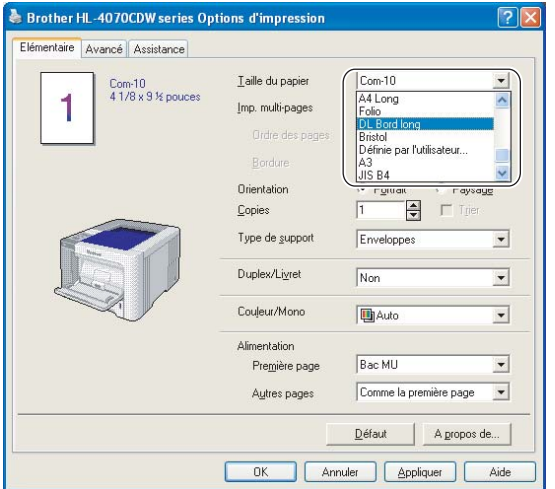

- Quand vous placez du papier dans le bac MU, souvenez-vous des points suivants :
	- Introduisez d'abord le bord d'attaque du papier (le haut des feuilles) et poussez-le délicatement dans le bac.
	- Veillez à placer le papier bien droit et à bien le positionner dans le bac MU. Sinon, le papier risque de mal s'alimenter, ce qui pourrait entraîner des impressions de travers ou des bourrages.

2

# <span id="page-29-0"></span>Impression duplex <sup>2</sup>

Les pilotes d'imprimante fournis pour Windows<sup>®</sup> 2000/XP/XP Professional x64 Edition, Windows Vista™, Windows Server<sup>®</sup> 2003/Windows Server<sup>®</sup> 2003 x64 Edition et Mac OS<sup>®</sup> X 10.2.4 ou les versions ultérieures permettent tous l'impression duplex. Pour en savoir plus sur les réglages de cette fonction, veuillez consulter la rubrique d'Aide correspondante dans le pilote d'imprimante.

# <span id="page-29-1"></span>Règles à suivre pour l'impression recto-verso <sup>2</sup>

- Si le papier est trop fin, il risque de se froisser.
- Si le papier est gondolé, aplatissez-le avant de le mettre dans le bac standard ou le bac MU.
- Si le papier ne s'alimente pas correctement, il est peut-être gondolé. Retirez le papier et aplatissez-le.
- Lorsque vous utilisez le mode d'impression duplex manuel, des bourrages sont possibles et la qualité d'impression peut être décevante. En cas de bourrage, voir la rubrique [Les bourrages papier et comment](#page-156-0)  les éliminer [à la page 148.](#page-156-0) Si vous avez un problème de qualité d'impression, consultez la rubrique [Amélioration de la qualité d'impression](#page-168-0) à la page 160.

# **M** Remarque

- Les écrans de cette section correspondent à Windows $^{\circledR}$  XP. Les écrans affichés sur votre ordinateur peuvent varier en fonction de votre système d'exploitation.
- Pour utiliser la fonction d'impression en mode duplex automatique, le papier doit être au format A4 ou A4 Long.
- Vérifiez que le capot arrière est fermé.
- Vérifiez que le bac est inséré à fond dans l'imprimante.
- Si le papier est gondolé, aplatissez-le avant de le mettre dans le bac.
- Vous devez utiliser du papier ordinaire, du papier recyclé ou du papier fin. N'utilisez pas du papier fort.

### <span id="page-29-2"></span>Impression duplex manuelle <sup>2</sup>

- Le pilote d'imprimante BR-Script (émulation PostScript® 3™) ne permet pas l'impression duplex manuelle.
- Si vous utilisez le pilote d'imprimante Macintosh®, consultez la rubrique *[Impression duplex \(recto](#page-64-0)*verso) [à la page 56](#page-64-0).

#### Impression en mode duplex manuel à partir du bac à papier <sup>2</sup>

- de Dans le pilote d'imprimante, sélectionnez l'onglet Avancé, cliquez sur l'icône Duplex puis choisissez le mode d'impression Duplex manuel. Choisissez ensuite Bac1 dans l'Alimentation de l'onglet Elémentaire.
- b Envoyez les données à l'imprimante. L'imprimante imprime d'abord toutes les pages paires sur une face du papier.

Retirez les pages paires imprimées du plateau d'éjection et réintroduisez la pile dans le bac, avec la face à imprimer (côté vierge) tournée vers le bas. Suivez les consignes qui s'affichent à l'écran de l'ordinateur.

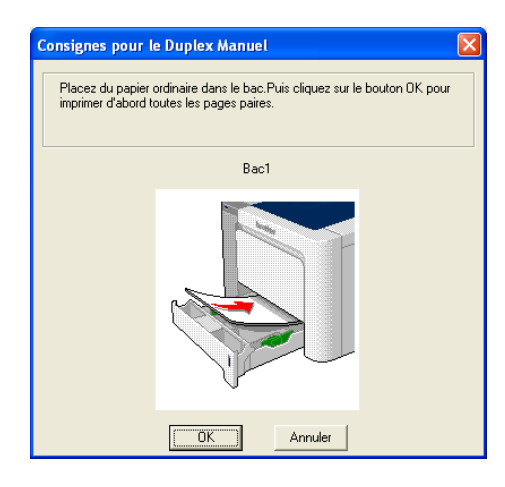

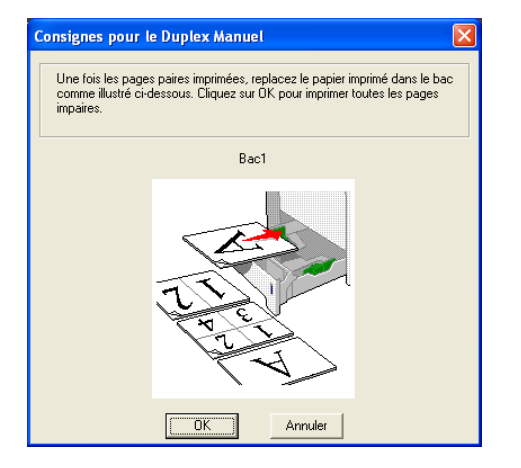

L'imprimante imprime alors automatiquement toutes les pages impaires sur le recto des feuilles de papier.

# *...*<br>∦ Remarque

- Si vous sélectionnez Sélection automatique pour l'Alimentation, veuillez placer les pages paires imprimées dans le bac MU.
- Quand vous placez du papier dans le bac, commencez par le vider. Ensuite, insérez les pages imprimées en plaçant le côté à imprimer dessus. (N'empilez pas les pages imprimées au-dessus d'une pile de feuilles vierges.)

#### Impression en mode duplex manuel à partir du bac MU <sup>2</sup>

#### **Z** Remarque

Avant de réintroduire les feuilles dans le bac MU, vous devez les aplatir sinon vous risquez de provoquer des bourrages.

Dans le pilote d'imprimante, choisissez l'onglet Avancé, cliquez sur l'icône Duplex puis choisissez le mode d'impression Duplex manuel. Ensuite dans l'onglet Elémentaire, définissez l'Alimentation à Bac MU.

Insérez la feuille dans le bac MU en plaçant le côté à imprimer en premier tourné vers le haut. Suivez les consignes qui s'affichent à l'écran de l'ordinateur. Répétez cette opération jusqu'à ce que toutes les pages paires aient été imprimées.

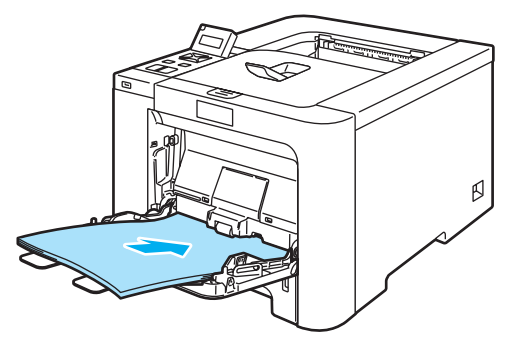

Retirez les pages paires imprimées du plateau d'éjection puis réinsérez-les une à une dans le même ordre dans le bac MU. Chargez le papier face à imprimer (côté vierge) tournée vers le haut. Suivez les consignes qui s'affichent à l'écran de l'ordinateur.

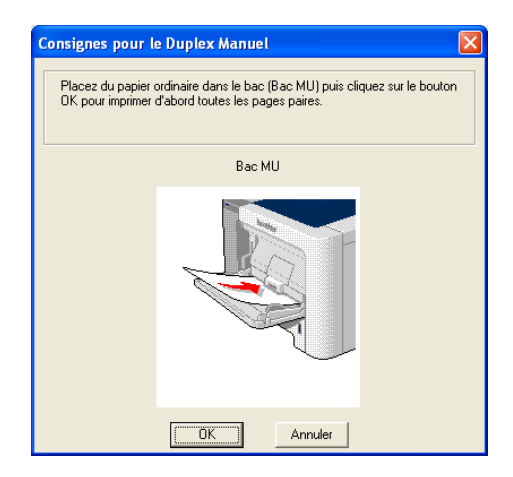

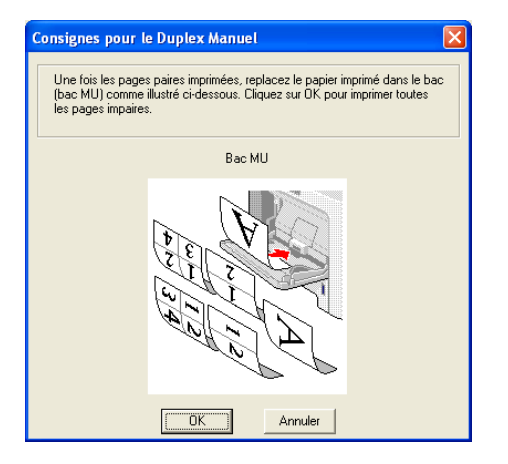

L'imprimante imprime alors automatiquement toutes les pages impaires sur le recto des feuilles de papier.

#### Sens du papier pour l'impression en mode duplex manuel <sup>2</sup>

L'imprimante imprime la deuxième page en premier.

Si vous imprimez 10 pages sur 5 feuilles de papier, l'imprimante imprime la page 2 puis la page 1 sur la première feuille. Elle imprime ensuite la page 4 puis la page 3 sur la deuxième feuille. Enfin, elle imprime la page 6 puis la page 5 sur la troisième feuille et ainsi de suite.

Pour l'impression en mode duplex manuel, il faut positionner le papier de la manière suivante :

- Pour le bac à papier :
	- Placez le papier face à imprimer dessous, avec le bord d'attaque des feuilles de papier (le haut) à l'avant du bac.
	- Pour imprimer sur la deuxième face, placez le papier face à imprimer dessus, avec le bord d'attaque des feuilles de papier (le haut) à l'avant du bac.
	- Si vous utilisez du papier à en-tête, vous devez le placer dans le bac avec l'en-tête dessus et à l'avant du bac.
	- Pour imprimer la deuxième face, placez l'en-tête dessous et à l'avant du bac.
- Pour le bac multi-usage (bac MU) :
	- Placez le papier face à imprimer dessus, en insérant le bord d'attaque des feuilles de papier (le haut) en premier.
	- Pour imprimer sur la deuxième face, placez le papier face à imprimer dessous, en insérant le bord d'attaque des feuilles de papier (le haut) en premier.
	- Si vous utilisez du papier à en-tête, vous devez le placer avec l'en-tête dessous et en premier.
	- Pour imprimer sur la deuxième face, placez l'en-tête dessus et en premier.

2

# <span id="page-32-1"></span><span id="page-32-0"></span>Impression duplex automatique (HL-4040CDN/HL-4050CDN/HL-4070CDW seulement)

- Si vous utilisez le pilote d'imprimante Macintosh®, consultez la rubrique *[Impression duplex \(recto](#page-64-0)*verso) [à la page 56](#page-64-0).
- Mettez du papier dans le bac à papier ou le bac MU.

#### Pilote d'imprimante Windows<sup>®</sup>

- 1 Ouvrez la boîte de dialogue Propriétés dans le pilote d'imprimante.
- 2 Sélectionnez l'onglet Général puis cliquez sur l'icône Options d'impression.
- 3 Dans l'onglet Avancé, cliquez sur l'icône Duplex.
- 4 Vérifiez que l'option Utiliser l'unité duplex est sélectionnée.
- 5 Cliquez sur OK. L'imprimante imprimera automatiquement en mode recto-verso.

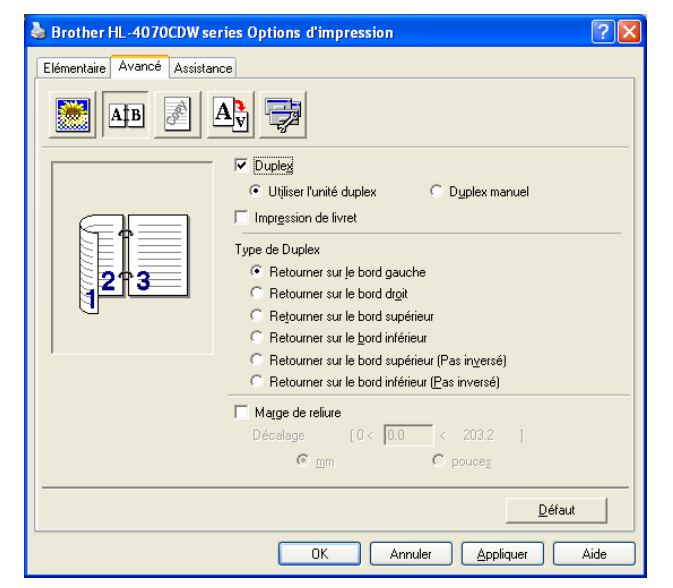

#### Pour le pilote d'imprimante BR-Script

- 1 Ouvrez la boîte de dialogue Propriétés dans le pilote d'imprimante.
- 2 Sélectionnez l'onglet Général puis cliquez sur l'icône Options d'impression.
- *3* Dans l'onglet Disposition, choisissez l'Orientation, Imprimer en recto verso et l'Ordre des pages.

4 Cliquez sur OK. L'imprimante imprimera automatiquement en mode recto-verso.

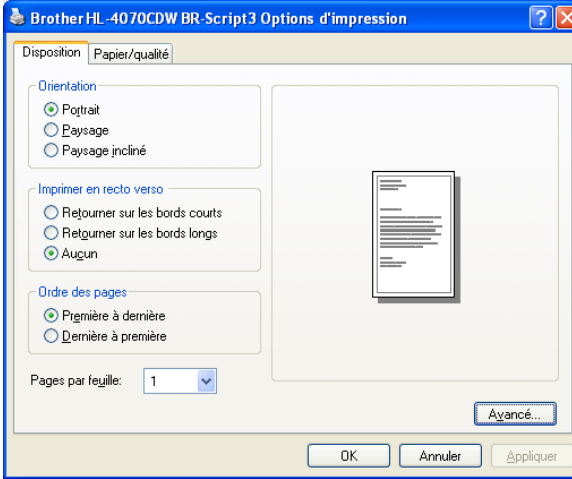

# <span id="page-33-0"></span>Impression de livrets (Pilote d'imprimante Windows®) <sup>2</sup>

- Mettez du papier dans le bac à papier ou le bac MU.
- Ouvrez la boîte de dialogue Propriétés dans le pilote d'imprimante.
- 8 Sélectionnez l'onglet Général puis cliquez sur l'icône Options d'impression.
- 4) Dans l'onglet Avancé, cliquez sur l'icône Duplex, cochez Duplex et choisissez Utiliser l'unité duplex (HL-4040CDN / HL-4050CDN / HL-4070CDW seulement) ou Duplex manuel puis cochez Impression de livret.
- Cliquez sur OK.

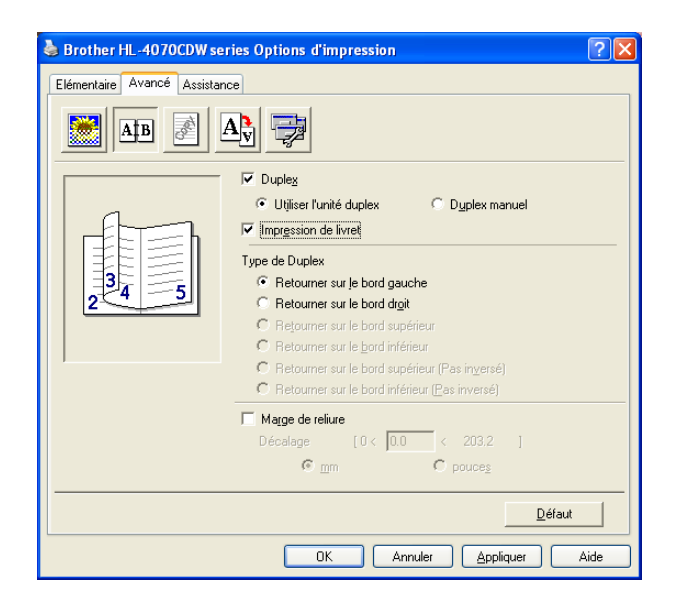

# <span id="page-34-0"></span>Impression de photos à partir d'un appareil photo numérique

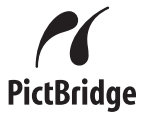

Votre imprimante Brother supporte le standard PictBridge, ce qui vous permet de vous connecter et d'imprimer des photos directement à partir d'un appareil photo compatible PictBridge. Même si votre appareil n'est pas en mode PictBridge ou n'est pas équipé de PictBridge, vous pouvez imprimer des photos à partir de votre appareil photo numérique en mode Stockage en masse. Voir Connexion d'un appareil comme [périphérique de stockage](#page-36-2) à la page 28.

# <span id="page-34-1"></span>**Configuration requise pour PictBridge**

- L'imprimante et l'appareil numérique doivent être connectés à l'aide d'un câble USB adapté.
- Le fichier image doit être pris avec l'appareil numérique auquel vous souhaitez connecter l'imprimante.

# <span id="page-34-2"></span>Configuration de votre appareil numérique

Vérifiez que votre appareil est en mode PictBridge. L'écran à cristaux liquides de votre appareil photo compatible PictBridge peut vous proposer les réglages suivants. Votre appareil ne proposera peut-être pas tous les réglages.

- Copies
- Qualités
- Taille du papier
- Impression de la date
- Impression du nom du fichier
- Mise en page

Vous pouvez aussi définir les réglages PictBridge à l'aide du panneau de commande.

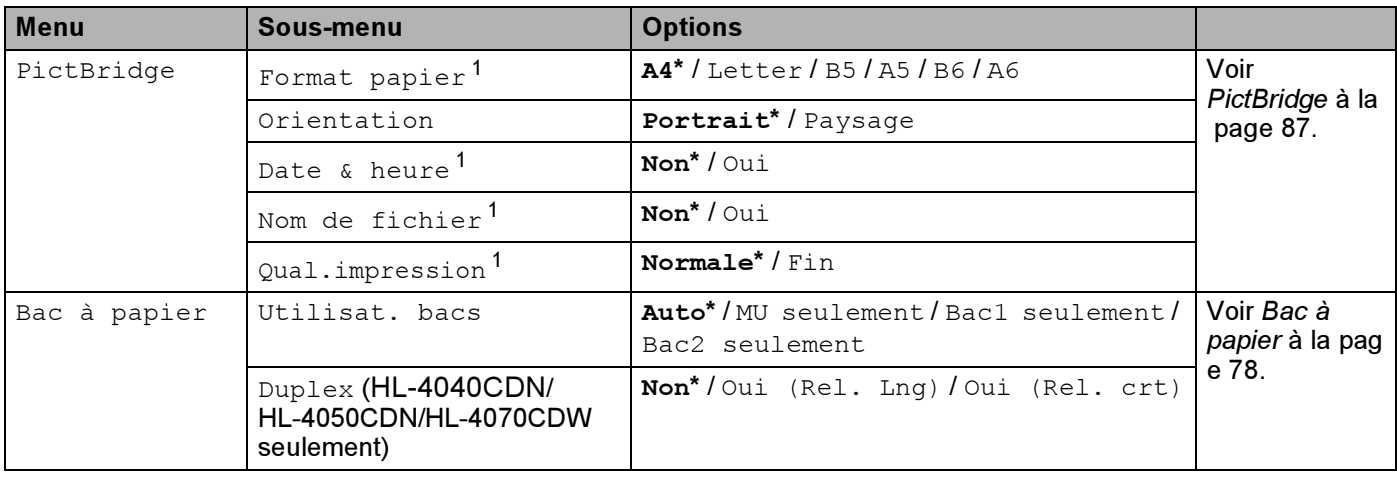

<span id="page-34-3"></span>Ces options de menu sont aussi définies par votre appareil photo. Les réglages de l'appareil sont appliqués si l'appareil n'est pas réglé pour utiliser les paramètres de l'imprimante (paramètres par défaut).

# **Remarque**

Les noms et la disponibilité de chaque paramètre dépendent des caractéristiques techniques de votre appareil photo.

Veuillez consulter la documentation accompagnant votre appareil photo pour obtenir des informations plus détaillées sur la modification des réglages PictBridge.

# <span id="page-35-0"></span>Impression d'une images <sup>2</sup>

1 Vérifiez que votre appareil photo est éteint. Connectez votre appareil à l'interface directe USB (1) située à l'avant de l'imprimante avec un câble USB adapté.

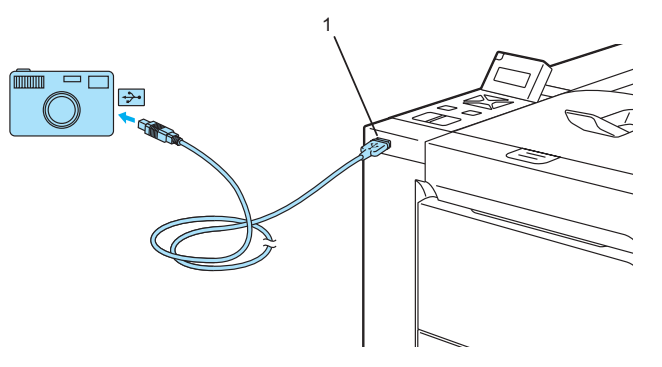

#### 2 Allumez l'appareil photo.

Quand l'imprimante reconnaît l'appareil photo, son écran affiche le message suivant :

A.photo branché

 $3$ ) Réglez votre appareil de façon à imprimer une image. Paramétrez le nombre de copies si on vous le demande.

Quand l'imprimante commence à imprimer une photo, l'écran affiche Impr. en cours.

# **Remarque**

Veuillez vous reporter à la documentation fournie avec votre appareil pour connaître les opérations détaillées sur l'impression à l'aide de PictBridge.

# **ATTENTION**

NE DECONNECTEZ PAS l'appareil photo de l'Interface directe USB tant que l'imprimante n'a pas terminé d'imprimer.
# Connexion d'un appareil comme périphérique de stockage <sup>2</sup>

Même si votre appareil n'est pas en mode PictBridge ou n'est pas équipé de PictBridge, vous pouvez connecter votre appareil comme un périphérique de stockage normal. Ceci vous permet d'imprimer des photos à partir de votre appareil. Suivez les étapes de [Impression de données à partir d'un module mémoire](#page-37-0)  [flash USB avec l'impression directe](#page-37-0) à la page 29.

(Si vous souhaitez imprimer des photos en mode PictBridge, reportez-vous à [Configuration de votre appareil](#page-34-0)  numérique [à la page 26.](#page-34-0))

#### **Remarque**

Le nom du mode de stockage et de l'opération diffère en fonction des appareils numériques. Veuillez vous reporter à la documentation fournie avec votre appareil pour des informations détaillées comme le passage du mode PictBridge au mode stockage en masse.

# Impression DPOF

DPOF est l'acronyme de Digital Print Order Format.

Les grands fabricants d'appareils photo numériques (Canon Inc., Eastman Kodak Company, Fuji Photo Film Co. Ltd., Matsushita Electric Industrial Co. Ltd. et Sony Corporation) ont créé cette norme afin de faciliter l'impression des images à partir d'un appareil numérique.

Si votre appareil numérique supporte l'impression DPOF, vous pourrez choisir les images et le nombre de copies à imprimer sur l'écran de votre appareil.

Les réglages DPOF suivants sont disponibles :

- Impression 1 en 1
- Copies

# <span id="page-37-0"></span>Impression de données à partir d'un module mémoire flash USB avec l'impression directe

Avec la fonction d'impression directe, vous n'avez pas besoin d'ordinateur pour imprimer des données. Pour imprimer, il vous suffit de brancher le module mémoire flash USB dans l'interface directe USB de l'imprimante.

# **M** Remarque

Il se peut que certains modules mémoire flash USB ne fonctionnent pas avec l'imprimante.

# Formats de fichier supportés

L'impression directe supporte les formats de fichier suivants :

- $\blacksquare$  PDF version[1](#page-37-1).6<sup>1</sup>
- JPEG
- Exif+JPEG
- PRN (généré par le pilote d'imprimante du modèle HL-4040CN, HL-4040CDN, HL-4050CDN ou HL-4070CDW)
- TIFF (scanné par tous les modèles MFC ou DCP Brother)
- PostScript<sup>®</sup> 3™(généré par le pilote d'imprimante BRScript3 du modèle HL-4050CDN ou HL-4070CDW)
- <span id="page-37-1"></span> $1$  Les données comportant un fichier image JBIG2, un fichier image JPEG2000 ou des fichiers multicalques ne sont pas supportées[.](http://solutions.brother.com)

# Création d'un fichier PRN ou PostScript® 3™ (HL-4040CDN / HL-4050CDN / HL-4070CDW seulement) pour l'impression directe

## **Remarque**

Les écrans de cette section peuvent varier en fonction de votre application et de votre système d'exploitation.

Dans la barre de menu de l'application, cliquez sur Fichier puis sur Imprimer.

b Choisissez HL-4040CN,HL-4040CDN, HL-4050CDN ou HL-4070CDW (1) puis cochez la case Imprimer dans un fichier (2). Cliquez sur OK.

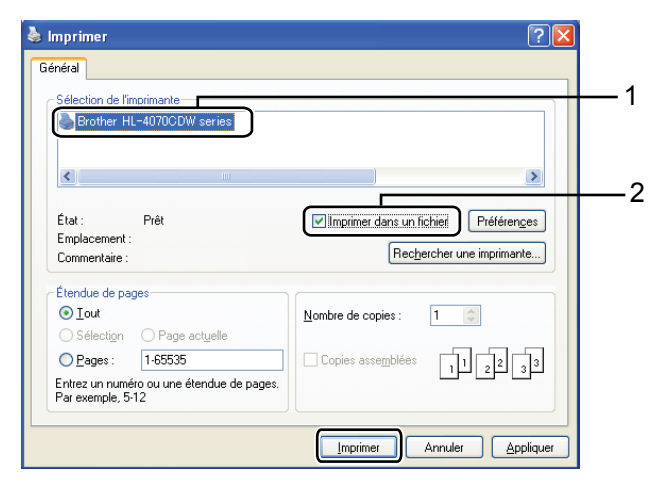

**3** Choisissez le dossier dans lequel vous souhaitez enregistrer le fichier et entrez le nom du fichier si l'application vous le demande. Si vous devez seulement saisir un nom de fichier, vous pouvez aussi spécifier le dossier dans lequel vous souhaitez enregistrer le fichier en entrant le nom du répertoire. Par exemple :

C:\Temp\Nomdefichier.prn

Si vous avez un module mémoire flash USB connecté à votre ordinateur, vous pouvez directement enregistrer le fichier dans ce module.

## Impression de données directement à partir du module mémoire flash USB <sup>2</sup>

a Connectez votre module mémoire flash USB à l'Interface directe USB (1) située à l'avant de l'imprimante.

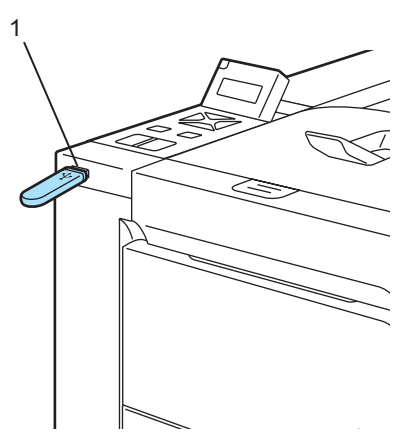

Quand l'imprimante reconnaît le module mémoire flash USB, son écran affiche le message suivant :

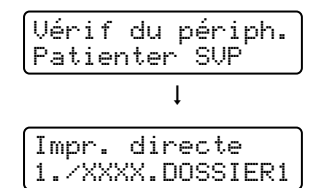

b Les noms de dossier ou de fichier seront affichés à l'écran. Appuyez sur la touche + ou - pour sélectionner le nom de dossier ou de fichier puis appuyez sur OK. Si vous n'avez pas besoin de changer les paramètres par [d](#page-40-0)éfaut courants, appuyez sur Go puis passez à l'étape  $\bigcirc$ .

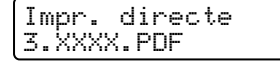

# **Z** Remarque

• Les noms de fichier apparaîtront quand vous aurez choisi un dossier et appuyé sur OK. Si vous souhaitez choisir un fichier dans un autre dossier, appuyez sur Back pour revenir au nom de dossier. Appuyez ensuite sur la touche + ou - pour sélectionner un autre dossier.

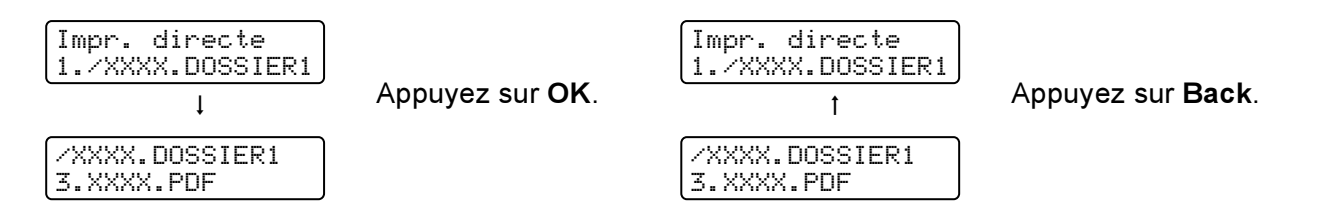

• Si vous souhaitez imprimer un index des fichiers, choisissez Impress.index. Vous trouverez l'option Impress.index en faisant défiler tous les noms de fichier. Appuyez sur OK ou sur Go.

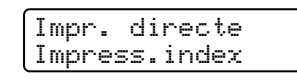

Si vos fichiers se trouvent dans un dossier, choisissez le dossier puis défilez vers le bas jusque Impress.index.

- Les noms de fichier contenant plus de 8 caractères s'afficheront sur le LCD avec les 6 premières lettres du nom du fichier suivies du signe (~) et d'un chiffre. Par exemple, "HOLIDAY2007.JPG" s'affichera " HOLIDA~1.JPG ".
- Seuls les caractères suivants peuvent s'afficher sur le LCD :

ABCDEFGHIJKLMNOPQRSTUVWXYZ0123456789\$%' `@{}~!#()&\_^-

Effectuez les réglages suivants.

Appuyez sur la touche + ou – pour sélectionner chaque option. Appuyez sur OK pour passer au réglage suivant.

La touche Back vous permet de revenir au réglage précédent.

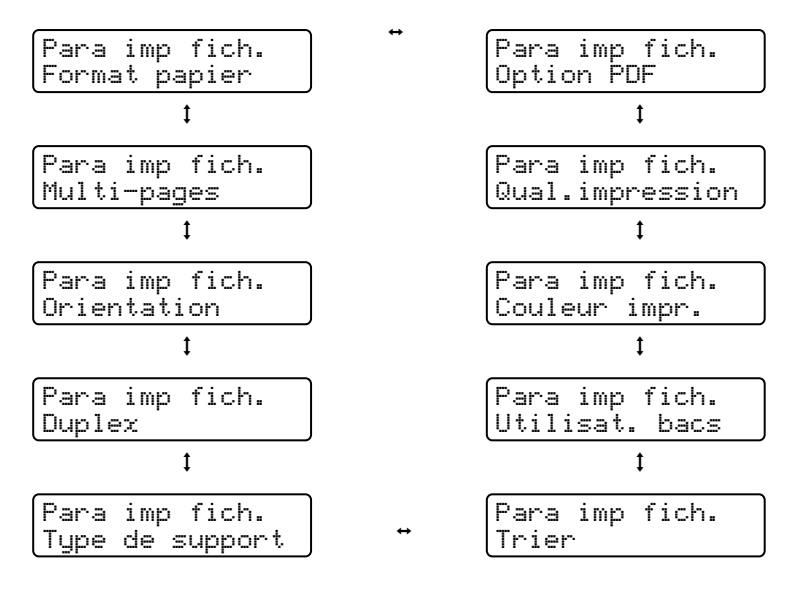

Quand vous avez terminé, appuyez sur la touche Go.

# **Remarque**

Vous pouvez changer les paramètres par défaut pour l'Impression directe en utilisant le panneau de commande quand l'imprimante n'est pas en mode Impression directe.

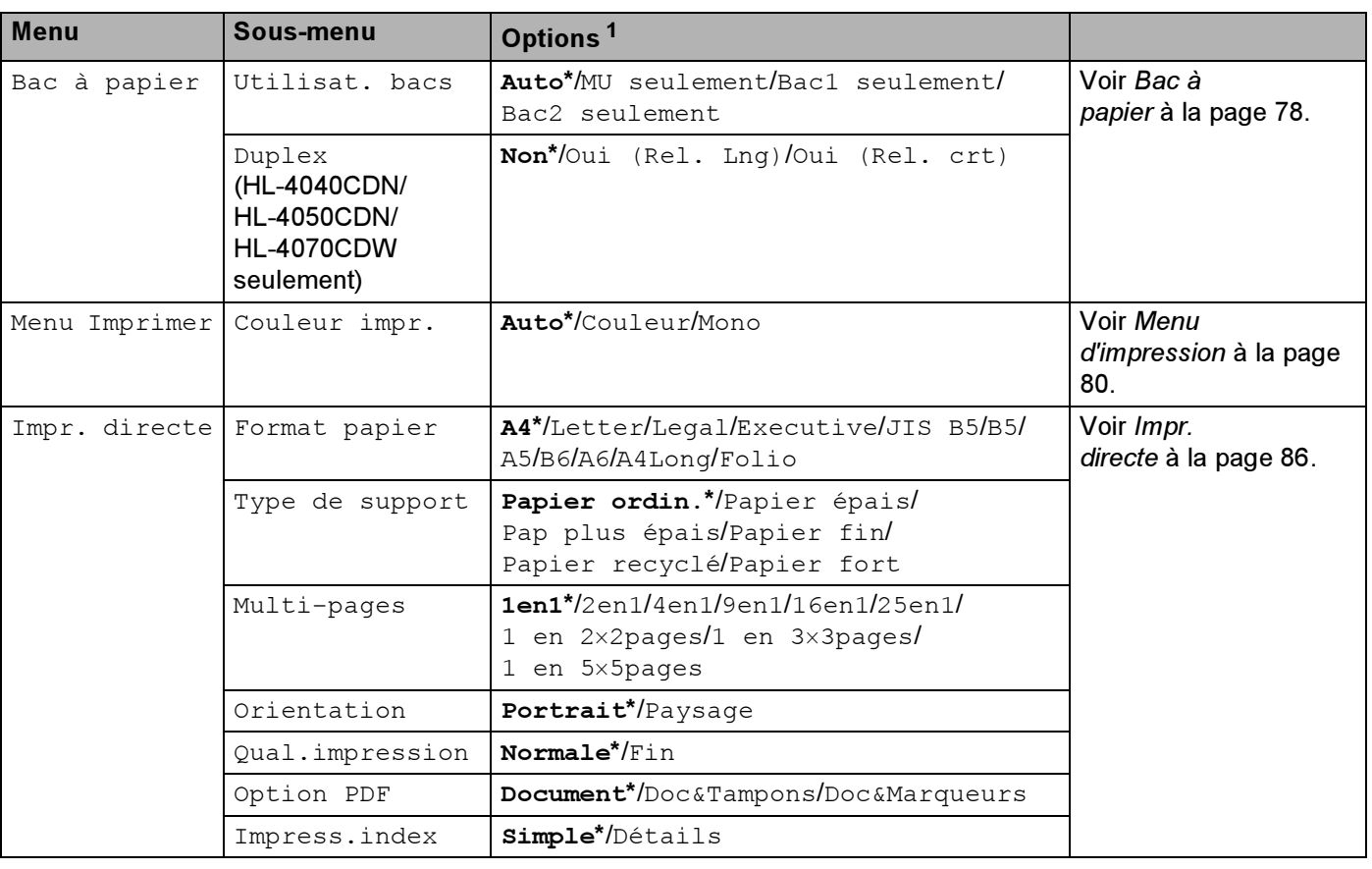

<span id="page-40-1"></span><sup>1</sup> Les paramètres par défaut sont indiqués en gras avec un astérisque.

<span id="page-40-0"></span> $\overline{4}$  Appuyez sur la touche + ou - pour entrer le nombre de copies souhaité. Appuyez sur OK ou sur Go.

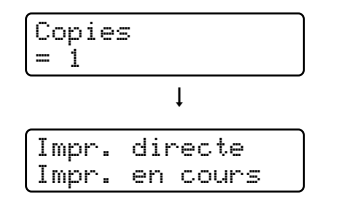

#### **A** ATTENTION

N'ENLEVEZ PAS le module flash USB de l'Interface directe USB tant que l'imprimante n'a pas terminé d'imprimer.

# prime et logiciel 3 and 2 and 3 and 3 and 3 and 3 and 3 and 3 and 3 and 3 and 3 and 3 and 3 and 3 and 3 and 3

# Pilote d'imprimante

Un pilote d'imprimante est un logiciel qui convertit les données au format utilisé par l'ordinateur en un format qui convient à une imprimante spécifique. En principe, ce format est le format PDL (Page Description Language).

Les pilotes d'imprimante pour les versions de Windows<sup>®</sup> et Macintosh<sup>®</sup> supportées se trouvent sur le CD-ROM fourni ou sur le site Brother Solutions Center à l'adresse <http://solutions.brother.com>. Veuillez installer les pilotes en suivant les consignes du guide d'installation rapide. Vous pouvez également vous rendre sur le site Brother Solutions Center à l'adresse<http://solutions.brother.com>pour télécharger la toute dernière version du pilote d'imprimante.

(Si vous souhaitez désinstaller le pilote d'imprimante, consultez la rubrique [Désinstallation du pilote](#page-72-0)  [d'imprimante](#page-72-0) à la page 64.)

#### Pour Windows®

- Pilote d'imprimante Windows $^{\circledR}$  (le pilote d'imprimante le mieux adapté à ce produit)
- Pilote d'imprimante BR-Script (émulation du langage PostScript<sup>®</sup> 3™) (HL-4050CDN / HL-4070CDW seulement)<sup>[1](#page-41-0)</sup>
- <span id="page-41-0"></span><sup>1</sup> Installez le pilote à l'aide de l'installation personnalisée du CD-ROM.

#### Pour Macintosh<sup>®</sup>

- Pilote d'imprimante Macintosh® (le pilote d'imprimante le mieux adapté à ce produit)
- Pilote d'imprimante BR-Script (émulation du langage PostScript®3™) (HL-4050CDN / HL-4070CDW seulement) $<sup>1</sup>$  $<sup>1</sup>$  $<sup>1</sup>$ </sup>
- <span id="page-41-1"></span><sup>1</sup> Pour installer le pilote, voir la rubrique *[Installation du pilote d'imprimante BR-Script3](#page-69-0)* à la page 61.

#### Pour Linux <sup>[1](#page-41-2)2</sup>

- Pilote d'imprimante LPR
- Pilote d'imprimante CUPS
- <span id="page-41-2"></span> $1$  Téléchargez le pilote d'imprimante pour Linux depuis http://solutions.brother.com ou en suivant un lien sur le CD-ROM fourni.
- <span id="page-41-3"></span> $2<sup>2</sup>$  En fonction des distributions Linux, le pilote ne sera peut-être pas disponible.

# *Ŵ* Remarque

- Pour obtenir des compléments d'information sur le pilote d'imprimante Linux, veuillez consultez notre site <http://solutions.brother.com>.
- Il est possible que le pilote d'imprimante pour Linux devienne disponible après la première édition de ce produit.

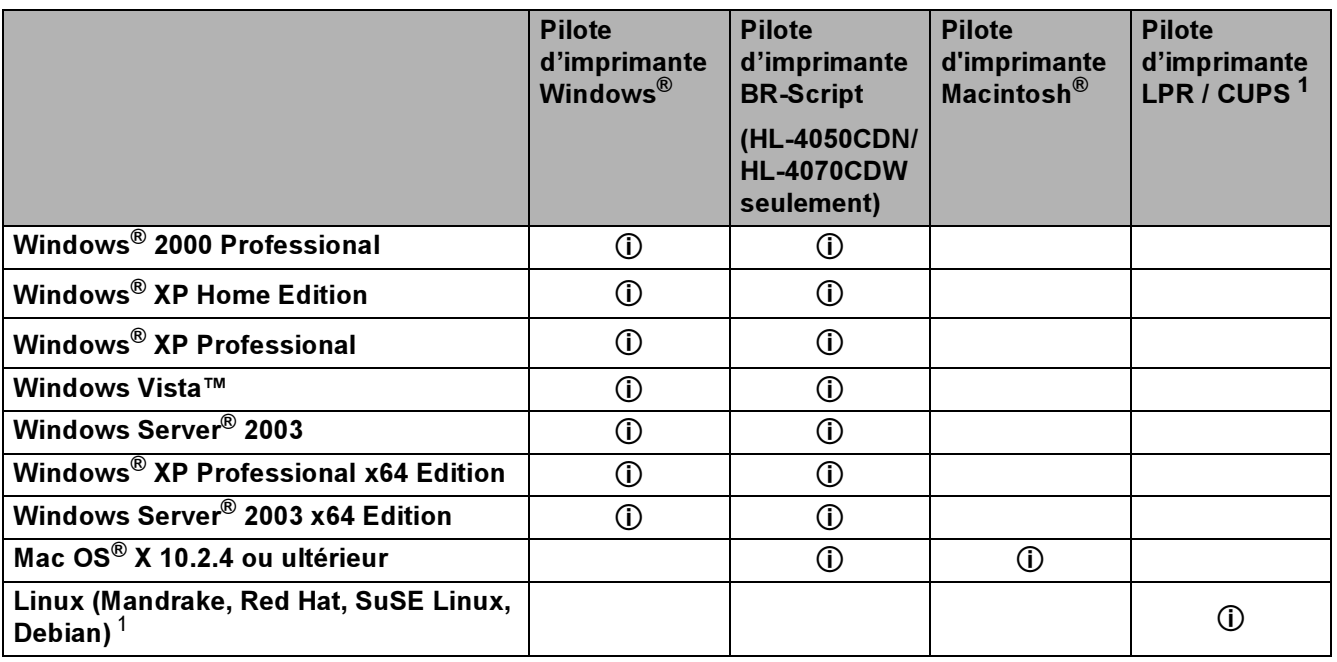

<span id="page-42-0"></span> $1$  Téléchargez le pilote d'imprimante depuis<http://solutions.brother.com> ou en suivant un lien sur le CD-ROM fourni. Si vous téléchargez à partir d'un lien du CD-ROM, cliquez sur Installer autres pilotes/utilitaires puis sur Utilisateurs de Linux dans l'écran de menu. Nécessite un accès Internet.

Si vous imprimez depuis votre ordinateur, vous pouvez changer les paramètres d'impression suivants :

- Taille du papier
- **Impression multi-pages**
- Orientation
- Copies
- Type de support
- Alimentation
- Qualité d'impression
- Mode couleur
- Impression duplex (impression duplex manuelle  $^1$  $^1$  / impression duplex avec l'unité duplex  $^3)$  $^3)$  $^3)$
- Filigrane  $12$  $12$
- Mise à l'échelle
- Spouling des tâches
- Mode économie
- $\blacksquare$  Configuration rapide d'impression  $^{1\,2}$  $^{1\,2}$  $^{1\,2}$
- **Passage en veille**
- $\blacksquare$  Administrateur  $^{12}$  $^{12}$  $^{12}$
- $\blacksquare$  Paramètres d'impression  $^{1\,2}$  $^{1\,2}$  $^{1\,2}$
- $\blacksquare$  Impression En-tête/Bas de page  $^1$  $^1$
- $\blacksquare$  Calibration couleur  $^1$  $^1$
- <span id="page-43-0"></span> $1 -$  Ces paramètres ne sont pas disponibles avec le pilote d'imprimante BR-script pour Windows®.
- <span id="page-43-2"></span><sup>2</sup> Ces paramètres ne sont pas disponibles avec les pilotes d'imprimante Macintosh® et l'imprimante BR-Script pour Macintosh®.
- <span id="page-43-1"></span><sup>3</sup> Cette sélection n'est pas disponible pour le modèle HL-4040CN.

35

# <span id="page-44-0"></span>Fonctions du pilote d'imprimante (pour Windows®) <sup>3</sup>

Pour obtenir de plus amples détails, consultez l'Aide du pilote d'imprimante.

## **Remarque**

- Les écrans de cette section correspondent à Windows® XP. Les écrans affichés sur votre ordinateur dépendent de votre système d'exploitation.
- Si vous utilisez Windows® 2000, XP, Windows Vista™ ou Windows Server<sup>®</sup> 2003, vous pouvez accéder à la boîte de dialogue Options d'impression en cliquant sur Options d'impression... dans l'onglet Général de la boîte de dialogue Propriétés de l'imprimante.

#### **Onglet Elémentaire**

Vous pouvez également modifier les paramètres en cliquant sur l'illustration dans la partie gauche de l'onglet Elémentaire.

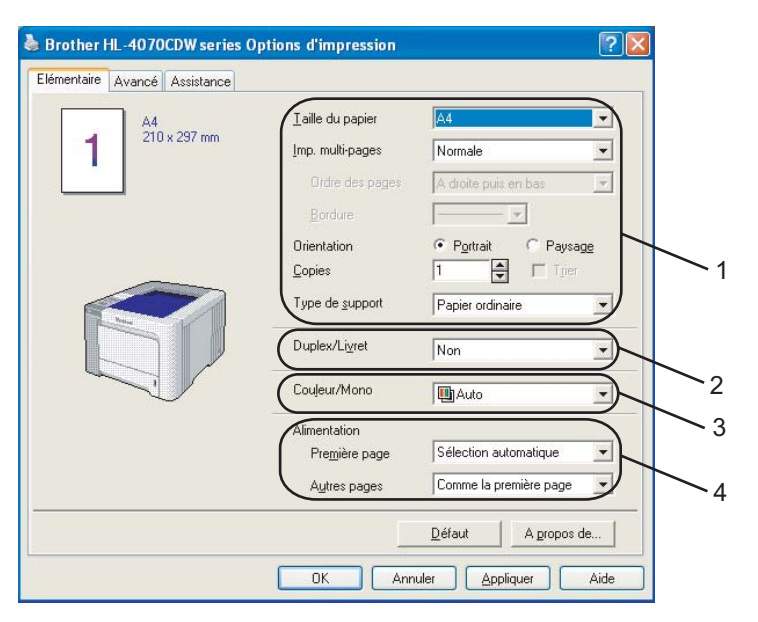

- a Choisissez la Taille du papier, l'Imp. multi-pages, l'Orientation, le nombre de Copies et le Type de support (1).
- b (HL-4040CDN / HL-4050CDN / HL-4070CDW seulement) Définissez le réglage Duplex/Livret (2).
- Définissez le réglage Couleur/Mono (3).
- Sélectionnez le mode d'Alimentation (4).
- Cliquez sur OK pour appliquer les paramètres choisis. Pour revenir aux valeurs par défaut, cliquez sur Défaut puis sur OK.

#### Taille du papier <sup>3</sup>

Dans la liste déroulante, choisissez la Taille du papier que vous souhaitez utiliser.

#### Multi-pages <sup>3</sup>

L'option multi-pages permet de réduire la taille de l'image d'une page pour imprimer ainsi plusieurs pages sur une feuille de papier ou d'agrandir la taille de l'image pour imprimer une page sur plusieurs feuilles de papier.

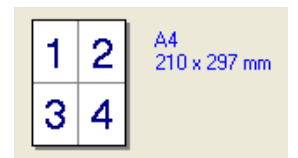

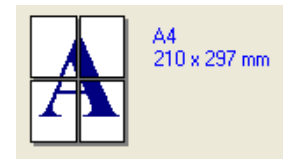

#### Ordre des pages

Si vous sélectionnez l'option N en 1, vous pouvez choisir l'ordre des pages dans la liste déroulante.

#### Bordure 30 and 2012 and 30 and 30 and 30 and 30 and 30 and 30 and 30 and 30 and 30 and 30 and 30 and 30 and 30

Quand vous imprimez plusieurs pages sur une feuille avec l'option Imp. multi-pages, vous pouvez choisir d'avoir une bordure en trait plein, une bordure en trait discontinu ou pas de bordure autour de chaque page de la feuille.

#### Orientation <sup>3</sup>

L'Orientation permet de sélectionner la disposition d'impression de votre document (Portrait ou Paysage).

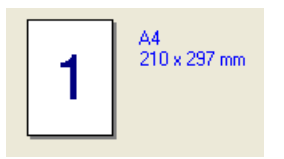

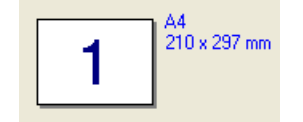

## Copies 30 and 20 and 20 and 20 and 20 and 20 and 20 and 20 and 20 and 20 and 20 and 20 and 20 and 20 and 20 an

Le réglage Copies permet de définir le nombre de copies qui sera imprimé.

#### Trier 30 September 30 September 30 September 30 September 30 September 30 September 30 September 30 September 3

Si la case Trier est cochée, une copie complète de votre document sera imprimée puis répétée pour le nombre de copies sélectionné. Sinon, chaqueo page sera imprimée pour toutes les copies sélectionnées avant l'impression de la page suivante du document.

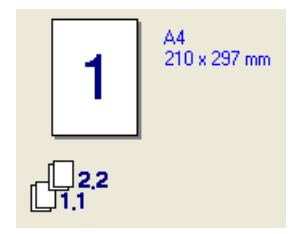

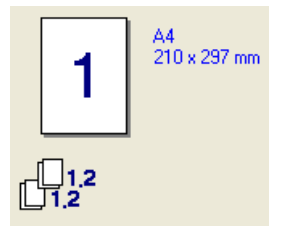

#### Type de support <sup>3</sup>

Vous pouvez utiliser les types de support ci-après avec votre imprimante. Pour obtenir une qualité d'impression optimale, veillez à choisir le type de support que vous souhaitez utiliser.

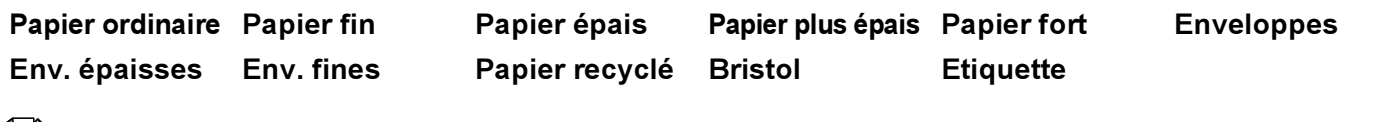

## **Remarque**

- Quand vous utilisez du papier ordinaire (19 à 25 lb), choisissez l'option Papier ordinaire. Quand vous utilisez du papier de grammage supérieur, des enveloppes ou du papier grenu, choisissez l'option Papier épais ou Pap plus épais. Lorsque vous utilisez du papier fort, sélectionnez Papier fort.
- Lorsque vous utilisez des enveloppes, sélectionnez Enveloppes. Si le toner ne se fixe pas correctement au papier avec l'option Enveloppes, sélectionnez Env. épaisse. Si l'enveloppe est froissée alors que vous avez sélectionné Enveloppes, sélectionnez Env. fines.

#### Duplex/Livret (HL-4040CDN / HL-4050CDN / HL-4070CDW seulement) <sup>3</sup>

Quand vous souhaitez imprimer un livret ou imprimer en recto-verso, sélectionnez cette option puis choisissez un Type de duplex dans l'onglet Avancé (voir la rubrique *[Impression duplex](#page-29-0)* à la page 21).

#### Couleur/Mono

Vous pouvez changer les réglages Couleur/Mono ainsi :

■ Couleur

Sélectionnez ce mode si votre document contient des couleurs et que vous souhaitez l'imprimer en couleur.

■ Mono

Choisissez ce mode si votre document ne comporte que du texte et/ou des objets en noir ou en différents niveaux de gris. Si votre document est en couleur, la sélection du mode Mono reproduit l'image avec 256 niveaux de gris.

■ Auto

L'imprimante vérifie si vos documents sont en couleur. Si une couleur est détectée, le document s'imprimera en couleur. Si aucune couleur n'est détectée, le document s'imprimera en noir et blanc.

# **M** Remarque

Si le toner de Cyan, Magenta ou Jaune est épuisé, l'option Mono permet de continuer à imprimer s'il reste encore du toner Noir.

#### Alimentation <sup>3</sup>

Vous pouvez choisir entre Sélection automatique, Bac1, Bac MU ou Manuelle et spécifier des bacs différents pour l'impression de la première page et l'impression des pages suivantes.

#### **Onglet Avancé**

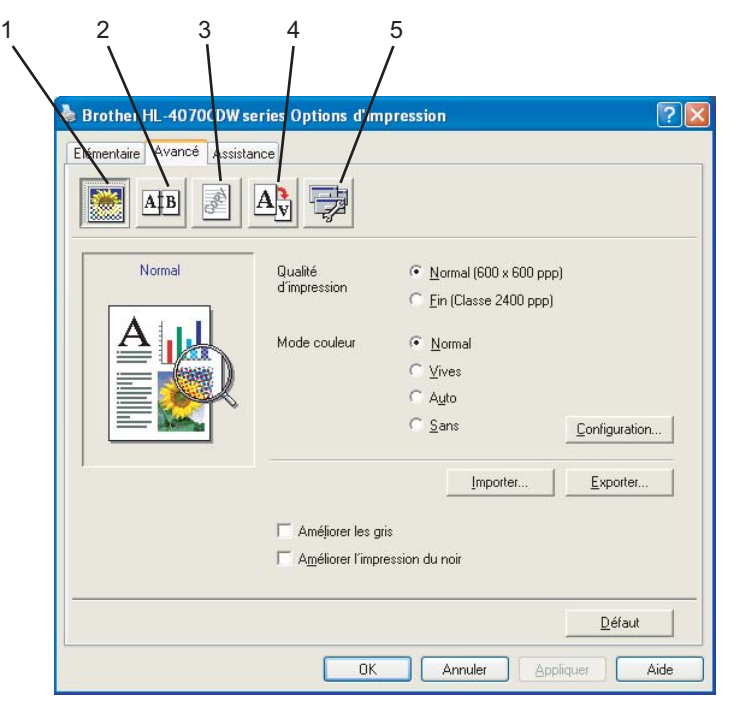

Modifiez les options qui s'affichent sous l'onglet en cliquant sur l'une des icônes suivantes :

- Qualité d'impression (1)
- $\blacksquare$  Duplex (2)
- Filigrane (3)
- Paramètres de page (4)
- Options du périphérique (5)

#### Qualité d'impression

Qualité d'impression

Vous pouvez choisir entre les paramètres de qualité d'impression suivants :

• Normal

600×600 ppp. Il s'agit du mode recommandé pour les tirages ordinaires. Il permet d'obtenir des tirages de bonne qualité moyennant une vitesse d'impression raisonnable.

• Fin

Classe 2400 ppp. Il s'agit du mode d'impression le plus fin. Servez-vous de ce mode pour imprimer des images précises telles que des photographies. Les données d'impression étant beaucoup plus importantes dans ce mode qu'en mode normal, le traitement/transfert des données et l'impression prendront plus de temps.

## ै Remarque

La vitesse d'impression varie en fonction du réglage de qualité d'impression choisi. Plus la qualité est élevée, plus l'impression prend de temps. Inversement une qualité d'impression plus faible demande moins de temps à l'impression.

#### ■ Mode couleur

Les options suivantes sont disponibles en mode de Correspondance des couleurs :

• Normal

C'est le mode couleur par défaut.

• Vives

Les couleurs de tous les éléments sont ajustées pour donner des couleurs vives.

• Auto

Le pilote d'imprimante sélectionne automatiquement le type de Mode couleur.

- Sans
- Améliorer les gris

Vous pouvez améliorer la qualité d'image des zones ombrées.

Améliorer l'impression du noir

Utilisez ce réglage si un graphique noir ne s'imprime pas correctement.

Importer

Vous pouvez ajuster la configuration d'impression d'une image particulière en cliquant sur Configuration. Une fois le réglage des paramètres de l'image effectué (luminosité, contraste, etc...) vous pouvez importer ces paramètres sous la forme d'un fichier de configuration d'impression. La fonction Exporter permet de créer un fichier de configuration d'impression à partir des paramètres courants.

Exporter

Vous pouvez ajuster la configuration d'impression d'une image particulière en cliquant sur Configuration. Une fois le réglage des paramètres de l'image effectué (luminosité, contraste, etc...) vous pouvez exporter ces paramètres sous la forme d'un fichier de configuration d'impression. La fonction Importer permet de charger un fichier de configuration précédemment exporté.

#### Impression duplex (recto-verso) <sup>3</sup>

#### Utiliser l'unité duplex (HL-4040CDN / HL-4050CDN / HL-4070CDW seulement)

Cochez la case Duplex puis sélectionnez Utiliser l'unité duplex. Dans ce mode, l'imprimante imprime automatiquement les deux faces du papier. Chaque orientation propose six types de reliure différents en mode duplex.

## Duplex manuel

Cochez la case Duplex et sélectionnez Duplex manuel. Dans ce mode, l'imprimante imprime toutes les pages à chiffre pair en premier lieu. Ensuite, le pilote de l'imprimante s'arrête et affiche les instructions nécessaires pour réinstaller le papier. Lorsque vous cliquez sur OK, les pages impaires seront imprimées. Chaque orientation propose six types de reliure différents en mode duplex manuel.

#### **Impression de livret**

Utilisez cette fonction quand vous souhaitez imprimer un livret. Pour former le livret, pliez les pages imprimées au milieu.

#### Marge de reliure

Si vous cochez la case Marge de reliure, vous pourrez aussi spécifier le décalage de reliure en pouces ou en millimètres.

#### Filigrane <sup>3</sup>

Vous pouvez insérer un logo ou du texte en filigrane dans vos documents.

Vous pouvez choisir l'un des filigranes prédéfinis ou un fichier bitmap ou texte que vous avez créé.

Si vous utilisez un fichier bitmap pour le filigrane, vous pouvez changer la dimension du filigrane et le positionner où vous voulez sur la page.

Si vous utilisez du texte pour le filigrane, vous pouvez ajuster la police, la couleur et l'angle.

#### Paramètres de page <sup>3</sup>

Vous pouvez modifier l'échelle de l'image imprimée et sélectionner les options Impression miroir/inversée.

#### <span id="page-49-0"></span>Options du périphérique <sup>3</sup>

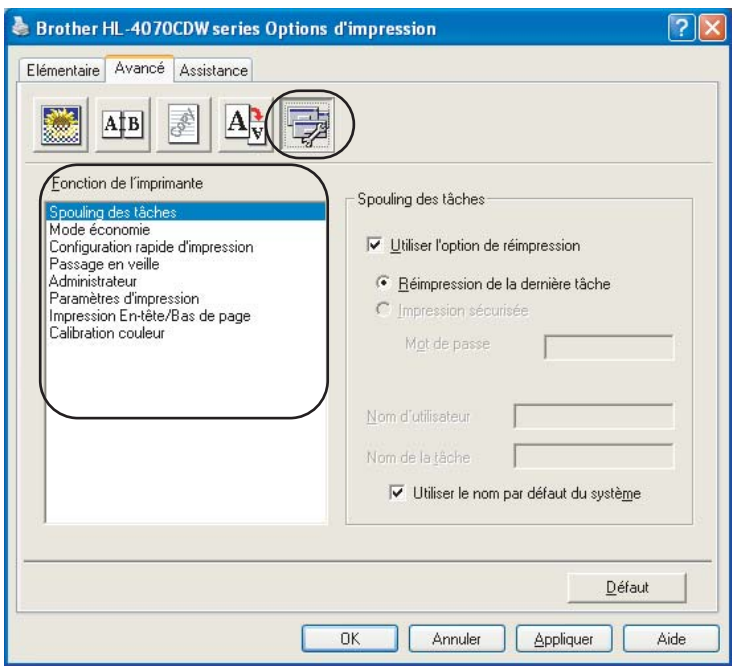

Vous pouvez définir les paramètres suivants dans la Fonction de l'imprimante :

- Spouling des tâches
- Mode économie
- Configuration rapide d'impression
- **Passage en veille**
- Administrateur
- **Paramètres d'impression**
- Impression En-tête/Bas de page
- Calibration couleur

## ■ Spouling des tâches

L'imprimante conserve l'impression envoyée en mémoire.

Vous pouvez réimprimer un document sans envoyer à nouveau les données depuis votre ordinateur (sauf en cas d'impression sécurisée) :

• Réimpression de la dernière tâche : réimprime la dernière tâche

• Impression sécurisée : les documents sécurisés sont des documents protégés par un mot de passe quand ils sont envoyés à l'imprimante. Seules les personnes connaissant le mot de passe pourront donc imprimer ces documents. Comme les documents sont sécurisés au niveau de l'imprimante, vous devez saisir le mot de passe à l'aide du panneau de commande de l'imprimante pour les imprimer.

Si vous souhaitez créer une impression sécurisée, cochez la case Utiliser l'option de réimpression et cochez la case Impression sécurisée. Entrez un Mot de passe dans la case prévue à cet effet et cliquez sur OK.

(Pour en savoir plus sur la fonction de réimpression, voir [Réimpression des documents](#page-81-0) à la page 73.)

#### **Remarque**

Pour empêcher quiconque de réimprimer vos données à l'aide de la fonction de réimpression, désélectionnez la case Utiliser l'option de réimpression dans les paramètres de spouling des tâches.

#### Mode économie

Cette fonction vous permet d'économiser du toner. Lorsque vous réglez la fonction Mode économie sur Activé, l'impression semble légèrement plus pâle. Le réglage par défaut est Désactivé.

#### **M** Remarque

Nous déconseillons d'utiliser le Mode économie pour l'impression des images de type photo ou échelle de gris.

#### ■ Configuration rapide d'impression

Cette fonction vous permet de définir rapidement les paramètres du pilote en cliquant sur l'icône de la barre de lancement rapide.

Vous pouvez activer ou désactiver le réglage d'impression rapide. En cochant les cases de sélection pour les fonctions suivantes, vous pouvez sélectionner celle qui sera disponible dans le réglage d'impression rapide.

- Imp. multi-pages
- Duplex manuel (HL-4040CN seulement)
- Duplex (HL-4040CDN / HL-4050CDN / HL-4070CDW seulement)
- Mode économie
- Alimentation
- Type de support
- Couleur/Mono

# ■ Passage en veille

Quand l'imprimante ne reçoit pas de données pendant une certaine période de temps, elle passe en mode veille. En mode veille, l'imprimante fonctionne comme si elle était éteinte. Si vous choisissez Défaut Imprimante, le délai d'inactivité est réglé à 5 minutes. Le mode Veille intelligent permet de régler automatiquement le délai à la valeur optimale en fonction de la fréquence d'utilisation de votre imprimante. Quand l'imprimante est en mode veille, tous les témoins sont éteints mais l'imprimante peut quand même recevoir des données. La réception d'un fichier ou d'un document à imprimer ou l'utilisation de la touche Go réveille automatiquement l'imprimante pour démarrer l'impression.

#### Administrateur

Les administrateurs ont la possibilité de limiter l'accès aux fonctions telles que la mise à l'échelle et les filigranes.

• Mot de passe

Entrez le mot de passe dans ce champ.

• Définir mot de passe

Cliquez ici pour définir le mot de passe.

• Verrouiller Copie

Permet de verrouiller la sélection du nombre d'exemplaires afin d'empêcher l'impression de plusieurs copies.

• Verrouiller Imp.multi-pages & Echelle

Permet de verrouiller le réglage d'échelle et de multi-pages.

• Ver Couleur/Mono

Permet de verrouillez les paramètres Couleur/Mono en mode monochrome afin d'empêcher l'impression couleur.

• Verrouiller Filigrane

Permet de verrouiller les réglages actuels de l'option filigrane pour qu'ils ne puissent pas être modifiés.

#### ■ Paramètres d'impression

• Améliorer l'impression des motifs

Sélectionnez cette option si les remplissages et les motifs sont différents de ceux que vous voyez à l'écran de votre ordinateur.

• Améliorer finesse de ligne

Vous pouvez améliorer la qualité d'image des lignes fines.

#### ■ Impression En-tête/Bas de page

Quand cette fonction est activée, elle imprime la date et l'heure de l'horloge système de votre ordinateur sur votre document ainsi que le nom d'utilisateur de connexion au PC ou le texte saisi.

• ID impression

Si vous sélectionnez Nom utilisateur, le nom d'utilisateur de connexion à votre PC sera imprimé. Si vous sélectionnez Personnaliser et entrez du texte dans la boîte de saisie Personnaliser, le texte saisi sera imprimé.

## ■ Calibration couleur

La densité de sortie de chaque couleur peut varier en fonction de la température et de l'humidité ambiantes de l'appareil. Ce réglage permet de vous aider à améliorer la densité de la couleur en laissant le pilote d'imprimante utiliser les données de calibration de couleur mémorisées dans votre appareil.

• Obtenir les données du périphérique

Si vous cliquez sur ce bouton, le pilote d'imprimante essaiera d'obtenir les données de calibration de couleur de votre imprimante.

• Utiliser les données de calibration

Si le pilote obtient les données de calibration, il cochera cette case automatiquement. Désélectionnez la case si vous ne souhaitez pas utiliser les données.

#### **Onglet Accessoires**

Quand vous installez les accessoires en option, vous pouvez les ajouter et définir leurs paramètres dans l'onglet Accessoires comme suit.

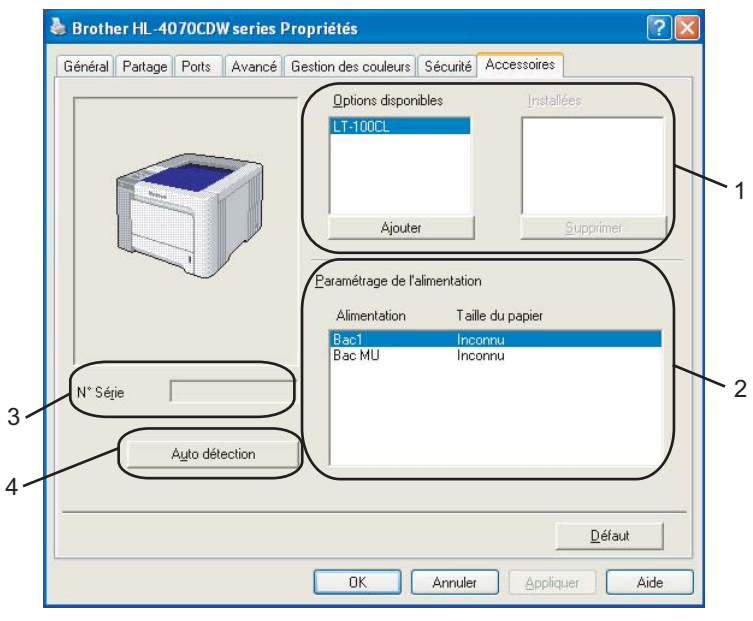

#### $\blacksquare$  Options disponibles (1)

Vous pouvez ajouter et supprimer manuellement les options installées sur l'imprimante. Les paramètres des bacs correspondent aux options dont l'imprimante est équipée.

#### ■ Paramétrage de l'alimentation (2)

Cette fonction détecte automatiquement le format du papier dans chaque bac.

 $\blacksquare$  N° Série (3)

Si vous cliquez sur Auto détection, le pilote d'imprimante vérifie l'imprimante et affiche son numéro de série. S'il ne reçoit pas l'information, l'écran affiche "---------".

#### Auto détection  $(4)$

La fonction Auto détection trouve les périphériques en option installés ainsi que leur numéro de série et affiche les paramètres disponibles dans le pilote de l'imprimante. Si vous cliquez sur Auto détection, les options installées sur l'imprimante sont listées dans Options disponibles (1). Vous pouvez ajouter ou supprimer manuellement un périphérique en option en cliquant dessus puis en cliquant sur Ajouter ou Supprimer.

#### **M** Remarque

La fonction Auto détection n'est pas disponible si l'imprimante se trouve dans l'une des conditions suivantes :

- L'imprimante est éteinte.
- L'imprimante est dans un état d'erreur.
- L'imprimante se trouve dans un environnement partagé en réseau.
- Le câble n'est pas correctement connecté à l'imprimante.

#### **Onglet Assistance**

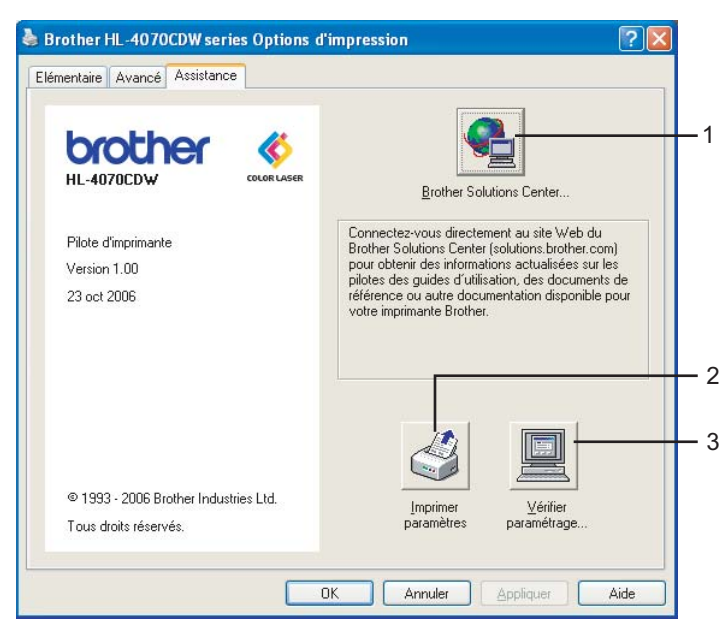

## Brother Solutions Center (1)

Le Brother Solutions Center (<http://solutions.brother.com>) est un site Web qui présente toutes les informations sur votre produit Brother avec notamment une Foire aux Questions (FAQ), des guides de l'utilisateur, des mises à jour de pilote et des conseils pour utiliser votre appareil.

## Imprimer paramètres  $(2)$

Ceci permet d'imprimer les pages qui indiquent la configuration des réglages internes de l'imprimante.

#### Vérifier paramétrage... (3)

Vous pouvez vérifier les paramètres courants du pilote d'imprimante.

# Utilisation du pilote d'imprimante monochrome personnalisé (pour Windows<sup>®</sup>)

Vous pouvez installer un pilote d'imprimante Windows® qui limitera l'impression à monochrome seulement.

Si vous souhaitez installer le pilote d'imprimante Windows<sup>®</sup> permettant de limiter l'impression couleur, choisissez Configuration personnalisée dans Installer le pilote d'imprimante sur l'écran de menu du CD-ROM fourni. Après avoir accepté la licence logicielle et les premiers écrans d'installation, suivez les étapes ci-dessous quand l'écran Sélection des composants s'affiche.

Choisissez Pilote PCL et les autres composants à installer puis cliquez sur le bouton Paramètres.

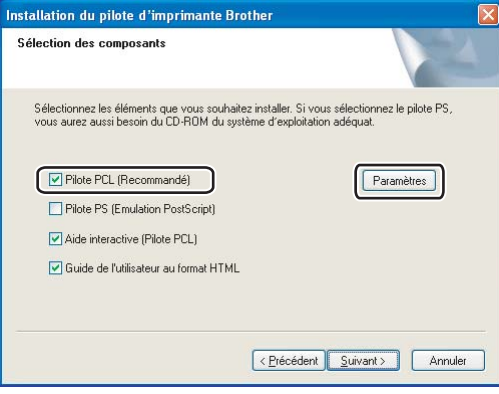

#### Remarque

Si vous utilisez le modèle HL-4040CN, HL-4040CDN le pilote PCL sera automatiquement sélectionné.

<span id="page-54-0"></span>2) Cochez la case Activer pour Limitation de l'impression couleur puis entrez un mot de passe dans la boîte Mot de passe puis dans la boîte Confirmer mot de passe. Cliquez ensuite sur OK.

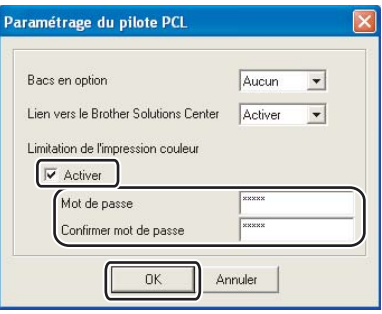

# **Remarque**

- Le mot de passe doit faire entre 5 et 25 caractères.
- Vous pouvez déverrouiller le réglage de limitation de l'impression couleur en utilisant l'option Ver Couleur/Mono du pilote d'imprimante. (Voir la sélection Administrateur des [Options du](#page-49-0)  [périphérique](#page-49-0) à la page 41.) Pour déverrouiller le pilote pour l'impression couleur, vous aurez besoin du mot de passe défini à l'étape  $\bullet$  $\bullet$  $\bullet$ .

# <span id="page-55-0"></span>Utilisation du pilote d'imprimante BR-Script3 (émulation du langage PostScript<sup>®</sup> 3™ pour Windows<sup>®</sup>) (HL-4050CDN / HL-4070CDW seulement)

(Pour obtenir de plus amples détails, consultez l'Aide du pilote d'imprimante.)

# **Remarque**

- Pour utiliser le pilote d'imprimante BR-Script3, vous devez installer le pilote à l'aide de l'installation personnalisée du CD-ROM.
- Les écrans de cette section correspondent à Windows® XP. Les écrans affichés sur votre ordinateur peuvent varier en fonction de votre système d'exploitation.

#### Onglet Paramètres du périphérique <sup>3</sup>

Choisissez les options que vous avez installées.

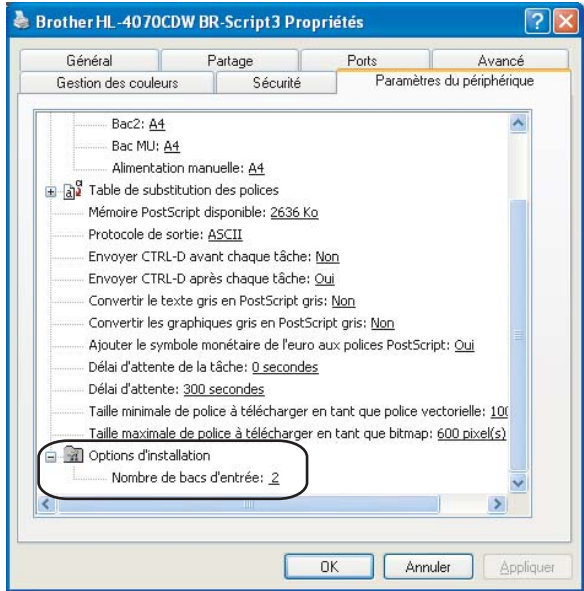

#### Options d'impression <sup>3</sup>

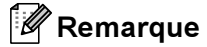

Si vous utilisez Windows® 2000, XP, Windows Vista™ ou Windows Server® 2003, vous pouvez accéder à la boîte de dialogue Options d'impression en cliquant sur Options d'impression... dans l'onglet Général de la boîte de dialogue Brother HL-4050CDN(HL-4070CDW) Propriétés BR-Script3.

#### Onglet Disposition

Vous pouvez changer la mise en page en sélectionnant les paramètres Orientation, Imprimer en recto verso, Ordre des pages et le nombre de Pages par feuille.

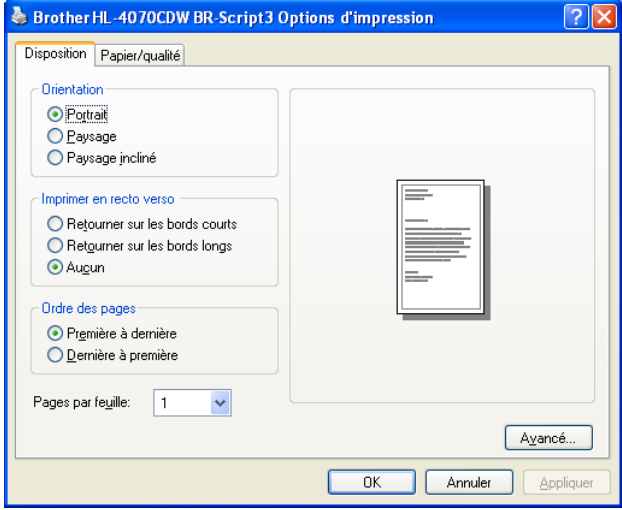

#### • Orientation

L'orientation détermine la disposition d'impression de votre document. (Portrait, Paysage ou Paysage incliné)

#### • Imprimer en recto verso

Si vous souhaitez imprimer sur les deux faces, choisissez Retourner sur les bords courts ou Retourner sur les bords longs.

• Ordre des pages

Sélectionne l'ordre dans lequel les pages de votre document vont être imprimées. Première à dernière imprime le document de sorte que la page 1 se trouve au sommet de la pile. Dernière à première imprime le document de sorte que la page 1 se trouve en bas de la pile.

■ Onglet Papier/qualité

Choisissez l'Alimentation papier et la Couleur.

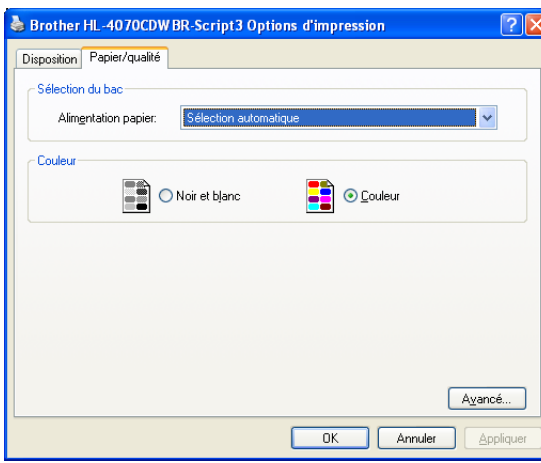

• Alimentation papier

Vous pouvez choisir entre Sélection automatique, Bac1, Bac MU ou Manuelle.

• Couleur

Choisissez comment imprimer les graphiques couleur : Noir et blanc ou Couleur.

#### Options avancées

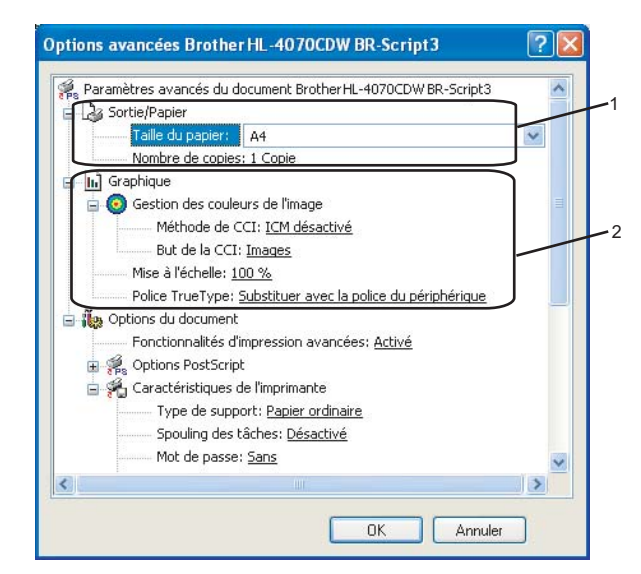

**1** Sélectionnez la Taille du papier et le Nombre de copies (1).

#### ■ Taille du papier

Dans la liste déroulante, choisissez la taille du papier que vous souhaitez utiliser.

#### Nombre de copies

Ce réglage permet de définir le nombre de copies qui sera imprimé.

#### b Définissez les paramètres Gestion des couleurs de l'image, Mise à l'échelle et Police TrueType (2).

#### Gestion des couleurs de l'image

Spécifie comment imprimer vos graphiques couleur.

- Si vous ne voulez pas activer la Gestion des couleurs de l'image, cliquez sur ICM désactivé.
- Si vous souhaitez effectuer les calculs pour la correspondance des couleurs sur l'ordinateur hôte avant qu'il envoie le document à l'imprimante, cliquez sur ICM effectué par le système hôte.
- Si vous souhaitez effectuer les calculs pour la correspondance des couleurs sur l'imprimante, cliquez sur ICM effectué par la calibration de l'imprimante.
- Mise à l'échelle

Détermine s'il faut réduire ou agrandir les documents, et selon quel pourcentage.

Police TrueType

Spécifie les options de police TrueType. Cliquez sur Substituer avec la police du périphérique (la valeur par défaut) pour utiliser les polices d'imprimante équivalentes pour imprimer les documents contenant des polices TrueType. Ceci permettra d'accélérer l'impression. Cependant, vous perdrez peut-être des caractères spéciaux qui ne sont pas gérés par la police de l'imprimante. Cliquez sur Télécharger comme police TrueType pour télécharger les polices TrueType et les utiliser pour l'impression au lieu des polices de l'imprimante.

50

3) Vous pouvez changer les paramètres suivants en sélectionnant une valeur dans la liste Caractéristiques de l'imprimante (3) :

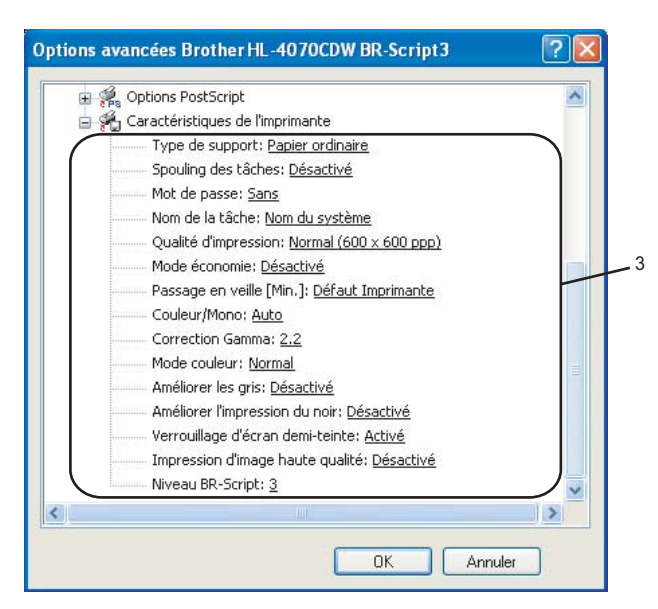

## ■ Type de support

Vous pouvez utiliser les types de support ci-après avec votre imprimante. Pour obtenir une qualité d'impression optimale, veillez à choisir le type de support que vous souhaitez utiliser.

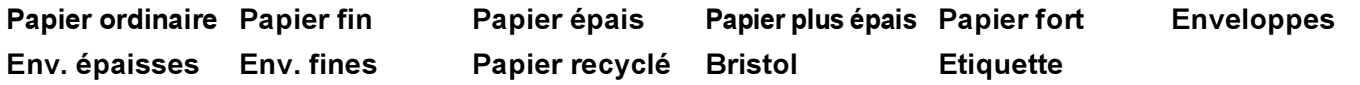

#### ■ Spouling des tâches

L'Impression sécurisée vous permet de sécuriser les documents protégés par mot de passe quand ils sont envoyés à l'imprimante. Seules les personnes connaissant le mot de passe pourront donc imprimer ces documents. Comme les documents sont sécurisés au niveau de l'imprimante, vous devez saisir le mot de passe à l'aide du panneau de commande de l'imprimante. Le document sécurisé doit avoir un Mot de passe et un Nom de la tâche.

(Pour en savoir plus sur la fonction de Réimpression, vour reporter à la [Réimpression des](#page-81-0)  documents [à la page 73.](#page-81-0))

#### ■ Mot de passe

Choisissez le mot de passe pour le document sécurisé que vous envoyez à l'imprimante dans la liste déroulante.

# ■ Nom de la tâche

Choisissez le Nom de la tâche pour votre document sécurisé dans la liste déroulante.

## Qualité d'impression

Vous pouvez choisir entre les paramètres de qualité d'impression suivants :

• Normal

Classe 600 ppp. Il s'agit du mode recommandé pour les tirages ordinaires. Il permet d'obtenir des tirages de bonne qualité moyennant une vitesse d'impression raisonnable.

• Fin

Classe 2400 ppp. Il s'agit du mode d'impression le plus fin. Servez-vous de ce mode pour imprimer des images précises telles que des photographies. Les données d'impression étant beaucoup plus importantes dans ce mode qu'en mode normal, le traitement/transfert des données et l'impression prendront plus de temps.

#### Mode économie

Cette fonction vous permet d'économiser du toner. Lorsque vous réglez la fonction Mode économie sur Activé, l'impression semble légèrement plus pâle. Le réglage par défaut est Désactivé.

#### **Remarque**

Nous déconseillons d'utiliser le Mode économie pour l'impression des images de type photo ou échelle de gris.

## ■ Couleur/Mono

Vous pouvez choisir les modes de couleur suivant :

• Couleur

L'imprimante imprimera toutes les pages en mode couleur.

• Mono

Le mode Mono imprime vos documents en utilisant une échelle de gris.

#### $\mathscr A$  Remarque

Si le toner de Cyan, Magenta ou Jaune est épuisé, l'option Mono permet de continuer à imprimer s'il reste encore du toner Noir.

#### ■ Correction Gamma

Vous pouvez régler la luminosité de votre document imprimé en fonction de l'image sur l'écran.

#### ■ Mode couleur

Les options suivantes sont disponibles en mode de Correspondance des couleurs :

• Normal

C'est le mode couleur par défaut.

• Vives

Les couleurs de tous les éléments sont ajustées pour donner des couleurs vives.

## ■ Améliorer les gris

Vous pouvez améliorer la qualité d'image des zones ombrées.

#### Améliorer l'impression du noir

Utilisez ce réglage si un graphique noir ne s'imprime pas correctement.

## Verrouillage d'écran demi-teinte

Arrêtez la modification des réglages d'écran demi-teinte en provenance d'autres applications. Ce paramètre est Activé par défaut

#### Impression d'image haute qualité

Vous pouvez obtenir une impression de haute qualité. Définir l'Impression d'image haute qualité à Activé a pour effet de réduire la vitesse d'impression.

#### ■ Niveau BR-Script

Vous pouvez changer le niveau du langage d'émulation de BR-script. Choisissez le niveau dans la liste déroulante.

#### **Onglet Ports**

Sélectionnez le port auquel l'imprimante est connectée ou le chemin d'accès à l'imprimante réseau que vous utilisez.

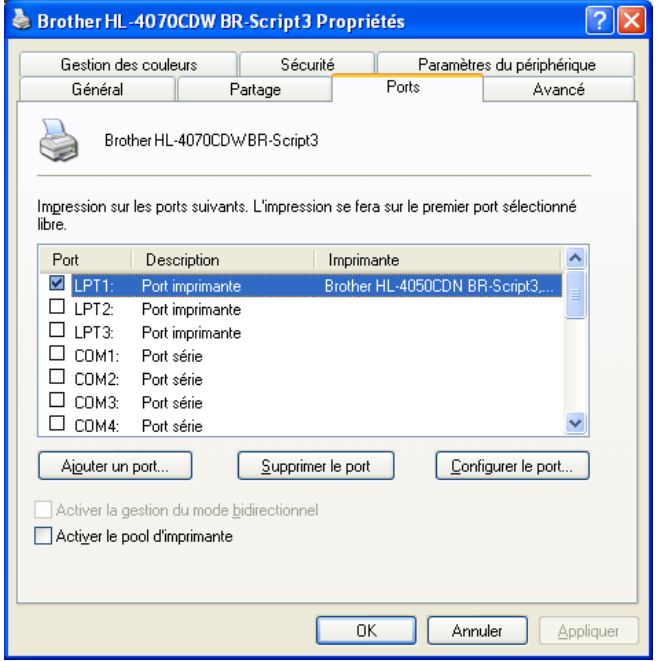

# <span id="page-62-0"></span>Fonctions du pilote d'imprimante (pour Macintosh®) <sup>3</sup>

Cette imprimante fonctionne avec Mac OS® X 10.2.4 ou les versions ultérieures.

#### **Remarque**

Les écrans de cette section correspondent à Mac OS® X 10.4. Les écrans affichés sur votre Macintosh<sup>®</sup> dépendent de votre système d'exploitation.

#### Mise en page

Vous pouvez définir la Taille du papier, l'Orientation et l'Échelle.

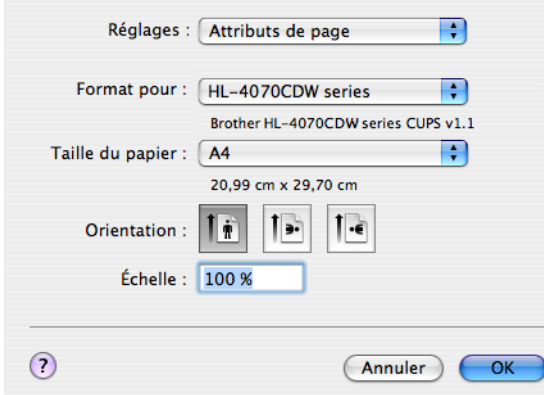

#### Copies et pages

Vous pouvez définir les Copies et les Pages.

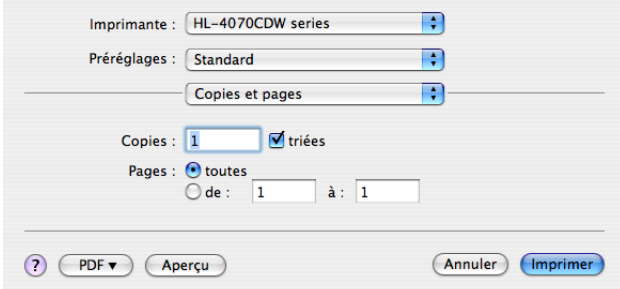

# Page de garde (pour Mac OS<sup>®</sup> X 10.4)

Vous pouvez procéder aux réglages de page de garde suivants :

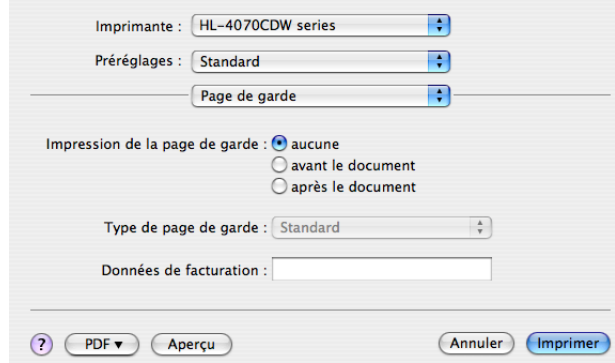

#### ■ Impression de la page de garde

Si vous souhaitez ajouter une page de garde à votre document, utilisez cette fonction.

■ Type de page de garde

Choisissez un modèle de page de garde.

**Données de facturation** 

Si vous souhaitez ajouter les informations de facturation sur la page de garde, entrez le texte dans la case Données de facturation.

#### Mise en page <sup>3</sup>

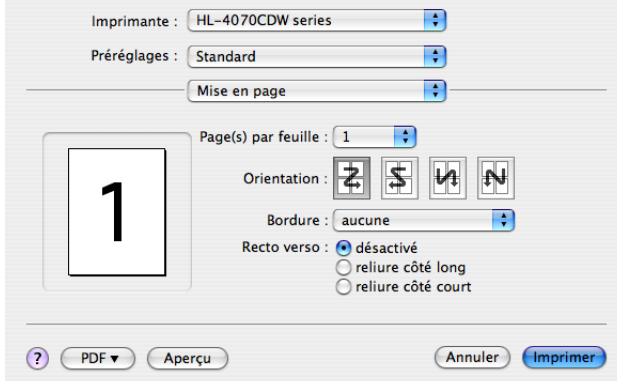

#### ■ Page(s) par feuille

Sélectionnez le nombre de pages qui apparaîtra sur chaque face du papier.

Orientation

Quand vous spécifiez le nombre de pages par feuille, vous pouvez aussi spécifier le sens de la mise en page.

## Bordure

Utilisez cette fonction quand vous souhaitez ajouter une bordure.

#### Spouling des tâches

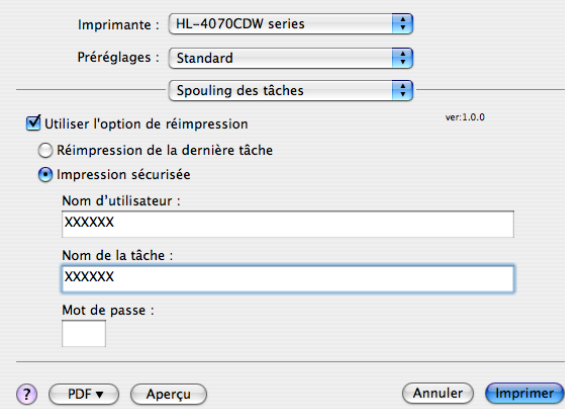

L'imprimante conserve la dernière impression envoyée en mémoire.

Vous pouvez réimprimer un document sans envoyer à nouveau les données depuis votre ordinateur (sauf en cas d'impression sécurisée) :

- Réimpression de la dernière tâche : réimprime la dernière tâche
- Impression sécurisée : Les documents sécurisés sont des documents protégés par un mot de passe quand ils sont envoyés à l'imprimante. Seules les personnes connaissant le mot de passe pourront donc imprimer ces documents. Comme les documents sont sécurisés au niveau de l'imprimante, vous devez saisir le mot de passe à l'aide du panneau de commande de l'imprimante pour les imprimer.

Si vous souhaitez créer une impression sécurisée, cochez la case Utiliser l'option de réimpression et sélectionnez la case Impression sécurisée. Entrez un nom d'utilisateur, un nom d'impression et un mot de passe, puis cliquez sur Imprimer.

(Pour en savoir plus sur la fonction de réimpression, voir [Réimpression des documents](#page-81-0) à la page 73.)

# **M** Remarque

Pour empêcher quiconque de réimprimer vos données à l'aide de la fonction de réimpression, désélectionnez la case Utiliser l'option de réimpression dans les paramètres de spouling des tâches.

#### Impression duplex (recto-verso) <sup>3</sup>

Utiliser l'unité duplex (HL-4040CDN / HL-4050CDN / HL-4070CDW seulement)

• Pour Mac OS® X 10.3 ou des versions ultérieures

Sélectionnez Mise en page.

Choisissez Reliure côté long ou Reliure côté court dans Recto verso.

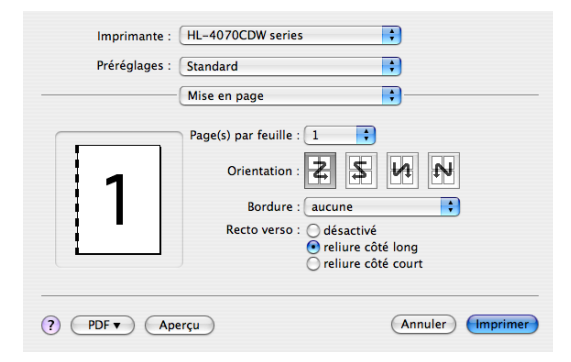

• Pour Mac OS<sup>®</sup>X 10.2

Sélectionnez Duplex.

Cochez la case Duplex. Choisissez Utiliser l'unité duplex puis Retourner sur les bords longs or Retourner sur les bords courts.

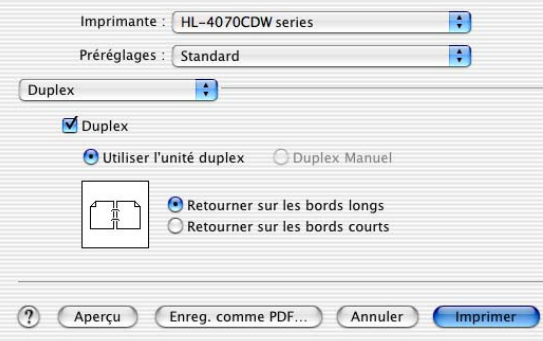

■ Duplex manuel (pour Mac OS $^\circledR$  X 10.3 ou les versions ultérieures) Sélectionnez Gestion du papier.

Choisissez Pages impaires et imprimez, puis choisissez Pages paires et imprimez.

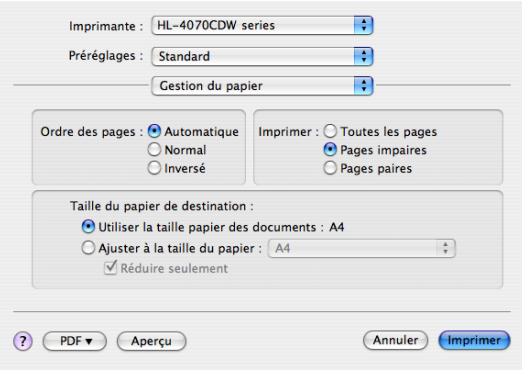

3

#### Paramètres d'impression <sup>3</sup>

Vous pouvez changer les paramètres suivants en sélectionnant une valeur dans la liste Paramètres d'impression :

#### Onglet Elémentaire

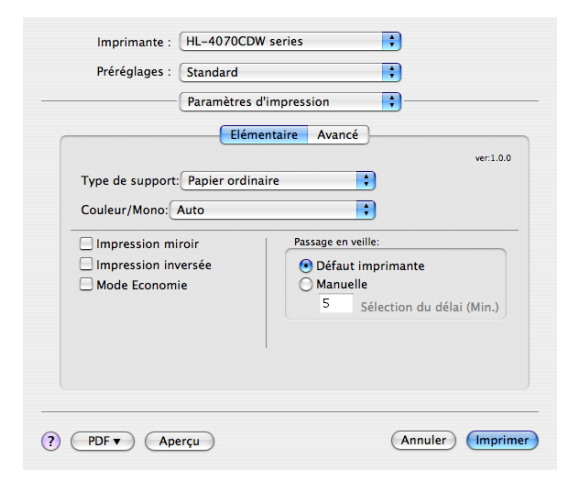

## ■ Type de support

Vous pouvez remplacer le type de média par l'un des types suivants :

- Papier ordinaire
- Papier fin
- Papier épais
- Papier plus épais
- Papier fort
- Papier recyclé
- Enveloppes
- Env. épaisses
- Env. fines
- Bristol
- Etiquette

#### ■ Couleur/Mono

Vous pouvez changer les réglages Couleur/Mono ainsi :

• Couleur

Sélectionnez ce mode si votre document contient des couleurs et que vous souhaitez l'imprimer en couleur.

• Mono

Choisissez ce mode si votre document ne comporte que du texte et/ou des objets en noir ou en différents niveaux de gris. Avec le mode Mono, le traitement de l'impression est plus rapide qu'avec le mode couleur. Si votre document est en couleur, la sélection du mode Mono reproduit l'image avec 256 niveaux de gris.

• Auto

L'imprimante vérifie si vos documents sont en couleur. Si une couleur est détectée, le document s'imprimera en couleur. Si aucune couleur n'est détectée, le document s'imprimera en noir et blanc. Il est possible que la vitesse d'impression globale soit réduite.

#### **M** Remarque

Si le toner de Cyan, Magenta ou Jaune est épuisé, l'option Mono permet de continuer à imprimer s'il reste encore du toner Noir.

## **Impression miroir**

Cochez l'Impression miroir pour inverser les données de gauche à droite.

#### **Impression inversée**

Cochez l'Impression inversée pour inverser les données de haut en bas.

#### Mode Economie

Cette fonction vous permet d'économiser le toner. Lorsque vous activez la fonction Mode Economie, l'impression semble légèrement plus pâle. Le réglage par défaut est Désactivé.

#### **M** Remarque

Nous déconseillons d'utiliser le Mode Economie pour l'impression des images Photo ou Echelle de gris.

#### ■ Passage en veille

Quand l'imprimante ne reçoit pas de données pendant une certaine période de temps, elle passe en mode veille. En mode veille, l'imprimante fonctionne comme si elle était éteinte. La valeur par défaut du délai est de 5 minutes. Pour changer la période de veille, choisissez Manuel et entrez le délai dans la boîte de saisie du pilote.

Quand l'imprimante est en mode veille, l'écran est éteint mais l'imprimante peut quand même recevoir des données. La réception d'un fichier ou d'un document à imprimer ou l'utilisation de l'une des touches réveille automatiquement l'imprimante pour démarrer l'impression.

59

#### Onglet Avancé

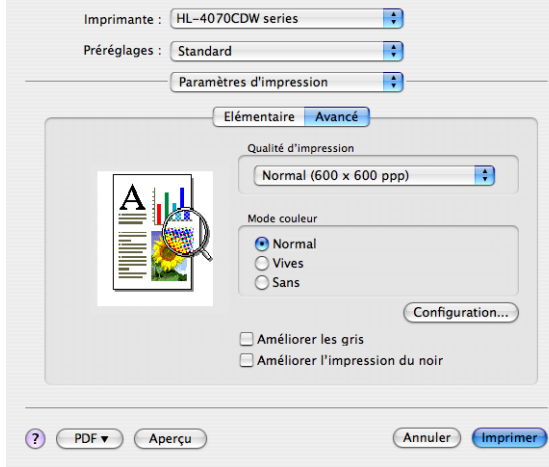

#### Qualité d'impression

Vous pouvez définir la qualité d'impression aux valeurs suivantes :

• Normal

600 x 600 ppp. Il s'agit du mode recommandé pour les tirages ordinaires. Il permet d'obtenir des tirages de bonne qualité moyennant une vitesse d'impression raisonnable.

• Fin

Classe 2400 ppp. Il s'agit du mode d'impression le plus fin. Servez-vous de ce mode pour imprimer des images précises telles que des photographies. Les données d'impression étant beaucoup plus importantes dans ce mode qu'en mode normal, le traitement/transfert des données et l'impression prendront plus de temps.

■ Mode couleur

Vous pouvez changer le mode de Correspondance des couleurs ainsi :

• Normal

C'est le mode couleur par défaut.

• Vives

Les couleurs de tous les éléments sont ajustées pour donner des couleurs vives.

■ Améliorer les gris

Vous pouvez améliorer la qualité d'image des zones ombrées en cochant la case Améliorer les gris.

Améliorer l'impression du noir

Utilisez ce réglage si un graphique noir ne s'imprime pas correctement.

## Contrôleur d'état (pour Mac OS®X 10.3 ou une versions ultérieure) <sup>3</sup>

Cette fonction rend compte de l'état de l'imprimante (les erreurs éventuelles) pendant l'impression. Si vous souhaitez activer le contrôleur d'état, lancez le Contrôleur d'état (à partir de Macintosh HD (Démarrage), choisissez Bibliothèque, Printers, Brother, Utilities).

# Utilisation du pilote d'imprimante BR-Script3 (émulation du langage PostScript® 3™ pour Macintosh®) (HL-4050CDN / HL-4070CDW seulement) <sup>3</sup>

# Remarque

- Pour utiliser le pilote d'imprimante BR-Script3 sur un réseau, voir le Guide utilisateur réseau sur le CD-ROM.
- Pour utiliser le pilote d'imprimante BR-Script3, vous devez définir l'Emulation à BR-Script3 à l'aide du panneau de commande avant de connecter le câble d'interface. (Voir le [Tableau des menus](#page-85-0) à la page 77.)

# <span id="page-69-0"></span>Installation du pilote d'imprimante BR-Script3

Les instructions suivantes expliquent comment installer le pilote d'imprimante BR-Script3.

## Remarque

Si vous utilisez un câble USB, un seul pilote d'imprimante peut être enregistré dans l'utilitaire de Configuration d'imprimante (Centre d'impression pour les utilisateurs de Mac OS® X 10.2). Avant d'installer le pilote d'imprimante BR-Script3, supprimez de la liste des imprimantes tous les autres pilotes Brother correspondant à la même imprimante.

Sélectionnez Applications dans le menu Aller.

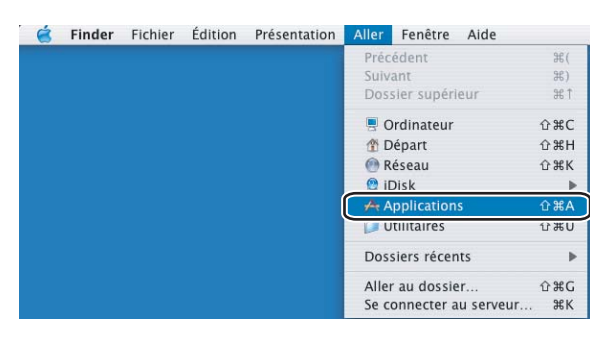

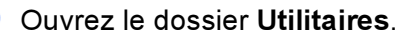

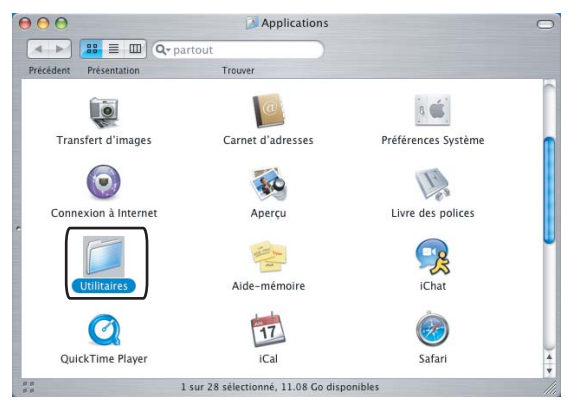

<sup>3</sup> Ouvrez l'icône Configuration d'imprimante. Pour les utilisateurs de Mac OS<sup>®</sup> X 10.2 x, ouvrez l'icône Centre d'impression.

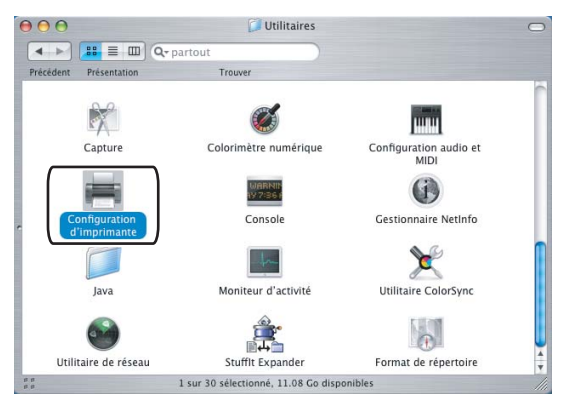

#### 4 Cliquez sur Ajouter.

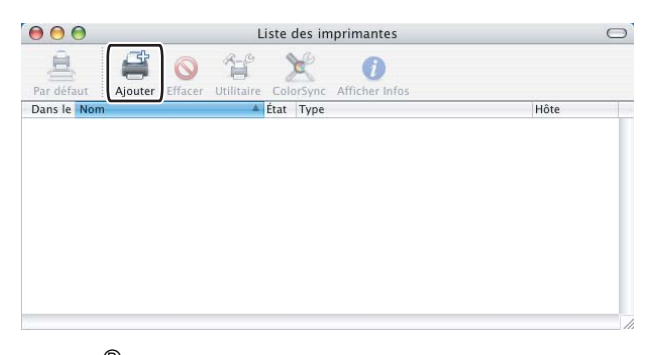

Pour l[e](#page-70-0)s utilisateurs de Mac OS® X 10.2.4 à 10.3, passez à l'étape  $\bigcirc$ . Pour les utilisateurs de Mac OS® X 10.4 ou d'une version ultérieure, passez à l'étape  $\bigcirc$ .

#### <span id="page-70-0"></span>5 Sélectionnez USB.

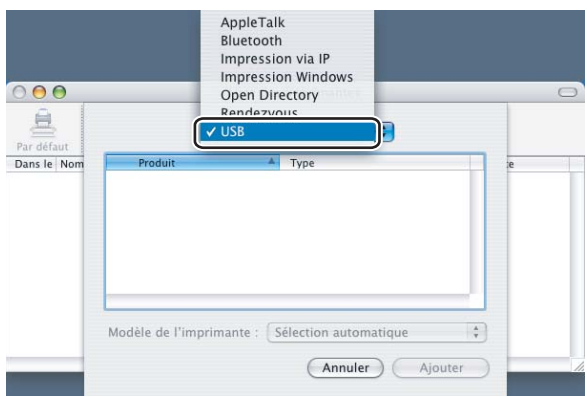

3

<span id="page-71-0"></span>6 Choisissez le nom du modèle et assurez-vous que le modèle Brother choisi est une Modèle de l'imprimante (Imprimer via) et que le nom du modèle qui indique que BR-Script dans Nom du modèle (Modèle) est sélectionné, puis cliquez sur Ajouter.

Pour les utilisateurs de Mac OS® X 10.2.4 à 10.3 :

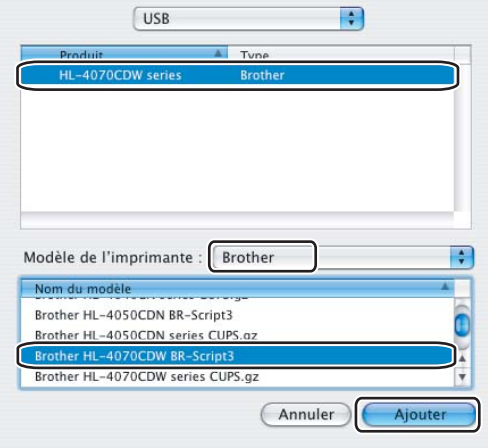

Pour les utilisateurs de Mac OS® X 10.4 ou d'une version ultérieure :

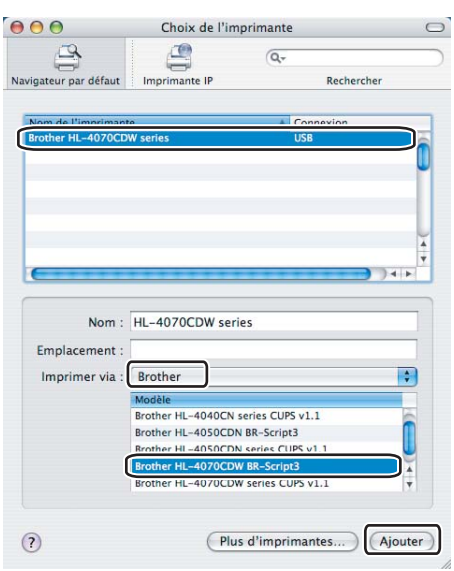

Dans le menu Configuration d'imprimante cliquez sur Quitter Configuration d'imprimante.

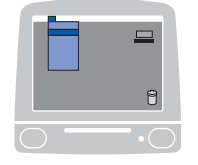

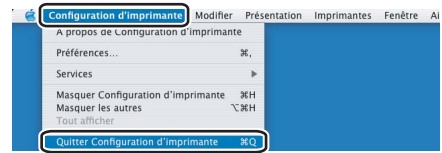
3

## Désinstallation du pilote d'imprimante <sup>3</sup>

Vous pouvez désinstaller le pilote d'imprimante installé en suivant la procédure suivante.

### **Remarque**

- Ceci n'est pas possible si vous avez installé le pilote d'imprimante avec la fonction Ajout d'une imprimante de Windows.
- Après la désinstallation, nous recommandons de relancer votre ordinateur pour supprimer les fichiers utilisés pendant la désinstallation.

### Plote d'imprimante pour Windows®, Windows Vista™ et Windows Server<sup>®</sup> 2003

Pour Windows<sup>®</sup> XP/XP Professional x64 Edition, Windows Vista™ et Windows Server<sup>®</sup> 2003/Server<sup>®</sup> 2003 x64 Edition <sup>3</sup>

Cliquez sur le bouton Démarrer, pointez sur Tous les programmes puis sélectionnez le nom de votre imprimante.

- Cliquez sur Désinstaller.
- Suivez les consignes qui s'affichent à l'écran.

#### Pour Windows® 2000 <sup>3</sup>

- Cliquez sur le bouton Démarrer, pointez sur Programmes puis sélectionnez le nom de votre imprimante.
- Cliquez sur Désinstaller.
- Suivez les consignes qui s'affichent à l'écran.

### Pilote d'imprimante pour Macintosh® <sup>3</sup>

#### Pour Mac OS<sup>®</sup> X 10.2

- **a Débranchez le câble USB entre le Macintosh<sup>®</sup> et votre imprimante.**
- Redémarrez le Macintosh<sup>®</sup>.
- c Connectez-vous en tant qu'Administrateur.
- Lancez le Centre d'impression (à partir du menu Aller, choisissez Applications, Utilitaires) puis sélectionnez l'imprimante que vous souhaitez supprimer et supprimez-la en cliquant sur le bouton Supprimer.
- **5** Faites glisser le dossier CLaser06 (dans Macintosh HD (Démarrer), choisissez Bibliothèque, Printers, Brother) dans la corbeille avant de la vider.
- $\bullet$  Redémarrez le Macintosh<sup>®</sup>.

#### Pour Mac OS® X 10.3 ou une version ultérieure

- **1** Débranchez le câble USB entre le Macintosh<sup>®</sup> et votre imprimante.
- Redémarrez le Macintosh<sup>®</sup>.
- c Connectez-vous en tant qu'Administrateur.
- $\overline{a}$  Lancez l'utilitaire Configuration d'imprimante (à partir du menu Aller, choisissez Applications, Utilitaires) puis sélectionnez l'imprimante que vous souhaitez supprimer et supprimez-la en cliquant sur le bouton Supprimer.
- **b** Redémarrez le Macintosh<sup>®</sup>.

3

## **Logiciels**

### Logiciels pour réseau

### **BRAdmin Light**

BRAdmin Light permet d'effectuer la configuration initiale de périphériques Brother connectés en réseau. Vous pouvez aussi rechercher des produits Brother sur votre réseau, afficher leur état et définir les paramètres réseau de base, comme l'adresse IP. L'utilitaire BRAdmin Light est disponible pour Windows® 2000/XP, Windows Vista™, Windows Server<sup>®</sup> 2003 et Mac OS<sup>®</sup> X 10.2.4 ou des versions ultérieures. Pour installer BRAdmin Light, veuillez vous reporter au Guide d'installation rapide fourni avec l'imprimante. Pour les utilisateurs de Macintosh<sup>®</sup>, BRAdmin Light est automatiquement installé lors de l'installation du pilote. Si vous avez déjà installé le pilote d'imprimante, vous n'avez pas besoin de l'installer à nouveau.

Pour en savoir plus sur l'utilitaire BRAdmin Light, veuillez consulter le site<http://solutions.brother.com>.

### BRAdmin Professional (pour Windows<sup>®</sup>)

BRAdmin Professional est un utilitaire permettant une gestion plus avancée des périphériques Brother connectés en réseau. Vous pouvez aussi rechercher des produits Brother sur votre réseau, afficher leur état et définir les paramètres réseau à partir d'un ordinateur exécutant Windows®. Par rapport à BRAdmin Light, BRAdmin Professional offre des fonctions supplémentaires.

Pour en savoir plus et pour le télécharger, veuillez consulter le site [http://solutions.brother.com.](http://solutions.brother.com)

### Assistant de déploiement de pilote (pour Windows® uniquement)

Cet utilitaire d'installation comprend le pilote d'imprimante Windows® ainsi que le pilote de port réseau Brother (LPR). Si l'administrateur installe le pilote d'imprimante et le pilote de port à l'aide de cette application, il pourra sauvegarder le fichier dans le serveur de fichiers ou l'envoyer aux utilisateurs par courrier électronique. Il suffira ensuite aux utilisateurs de cliquer sur le fichier pour que le pilote d'imprimante, le pilote de port, l'adresse IP, etc. soient automatiquement copiés sur leur ordinateur.

### Web BRAdmin (pour Windows<sup>®</sup>)

Web BRAdmin est un utilitaire permettant de gérer les périphériques Brother connectés en réseau. Vous pouvez aussi rechercher des produits Brother sur votre réseau, afficher leur état et définir les paramètres réseau. Contrairement au logiciel BRAdmin Professional, qui est exclusivement conçu pour les systèmes Windows<sup>®</sup>, l'utilitaire de serveur Web BRAdmin est accessible à partir de n'importe quel PC client disposant d'un système de gestion à partir du Web (navigateur Web) supportant JRE (Java Runtime Environment). En installant l'utilitaire de serveur Web BRAdmin sur un PC exécutant IIS 1, les administrateurs disposant d'un système de gestion à partir du Web (navigateur Web) peuvent se connecter au serveur Web BRAdmin qui peut ensuite communiquer avec l'appareil.

Pour en savoir plus et pour le télécharger, veuillez consulter le site [http://solutions.brother.com.](http://solutions.brother.com)

*<sup>1</sup>* Internet Information Server 4.0 ou Internet Information Service 5.0 / 5.1 / 6.0 / 7.0

### A propos des modes d'émulation <sup>3</sup>

Cette imprimante propose les modes d'émulation suivants. Vous pouvez changer le paramètre à l'aide du panneau de commande ou d'un système de gestion à partir du Web (navigateur Web).

Mode HP LaserJet

Le mode HP LaserJet (ou mode HP) est le mode d'émulation dans lequel cette imprimante supporte les langages PCL5C et PCL6 de l'imprimante laser Hewlett-Packard® LaserJet. De nombreuses applications gèrent ce type d'imprimante laser. Servez-vous de ce mode pour permettre à l'imprimante de fonctionner de façon optimale avec ces applications.

■ Mode BR-Script 3 (HL-4050CDN / HL-4070CDW seulement)

BR-Script est un langage de description de page exclusif de Brother et un interpréteur d'émulation de langage PostScript®. Cette imprimante gère le niveau 3. L'interpréteur BR-Script de l'imprimante vous permet de contrôler le texte et les graphiques sur les pages.

Pour obtenir des renseignements techniques sur les commandes PostScript<sup>®</sup>, veuillez consulter les ouvrages suivants :

- Adobe Systems Incorporated. PostScript<sup>®</sup> Language Reference Manual, 3ème édition. Addison-Wesley Professional, 1999. ISBN: 0-201-37922-8
- Adobe Systems Incorporated. PostScript<sup>®</sup> Language Program Design. Addison-Wesley Professional, 1988. ISBN: 0-201-14396-8
- Adobe Systems Incorporated. PostScript<sup>®</sup> Language Tutorial et Cookbook. Addison-Wesley Professional, 1985. ISBN : 0-201-10179-3

### Sélection automatique de l'émulation (HL-4050CDN / HL-4070CDW seulement) <sup>3</sup>

Cette imprimante dispose d'une fonction de sélection automatique d'émulation qui est activée par défaut. Elle change automatiquement le mode d'émulation pour correspondre au type de données reçu.

Vous pouvez changer le paramètre à l'aide du panneau de commande ou d'un système de gestion à partir du Web (navigateur Web).

#### Sélection automatique d'interface

Cette imprimante dispose d'une fonction de sélection automatique d'interface qui est activée par défaut. Elle change automatiquement l'interface en interface parallèle IEEE 1284 (HL-4050CDN / HL-4070CDW seulement), interface USB ou Ethernet en fonction de l'interface qui reçoit les données.

Le mode de sélection automatique d'interface ayant été activé par défaut, il vous suffit de connecter le câble d'interface à l'imprimante. Vous devez toujours éteindre votre ordinateur et votre imprimante avant de brancher ou débrancher le câble.

La sélection automatique d'interface peut prendre quelques secondes pour fonctionner. Si vous utilisez seulement une interface, il est conseillé de sélectionner cette interface : à partir du panneau de commande, accédez au menu Param. général, choisissez Interface puis Sélectionner. L'imprimante attribue la totalité de la mémoire tampon d'entrée à cette interface lorsqu'il s'agit de la seule interface sélectionnée.

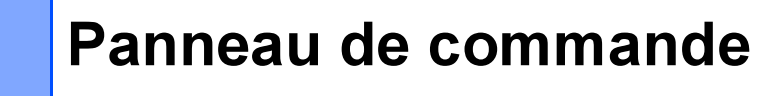

## Panneau de commande <sup>4</sup>

*4*

Cette imprimante est équipée d'un écran à cristaux liquides (LCD) rétroéclairé, de huit touches et de deux diodes électroluminescentes (DEL) sur le panneau de commande. L'écran peut afficher divers messages de 16 caractères maximum sur chacune des deux lignes.

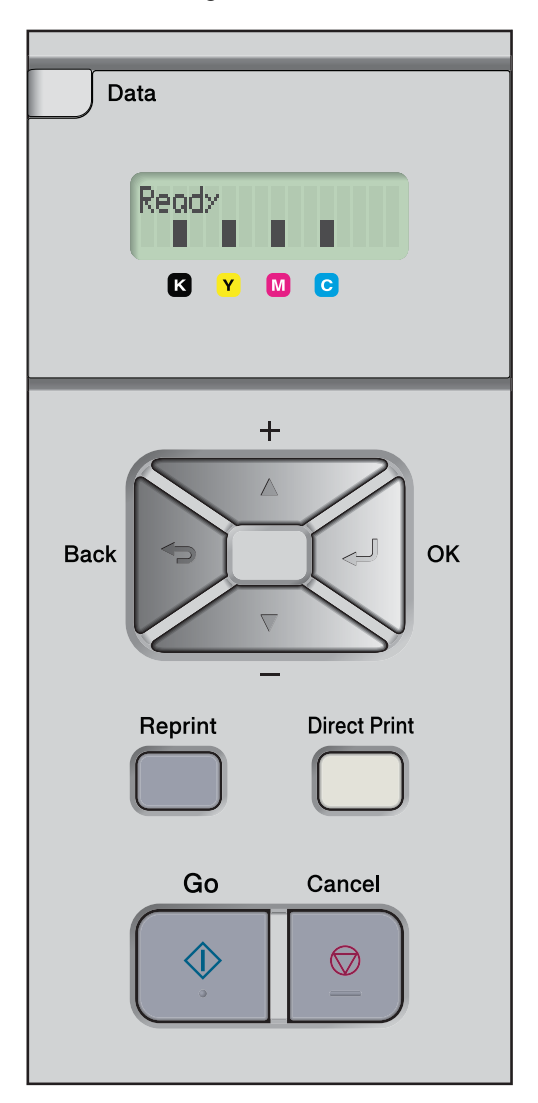

## Touches <sup>4</sup>

Vous pouvez contrôler les principales fonctions de l'imprimante et modifier divers paramètres au moyen des sept touches (Go, Cancel, Reprint, +, -, Back, OK, Direct Print).

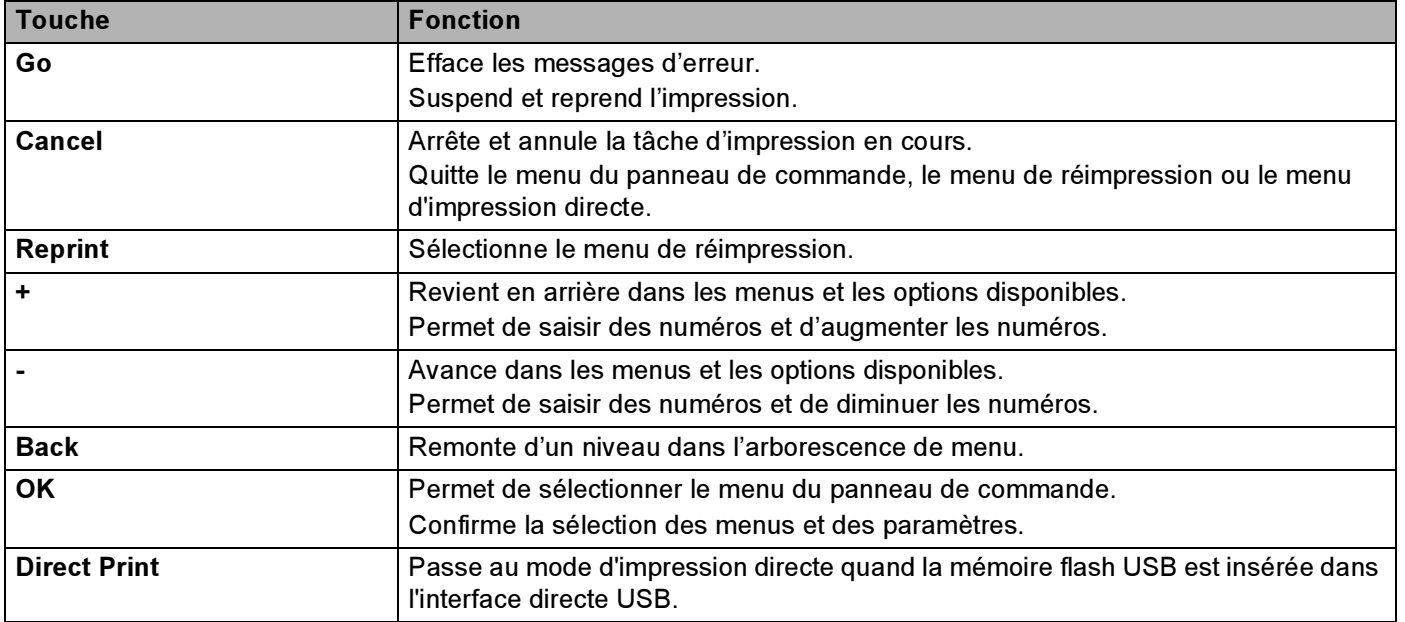

#### Go 45 and 46 and 46 and 46 and 46 and 46 and 46 and 46 and 46 and 46 and 46 and 46 and 46 and 46 and 46 and 46

Vous pouvez faire une pause pendant l'impression en appuyant sur Go. Appuyez à nouveau sur Go pour relancer la tâche d'impression. Pendant une pause, l'imprimante est hors ligne.

Appuyer sur Go vous permet de choisir l'option affichée dans le dernier niveau de menu. À l'issue d'un changement de réglage, l'imprimante se remet en état Prêt.

S'il reste des données dans la mémoire de l'imprimante, appuyer sur Go aura pour effet d'imprimer les données restantes.

Vous pouvez éliminer certaines indications d'erreur en appuyant sur la touche Go. Suivez les instructions du panneau de commande ou passez à la section [Dépistage des pannes](#page-151-0) à la page 143 pour éliminer toutes les autres erreurs.

### **M** Remarque

- Les options que vous avez choisies sont indiquées par un astérisque en fin de ligne. Comme l'astérisque montre ce que vous avez choisi, vous pouvez facilement contrôler les paramètres courants en consultant l'écran.
- Quand l'imprimante est en mode Pause, vous pouvez annuler l'impression des données restantes en appuyant sur la touche Cancel. Une fois la tâche annulée, l'imprimante repasse à l'état Prêt.

### Cancel **Cancel and Cancel** 4 and 200 million and 200 million and 200 million and 200 million and 200 million and 200 million and 200 million and 200 million and 200 million and 200 million and 200 million and 200 million a

Vous pouvez annuler le traitement ou l'impression des données en appuyant sur la touche Cancel. L'écran affiche le message Annuler impress. jusqu'à ce que l'annulation soit effective. Une fois la tâche annulée, l'imprimante repasse à l'état Prêt. Appuyer sur Cancel aura pour effet de quitter le menu du panneau de commande et de faire repasser l'imprimante en mode Prêt.

### Reprint the contract of the contract of the contract of the contract of the contract of the contract of the contract of the contract of the contract of the contract of the contract of the contract of the contract of the co

Vous pouvez réimprimer un document qui vient juste d'être imprimé en appuyant sur Reprint.

Vous pouvez réimprimer lorsque l'imprimante est à l'état Prêt.

(Pour en savoir plus, consultez la rubrique [Réimpression des documents](#page-81-0) à la page 73.)

#### Touches  $+$  et -

#### Déplacement dans les menus de l'écran <sup>4</sup>

Appuyer sur la touche + ou - quand l'imprimante est dans l'état Prêt a pour effet de la faire passer dans l'état hors ligne et d'afficher le menu du panneau de commande sur l'écran à cristaux liquides.

Appuyez sur ces touches pour faire défiler les différents menus et leurs options. Appuyez sur la touche jusqu'à ce que le paramètre voulu s'affiche.

#### Saisie de chiffres <sup>4</sup>

Vous pouvez saisir des chiffres de deux façons différentes. Vous pouvez appuyer sur la touche + ou – pour faire défiler les chiffres un à la fois ou vous pouvez maintenir la touche + ou – enfoncée pour accélérer le défilement. Lorsque le chiffre souhaité s'affiche à l'écran, appuyez sur OK.

### Back <sup>4</sup>

Appuyer sur la touche Back quand l'imprimante est Prête a pour effet de la faire passer dans l'état hors ligne et d'afficher le menu du panneau de commande sur l'écran à cristaux liquides.

L'utilisation de la touche Back vous permet de revenir au niveau précédent du menu en cours.

La touche Back vous permet également de choisir le chiffre précédent quand vous saisissez des nombres.

Quand vous sélectionnez un paramètre et qu'il n'est pas accompagné d'un astérisque (vous n'avez pas appuyé sur la touche OK), la touche Back vous permet de revenir au menu précédent en conservant le paramètre d'origine.

### OK Andrea South American control of the control of the control of the control of the control of the control of

Appuyer sur la touche OK quand l'imprimante est Prête a pour effet de la faire passer dans l'état hors ligne et d'afficher le menu du panneau de commande sur l'écran à cristaux liquides.

La touche OK vous permet de choisir le menu ou l'option affichée. Après avoir changé un paramètre, l'écran affiche Confirmé et l'imprimante retourne ensuite au niveau de menu précédent.

#### Remarque

Les options que vous avez choisies sont indiquées par un astérisque en fin de ligne. Comme l'astérisque montre ce que vous avez choisi, vous pouvez facilement contrôler les paramètres courants en consultant l'écran.

## Témoins lumineux <sup>4</sup>

Les témoins lumineux sont des diodes électroluminescentes qui indiquent l'état de l'imprimante.

#### Témoin Data (jaune)

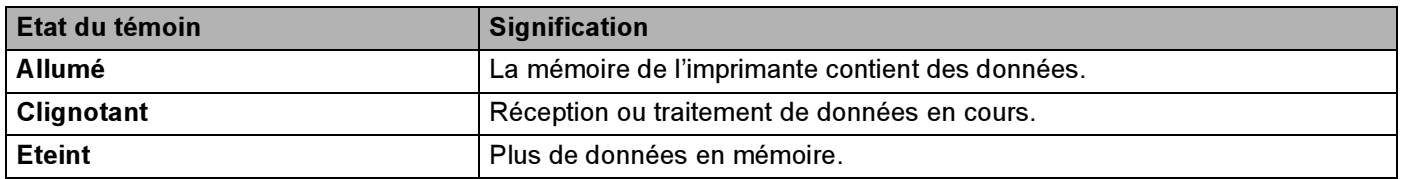

#### Témoin Direct Print (bleu)

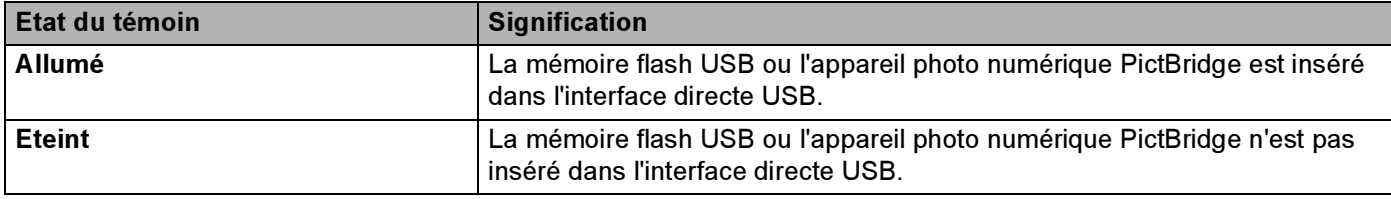

## Ecran à cristaux liquides <sup>4</sup>

L'écran affiche l'état courant de l'imprimante. Quand vous utilisez les touches du panneau de commande, l'écran se modifie en conséquence.

En cas de problème, l'écran affiche un message d'erreur, de maintenance ou d'appel technicien approprié pour vous indiquer les mesures à prendre. Pour en savoir plus sur ces messages, voir [Messages](#page-152-0)  affichés [à la page 144.](#page-152-0)

### **Rétroéclairage**

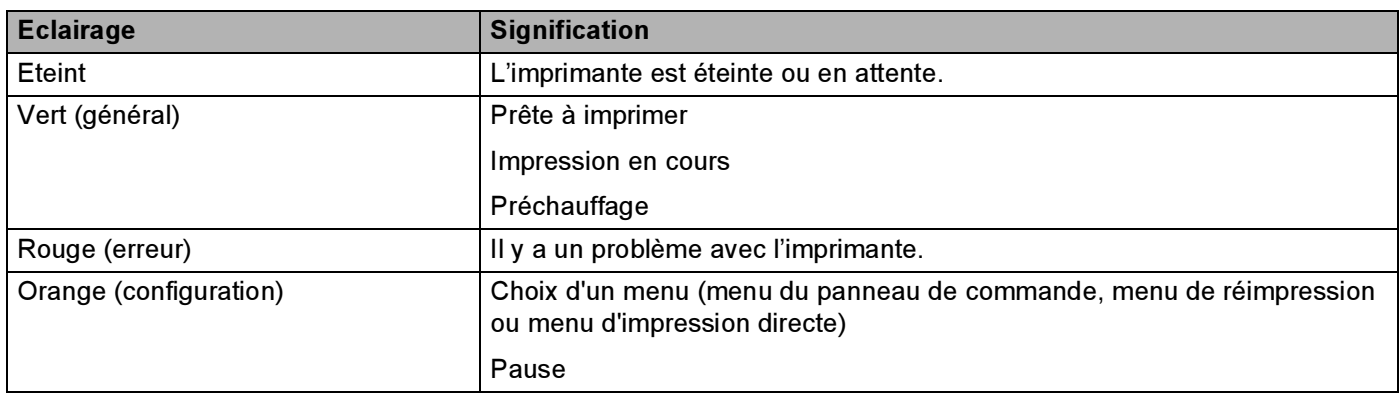

4

### **Messages affichés**

Le message de l'écran indique l'état dans lequel se trouve l'imprimante en fonctionnement normal.

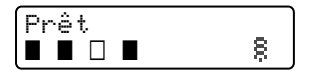

Les quatre symboles  $\blacksquare$  (et aussi  $\Box$ ,  $\Box$ =clignotant  $\blacksquare$ ) correspondent aux cartouches de toner Noir (K), Jaune (Y), Magenta (M) et Cyan (C) de gauche à droite.

Les symboles  $\blacksquare$  indiquent l'état du toner dans les cartouches de toner. Lorsque le symbole  $\blacksquare$  clignote  $(\square)$ , le toner de la couleur correspondante est presque vide. Lorsque le toner est totalement épuisé, le symbole  $\blacksquare$ disparaît complètement.

La marque § indique la force du signal sans fil sur quatre niveaux. ( correspond à l'absence de signal, a à un signal faible,  $\epsilon$  à un signal moyen et  $\epsilon$  à un signal excellent). (HL-4070CDW seulement)

En cas d'erreur, le type d'erreur est affiché sur la première ligne du message LCD, comme indiqué cidessous.

Le message de la deuxième ligne indique les informations permettant d'éliminer l'erreur.

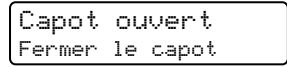

#### Messages d'état de l'imprimante <sup>4</sup>

Le tableau ci-dessous liste les messages d'état qui s'affichent en cours de fonctionnement normal :

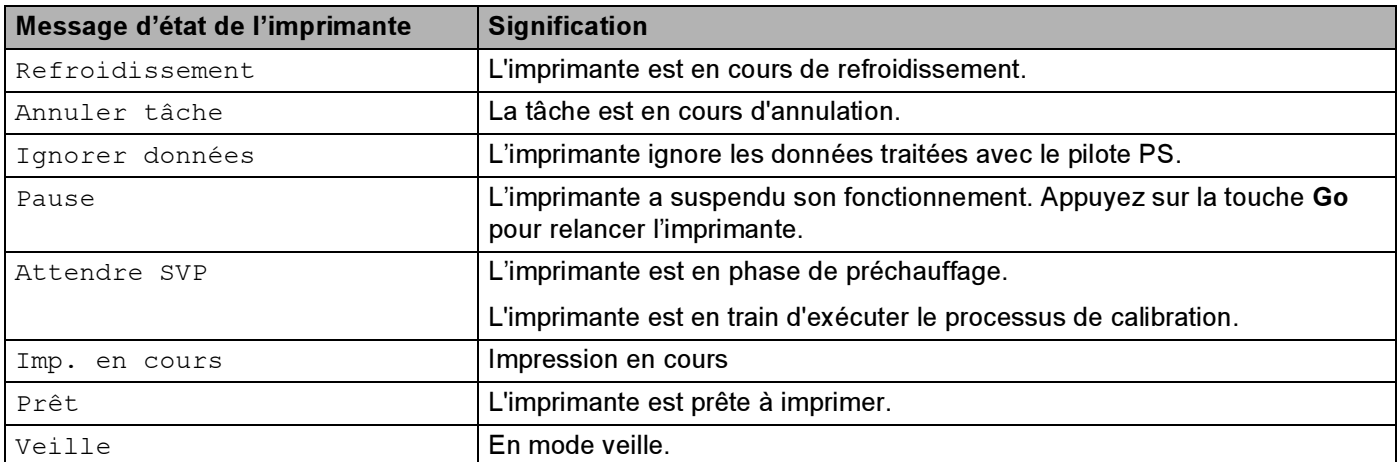

4

### <span id="page-81-0"></span>Réimpression des documents <sup>4</sup>

#### Réimpression de la dernière tâche

Il est possible de réimprimer les données de la dernière tâche d'impression sans avoir à les retransmettre de l'ordinateur.

### **M** Remarque

- Si la fonction Réimpression est sur Off sur le panneau de commande et si vous appuyez sur la touche Reprint, l'écran affiche le message Pas de données pendant quelques instants.
- Pour annuler la réimpression, appuyez sur la touche Cancel.
- Si l'imprimante ne dispose pas de suffisamment de mémoire pour spouler la tâche d'impression, elle imprime uniquement la dernière page.
- Appuyez sur la touche ou + si vous voulez réduire ou augmenter le nombre de copies à réimprimer. Vous pouvez choisir un nombre compris entre 1 et 999 Copies.
- Pour obtenir des informations complémentaires sur le pilote d'imprimante, voir [Options du](#page-49-0)  [périphérique](#page-49-0) à la page 41.
- Les données de la dernière tâche d'impression sont effacées si l'imprimante est éteinte.

#### <span id="page-81-1"></span>Comment réimprimer la dernière impression <sup>4</sup>

a Vérifiez que le paramètre Réimpression est défini à On en utilisant les touches du panneau de commande pour accéder au menu Param. général.

### *ै R*emarque

Si vous utilisez le pilote fourni avec l'imprimante, les paramètres de la fonction Spouling des tâches du pilote ont priorité sur ceux qui sont activés à l'aide du panneau de commande. Pour en savoir plus, voir [Options du périphérique](#page-49-0) à la page 41.

```
Appuyez sur Reprint.
```
Appuyez sur OK.

Menu Réimpr. Dernière tâche

<span id="page-81-2"></span>**4** Appuyez sur la touche + ou – pour sélectionner  $\text{Impr.}$ . Appuyez sur OK.

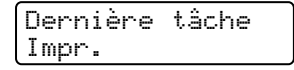

Appuyez deux fois sur la touche + pour entrer le nombre de copies souhaité.

Dernière tâche Copies =3

**6** Appuyez sur OK ou sur Go.

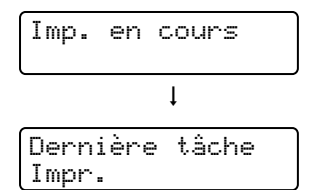

### *.*<br>*K* Remarque

- Appuyez sur la touche + ou si vous voulez réduire ou augmenter le nombre de copies à réimprimer. Vous pouvez choisir un nombre compris entre 1 et 999 Copies.
- Si vous patientez 30 secondes avant de poursuivre la sélection des touches du panneau, l'écran quitte automatiquement le menu Réimpression.

#### Impression en mode sécurisé <sup>4</sup>

#### Données sécurisées

Les documents sécurisés sont protégés par un mot de passe. Seules les personnes ayant connaissance du mot de passe peuvent donc imprimer ces documents. Le document n'est pas imprimé lorsque vous l'envoyez à l'imprimante. Pour imprimer le document, vous devez utiliser le panneau de commande de l'imprimante (avec le mot de passe). Une fois imprimées, les données sécurisées sont effacées.

Lorsque la zone de spouling des données est pleine, les données les plus anciennes sont automatiquement effacées en premier. L'ordre de suppression des données est indépendant de l'ordre de réimpression.

Si vous souhaitez supprimer les données spoulées, vous pouvez le faire par le biais du panneau de commande ou à partir d'une application de gestion à partir du Web.

### **M** Remarque

- Les données de réimpression sont effacées lorsque l'imprimante est éteinte.
- Pour en savoir plus sur les paramètres du pilote de l'imprimante et sur la création de données sécurisées, vous reporter à [Options du périphérique](#page-49-0) à la page 41 (pour le pilote d'imprimante Windows<sup>®</sup>), Options avancées [à la page 50](#page-58-0) (pour le pilote d'imprimante Windows<sup>®</sup> BR-Script) ou Spoulina des *tâches* [à la page 56](#page-64-0) (pour le pilote d'impression Macintosh<sup>®</sup>).

#### <span id="page-82-0"></span>Impression de données sécurisées <sup>4</sup>

- <span id="page-82-1"></span>Appuyez sur Reprint.
- Appuyez sur la touche + ou pour sélectionner  $Imp. sécurisée. Appuyez sur OK.$

Menu Réimpr. Imp. sécurisée

**63** Appuyez sur la touche + ou – pour sélectionner le nom de l'utilisateur. Appuyez sur OK.

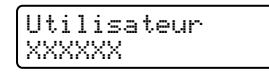

4) Appuyez sur la touche + ou – pour sélectionner l'impression. Appuyez sur OK.

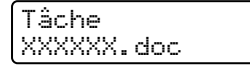

<span id="page-82-2"></span>e Appuyez sur la touche + ou – pour sélectionner votre mot de passe. Appuyez sur OK.

```
XXXXXX.doc
Mot de passe=XXX
```
### <span id="page-83-0"></span>**Remarque** Si vous patientez 30 secondes avant de poursuivre la sélection des touches du panneau, l'écran quitte automatiquement le menu Réimpression. **6** Appuyez sur la touche + ou – pour sélectionner  $\text{Imp}_r$ . Appuyez sur OK. XXXXXX.doc Impr. Appuyez sur la touche + ou - pour entrer le nombre de copies souhaité. Appuyez sur OK ou sur Go. XXXXXX.doc Copies =1  $\mathbf{I}$ Imp. en cours

### Quand il ne reste plus de données de la dernière tâche d'impression ou de données sécurisées en mémoire

Si l'imprimante ne contient pas de données de réimpression en mémoire et que vous appuyez sur la touche Reprint, l'écran affiche brièvement le message Pas de données.

### Effacement de la dernière impression <sup>4</sup>

Choisissez Effacer à l'étape  $\bullet$  [d](#page-81-2)e [Comment réimprimer la dernière impression](#page-81-1) à la page 73.

#### Effacement des données sécurisées <sup>4</sup>

Choisissez le nom d'utilis[a](#page-82-1)t[e](#page-82-2)ur et la tâche d'impression à effacer dans les étapes  $\bigcirc$  à  $\bigcirc$  puis choisissez E[f](#page-83-0)facer dans l'étape  $\bigcirc$  de la rubrique *[Impression de données sécurisées](#page-82-0)* à la page 74.

### Annulation d'une tâche de réimpression (réimpression et impression de données sécurisées)*<sup>4</sup>*

Pour annuler la réimpression en cours, appuyez sur la touche Cancel. Cancel vous permet également d'annuler une tâche d'impression que vous avez mise en pause.

4

### Utilisation du menu LCD du panneau de commande. <sup>4</sup>

Quand vous utilisez les touches Menu (+, -, OK ou Back), tenez compte des points élémentaires suivants :

- Si le panneau de commande reste inactif pendant 30 secondes, l'écran à cristaux liquides revient à l'état Prêt.
- Quand vous appuyez sur OK pour choisir un paramètre, Confirmé s'affiche sur la deuxième ligne de l'écran. Après quoi, l'écran revient au niveau de menu précédent.
- Quand vous appuyez sur Go pour choisir un paramètre, Confirmé s'affiche sur la deuxième ligne de l'écran. L'écran revient ensuite à l'état Prêt.
- Quand vous modifiez l'état de l'imprimante ou un paramètre, si vous appuyez sur Back avant d'appuyer sur OK, l'écran revient au menu précédent en conservant le paramétrage initial inchangé.
- Vous avez deux moyens à votre disposition pour saisir les chiffres. Vous pouvez appuyer sur la touche + ou – pour faire défiler les chiffres un à la fois ou vous pouvez maintenir la touche + ou – enfoncée pour accélérer le défilement. Le numéro qui clignote correspond à celui que vous pouvez changer.

#### Par exemple : si vous utilisez seulement le Bac 1 comme source du papier, changez le paramètre Utilisat. bacs en Bac1 seulement de cette façon. <sup>4</sup>

a Appuyez sur l'une des touches de Menu (+, -, OK ou Back) pour mettre l'imprimante hors ligne.

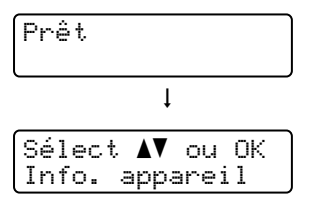

Appuyez sur la touche + ou – pour sélectionner Bac à papier.

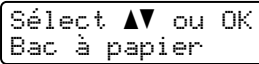

Appuyez sur OK pour accéder au niveau suivant du menu.

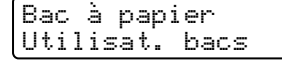

 $\overline{4}$  Appuyez sur la touche + ou – pour sélectionner Bac1 seulement.

Utilisat. bacs Bac1 seulement

#### **6** Appuyez sur OK ou sur Go.

Confirmé apparaît sur la deuxième ligne de l'écran.

Utilisat. bacs Confirmé

### <span id="page-85-1"></span><span id="page-85-0"></span>Tableau des menus <sup>4</sup>

Vous avez neuf menus à votre disposition. Pour en savoir plus sur les options disponibles dans chaque menu, veuillez consulter le tableau ci-dessous.

### **Remarque**

Les différents bacs à papier sont identifiés ainsi sur l'écran du panneau de commande :

- Bac à papier standard : Bac1
- Bac multi-usage : MU
- Bac inférieur en option : Bac2

#### Info. appareil

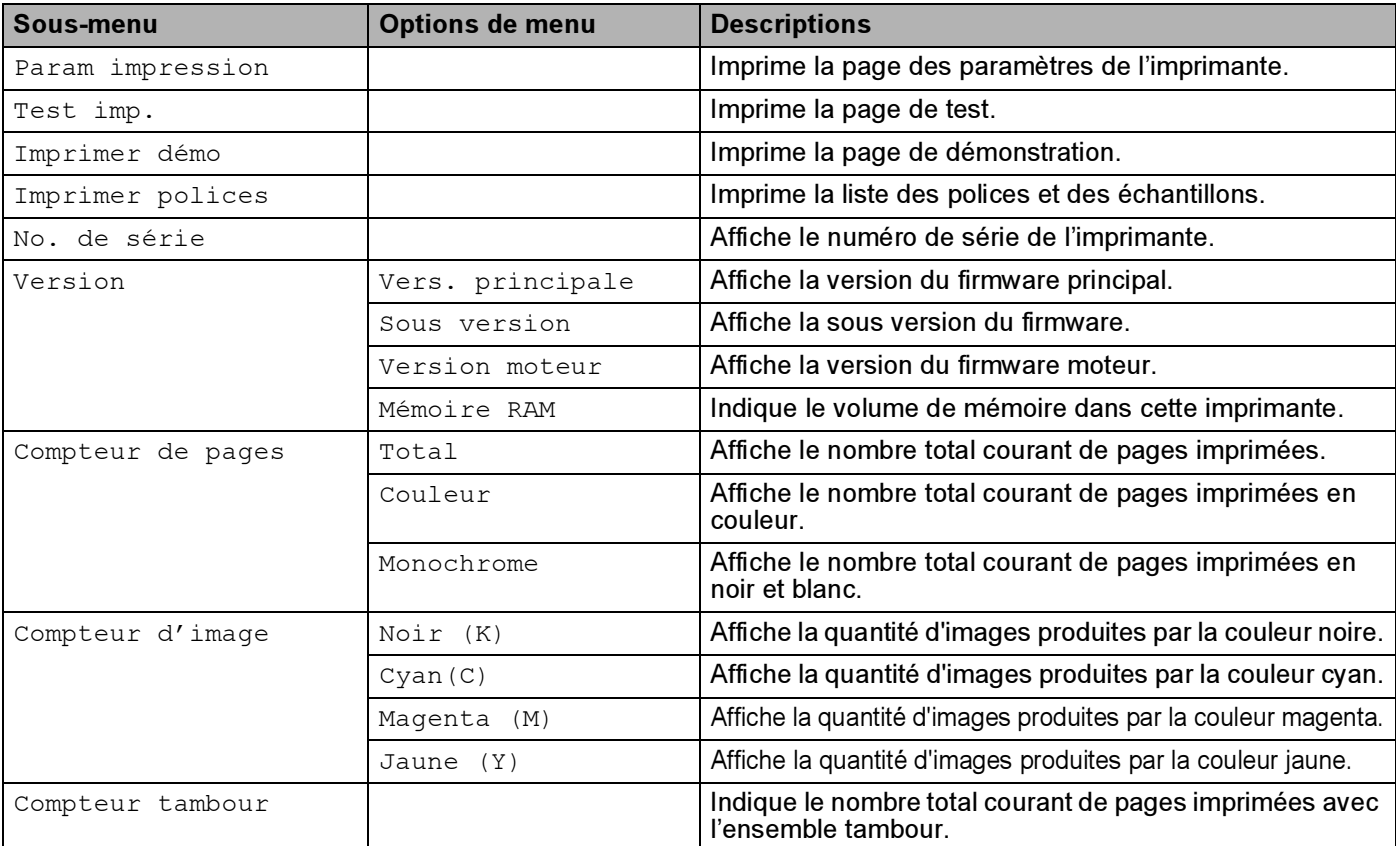

### Info. appareil (Suite)

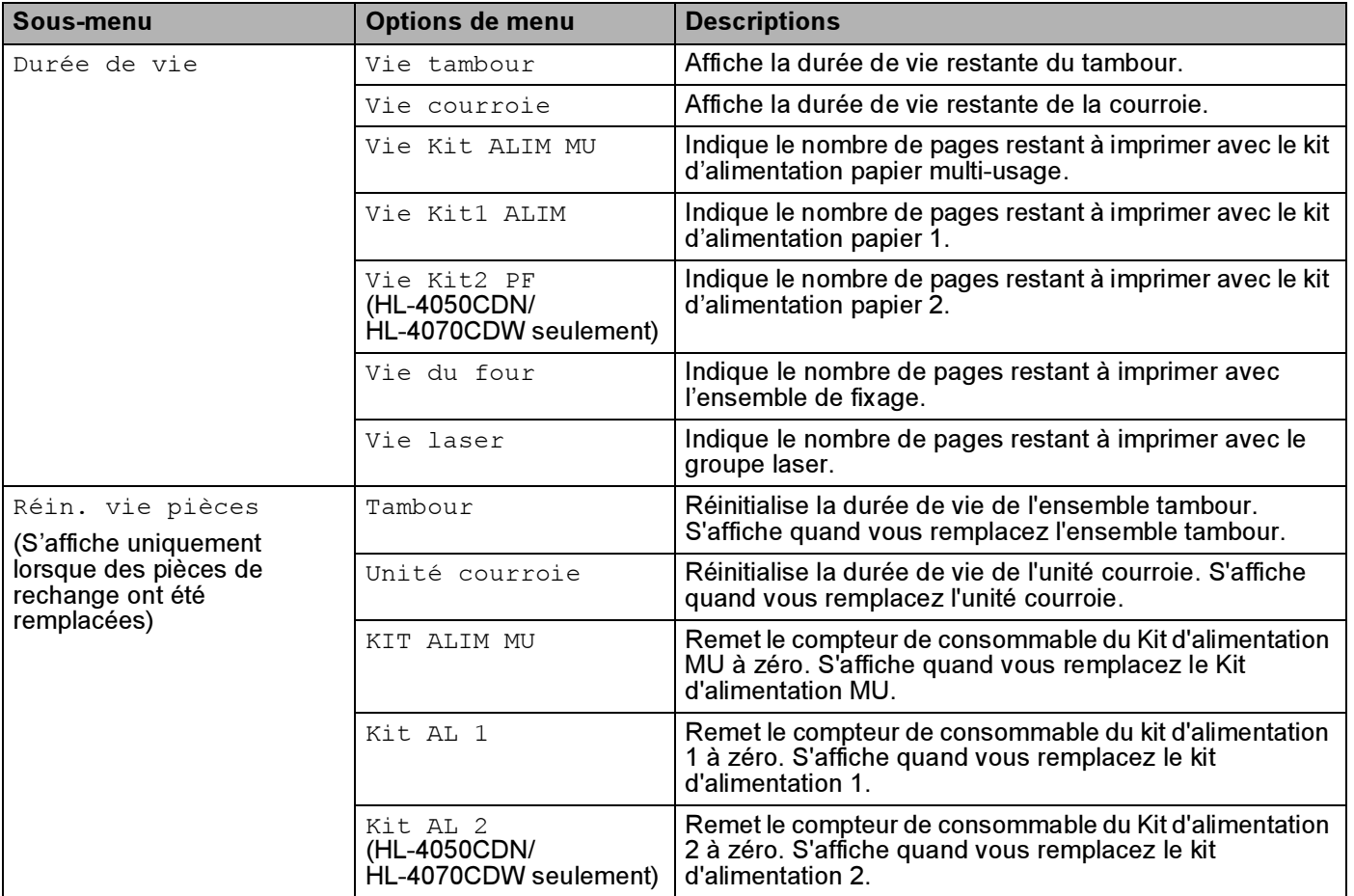

### Bac à papier

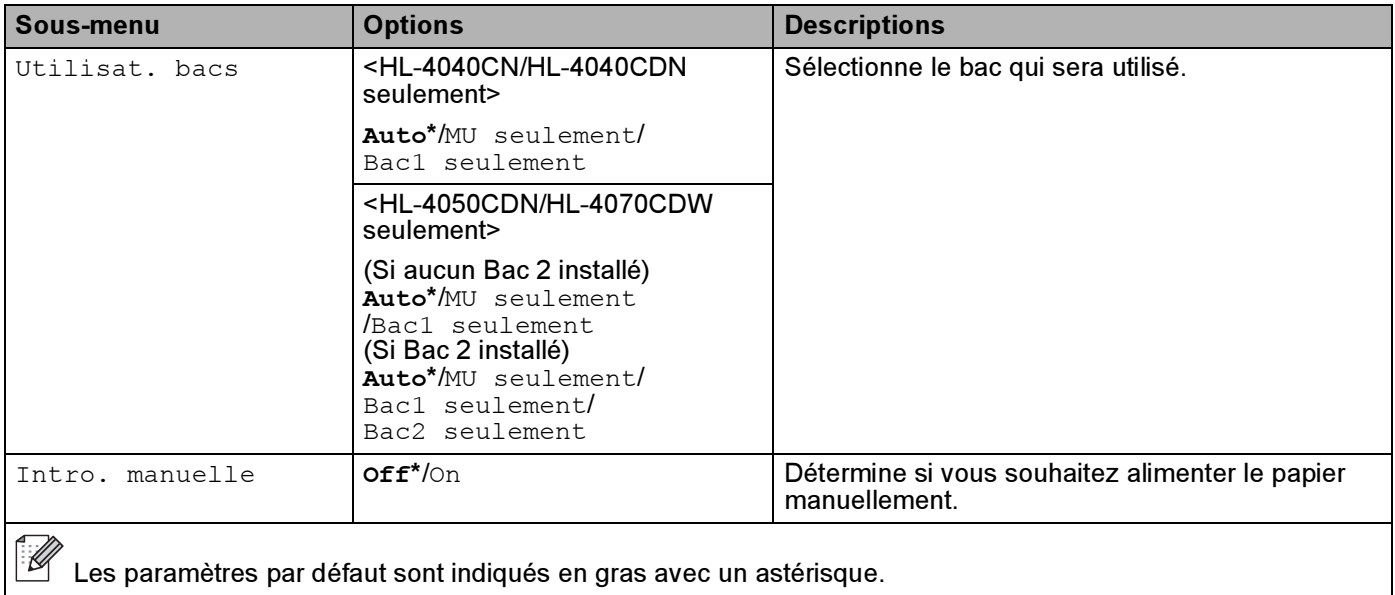

### Bac à papier (Suite)

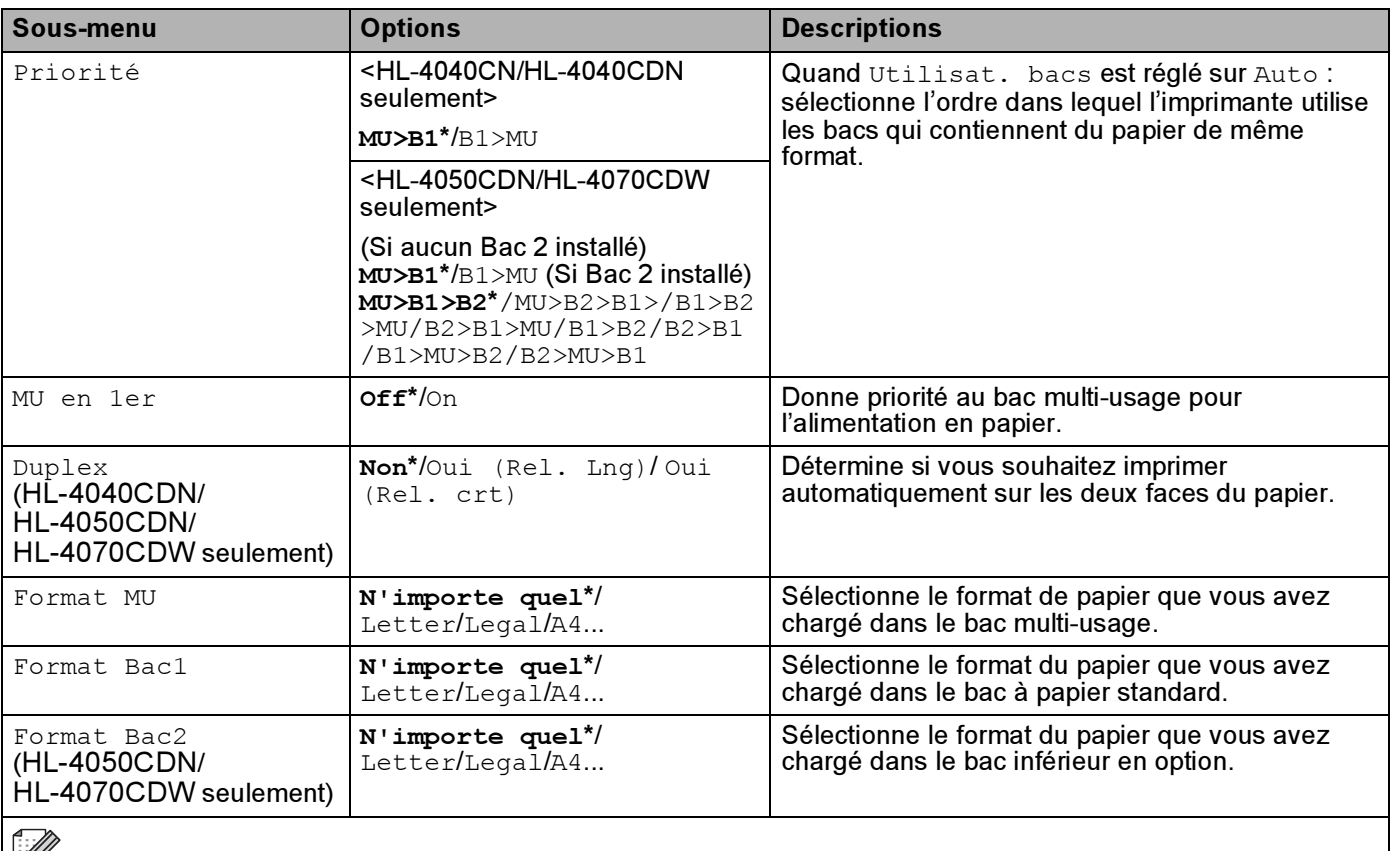

Les paramètres par défaut sont indiqués en gras avec un astérisque.

#### Param. général

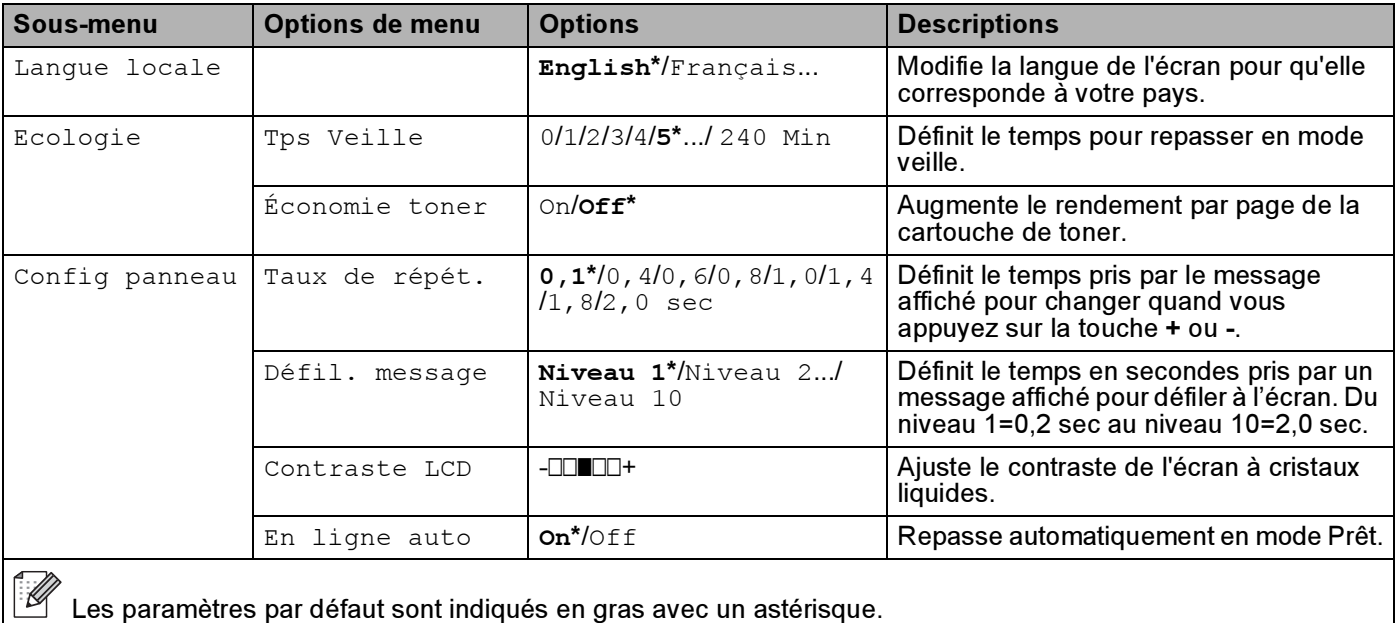

#### Param. général (Suite)

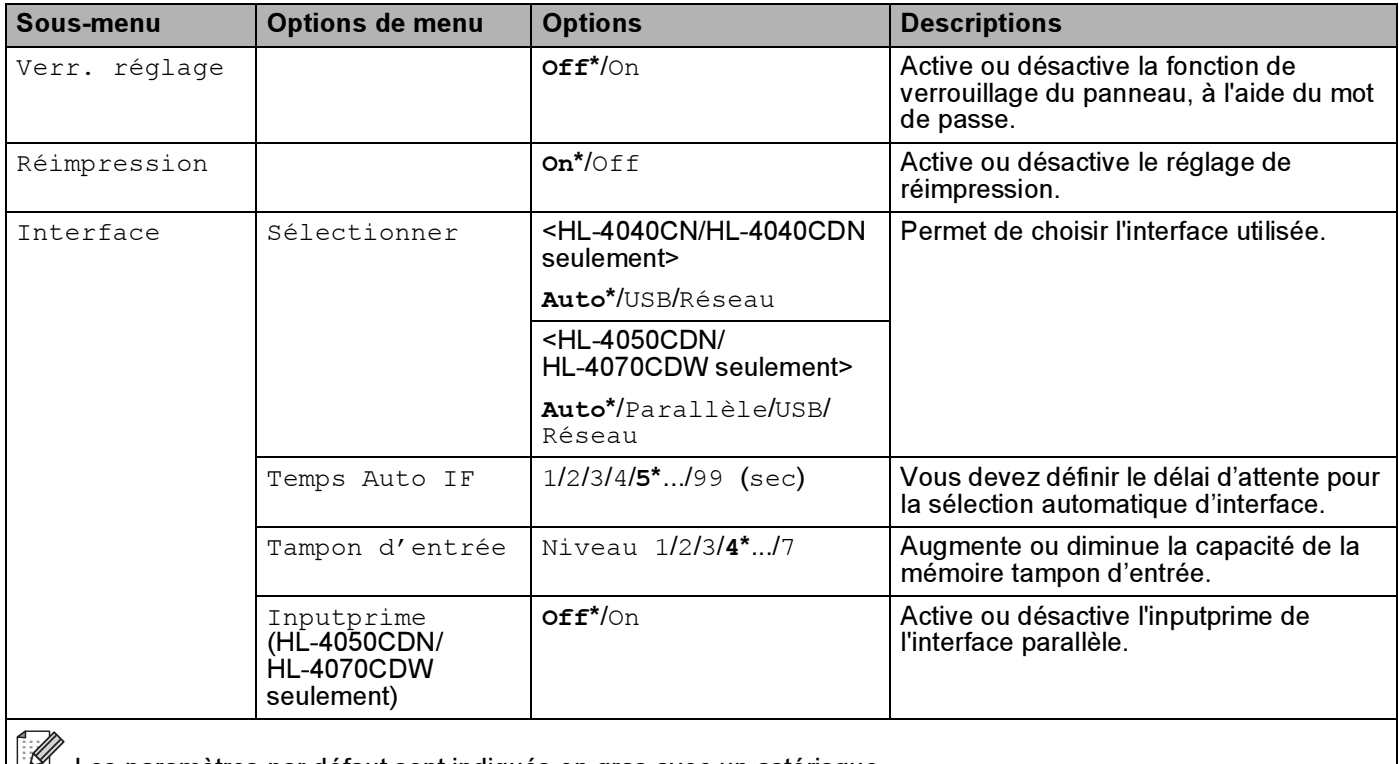

Les paramètres par défaut sont indiqués en gras avec un astérisque.

#### Menu d'impression

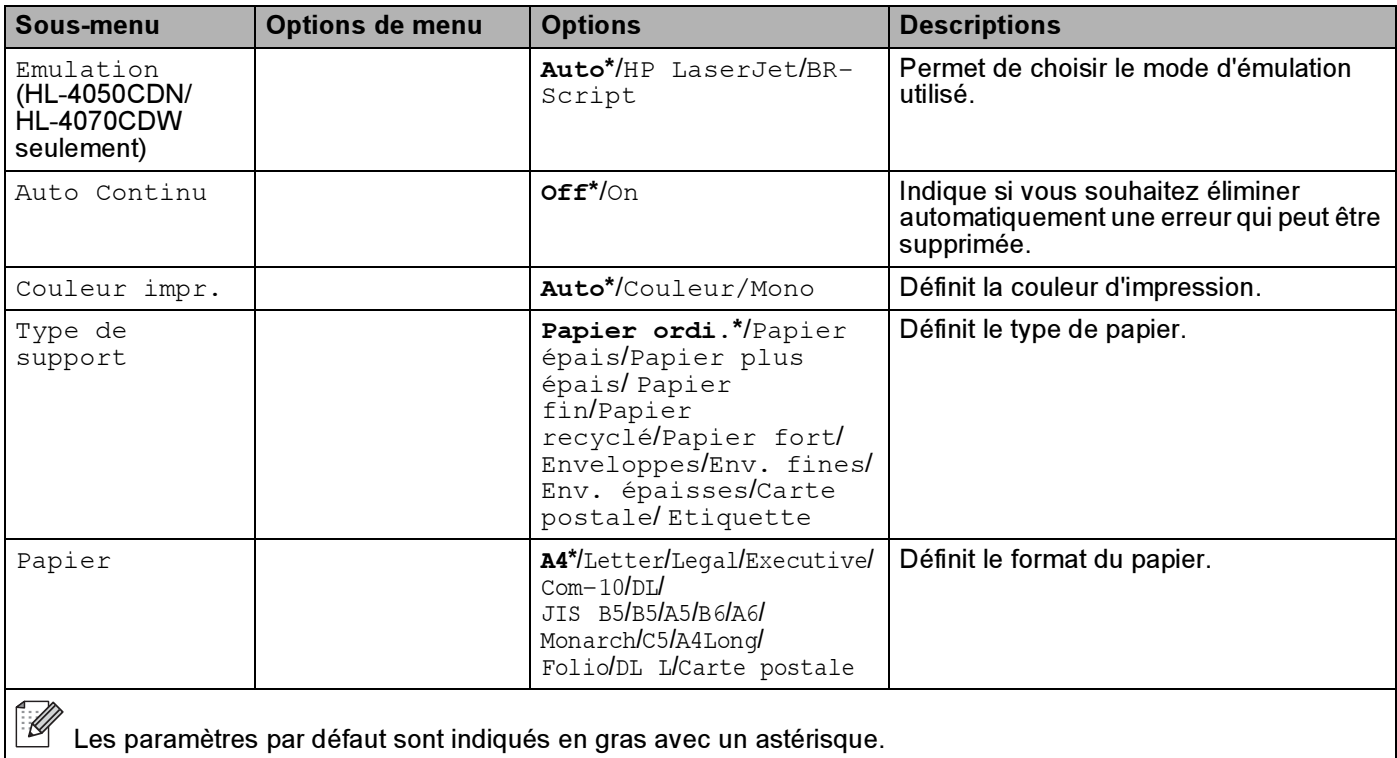

### Menu d'impression (Suite)

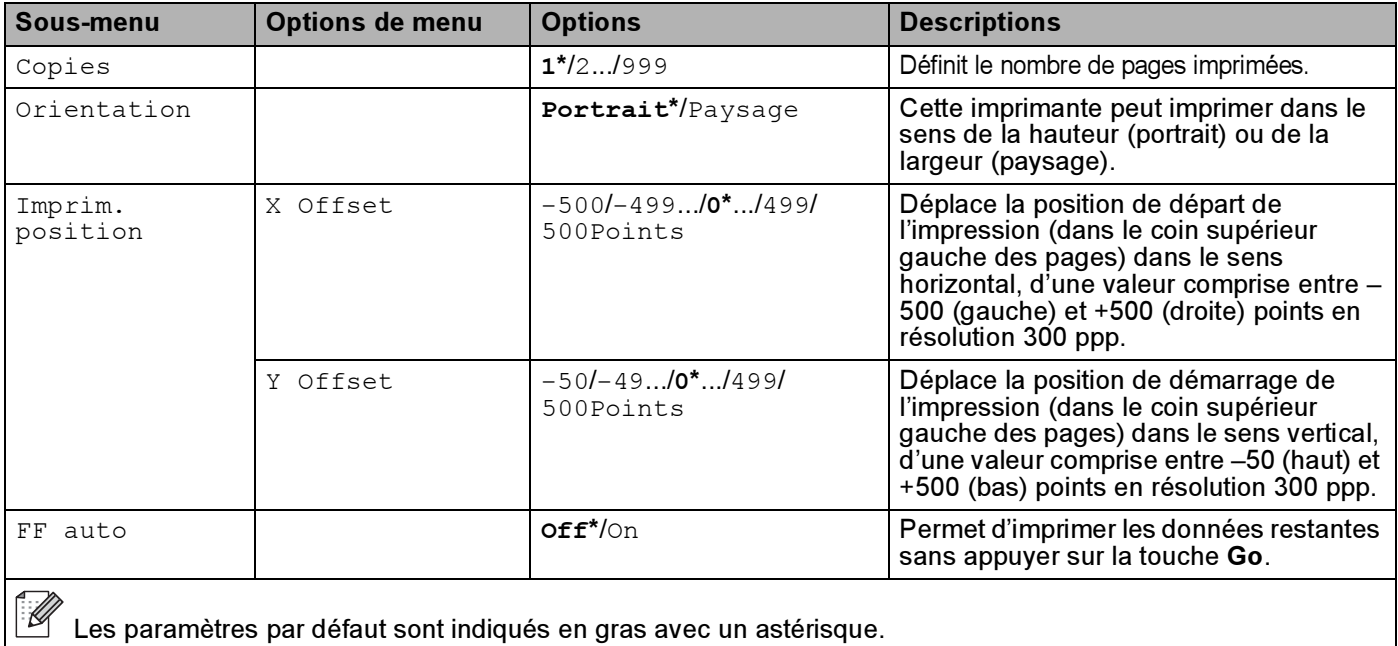

### Menu d'impression (Suite)

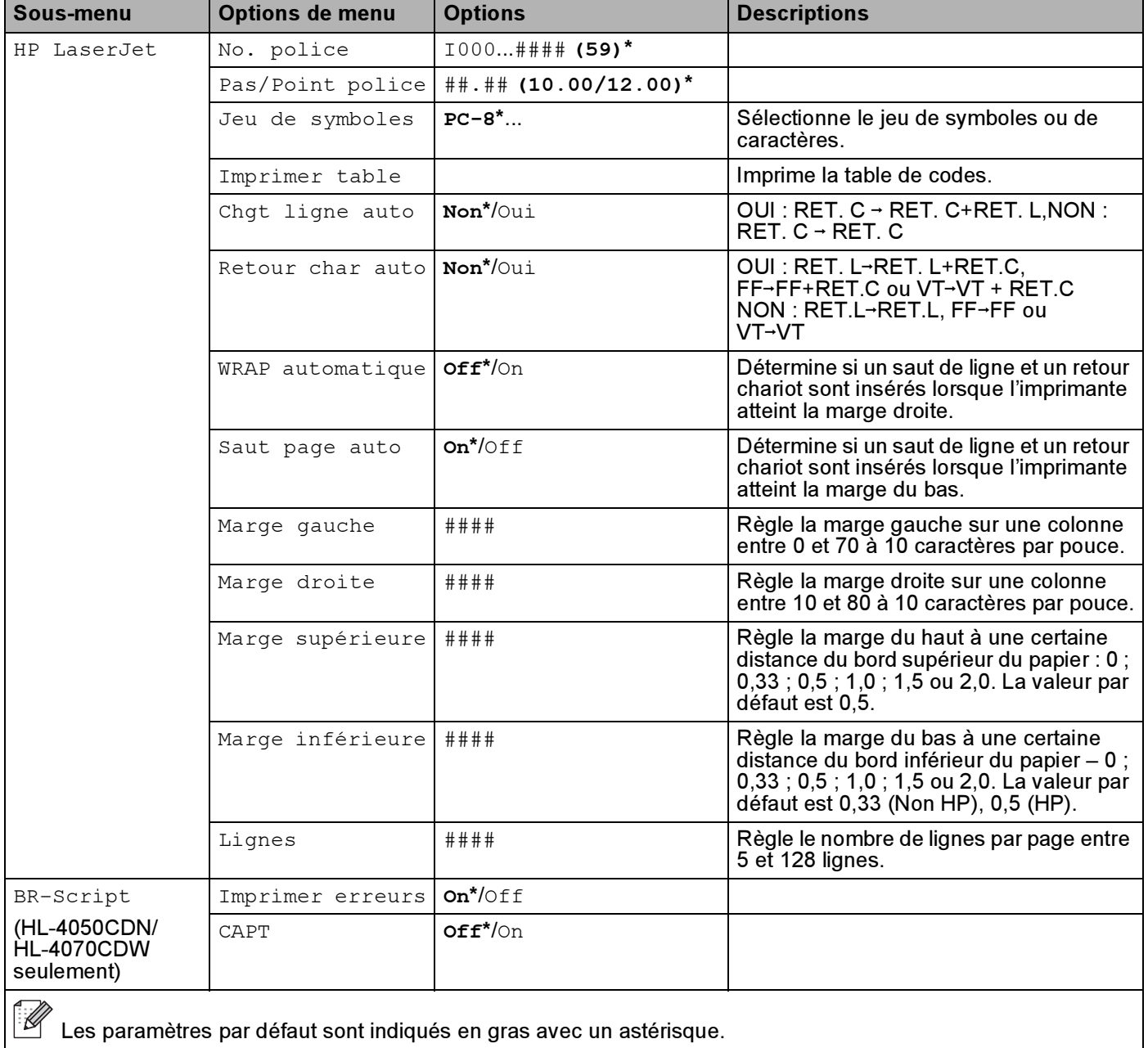

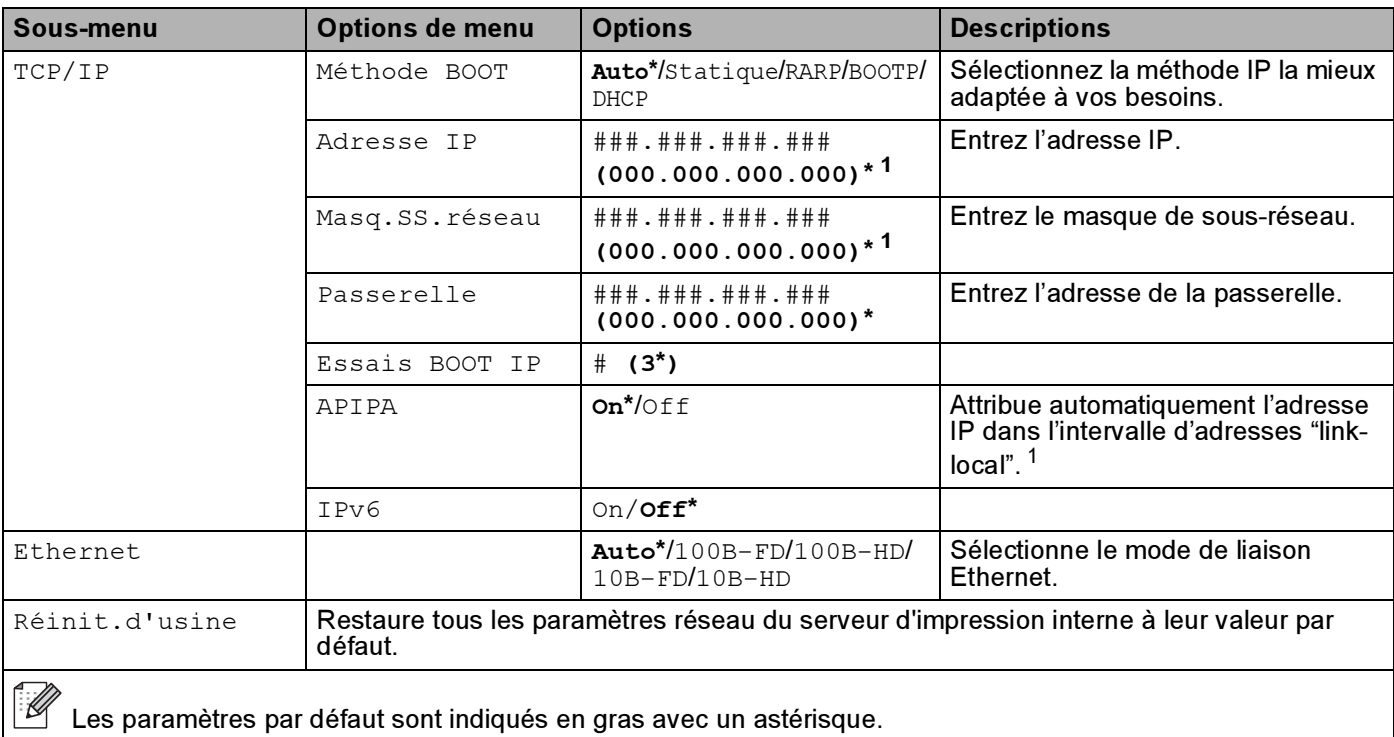

#### Réseau pour utilisateurs de HL-4040CN/HL-4040CDN/HL-4050CDN

<span id="page-91-0"></span><sup>1</sup> Lors de sa connexion au réseau, si la "Méthode BOOT" de l'appareil est sur "Auto", l'appareil essaiera de définir automatiquement l'adresse IP et le masque de sous-réseau à l'aide d'un serveur d'amorçage tel que DHCP ou BOOTP. En l'absence de serveur d'amorçage, une adresse IP APIPA sera attribuée, comme 169.254.[001-254].[000-255]. Si la "Méthode BOOT" de l'appareil est définie à Statique, vous devrez entrer l'adresse IP de l'appareil manuellement à l'aide du panneau de commande de l'appareil.

#### Réseau pour utilisateurs de HL-4070CDW

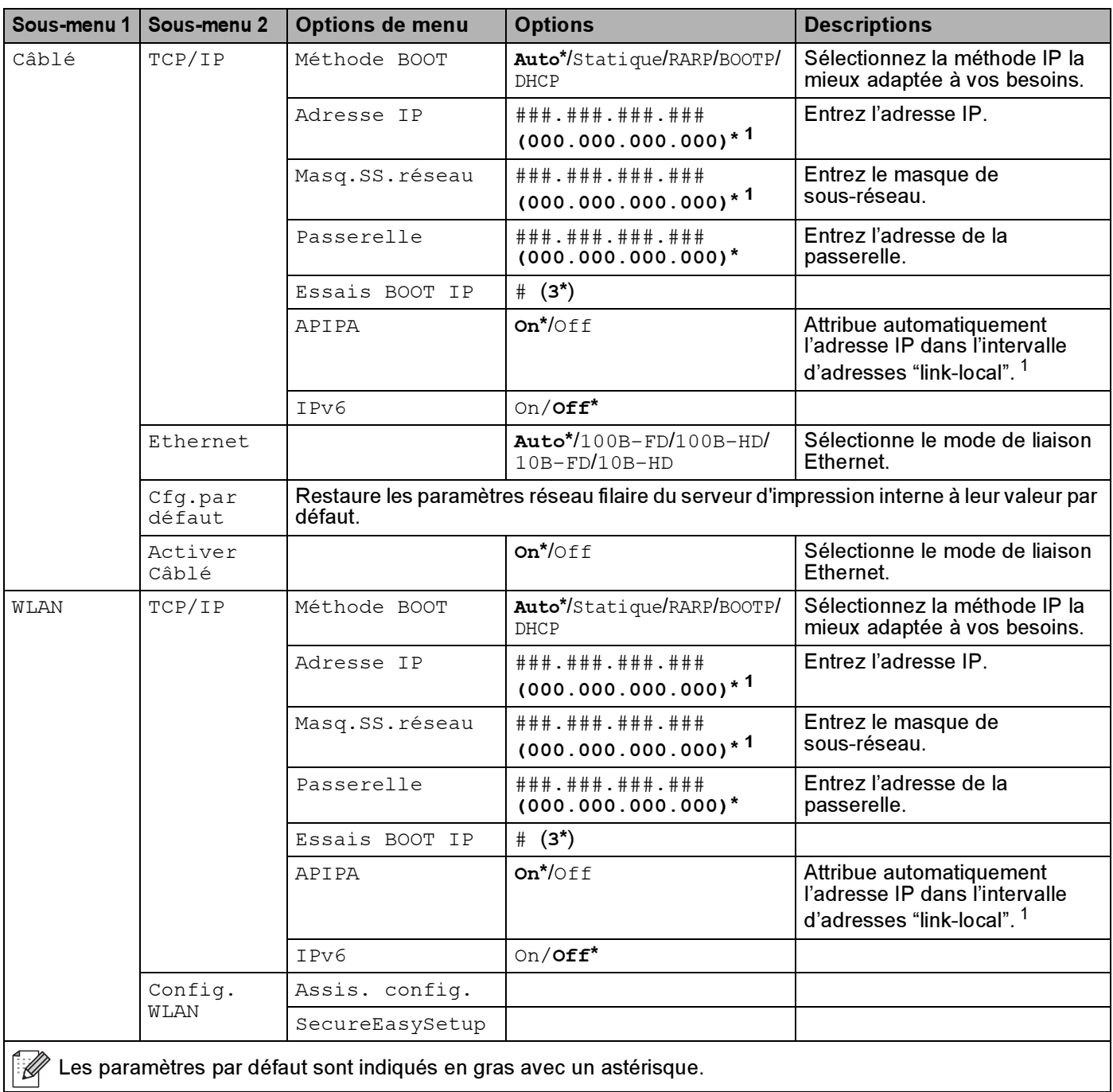

4

#### Réseau pour utilisateurs de HL-4070CDW (Suite)

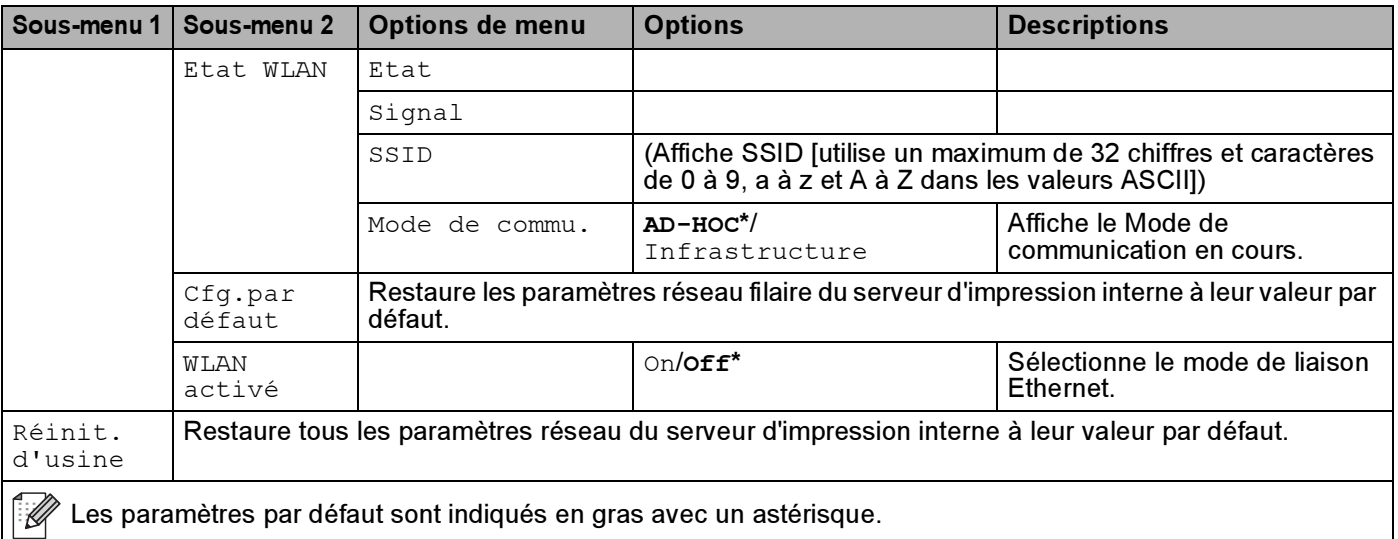

<span id="page-93-0"></span><sup>1</sup> Lors de sa connexion au réseau, si la "MÉTHODE IP" de l'appareil est sur "AUTO", l'appareil essaiera de définir automatiquement l'adresse IP et le masque de sous-réseau à l'aide d'un serveur d'amorçage tel que DHCP ou BOOTP. En l'absence de serveur d'amorçage, une adresse IP APIPA sera attribuée, comme 169.254.[001- 254].[000-255]. Si la "MÉTHODE IP" de l'appareil est définie à "STATIQUE", vous devrez entrer l'adresse IP de l'appareil manuellement à l'aide du panneau de commande de l'appareil.

#### Menu initial.

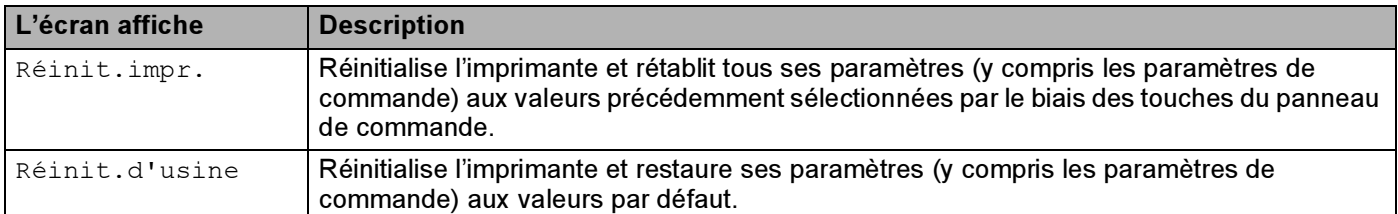

#### Correct couleurs

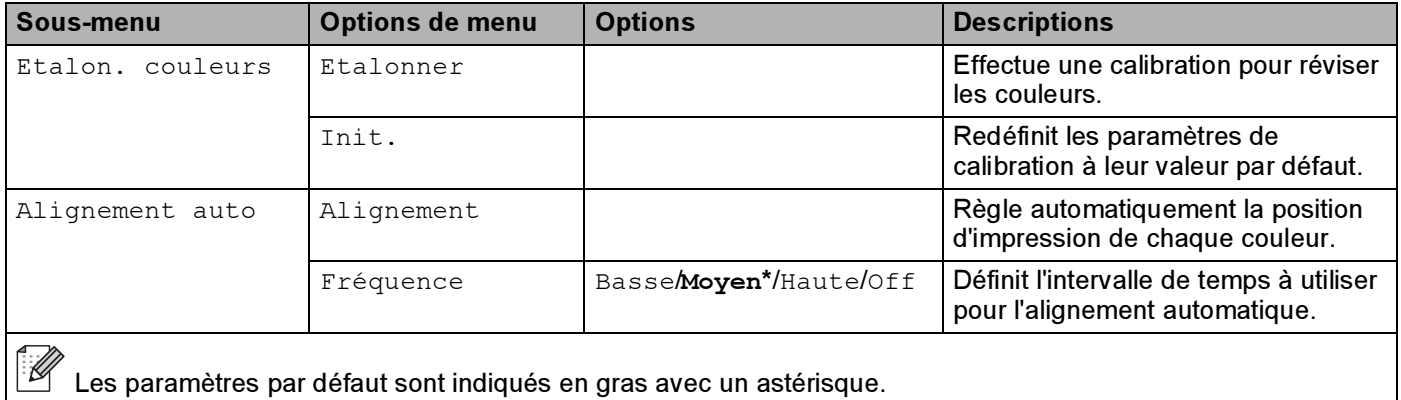

#### Correct couleurs (Suite)

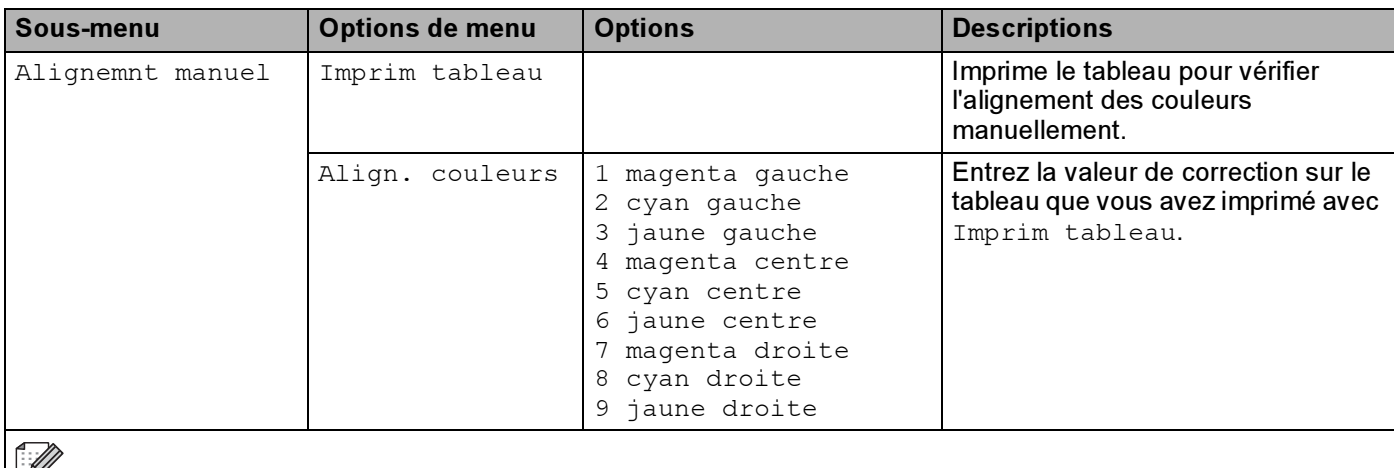

Les paramètres par défaut sont indiqués en gras avec un astérisque.

#### Impr. directe

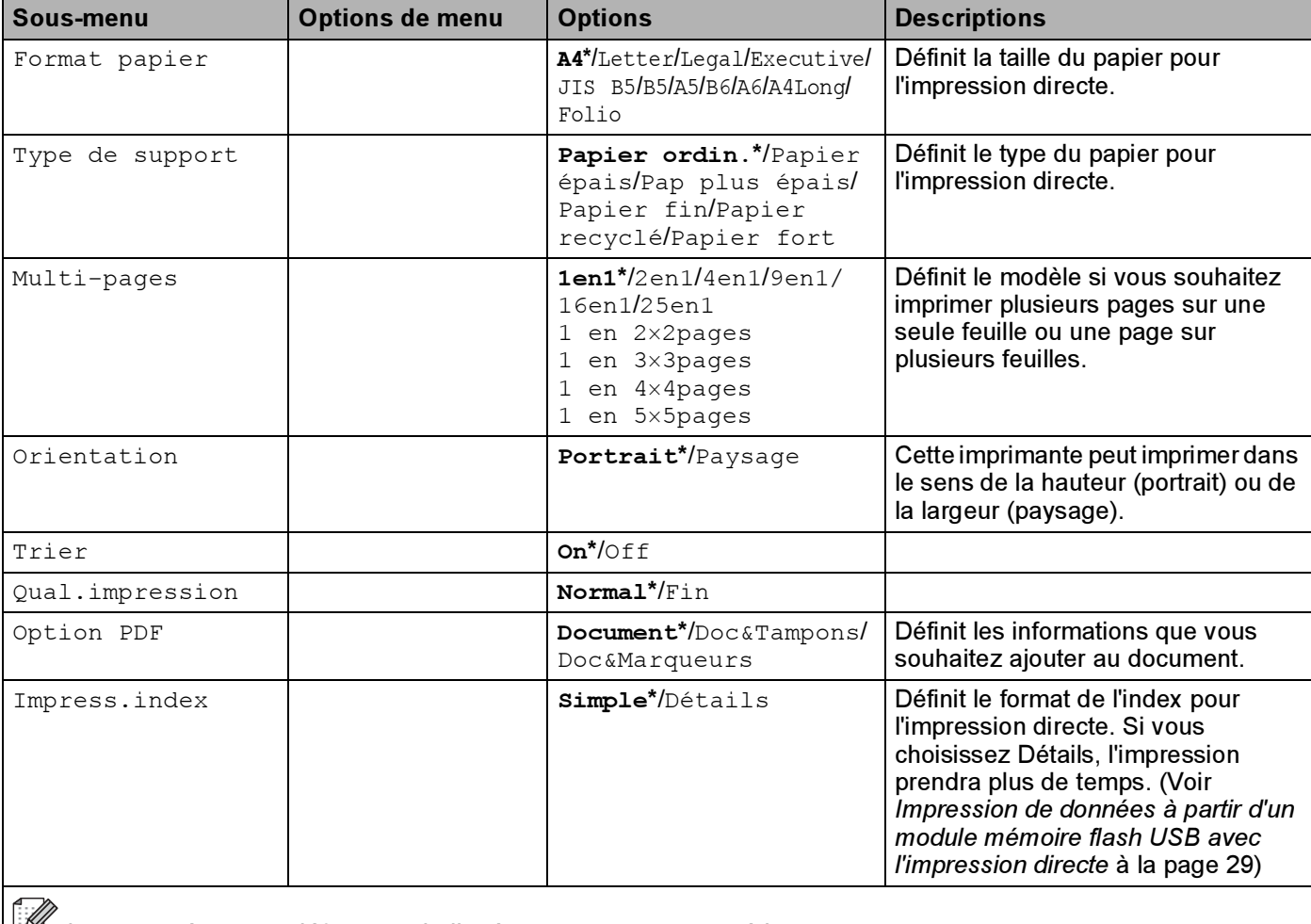

Les paramètres par défaut sont indiqués en gras avec un astérisque.

### PictBridge

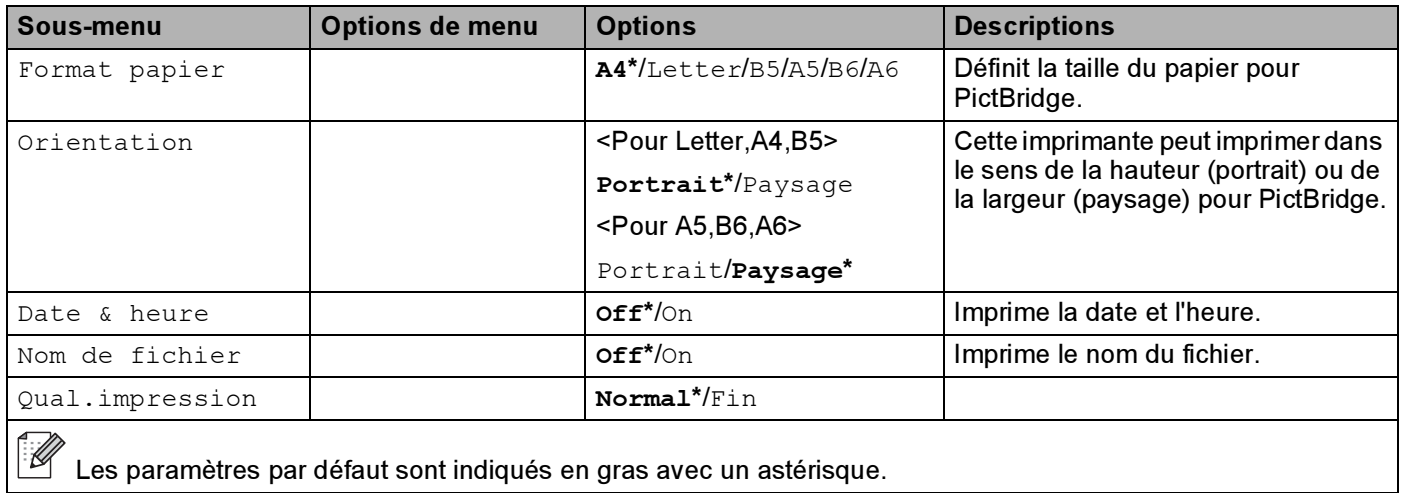

#### Exemple de modification de paramètre de menu <sup>4</sup>

Définition de l'adresse IP

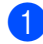

**1** Appuyez sur la touche + ou - pour sélectionner Réseau (et pour afficher chaque paramètre indiqué cidessous).

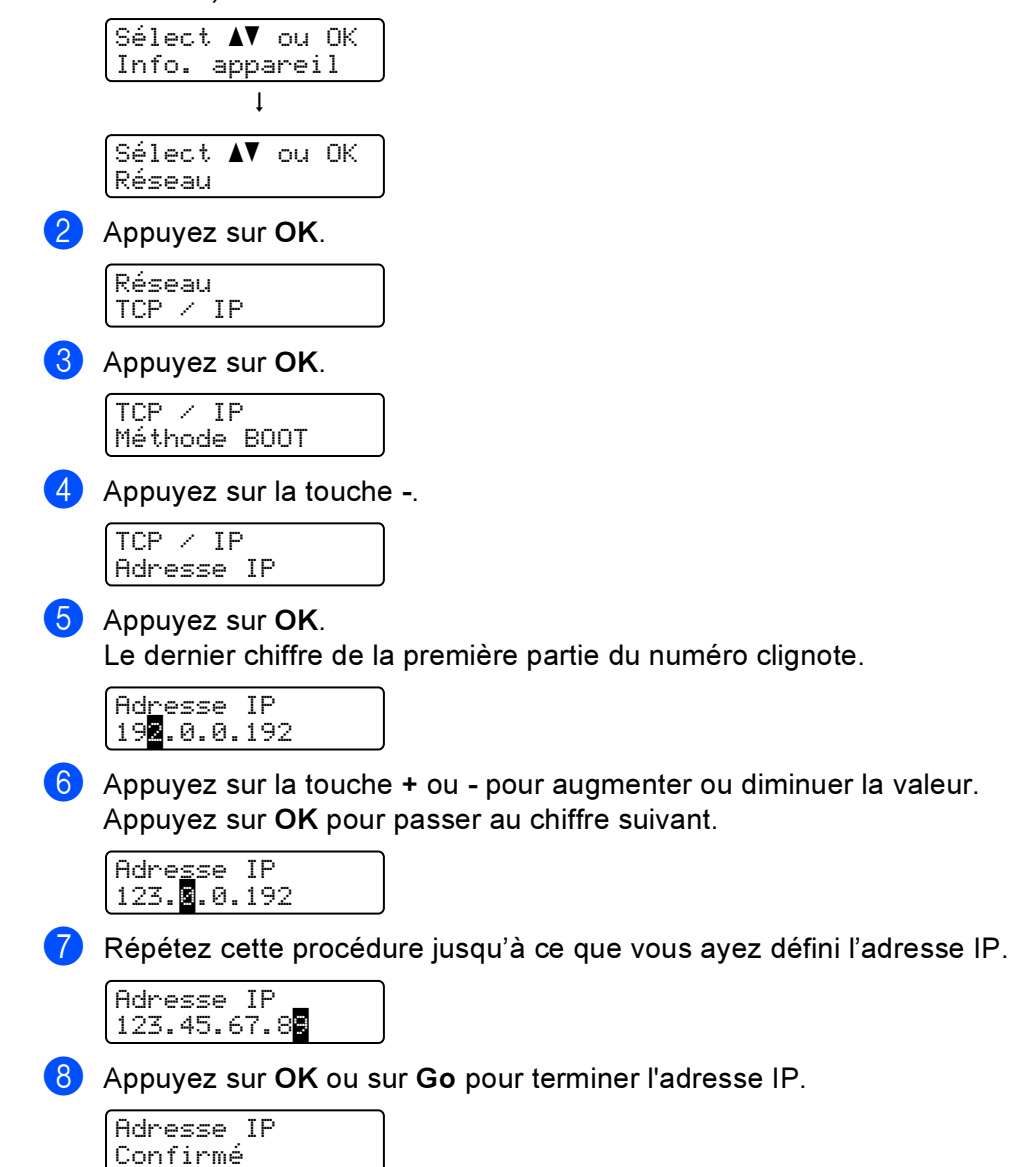

### Paramètres par défaut

Le paramétrage de l'imprimante a été effectué en usine avant la livraison. C'est ce qu'on appelle les paramètres par défaut (voir le [Tableau des menus](#page-85-0) à la page 77). Bien que l'imprimante puisse fonctionner sans modifier ces paramètres, elle peut également être adaptée à vos besoins grâce aux paramètres utilisateur.

### **Remarque**

La modification des paramètres utilisateur n'affecte pas les paramètres par défaut. Ceux-ci, prédéfinis en usine, ne peuvent pas être modifiés.

Quand ils ont été modifiés, les paramètres utilisateur peuvent être ramenés aux valeurs par défaut à l'aide du Menu intial.. Voir [Tableau des menus](#page-85-0) à la page 77.

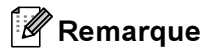

- Le réglage dépend du mode d'émulation.
- Si vous changez Interface, Langue, Réimpression, Align. couleurs, une réinitialisation aux paramètres d'usine ne fera pas repasser ces paramètres à leur valeur initiale définie en usine. Il est impossible de modifier le Compteur page.

#### Paramétrage réseau par défaut

Si vous voulez ramener le serveur d'impression à ses paramètres par défaut (ce qui réinitialisera toutes les informations telles que le mot de passe et l'adresse IP), veuillez suivre les étapes suivantes :

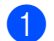

Appuyez sur la touche + ou – pour sélectionner Réseau. Appuyez sur OK.

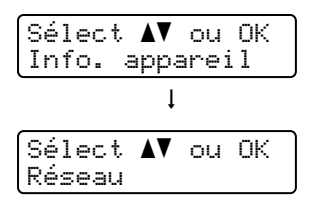

Appuyez sur la touche + ou – pour sélectionner  $R$ éinit.d'usine. Appuyez sur OK.

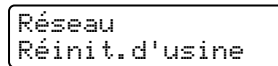

Appuyez à nouveau sur OK.

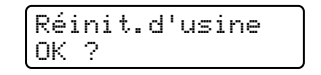

### **Calibration**

La densité de sortie de chaque couleur peut varier en fonction de la température et de l'humidité ambiantes de l'appareil. La calibration vous permet d'améliorer la densité des couleurs.

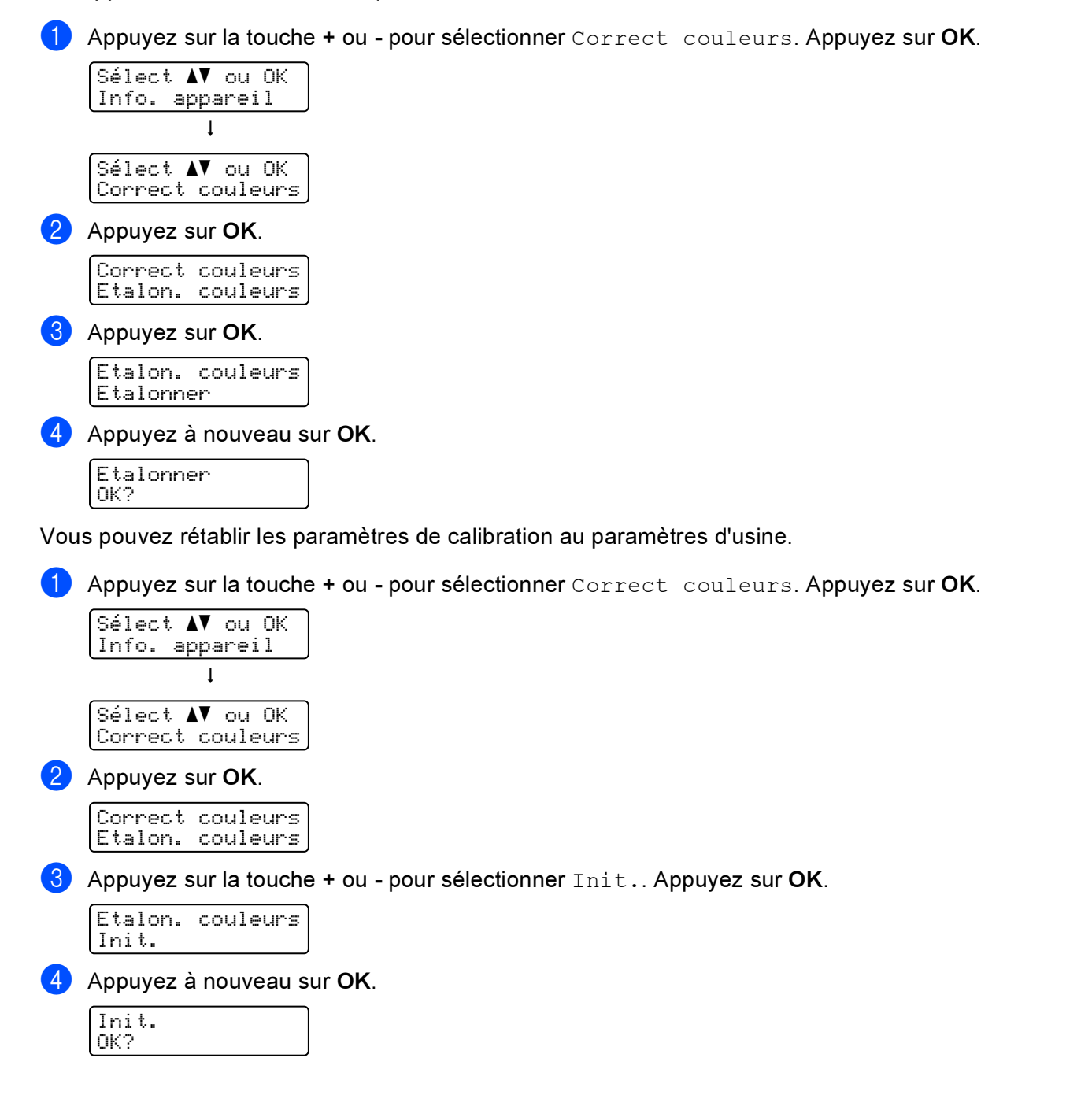

### Alignement automatique <sup>4</sup>

#### **Alignement**

Vous pouvez régler automatiquement la position d'impression de chaque couleur.

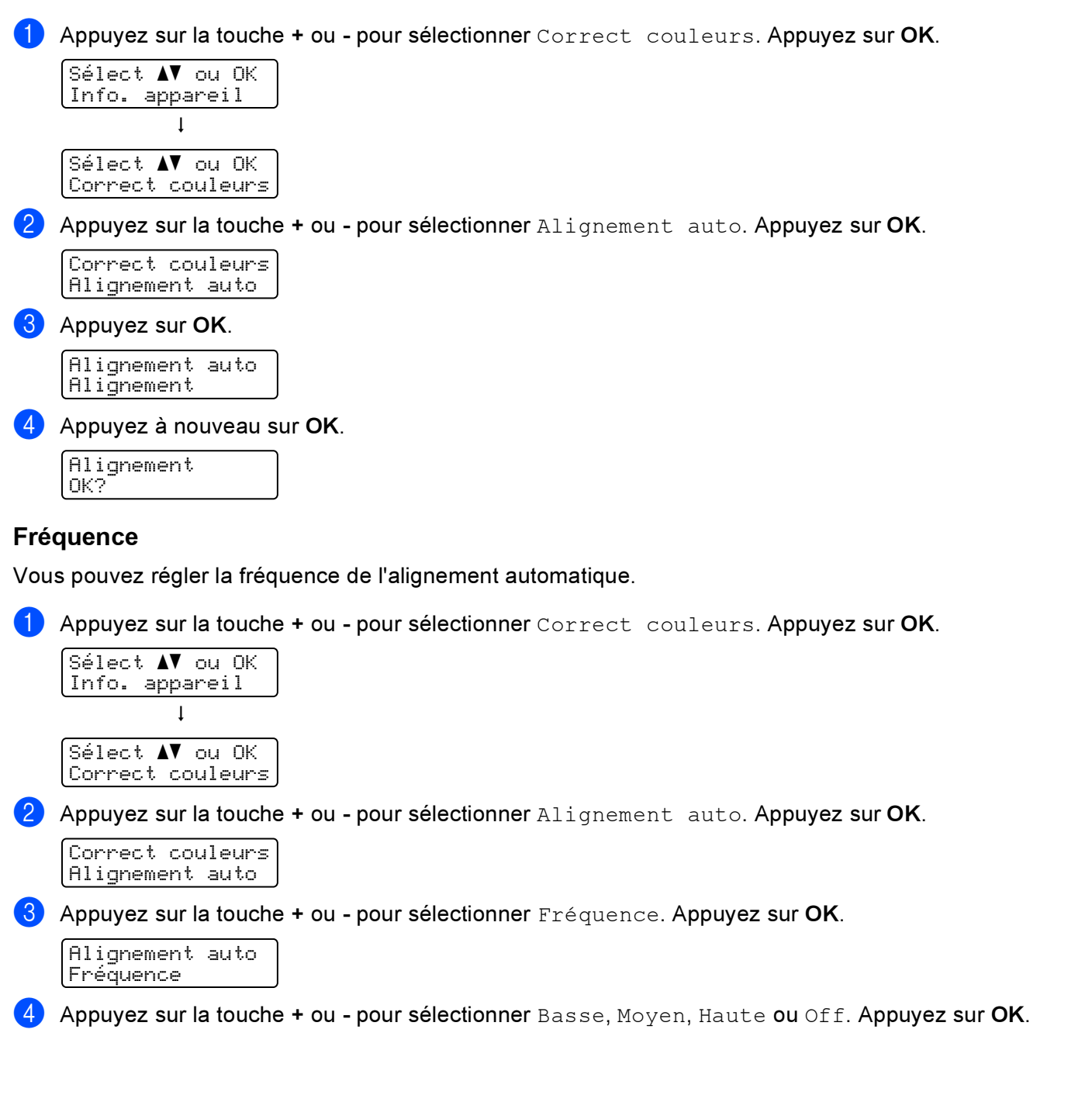

### Alignement manuel <sup>4</sup>

#### Imprim tableau <sup>4</sup>

Vous pouvez imprimer le tableau d'alignement des couleurs pour vérifier l'alignement des couleurs manuellement.

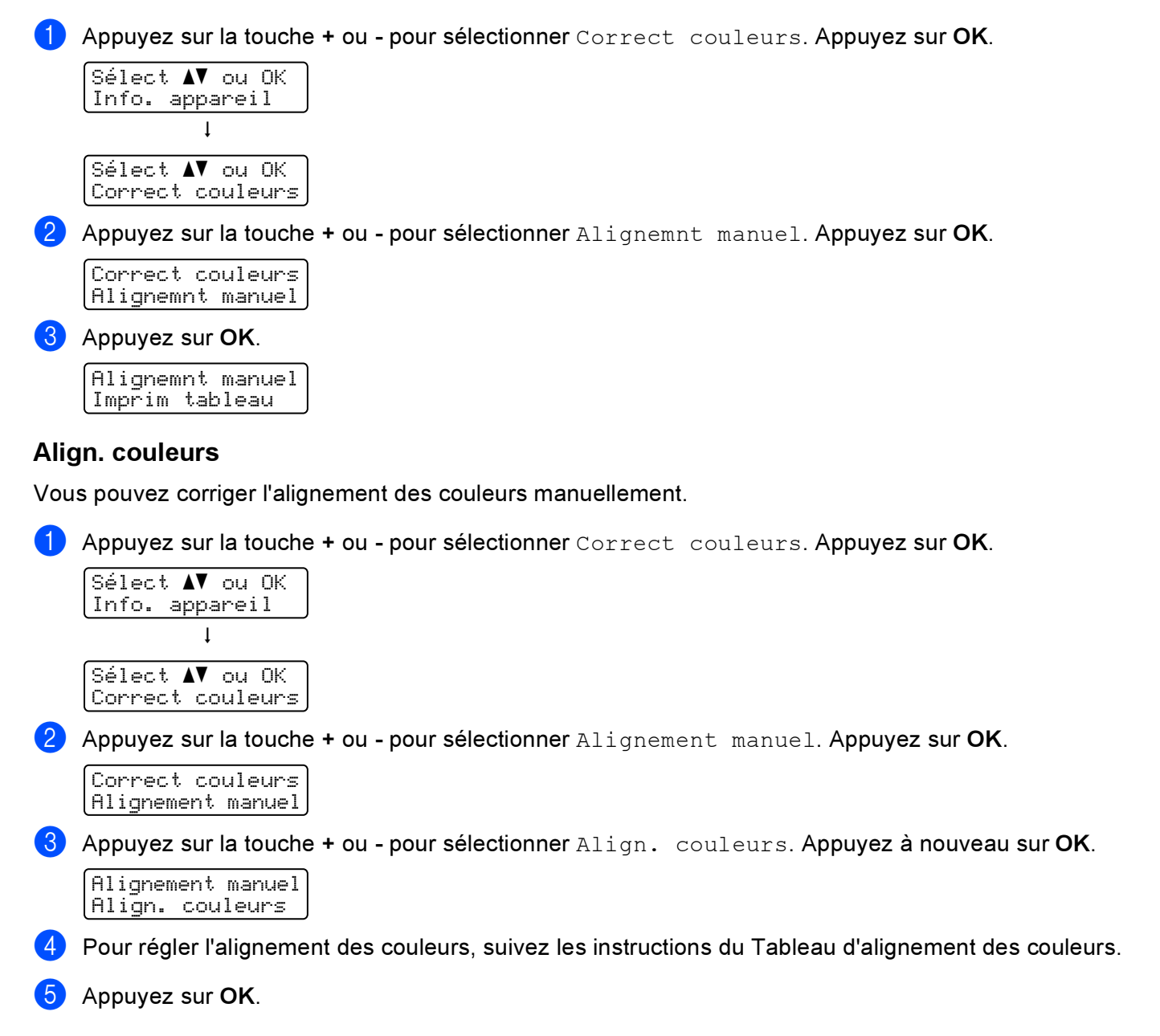

5 **Options** 

L'imprimante peut être équipée des accessoires en option suivants. En les installant, vous pouvez améliorer les capacités de l'imprimante.

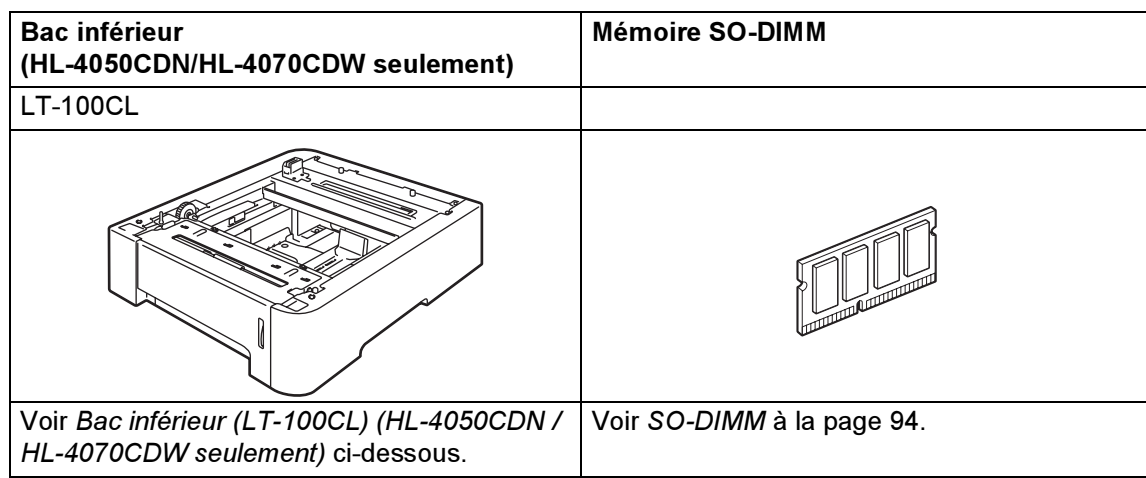

## <span id="page-101-0"></span>Bac inférieur (LT-100CL) (HL-4050CDN / HL-4070CDW seulement)

Il est possible d'installer un bac inférieur en option (Bac 2), qui peut contenir jusqu'à 500 feuilles de papier (80 g/m<sup>2</sup> ou 20 lb). Quand le bac en option est installé, l'imprimante peut contenir jusqu'à 800 feuilles de papier ordinaire (80 g/m<sup>2</sup> ou 20 lb). Si vous souhaitez acheter un bac inférieur en option, veuillez contacter le revendeur qui vous a vendu l'imprimante ou le Service clientèle de Brother.

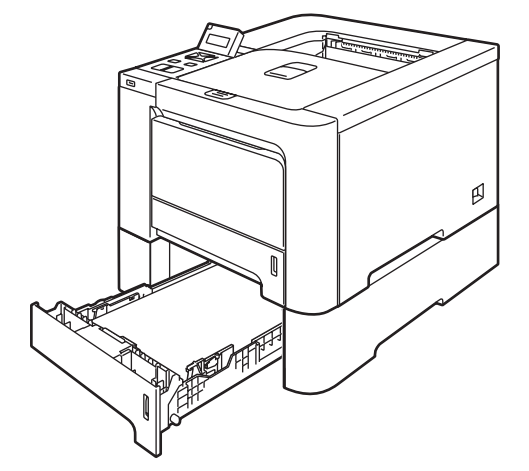

Pour l'installation, veuillez consulter le Guide de l'utilisateur fourni avec le bac inférieur.

## <span id="page-102-0"></span>**SO-DIMM**

L'imprimante est dotée en standard d'une mémoire de 64 Mo et d'un logement permettant l'installation d'une extension optionnelle de la mémoire. Vous pouvez étendre la mémoire jusqu' à 576 Mo en installant des modules de mémoire à double rangée de connexions (SO-DIMM).

### Types de SO-DIMM <sup>5</sup>

Vous pouvez installer les modules SO-DIMM suivants :

- 128 Mo TechWorks PM133-128
- 256 Mo TechWorks PM133-256
- 512 Mo TechWorks PM133-512
- 128 Mo Buffalo Technology 12462-0001
- 256 Mo Buffalo Technology 12485-0001
- 512 Mo Buffalo Technology 12475-0001

#### **M** Remarque

- Pour obtenir des informations supplémentaires, consultez le site Web de Buffalo Technology à l'adresse [http://www.buffalotech.com](http://www.buffalotech.com/).
- Pour obtenir des informations supplémentaires, consultez le site Web de Techworks à l'adresse <http://www.techworks.com>.

De manière générale, les modules SO-DIMM doivent présenter les caractéristiques suivantes :

Type : 144 broches et sortie 64 bits

Latence CAS : 2

Fréquence d'horloge : 100 MHz ou plus

Capacité : 64, 128, 256 ou 512 Mo

Hauteur : 31,75 mm (1,25 po.)

Vous pouvez utiliser une SDRAM.

### ै Remarque

- Il se peut que certains modules SO-DIMM ne fonctionnent pas avec l'imprimante.
- Pour obtenir des informations supplémentaires, veuillez contacter le revendeur qui vous a vendu l'imprimante ou le service à la clientèle Brother.

5

5

### Installation de mémoire supplémentaire

### **Remarque**

Eteignez toujours l'interrupteur de l'imprimante avant d'installer ou de retirer le module SO-DIMM.

- a Eteignez l'interrupteur de l'imprimante puis débranchez l'imprimante. Débranchez le câble d'interface de l'imprimante.
- Enlevez les deux caches SO-DIMM (celui en plastique (1) et celui en métal (2)).

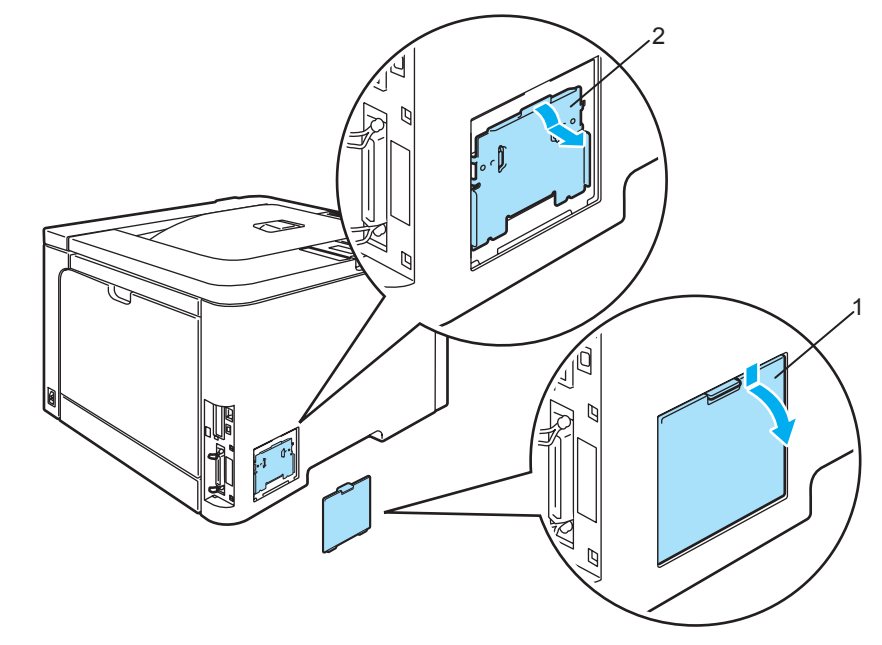

Déballez le module SO-DIMM en le tenant par ses bords.

#### **ATTENTION**

Pour éviter tout dommage à l'imprimante résultant de l'électricité statique, NE METTEZ PAS les doigts sur les puces de mémoire ou la surface de la carte.

Tenez la SO-DIMM par les bords et alignez ses encoches avec les protubérances dans le logement. Insérez la SO-DIMM en diagonale (1) puis inclinez-la vers la carte d'interface jusqu'à ce qu'elle s'enclenche en position (2).

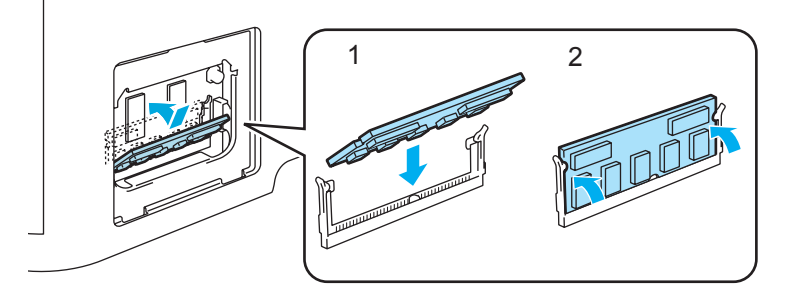

6 Remettez les deux caches SO-DIMM en place (celui en plastique (1) et celui en métal (2)).

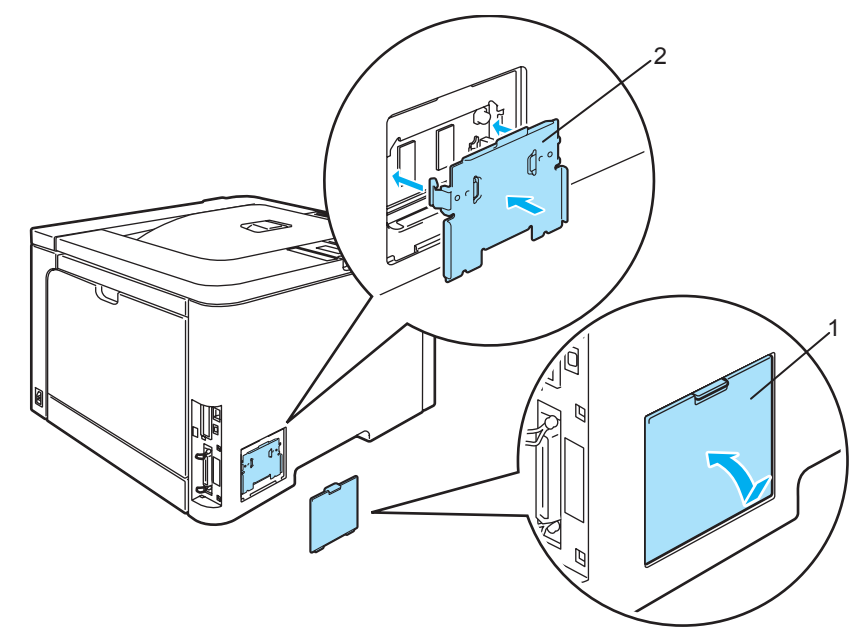

6 Rebranchez le câble d'interface à votre imprimante. Rebranchez l'imprimante puis mettez-la sous tension.

### **Remarque**

Pour vérifier que la SO-DIMM a bien été installée, vous pouvez imprimer la liste des paramètres de l'imprimante qui montre la taille actuelle de la mémoire. (Voir le [Tableau des menus](#page-85-1) à la page 77.)

# Entretien périodique <sup>6</sup>

## Remplacement des consommables <sup>6</sup>

Lorsque le moment est venu de remplacer un consommable, l'écran vous y invite en affichant les messages correspondants décrits plus bas.

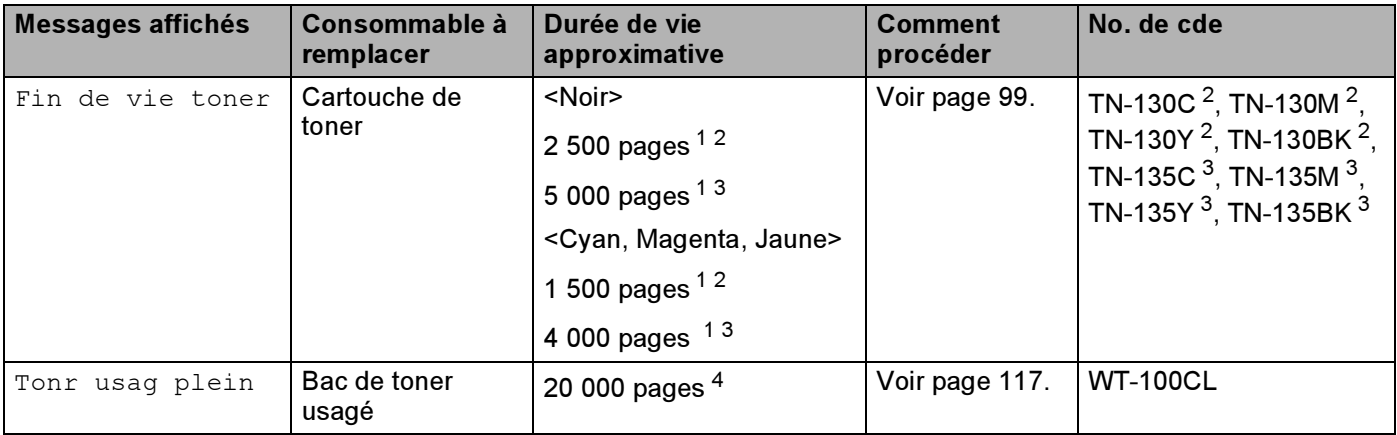

<span id="page-105-0"></span><sup>1</sup> moyennant un taux de couverture d'impression de 5 % (au format A4 ou Letter). Le nombre réel de pages imprimées peut varier selon le type de tâche d'impression et le papier utilisé.

<span id="page-105-1"></span><sup>2</sup> Cartouche de toner standard.

<span id="page-105-2"></span> $3$  Cartouche de toner haute capacité.

<span id="page-105-3"></span>4 moyennant un taux de couverture de 5% pour chacune des couleurs CMYK (au format A4 ou Letter). Le nombre réel de pages imprimées peut varier selon le type de tâche d'impression et le papier utilisé.

Les messages suivants s'affichent à l'écran en mode Prêt. Ces messages vous mettent en garde et vous invitent à remplacer les consommables correspondants avant qu'ils ne soient épuisés. Pour éviter tout désagrément, nous vous conseillons d'acheter les consommables requis avant l'arrêt total de l'impression.

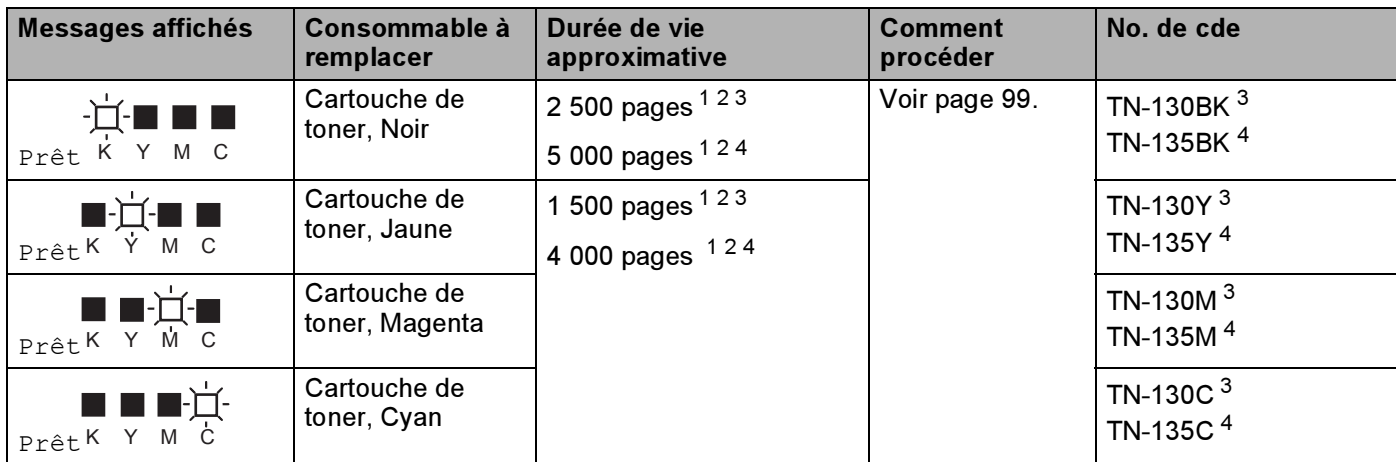

<span id="page-105-4"></span><sup>1</sup> moyennant un taux de couverture d'impression de 5 % (au format A4 ou Letter). Le nombre réel de pages imprimées peut varier selon le type de tâche d'impression et le papier utilisé.

<span id="page-105-5"></span><sup>2</sup> Par exemple, si les cartouches de toner jaune et magenta sont presque vides, l'indication sera la suivante " $\square\square\blacksquare$ " ( $\square$ = clignotant). Si les cartouches de toner jaune et magenta sont épuisées, l'indication **e** disparaîtra de l'écran.

<span id="page-105-6"></span><sup>3</sup> Cartouche de toner standard.

<span id="page-105-7"></span><sup>4</sup> Cartouche de toner haute capacité.

Ci-après figurent des messages d'entretien qui s'affichent en alternance avec le message "Prêt" sur la ligne supérieure de l'écran lorsque l'imprimante est en mode Prêt. Ces messages vous signalent qu'il vous faut remplacer le consommable correspondant dès que possible car il a atteint la fin de sa durée de vie. L'imprimante continuera à imprimer lorsque ces messages seront affichés :

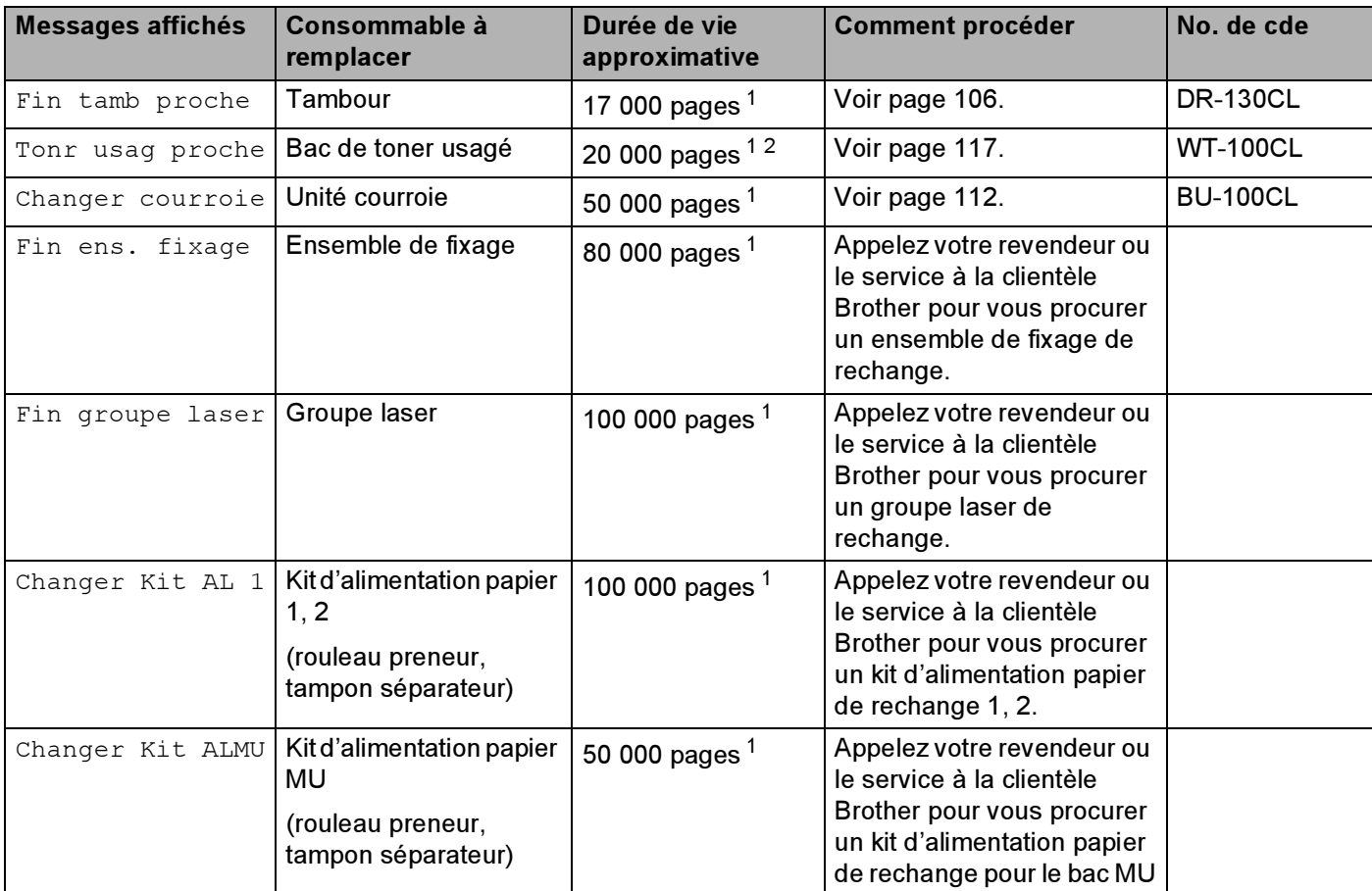

<span id="page-106-0"></span><sup>1</sup> En cas d'impression au format A4 ou Letter. Le nombre réel de pages imprimées peut varier selon le type de tâche d'impression et le papier utilisé.

<span id="page-106-1"></span> $2^{2}$  moyennant un taux de couverture de 5% pour chacune des couleurs CMYK (au format A4 ou Letter).

#### **Remarque**

- Mettez au rebut les consommables usagés conformément à la législation locale en vigueur, en le séparant des ordures ménagères. Si vous avez des questions, appelez les autorités locales compétentes. Veillez à bien remballer hermétiquement les consommables de manière à ce qu'ils ne fuient pas hors de l'emballage.
- Il vous est conseillé de placer les consommables usagés sur un morceau de papier pour éviter les renversements accidentels.
- Si vous utilisez du papier dont les caractéristiques ne correspondent pas exactement au papier recommandé, la durée de vie des différents consommables et des pièces de l'imprimante risque d'être réduite.
- La durée de vie prévue des cartouches de toner et du bas de toner usagé repose sur un taux moyen de couverture de la zone d'impression de 5% avec une cartouche de toner couleur quelconque. La fréquence de remplacement sera fonction de la complexité des pages imprimées, du taux de couverture et du type de support utilisé.

### Cartouche de toner

### ै Remarque

- La quantité de toner utilisée varie en fonction de ce qui est imprimé sur la page et du paramètre de densité d'impression.
- N'ouvrez l'emballage de la cartouche de toner que lorsque vous êtes prêt à l'installer dans l'imprimante.

#### <span id="page-107-1"></span>Message Toner presque vide <sup>6</sup>

Vérifiez régulièrement les pages imprimées, le compteur de pages et les messages affichés. Si l'indicateur commence à clignoter, l'imprimante est sur le point de manquer de toner ou bien le toner n'est pas distribué uniformément à l'intérieur de la cartouche.

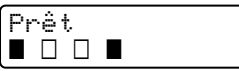

Les quatre symboles  $\blacksquare$  (et aussi  $\Box$ ,  $\Box$ =clignotant  $\blacksquare$ ) correspondent aux cartouches de toner Noir (K), Jaune (Y), Magenta (M) et Cyan (C) de gauche à droite.

S'il est vrai que vous pouvez imprimer jusqu'à 300 pages supplémentaires (moyennant un taux de couverture de 5%), une fois que le message de toner presque vide s'affiche, veillez à remplacer la cartouche de toner par une neuve avant son épuisement complet. Lorsque la cartouche est entièrement vide, l'indicateur  $\blacksquare$ disparaît de l'écran.

#### <span id="page-107-0"></span>Message Fin de vie de toner <sup>6</sup>

Quand le message suivant s'affiche à l'écran, vous devez procéder au remplacement de la cartouche de toner :

Fin de vie toner Remplacer Noir (K)

La deuxième ligne de l'écran indique la couleur à remplacer.

#### Remplacement d'une cartouche de toner

### **Remarque**

- Pour garantir une impression de qualité, utilisez seulement des cartouches de toner Brother d'origine. Pour vous procurer des cartouches de toner, veuillez contacter votre revendeur ou le service à la clientèle Brother.
- Nous vous recommandons de nettoyer l'imprimante lorsque vous remplacez la cartouche de toner. Voir Nettoyage [à la page 123](#page-131-0).
#### **ATTENTION**

Ouvrez seulement l'emballage de la cartouche de toner quand vous êtes prêt à l'installer dans l'imprimante. Si les cartouches de toner sont déballées longtemps avant leur installation, la longévité du toner s'en ressentira.

Si un tambour est soumis à un éclairage ou un ensoleillement direct excessif avant d'être déballé, il risque d'être endommagé.

Installez la cartouche de toner dans le tambour dès que vous la retirez de son emballage de protection. Pour éviter les dégradations éventuelles de la qualité d'impression, NE TOUCHEZ PAS aux parties indiquées en grisé sur les illustrations.

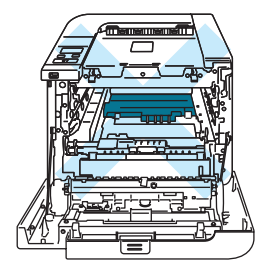

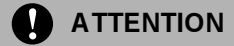

#### Pour les Etats-Unis et le Canada

Brother recommande vivement de ne pas remplir à nouveau la cartouche de toner fournie avec votre imprimante. Nous vous conseillons aussi fortement de continuer à utiliser des cartouches de toner Brother authentiques. Toute utilisation ou tentative d'utilisation d'un toner et/ou de cartouches de toner potentiellement incompatibles dans l'appareil Brother risque de l'endommager et/ou de compromettre la qualité de l'impression. Notre garantie ne couvre pas les problèmes dus à l'utilisation de toner et/ou de cartouches de toner provenant de fabricants tiers non autorisés. Pour protéger votre investissement et garantir une qualité d'impression optimale avec votre appareil Brother, nous vous recommandons vivement d'utiliser des fournitures de marque Brother.

## **ATTENTION**

#### Pour le Royaume-Uni et les autres pays

Les appareils Brother sont conçus pour fonctionner avec du toner répondant à des spécifications précises et leurs performances sont optimales quand ils sont utilisés avec des cartouches de toner Brother authentiques. Brother ne peut pas garantir des performances optimales si du toner ou des cartouches de toner différentes sont utilisées. Brother déconseille donc l'utilisation de cartouches autres que les cartouches de marque Brother avec cet appareil.

Si l'ensemble tambour ou d'autres parties de cet appareil est endommagé suite à l'utilisation de produits en provenance d'autres fabricants, les éventuelles réparations nécessaires ne seront pas forcément couvertes par la garantie.

Beteignez l'interrupteur de l'imprimante. Appuyez sur le bouton de déblocage du capot avant pour l'ouvrir.

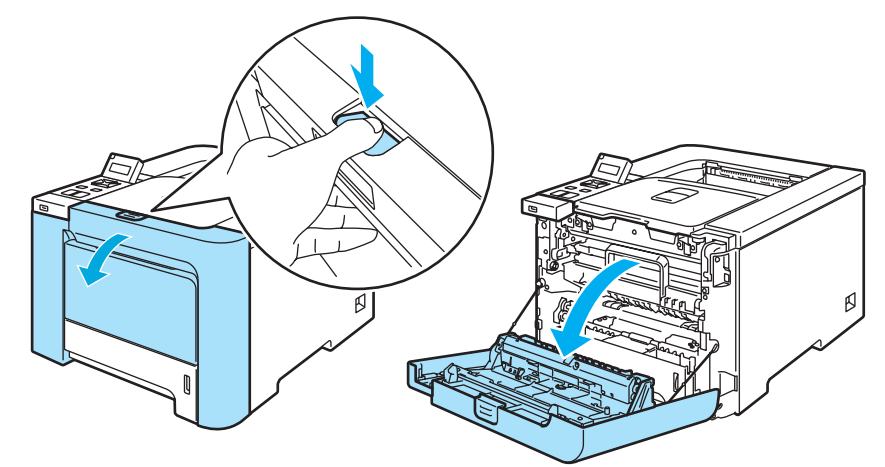

2 Saisissez la poignée verte du tambour. Soulevez puis tirez sur le tambour jusqu'à ce qu'il se bloque.

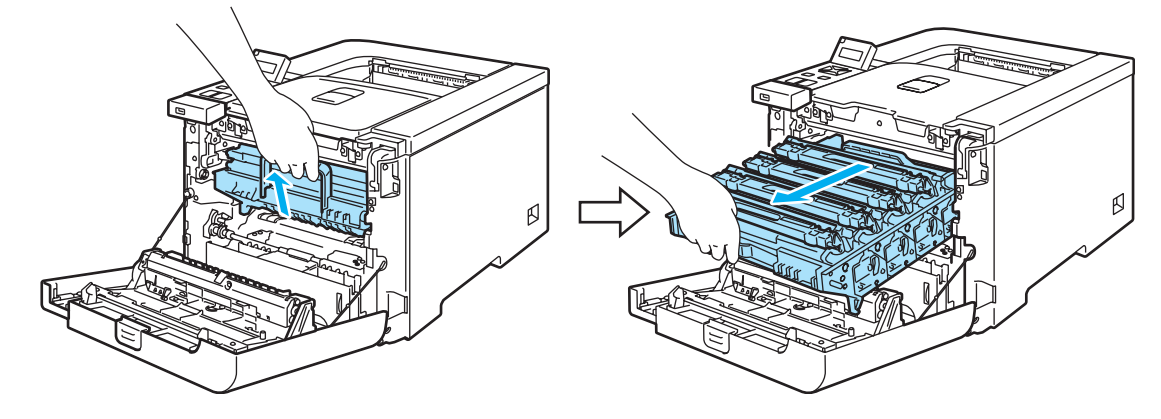

8 Saisissez la poignée de la cartouche de toner puis dégagez-la du tambour. Faites de même pour toutes les cartouches de toner.

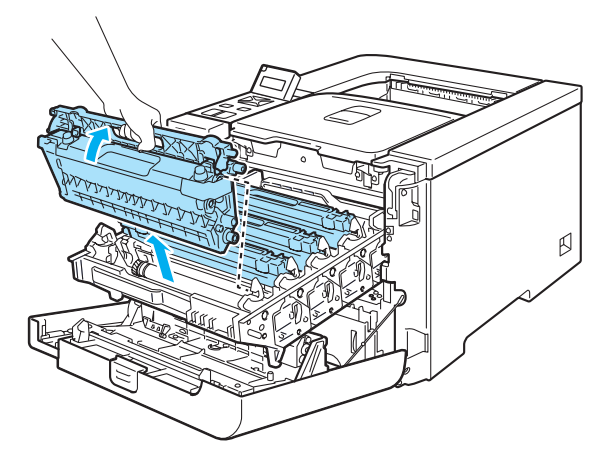

## **ATTENTION**

Nous vous conseillons de placer les cartouches de toner sur une surface propre et plane recouverte d'un morceau de papier jetable au cas où vous renverseriez du toner par mégarde.

NE JETEZ JAMAIS au feu la cartouche de toner. Elle pourrait exploser et provoquer des blessures.

Manipulez la cartouche de toner avec précaution. Si vous renversez du toner sur vos mains ou sur vos vêtements, essuyez-les ou rincez-les immédiatement à l'eau froide.

Pour éviter les problèmes de qualité d'impression, NE TOUCHEZ PAS aux parties indiquées en grisé sur les illustrations.

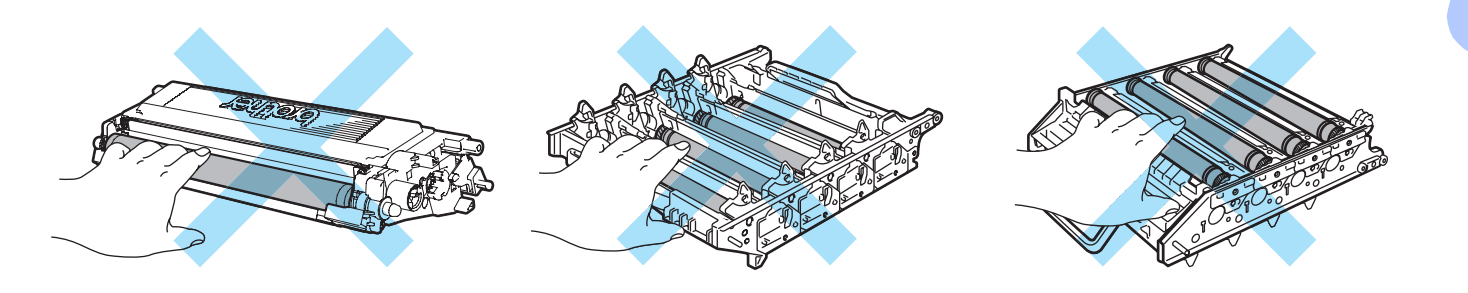

# $\mathscr R$ Remarque

- Prenez soin de bien emballer la cartouche de toner dans un sac adapté pour éviter que la poudre de toner ne se renverse.
- Mettez au rebut la cartouche de toner usagée conformément à la législation locale en vigueur, en la séparant des ordures ménagères. Si vous avez des questions, appelez les autorités locales compétentes.

<span id="page-111-0"></span>4 Nettoyez le fil corona ainsi :

Poussez pour libérer les loquets de la protection du fil corona blanc (1) puis ouvrez la protection.

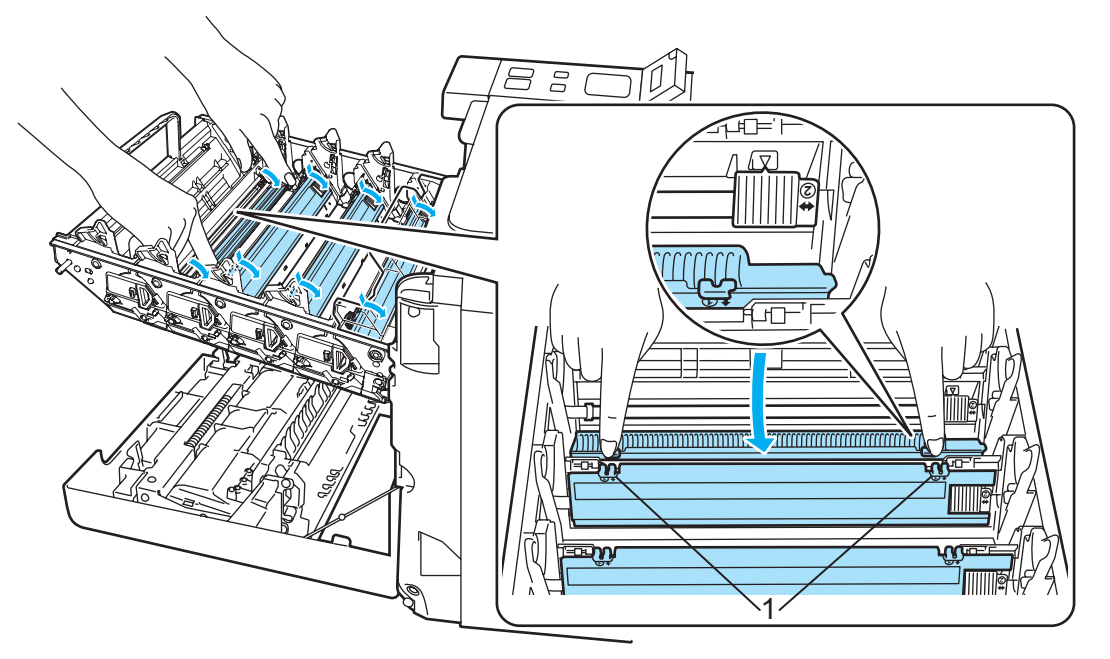

 Nettoyez le fil corona à l'intérieur de l'ensemble tambour en faisant délicatement coulisser la languette verte d'une extrémité à l'autre à plusieurs reprises.

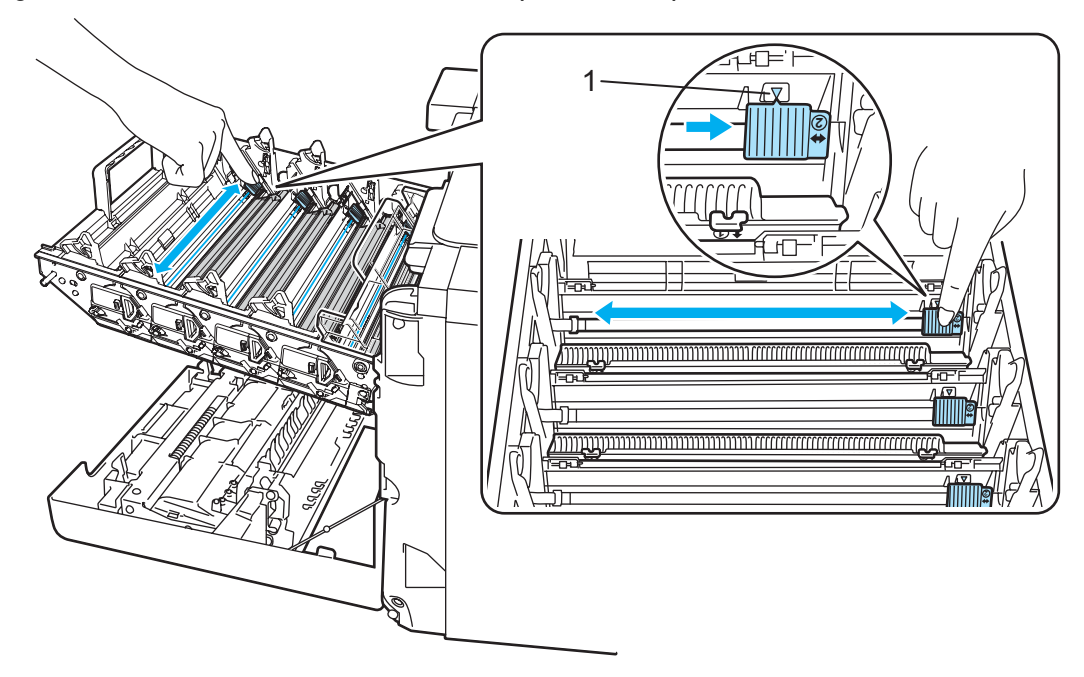

## **ATTENTION**

Veillez à replacer la languette à sa position d'origine a (1). Faute de quoi, les pages imprimées pourraient présenter une strie verticale.

<span id="page-112-0"></span>Fermez la protection du fil corona.

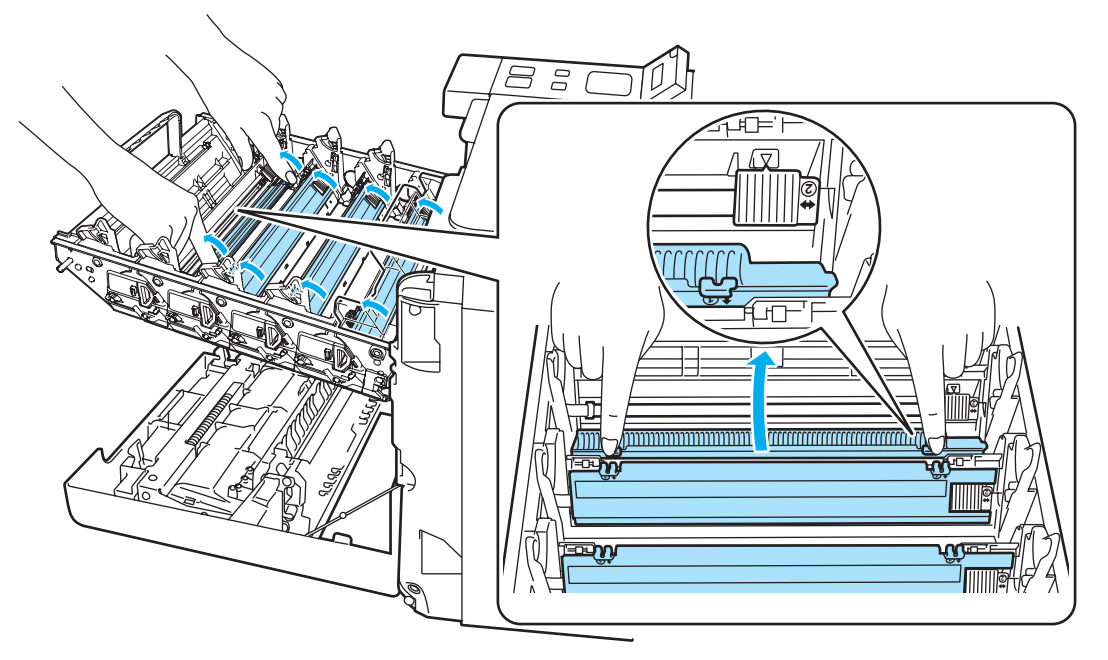

Répétez les étapes [1](#page-111-0) à [3](#page-112-0) pour nettoyer les trois autres fils corona.

(5) Déballez la cartouche de toner neuve. Tenez la cartouche des deux mains et secouez-la délicatement cinq ou six fois pour répartir le toner uniformément à l'intérieur de la cartouche.

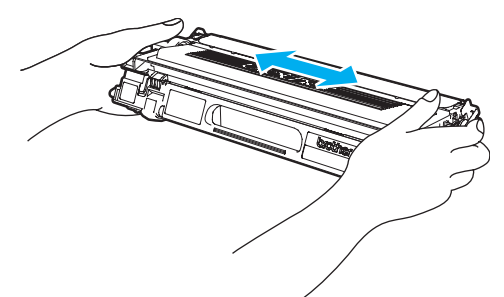

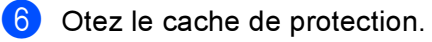

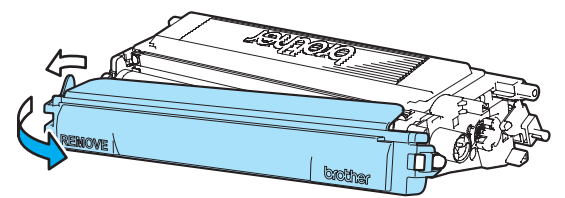

**7** Saisissez la poignée de la cartouche de toner puis insérez-la dans le tambour. Veillez à bien faire correspondre la couleur de la cartouche avec la couleur de l'étiquette sur le tambour et à replier la poignée de la cartouche de toner (1) une fois la cartouche de toner en place. Faites de même pour toutes les cartouches de toner.

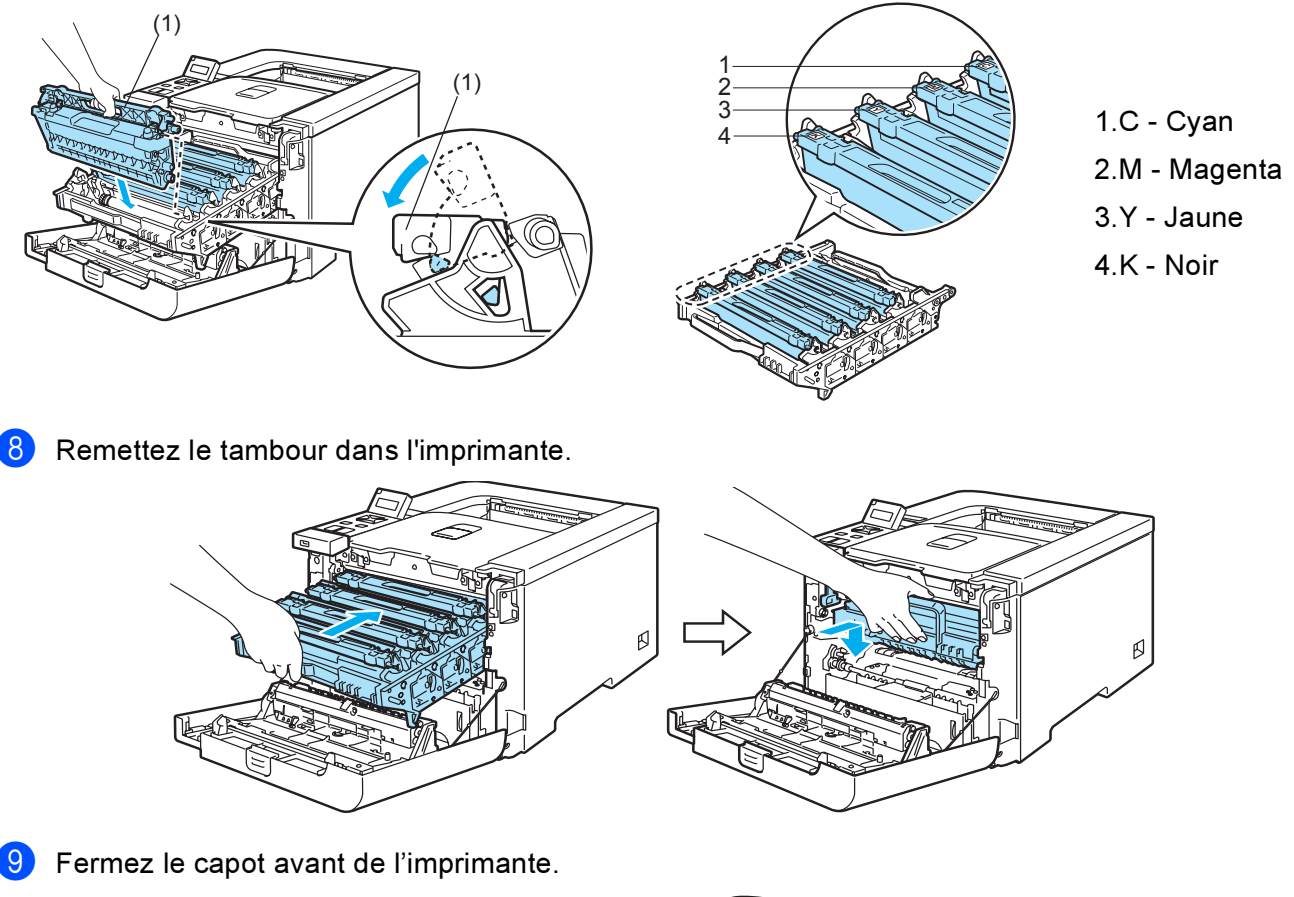

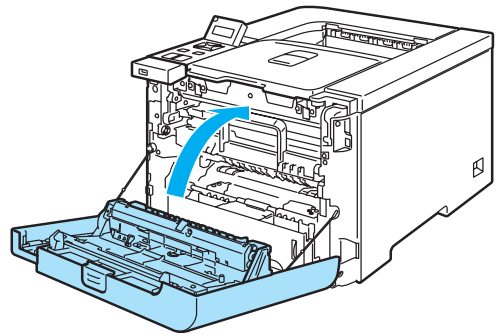

10 Allumez l'interrupteur de l'imprimante.

#### **ATTENTION**

N'ETEIGNEZ PAS l'interrupteur de l'imprimante et n'ouvrez pas le capot avant tant que l'écran n'affiche pas le message Prêt.

# Ensemble tambour <sup>6</sup>

No de cmde DR-130CL

Un tambour neuf peut imprimer environ 17 000 pages de format A4 ou Letter sur une seule face.

## $\mathscr W$ Remarque

- De nombreux facteurs régissent la durée de vie réelle du tambour : température, humidité, type de papier, type de toner utilisé, etc... Dans des conditions idéales d'utilisation, la durée de vie moyenne du tambour est estimée à environ 17 000 pages. Le nombre de pages imprimées par un même tambour peut, dans certains cas, être bien inférieur à ce chiffre. Dans la mesure où nous ne contrôlons pas les nombreux facteurs qui influent sur la durée de vie réelle du tambour, nous ne pouvons pas garantir un nombre minimum de pages imprimées par le tambour.
- Pour une performance optimale, utilisez uniquement du toner de marque Brother. L'imprimante doit seulement être utilisée dans un local propre, non poussiéreux et bien aéré.
- L'utilisation d'un tambour fabriqué par un constructeur tiers risque de réduire non seulement la qualité de l'impression mais également la qualité et la durée d'utilisation de l'imprimante. La garantie ne s'étend en aucun cas aux problèmes découlant de l'utilisation d'un tambour provenant d'un fabricant tiers.

## Message Fin tamb proche <sup>6</sup>

Fin tamb proche

Si l'écran affiche Fin tamb proche, cela signifie que la durée de vie du tambour touche à sa fin. Nous vous conseillons de remplacer le tambour par un neuf avant de constater une détérioration sensible de la qualité d'impression.

## <span id="page-114-0"></span>Remplacement du tambour <sup>6</sup>

# **ATTENTION**

Lors du retrait de l'ensemble tambour, procédez avec précaution car il peut contenir du toner.

Nettoyez l'intérieur de l'imprimante à chaque fois que vous remplacez le tambour. Voir Nettoyage [à la page 123.](#page-131-0)

<span id="page-114-1"></span>a Eteignez l'interrupteur de l'imprimante. Appuyez sur le bouton de déblocage du capot avant pour l'ouvrir.

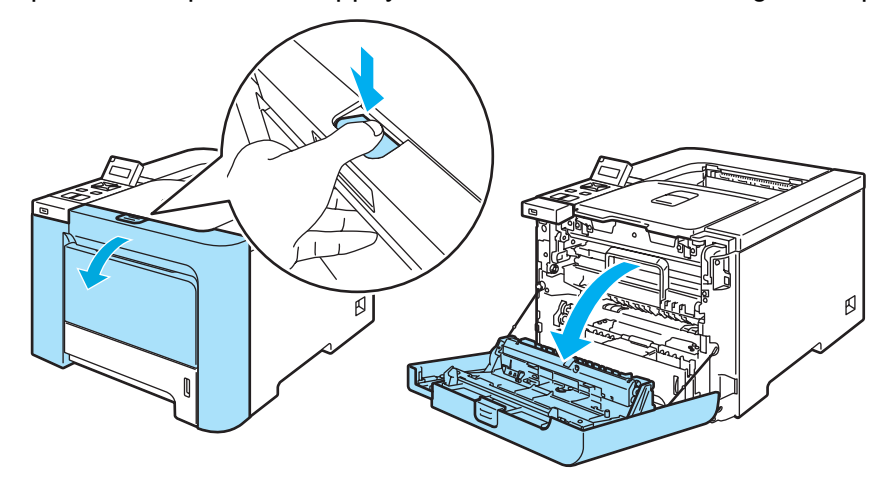

Saisissez la poignée verte du tambour. Soulevez puis tirez sur le tambour jusqu'à ce qu'il se bloque.

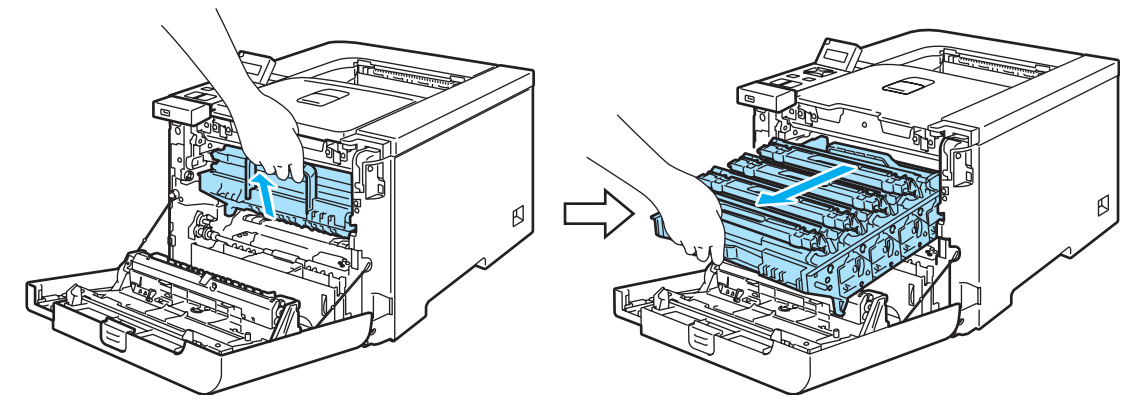

Débloquez le levier de blocage gris (1) qui se trouve sur le côté gauche de l'imprimante. Dégagez complètement l'ensemble tambour de l'imprimante en le saisissant par ses poignées vertes.

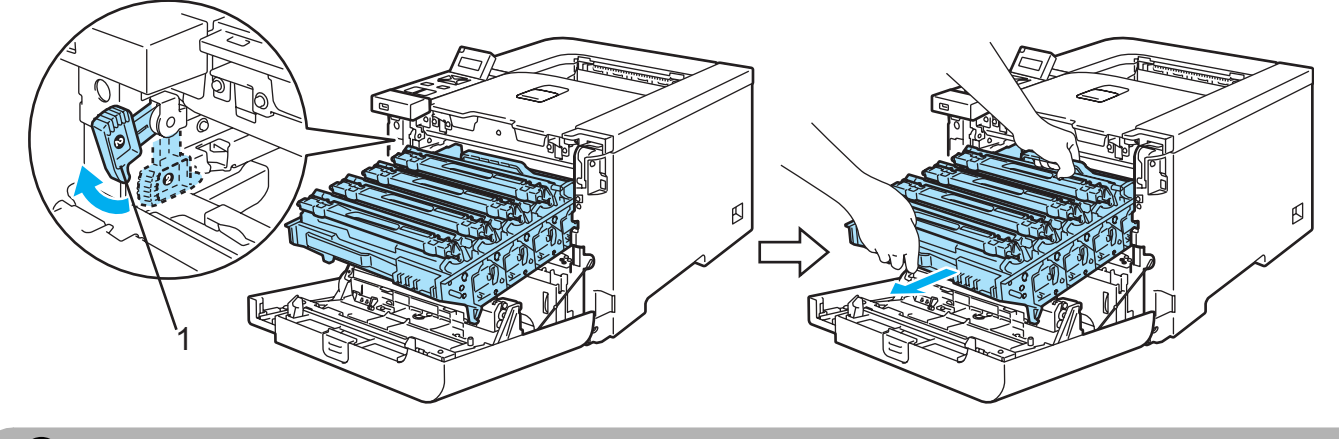

## **ATTENTION**

Quand vous transportez le tambour, tenez-le par ses poignées vertes. NE TENEZ PAS le tambour par ses côtés.

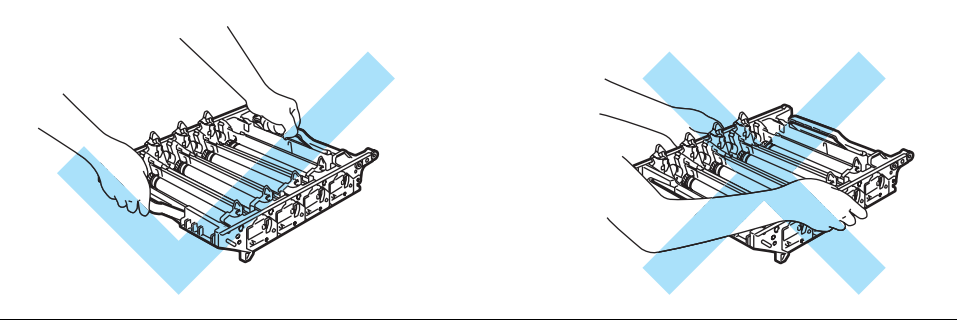

Nous vous conseillons de placer l'ensemble tambour sur une surface propre et plane recouverte d'un morceau de papier jetable au cas où vous renverseriez du toner par mégarde.

Manipulez la cartouche de toner avec précaution. Si vous renversez du toner sur vos mains ou sur vos vêtements, essuyez-les ou rincez-les immédiatement à l'eau froide.

<span id="page-116-0"></span> $\blacklozenge$  Saisissez la poignée de la cartouche de toner puis dégagez-la du tambour. Faites de même pour toutes les cartouches de toner.

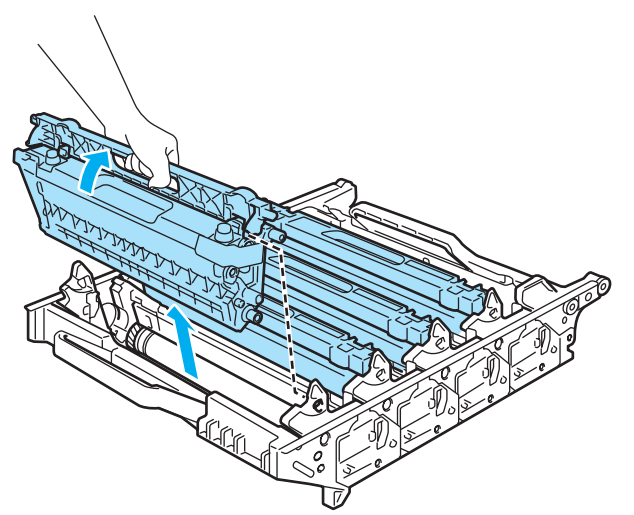

# **ATTENTION**

Pour éviter tout dommage à l'imprimante résultant de l'électricité statique, NE METTEZ PAS les doigts sur les électrodes indiquées sur l'illustration.

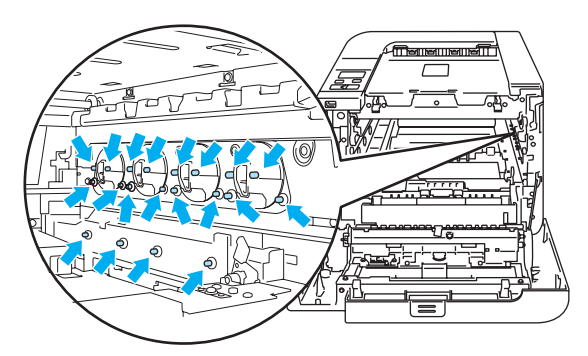

Pour éviter les problèmes de qualité d'impression, NE TOUCHEZ PAS aux parties indiquées en grisé sur les illustrations.

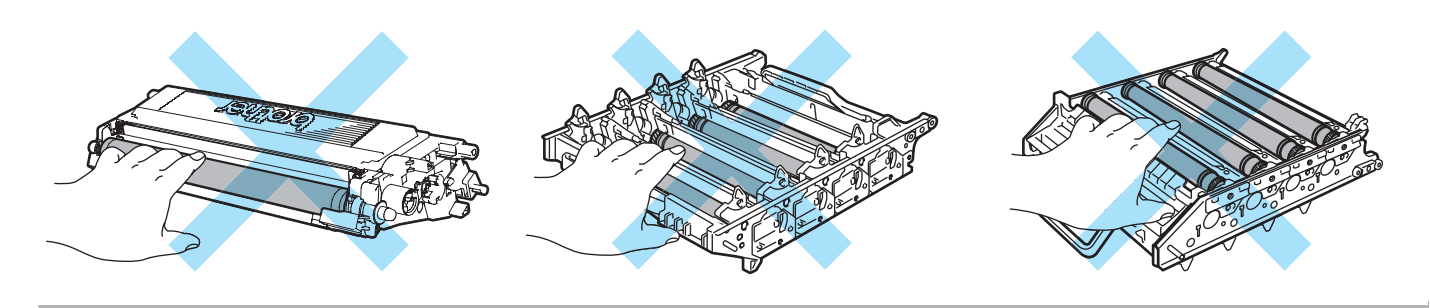

5 Déballez le nouvel ensemble tambour et retirez le cache de protection. 2 1

## **ATTENTION**

Attendez d'être prêt à installer le nouveau tambour dans l'imprimante pour le déballer. Si un tambour déballé est soumis à un éclairage ou un ensoleillement direct excessif, il risque d'être endommagé.

<span id="page-117-0"></span>6 Saisissez la poignée de la cartouche de toner puis insérez-la dans le tambour. Veillez à bien faire correspondre la couleur de la cartouche avec la couleur de l'étiquette sur le tambour et à replier la poignée de la cartouche de toner (1) une fois la cartouche de toner en place. Faites de même pour toutes les cartouches de toner.

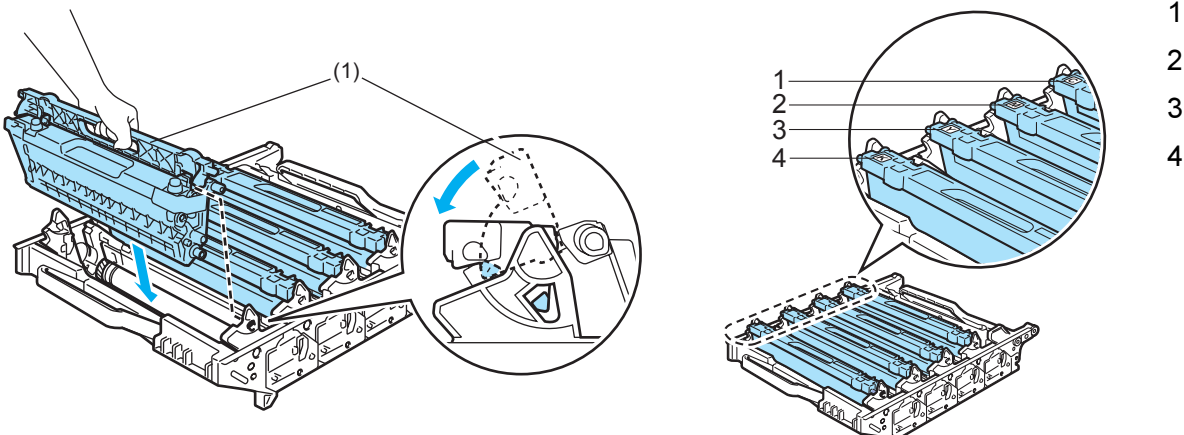

1.C - Cyan 2.M - Magenta 3.Y - Jaune 4.K - Noir

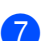

 $\overline{7}$  Remettez le tambour dans l'imprimante ainsi :

1 Veillez à ce que le levier de blocage gris (1) soit en position haute et insérez l'ensemble tambour dans l'imprimante. Abaissez le levier de blocage gris (1).

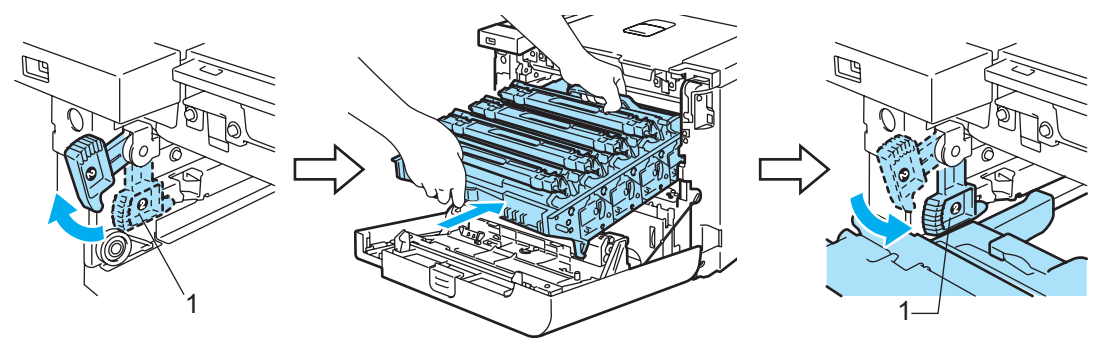

## **Remarque**

Quand vous placez l'ensemble tambour dans l'imprimante, faites correspondre les guides verts (1) de la poignée de l'ensemble tambour aux flèches vertes (2) de chaque côté de l'appareil.

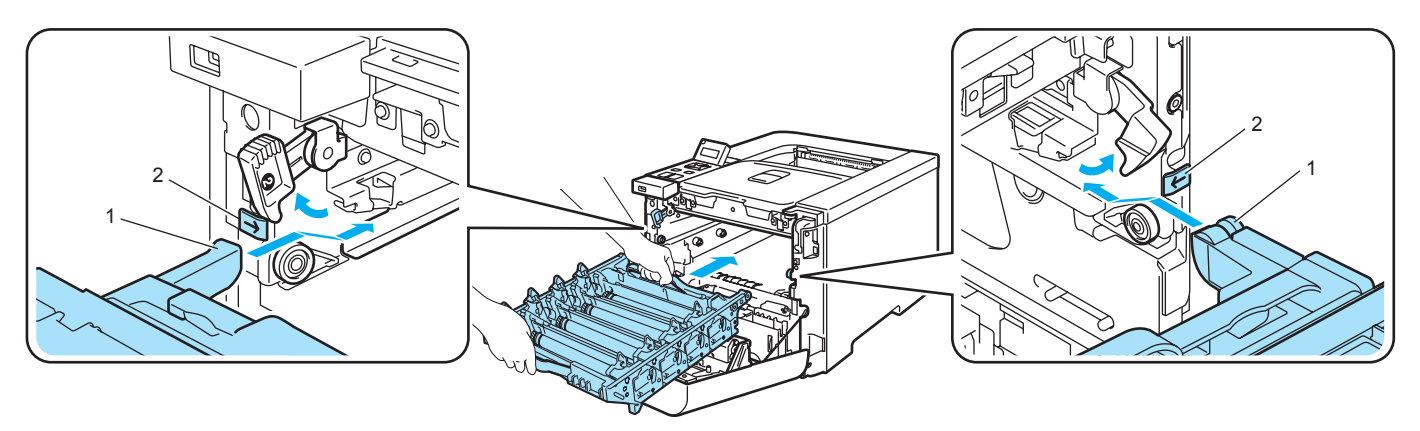

2 Poussez l'ensemble tambour jusqu'à ce qu'il soit bloqué.

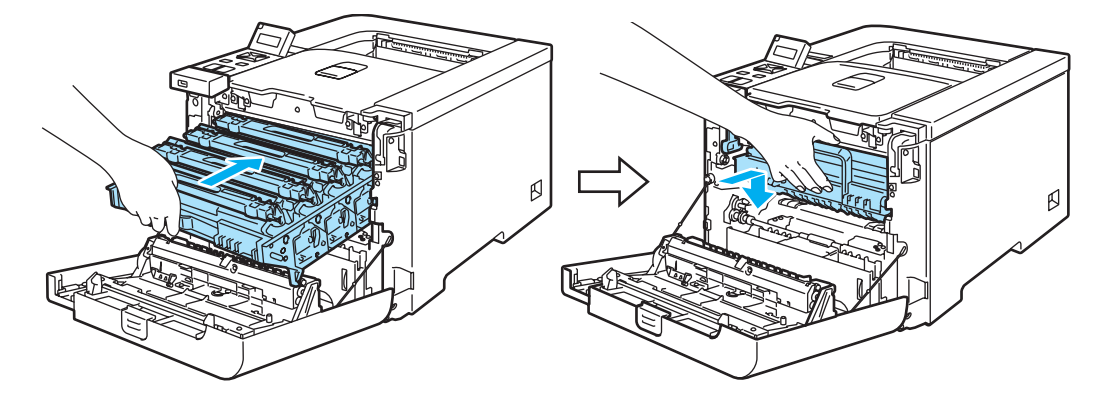

<span id="page-118-0"></span>8 Fermez le capot avant.

Quand vous remplacez le tambour par un neuf, vous devez réinitialiser le compteur du tambour en suivant la procédure suivante :

- **a Rallumez l'interrupteur de l'imprimante.**
- **2** Appuyez sur la touche + ou pour sélectionner Info. appareil.
- $\langle 3 \rangle$  Appuyez sur OK pour accéder au niveau de menu suivant, puis appuyez sur + ou pour sélectionner Réin. vie pièces.
- **4** Appuyez sur OK puis appuyez sur la touche  $+$  pour sélectionner  $\text{Tambour.}$
- Appuyez deux fois sur OK.

# Unité courroie <sup>6</sup>

No. de cmde BU-100CL

#### Message Changer courroie <sup>6</sup>

Lorsque l'unité courroie atteint la fin de sa durée de vie, le message suivant s'affiche à l'écran. Quand ce message s'affiche, vous devez remplacer l'unité courroie.

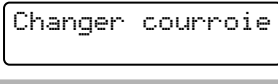

**ATTENTION** 

NE METTEZ PAS les doigts sur la surface de l'unité courroie. Vous risqueriez de nuire à la qualité d'impression.

Tout endommagement causé par une manipulation incorrecte de l'unité courroie est susceptible d'annuler votre garantie.

#### Remplacement de l'unité courroie <sup>6</sup>

Eteignez l'interrupteur de l'imprimante. Appuyez sur le bouton de déblocage du capot avant pour l'ouvrir.

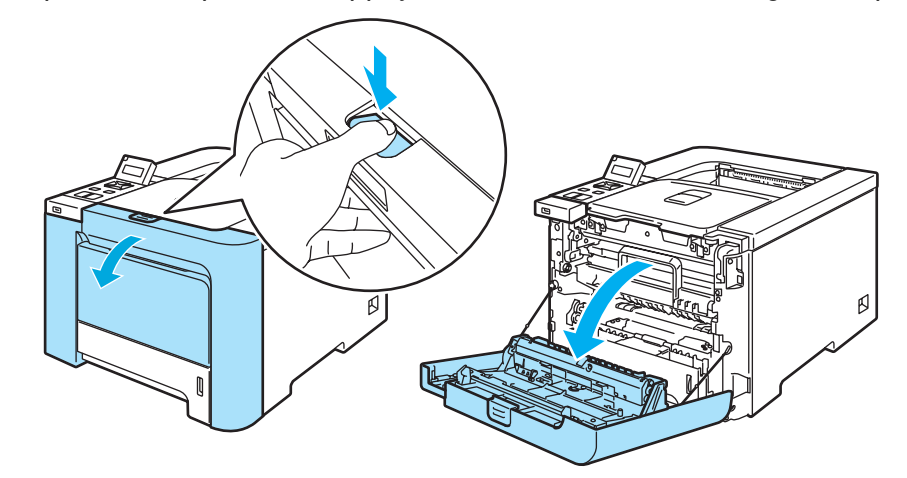

Saisissez la poignée verte du tambour. Soulevez puis tirez sur le tambour jusqu'à ce qu'il se bloque.

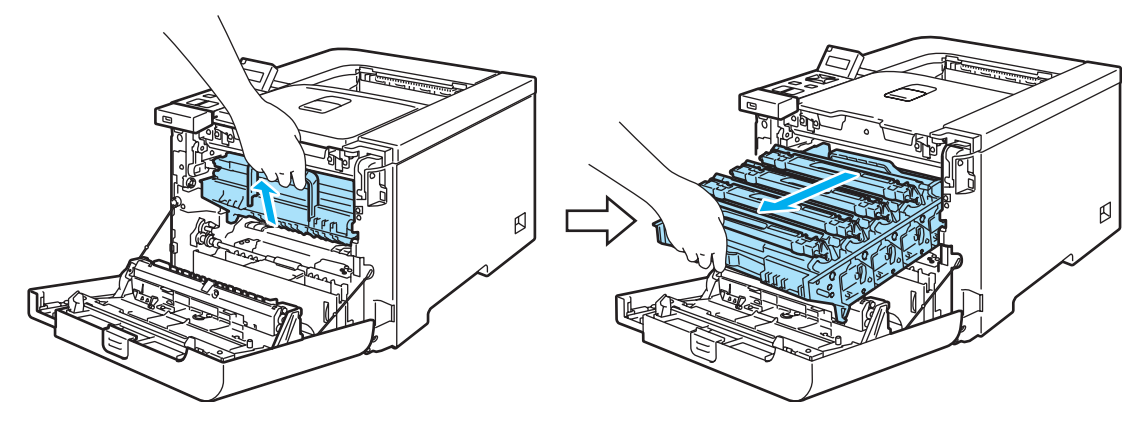

3) Débloquez le levier de blocage gris (1) qui se trouve sur le côté gauche de l'imprimante. Dégagez complètement l'ensemble tambour de l'imprimante en le saisissant par ses poignées vertes.

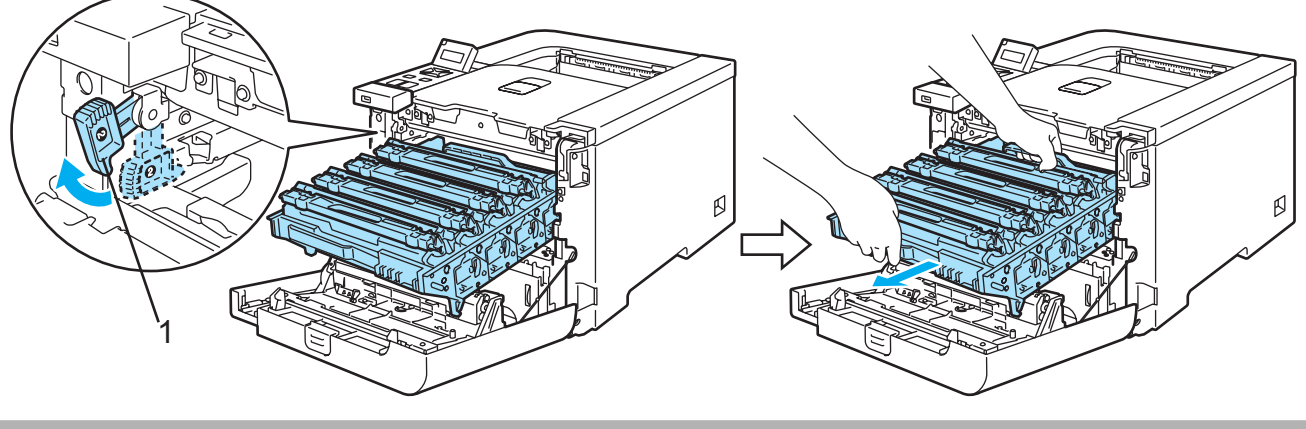

## **ATTENTION**

Quand vous transportez le tambour, tenez-le par ses poignées vertes. NE TENEZ PAS le tambour par ses côtés.

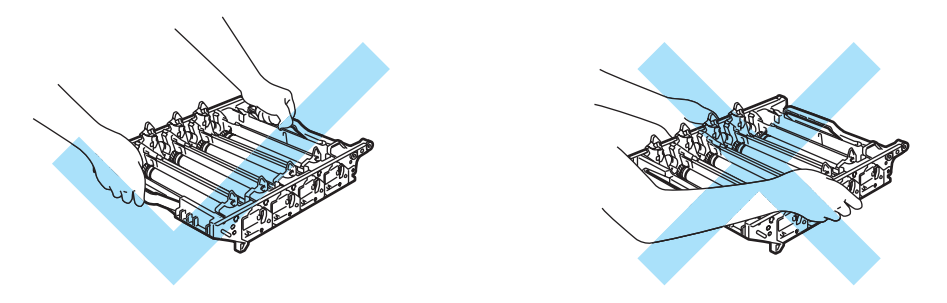

Nous vous conseillons de placer l'ensemble tambour et courroie sur une surface propre et plane recouverte d'un morceau de papier jetable au cas où vous renverseriez du toner par mégarde.

Pour éviter tout dommage à l'imprimante résultant de l'électricité statique, NE METTEZ PAS les doigts sur les électrodes indiquées sur l'illustration.

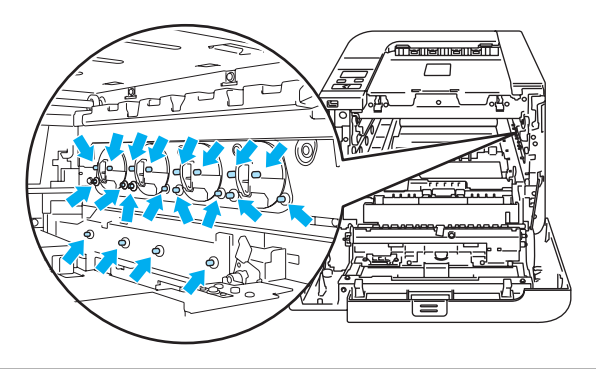

4) Tenez les parties vertes de l'unité courroie des deux mains et soulevez l'unité courroie avant de la dégager.

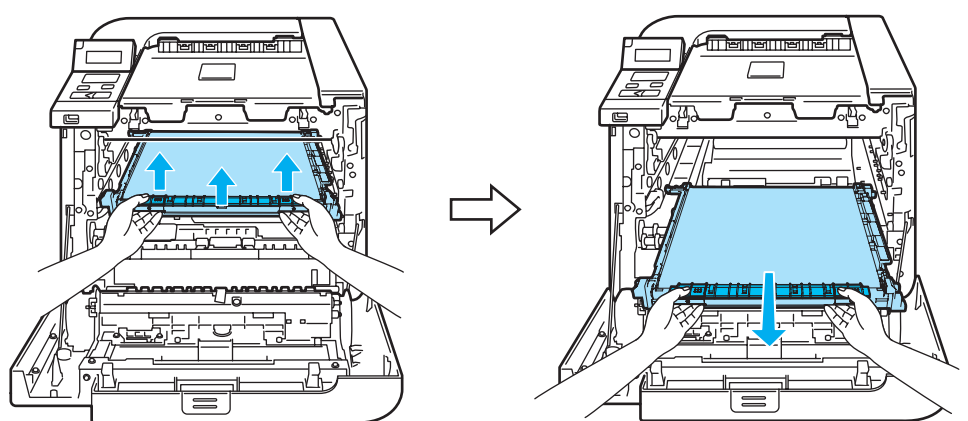

5 Déballez la nouvelle unité courroie et retirez le cache de protection.

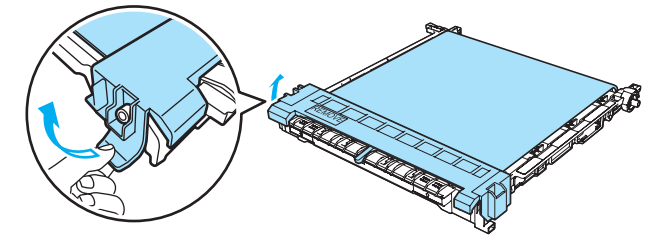

6 Remettez la nouvelle unité courroie dans l'imprimante. Faites correspondre le repère 1 de l'unité courroie avec le repère 1 de l'imprimante. Poussez sur la partie verte de l'unité courroie pour l'enclencher en place.

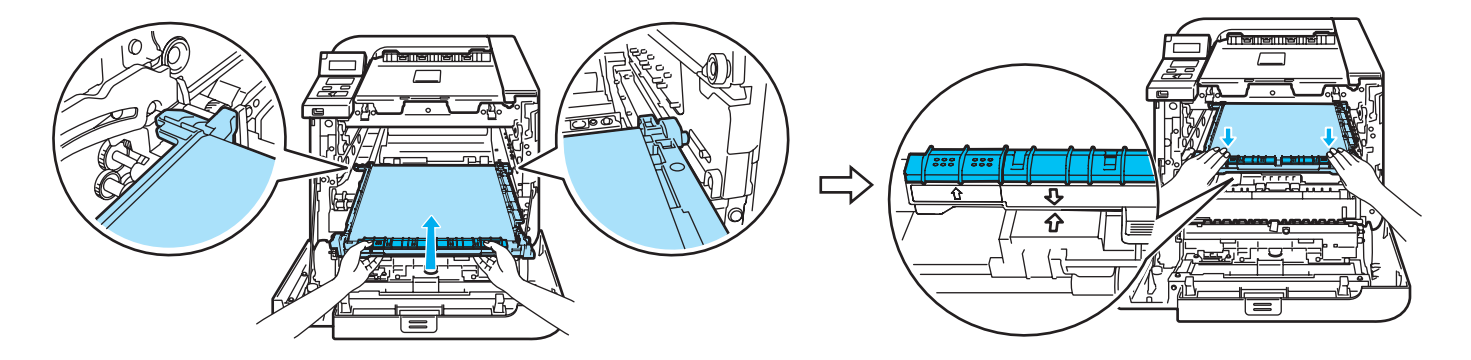

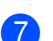

 $\overline{7}$  Remettez le tambour dans l'imprimante ainsi :

1 Veillez à ce que le levier de blocage gris (1) soit en position haute et insérez l'ensemble tambour dans l'imprimante. Abaissez le levier de blocage gris (1).

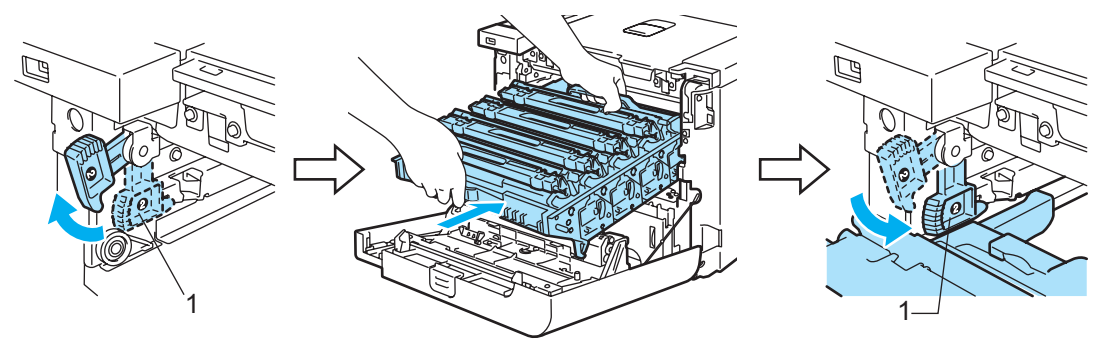

# **Remarque**

Quand vous placez l'ensemble tambour dans l'imprimante, faites correspondre les guides verts (1) de la poignée de l'ensemble tambour aux flèches vertes (2) de chaque côté de l'appareil.

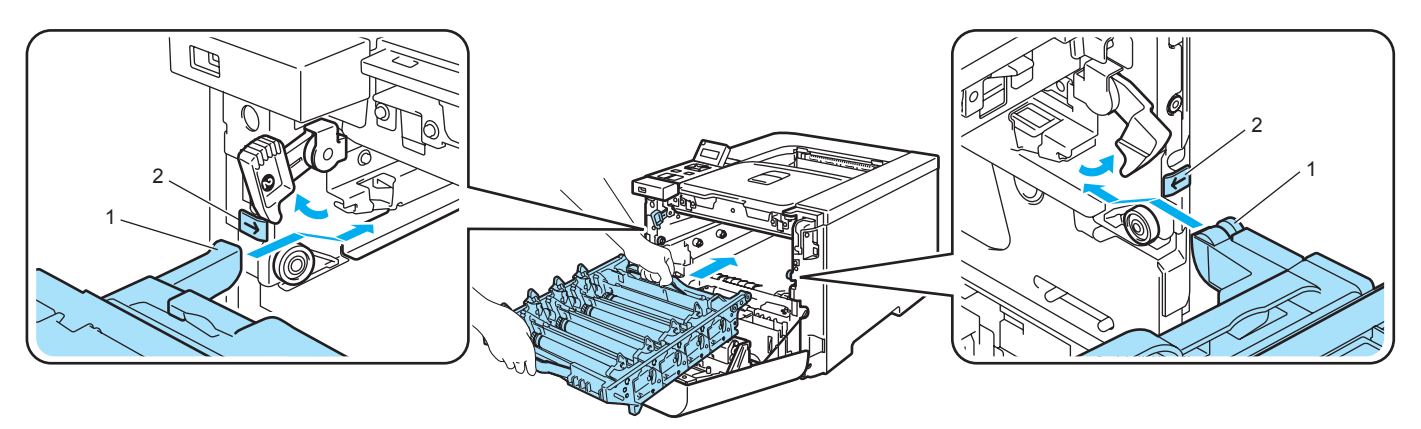

2 Poussez l'ensemble tambour jusqu'à ce qu'il soit bloqué.

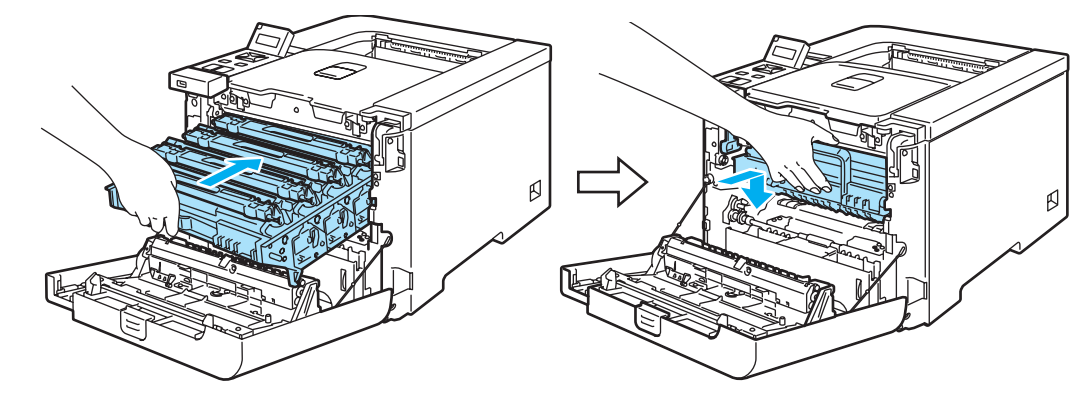

8 Fermez le capot avant.

Quand vous remplacez l'unité courroie par une neuve, vous devez réinitialiser le compteur de l'unité courroie en suivant la procédure suivante :

- **a Rallumez l'interrupteur de l'imprimante.**
- **2** Appuyez sur la touche + ou pour sélectionner Info. appareil.
- $\overline{3}$  Appuyez sur OK pour accéder au niveau de menu suivant, puis appuyez sur la touche + ou pour sélectionner Réin. vie pièces.
- 4 Appuyez sur OK puis appuyez sur la touche + pour sélectionner Unité courroie.
- Appuyez deux fois sur OK.

## Bac de toner usagé

No. de cmde WT-100CL

Vous devez remplacer le bac de toner usagé toutes les 20 000 pages environ (moyennant un taux de couverture de 5 % pour chacune des couleurs CMYK). Le nombre réel de pages imprimées peut varier selon le type de tâche d'impression et le papier utilisé.

#### Message Tonr usag plein <sup>6</sup>

Lorsque le bac de toner usagé arrive à saturation, le message suivant s'affiche à l'écran et l'imprimante suspend l'impression. Quand ce message s'affiche, vous devez remplacer le bac de toner usagé :

Tonr usag plein

AVERTISSEMENT

NE REUTILISEZ PAS le bac de toner usagé.

NE JETEZ PAS le bac de toner usagé au feu. Vous risqueriez de provoquer une explosion.

Prenez soin de ne pas renverser de toner. NE RESPIREZ PAS la poussière de toner et évitez tout contact avec les yeux.

#### Remplacement du bac de toner usagé

1) Eteignez l'interrupteur de l'imprimante. Appuyez sur le bouton de déblocage du capot avant pour l'ouvrir.

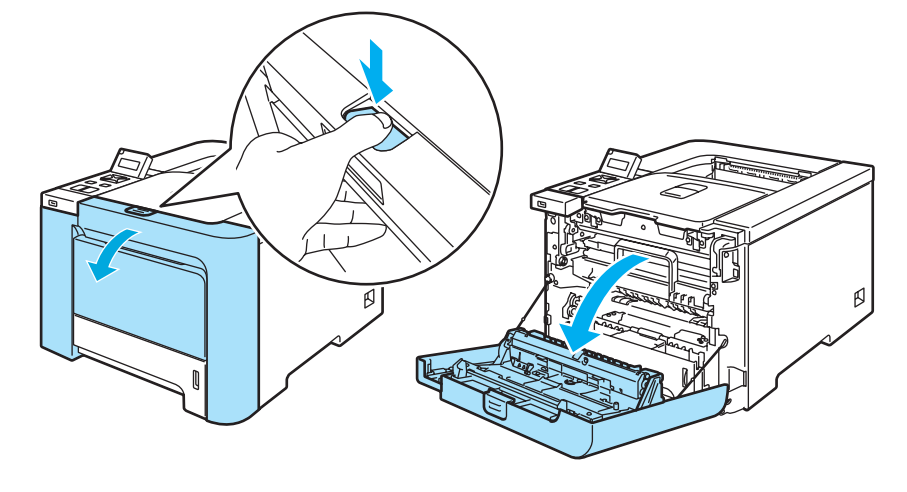

2 Saisissez la poignée verte du tambour. Soulevez puis tirez sur le tambour jusqu'à ce qu'il se bloque.

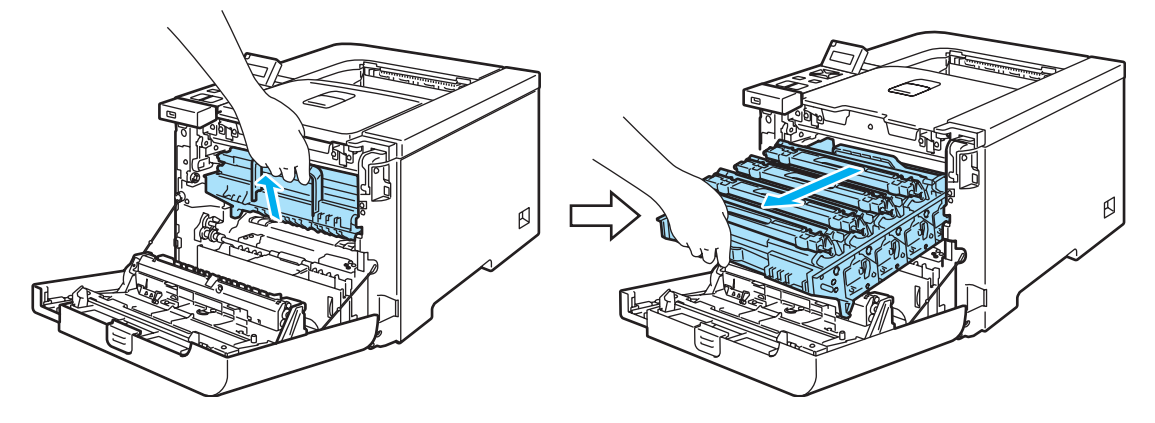

<sup>8</sup> Débloquez le levier de blocage gris (1) qui se trouve sur le côté gauche de l'imprimante. Dégagez complètement l'ensemble tambour de l'imprimante en le saisissant par ses poignées vertes.

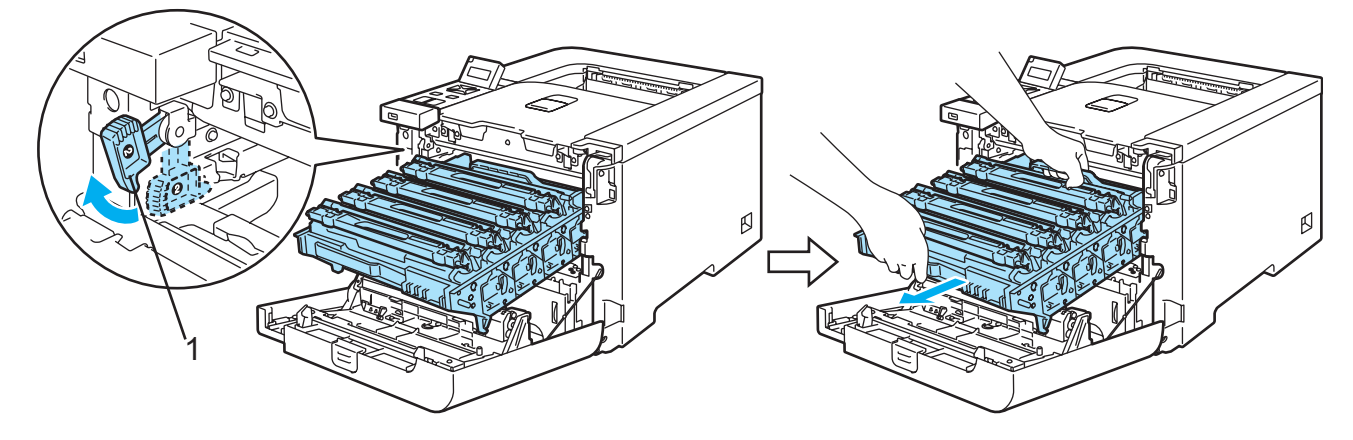

6

# **ATTENTION**

Quand vous transportez le tambour, tenez-le par ses poignées vertes. NE TENEZ PAS le tambour par ses côtés.

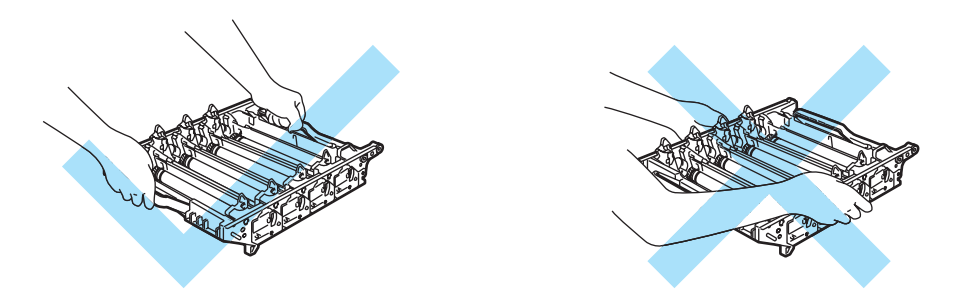

Nous vous conseillons de placer l'ensemble tambour et courroie sur une surface propre et plane recouverte d'un morceau de papier jetable au cas où vous renverseriez du toner par mégarde.

Si vous renversez du toner sur vos mains ou sur vos vêtements, essuyez-les ou rincez-les immédiatement à l'eau froide.

Pour éviter tout dommage à l'imprimante résultant de l'électricité statique, NE METTEZ PAS les doigts sur les électrodes indiquées sur l'illustration.

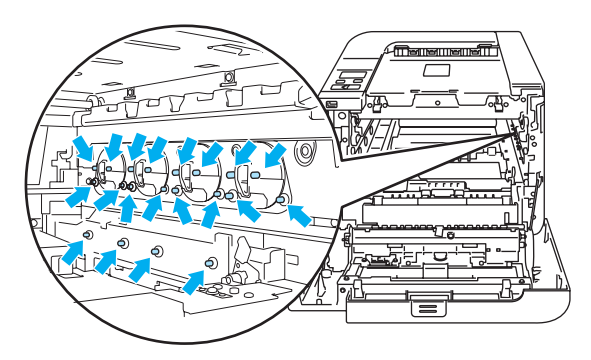

4) Tenez les parties vertes de l'unité courroie des deux mains et soulevez l'unité courroie avant de la dégager.

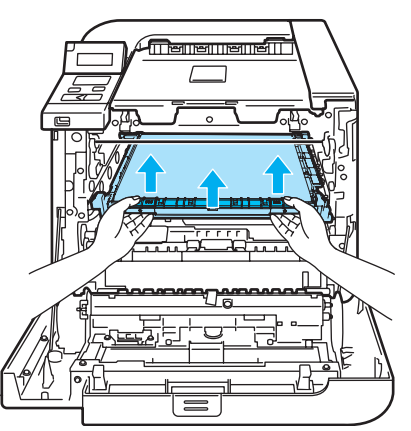

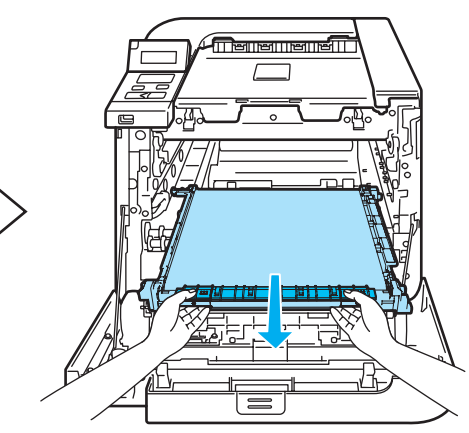

119

6

**5** Retirez le bac de toner usagé de l'imprimante à l'aide de la poignée verte.

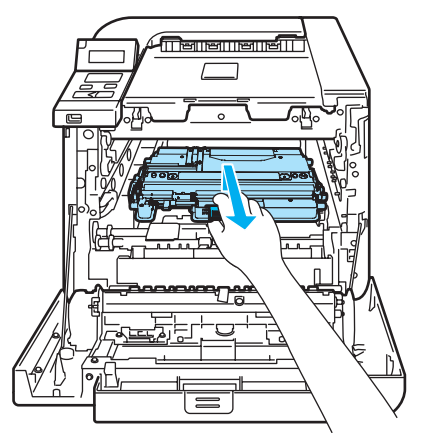

## **ATTENTION**

Prenez garde en manipulant les cartouches de toner usées au risque de renverser du toner par mégarde. Si vous renversez du toner sur vos mains ou sur vos vêtements, essuyez-les ou rincez-les immédiatement à l'eau froide.

# **Remarque**

Mettez au rebut le bac de toner usagé conformément à la législation locale en vigueur, en le séparant des ordures ménagères. Si vous avez des questions, appelez les autorités locales compétentes.

6) Déballez le nouveau bac de toner usagé et mettez le dans l'imprimante en le tenant par la poignée verte.

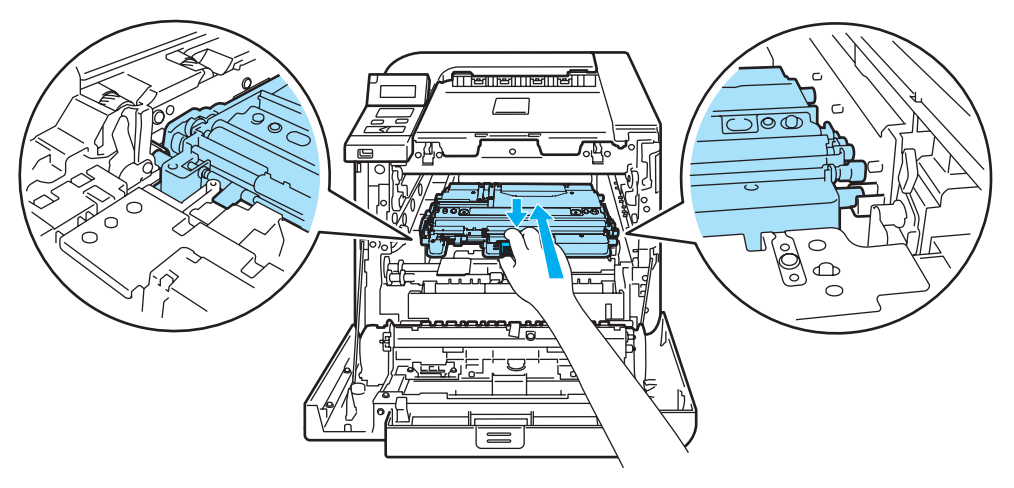

7 Mettez l'unité courroie dans l'imprimante. Faites correspondre le repère  $\downarrow$  de l'unité courroie avec le repère 1 de l'imprimante. Poussez sur la partie verte de l'unité courroie pour l'enclencher en place.

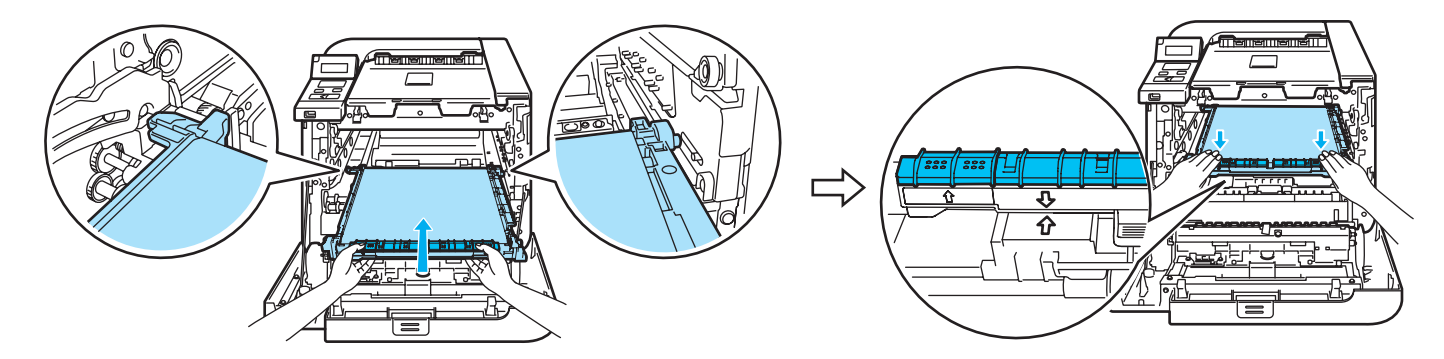

8 Remettez le tambour dans l'imprimante ainsi :

1 Veillez à ce que le levier de blocage gris (1) soit en position haute et insérez l'ensemble tambour dans l'imprimante. Abaissez le levier de blocage gris (1).

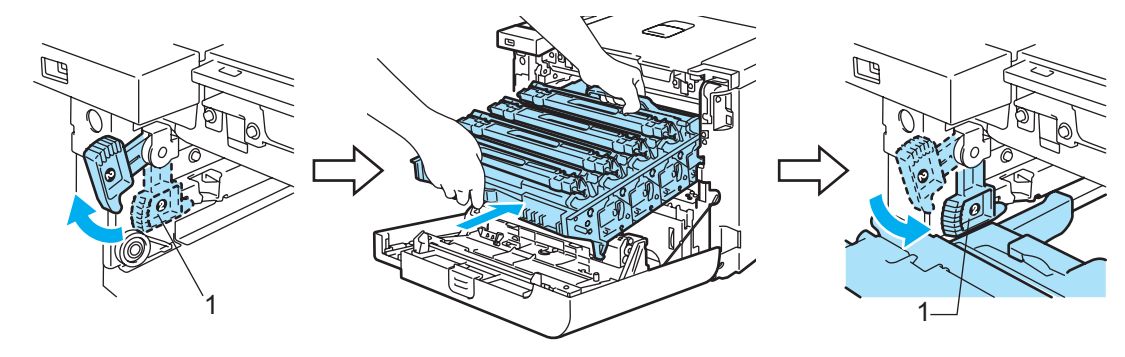

## **Remarque**

Quand vous placez l'ensemble tambour dans l'imprimante, faites correspondre les guides verts (1) de la poignée de l'ensemble tambour aux flèches vertes (2) de chaque côté de l'appareil.

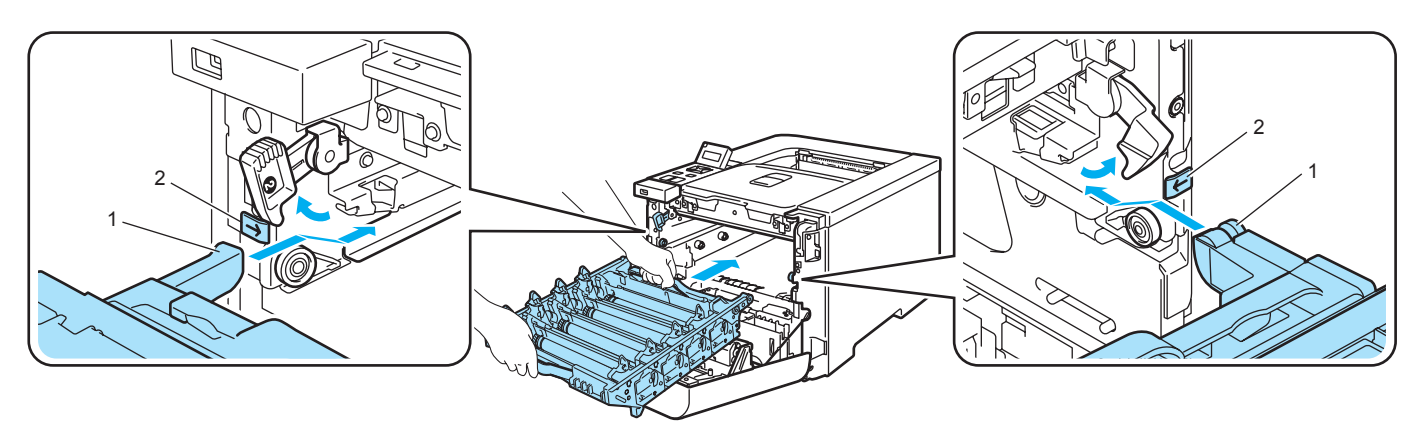

2 Poussez l'ensemble tambour jusqu'à ce qu'il soit bloqué.

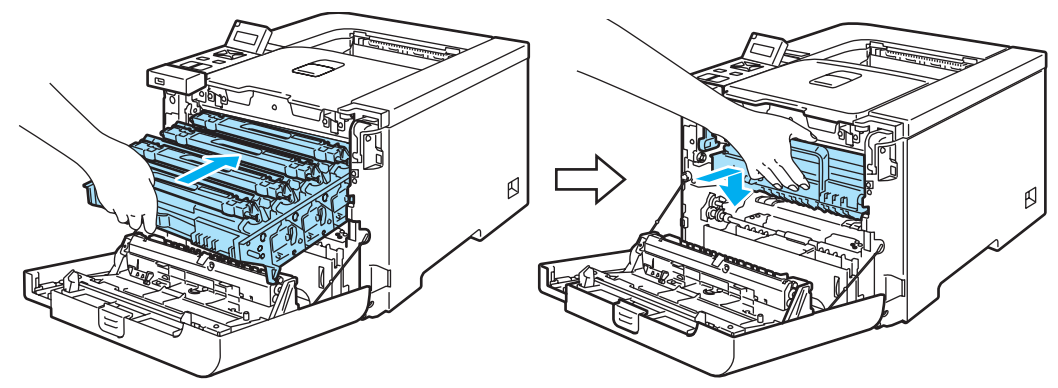

<sup>9</sup> Fermez le capot avant.

# <span id="page-131-0"></span>**Nettoyage**

Nettoyez régulièrement l'extérieur et l'intérieur de l'imprimante à l'aide d'un chiffon sec et non pelucheux. Quand vous remplacez la cartouche de toner ou le tambour, veillez à bien nettoyer l'intérieur de l'imprimante. De même, si les tirages sont maculés de toner, nettoyez l'intérieur de l'imprimante avec un chiffon sec et non pelucheux.

## Nettoyage de l'extérieur de l'imprimante <sup>6</sup>

#### AVERTISSEMENT

Utilisez des détergents neutres. L'emploi de liquides volatils de type diluant ou alcool à brûler peut abîmer le revêtement de l'imprimante.

N'EMPLOYEZ PAS de produits nettoyants contenant de l'ammoniac.

N'UTILISEZ PAS de substances inflammables à proximité de l'imprimante. Vous risqueriez de provoquer un incendie ou des chocs électriques.

a Eteignez l'interrupteur de l'imprimante puis débranchez l'imprimante.

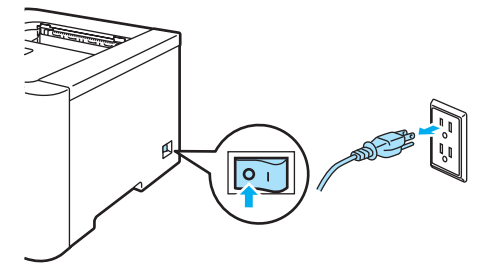

2 Tirez complètement le bac à papier pour le sortir de l'imprimante.

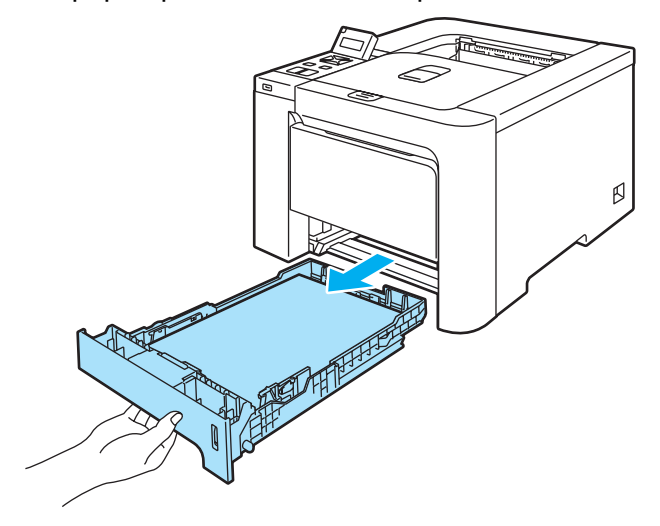

8) Essuyez l'extérieur de l'imprimante avec un chiffon sec et non pelucheux pour enlever la poussière.

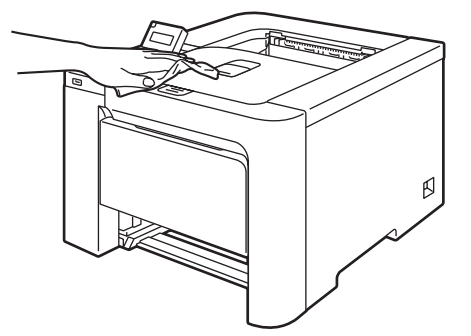

4 Enlevez tout ce qui est coincé dans le bac à papier.

**5** Essuyez l'intérieur du bac à papier avec un chiffon sec et non pelucheux pour enlever la poussière.

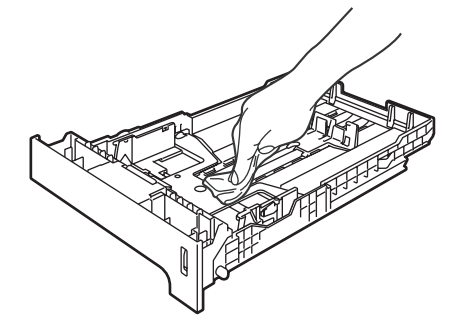

- 6 Remettez le bac à papier dans l'imprimante.
- **7** Rebranchez l'imprimante puis mettez-la sous tension.

# Nettoyage de l'intérieur des fenêtres du scanneur <sup>6</sup>

**D** Eteignez l'interrupteur de l'imprimante puis débranchez l'imprimante.

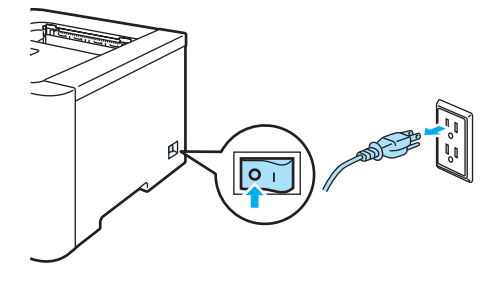

2 Appuyez sur le bouton de déblocage du capot avant pour l'ouvrir.

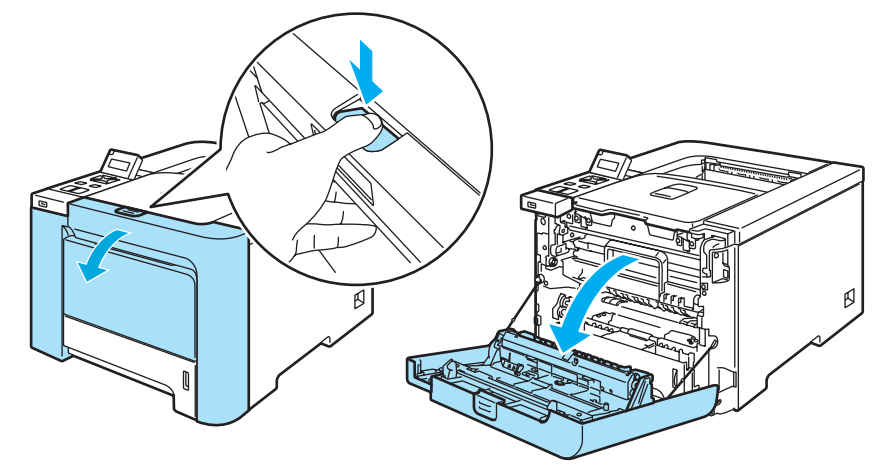

8 Saisissez la poignée verte du tambour. Soulevez puis tirez sur le tambour jusqu'à ce qu'il se bloque.

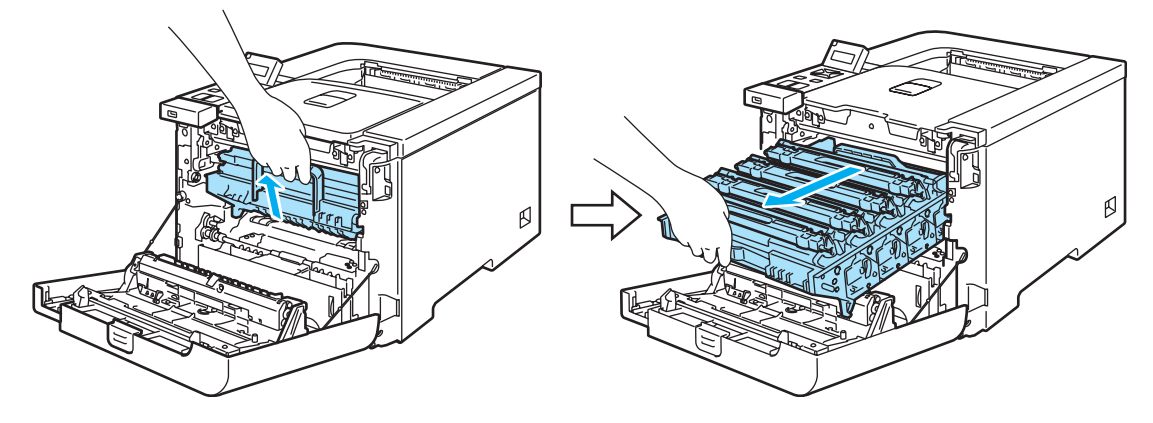

4 Débloquez le levier de blocage gris (1) qui se trouve sur le côté gauche de l'imprimante. Dégagez complètement l'ensemble tambour de l'imprimante en le saisissant par ses poignées vertes.

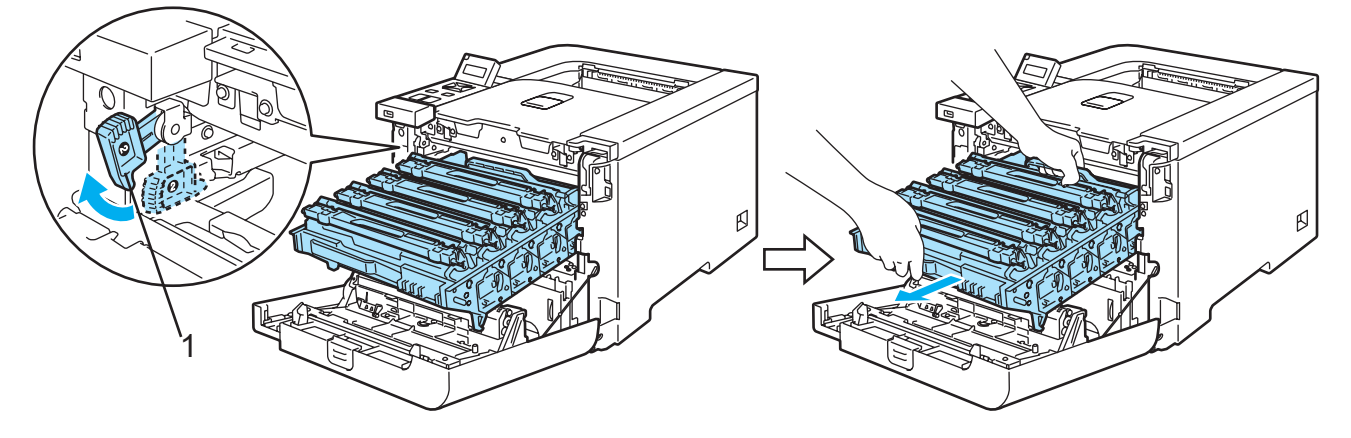

## **ATTENTION**

Quand vous transportez le tambour, tenez-le par ses poignées vertes. NE TENEZ PAS le tambour par ses côtés.

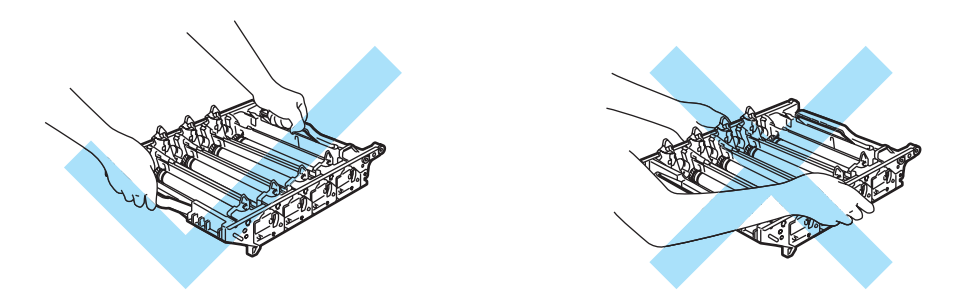

Nous vous conseillons de placer l'ensemble tambour sur une surface propre et plane recouverte d'un morceau de papier jetable au cas où vous renverseriez du toner par mégarde.

Pour éviter tout dommage à l'imprimante résultant de l'électricité statique, NE METTEZ PAS les doigts sur les électrodes indiquées sur l'illustration.

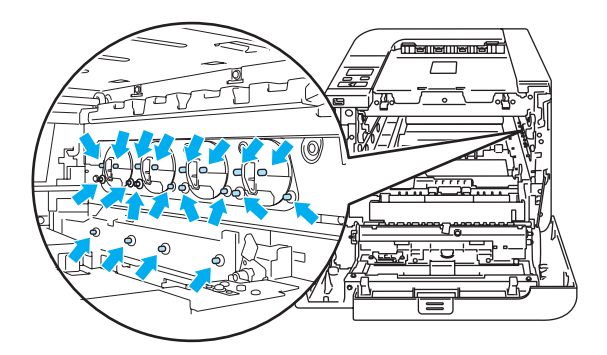

 $\overline{5}$  Essuyez la fenêtre du scanner (1) à l'aide d'un chiffon sec et non pelucheux.

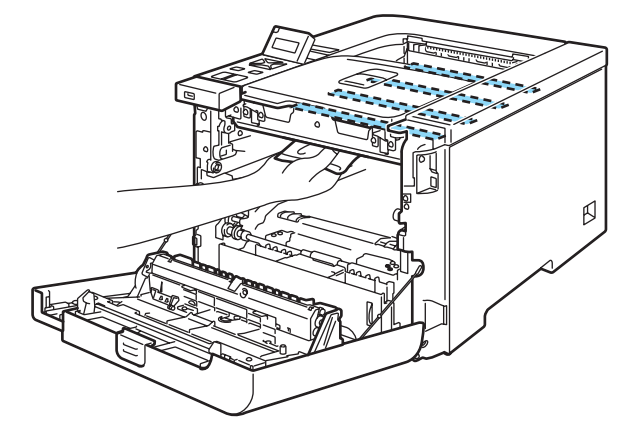

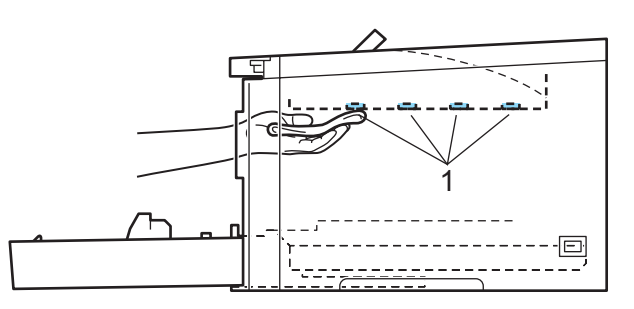

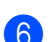

6 Remettez le tambour dans l'imprimante ainsi :

1 Veillez à ce que le levier de blocage gris (1) soit en position haute et insérez l'ensemble tambour dans l'imprimante. Abaissez le levier de blocage gris (1).

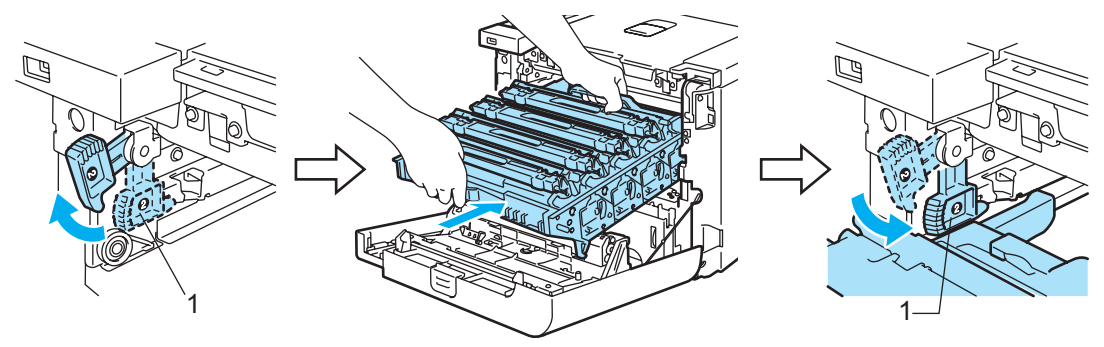

# **Remarque**

Quand vous placez l'ensemble tambour dans l'imprimante, faites correspondre les guides verts (1) de la poignée de l'ensemble tambour aux flèches vertes (2) de chaque côté de l'appareil.

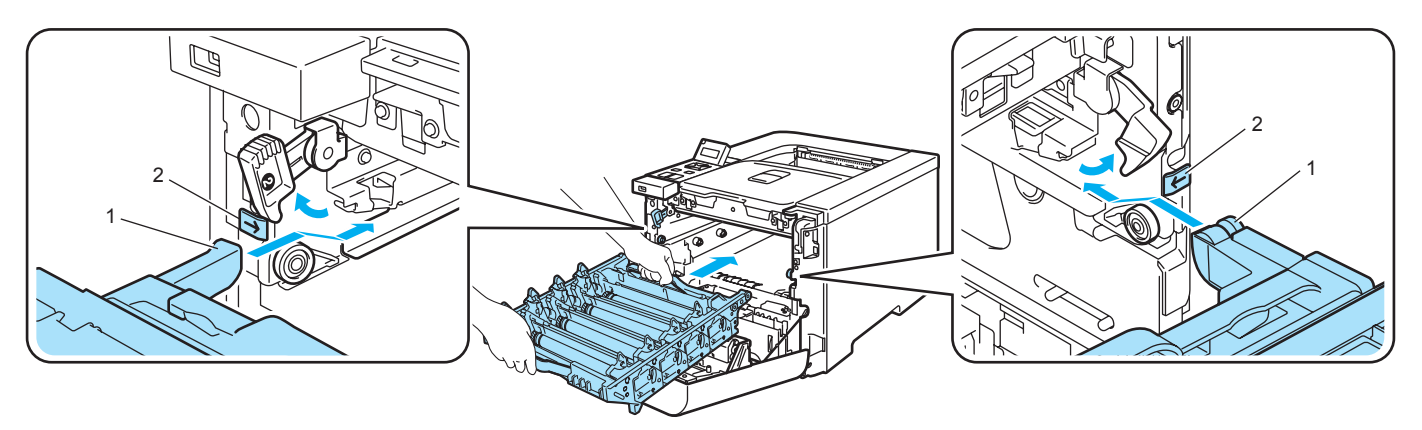

2 Poussez l'ensemble tambour jusqu'à ce qu'il soit bloqué.

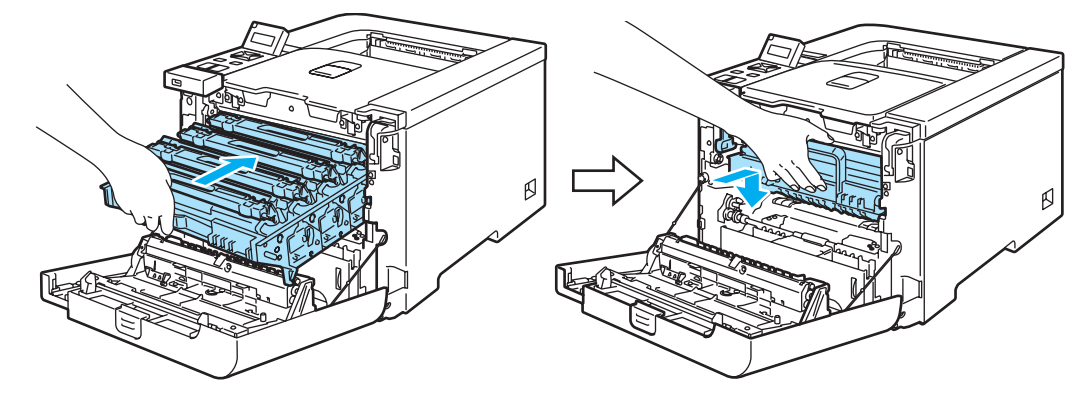

- Fermez le capot avant.
- Rebranchez l'imprimante puis mettez-la sous tension.

# Nettoyage des fils corona <sup>6</sup>

Si vous avez des problèmes de qualité d'impression, veuillez nettoyer les fils corona du tambour en procédant ainsi :

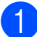

<sup>1</sup> Eteignez l'interrupteur de l'imprimante. Appuyez sur le bouton de déblocage du capot avant pour l'ouvrir.

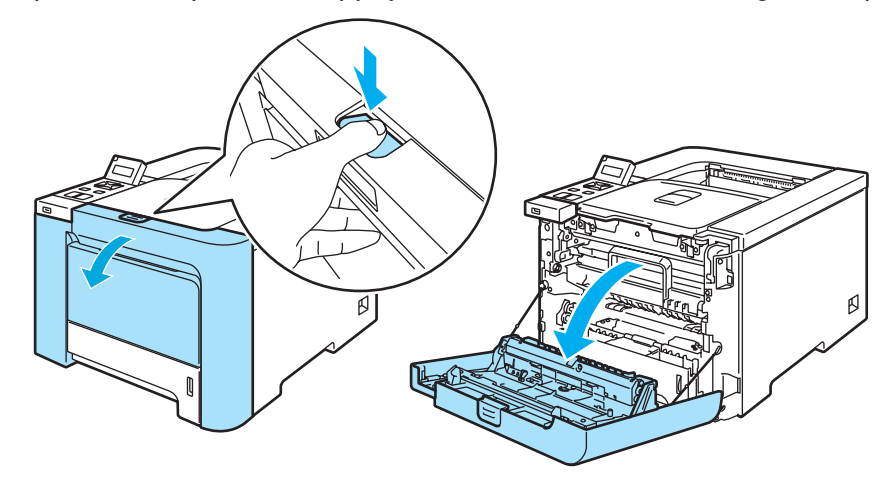

b Saisissez la poignée verte du tambour. Soulevez puis tirez sur le tambour jusqu'à ce qu'il se bloque.

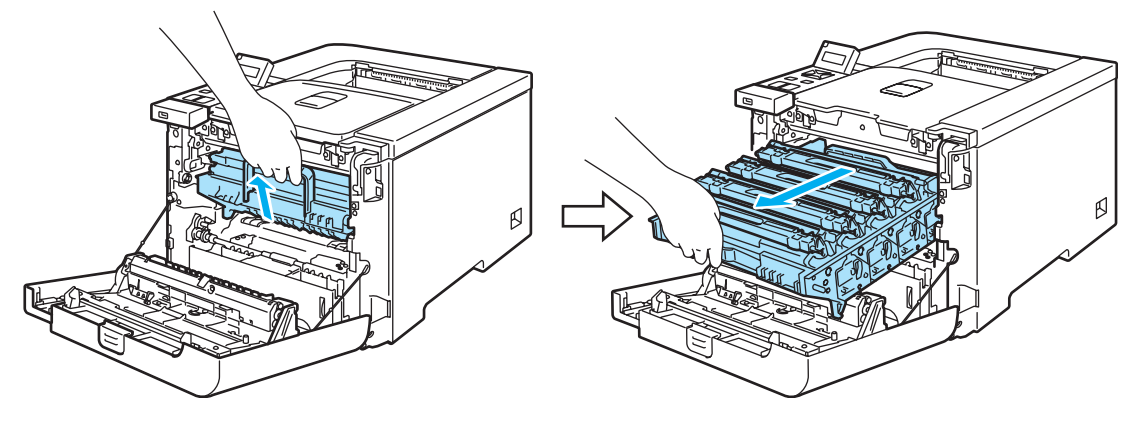

Saisissez la poignée de la cartouche de toner puis dégagez-la du tambour. Faites de même pour toutes les cartouches de toner.

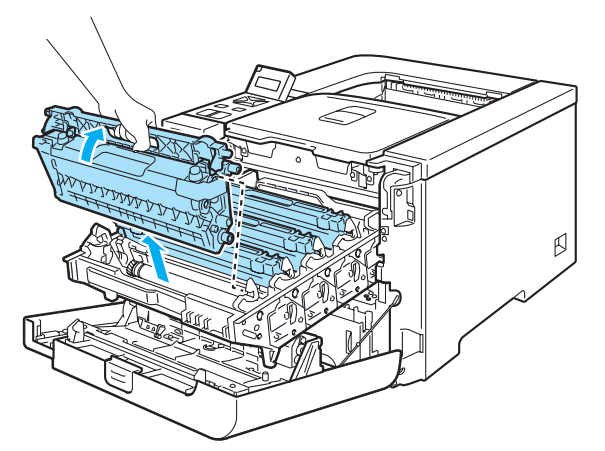

#### **ATTENTION**

Nous vous conseillons de placer les cartouches de toner sur une surface propre et plane recouverte d'un morceau de papier jetable au cas où vous renverseriez du toner par mégarde.

NE JETEZ JAMAIS au feu la cartouche de toner. Elle pourrait exploser et provoquer des blessures.

Manipulez la cartouche de toner avec précaution. Si vous renversez du toner sur vos mains ou sur vos vêtements, essuyez-les ou rincez-les immédiatement à l'eau froide.

Pour éviter les problèmes de qualité d'impression, NE TOUCHEZ PAS aux parties indiquées en grisé sur les illustrations.

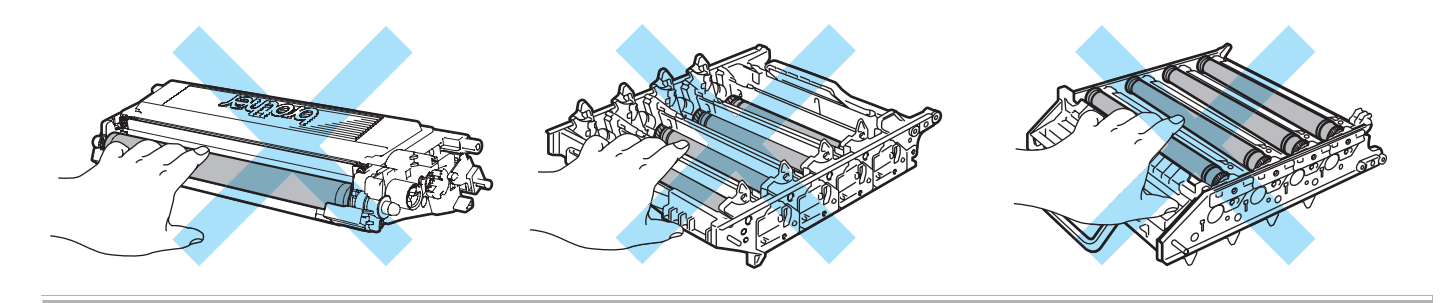

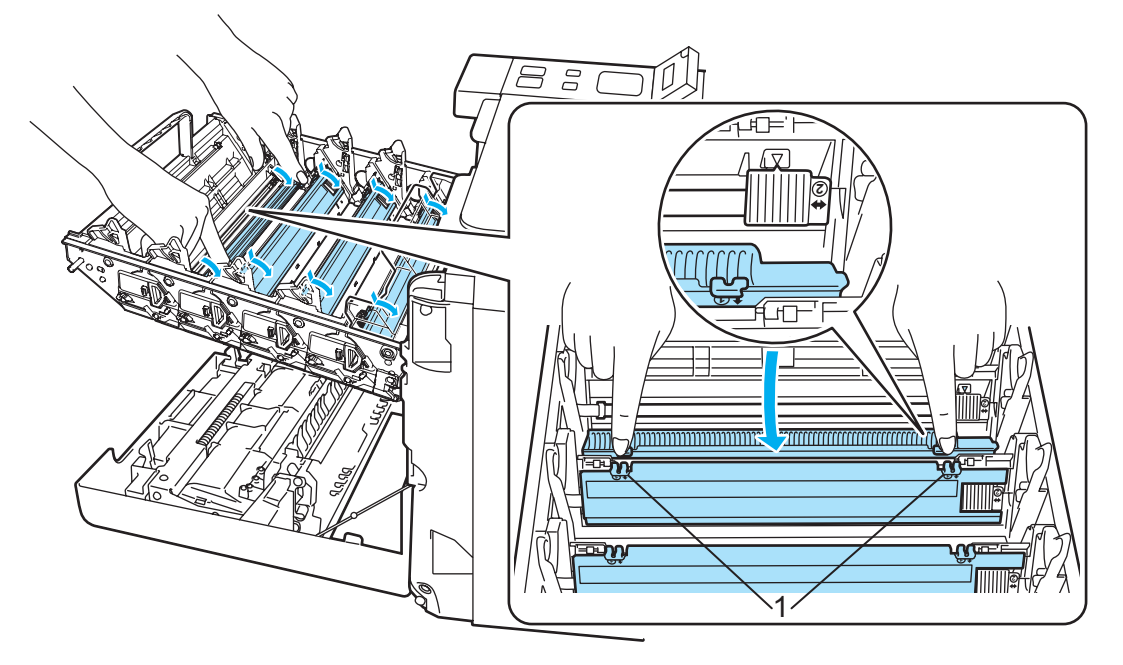

<span id="page-138-0"></span> $\left(4\right)$  Poussez pour libérer les loquets de la protection du fil corona blanc (1) puis ouvrez la protection.

## **Remarque**

Nous recommandons de nettoyer le fil corona pour chacune des couleurs. Si vous souhaitez seulement nettoyer le fil corona de la couleur à l'origine du problème de qualité d'impression, regardez l'illustration ci-dessous pour identifier la position de chacun des fils corona.

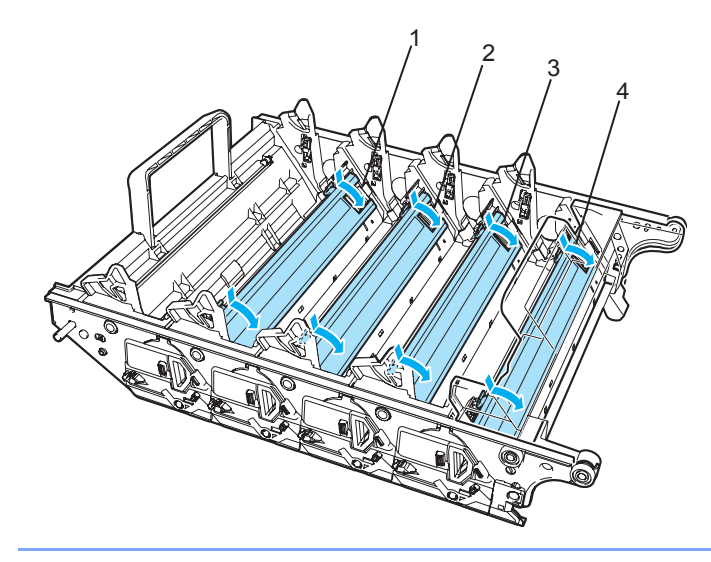

- 1 Protection du fil corona pour le Noir (K)
- 2 Protection du fil corona pour le Jaune (Y)
- 3 Protection du fil corona pour le Magenta (M)
- 4 Protection du fil corona pour le Cyan (C)

 Nettoyez le fil corona à l'intérieur de l'ensemble tambour en faisant délicatement coulisser la languette verte d'une extrémité à l'autre à plusieurs reprises.

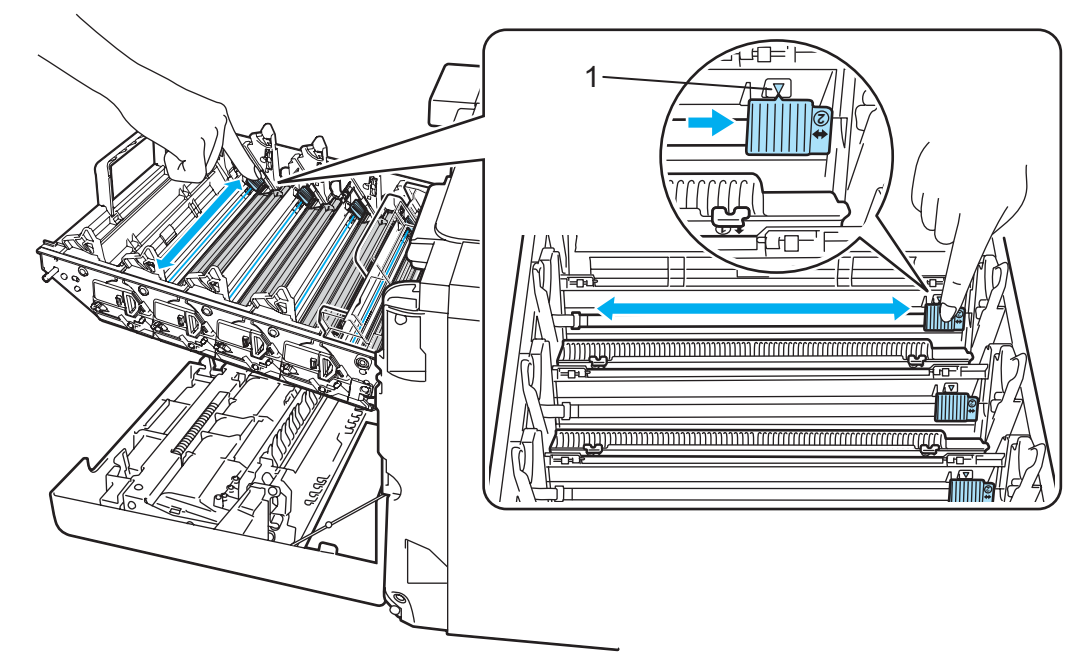

## **ATTENTION**

Veillez à replacer la languette à sa position d'origine a (1). Sinon, les pages imprimées pourraient présenter une strie verticale.

<span id="page-139-0"></span>Fermez la protection du fil corona.

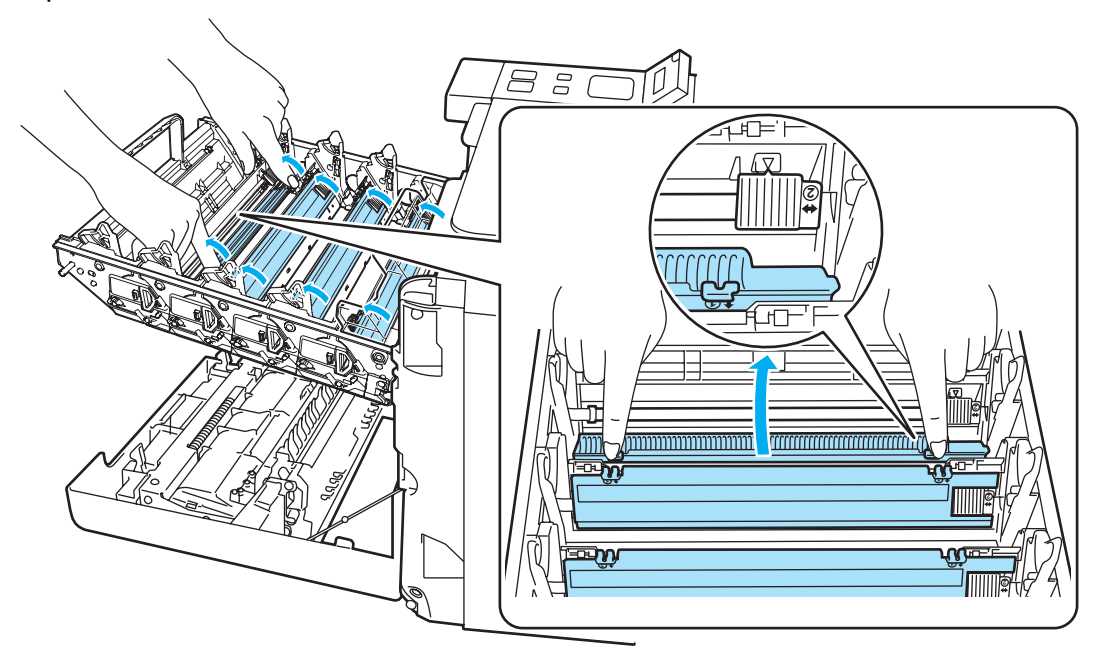

Répétez les étapes @ à @ pour nettoyer les autres [f](#page-139-0)ils corona.

8 Saisissez la poignée de la cartouche de toner puis insérez-la dans le tambour. Veillez à bien faire correspondre la couleur de la cartouche avec la couleur de l'étiquette sur le tambour et à replier la poignée de la cartouche de toner (1) une fois la cartouche de toner en place. Faites de même pour toutes les cartouches de toner.

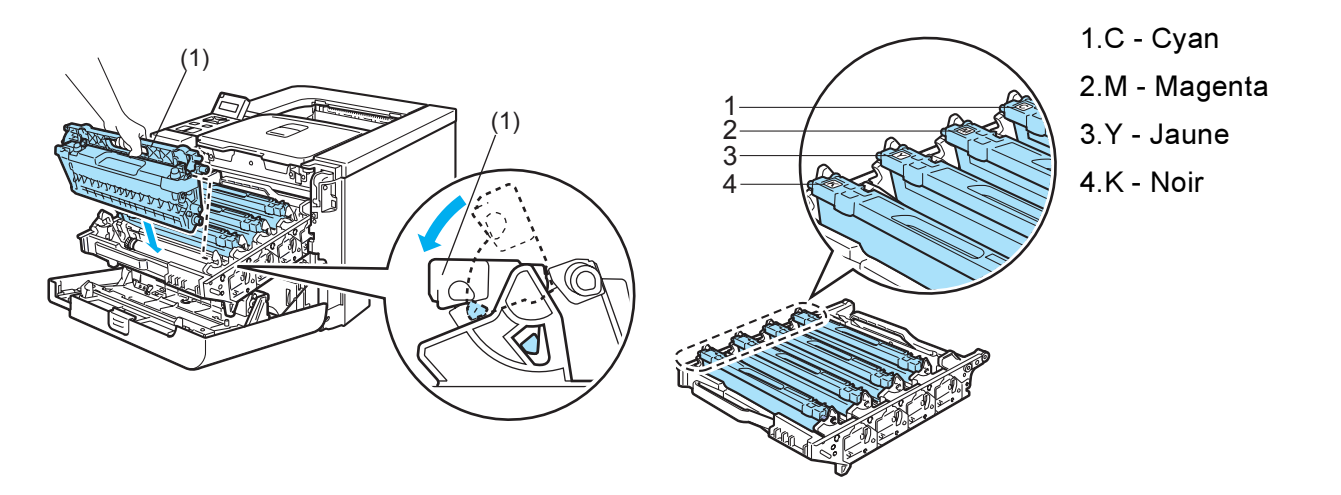

<sup>9</sup> Remettez le tambour dans l'imprimante.

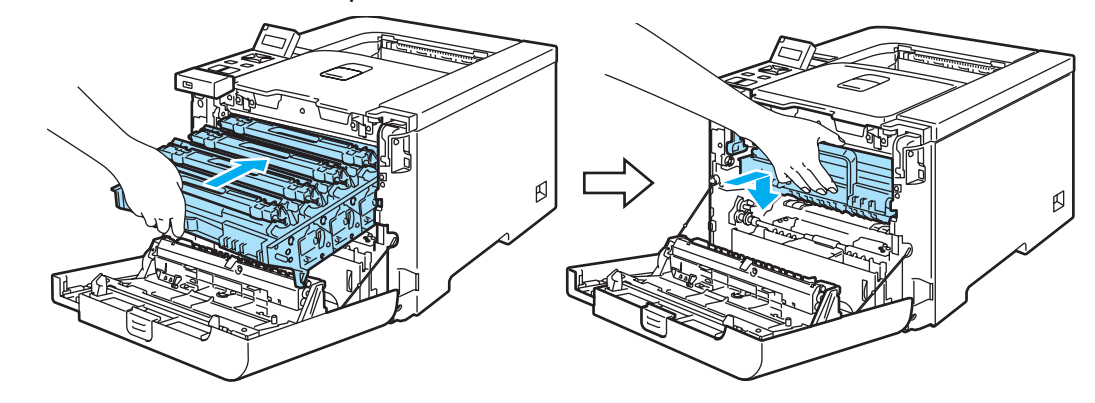

**journe**z le capot avant de l'imprimante.

# Nettoyage de l'ensemble tambour. <sup>6</sup>

Si vous avez des problèmes de qualité d'impression, veuillez nettoyer l'ensemble tambour en procédant ainsi :

- $\Box$  Tirez sur le tambour pour l'extraire de l'imprimante et retirez toutes les cartouches de toner de l'ensemble t[a](#page-114-1)mbour. Voir les étapes  $\bigcirc$  à  $\bigcirc$  [d](#page-116-0)ans [Remplacement du tambour](#page-114-0) à la page 106.
- 2) Retournez l'ensemble tambour en le tenant par la poignée verte. Veillez à ce que les molettes de l'ensemble tambour (1) se trouvent sur la gauche.

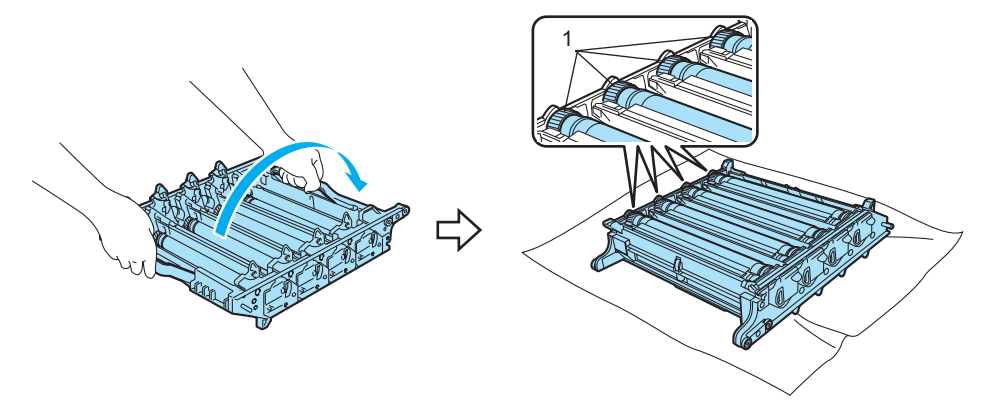

#### **A** ATTENTION

Nous vous conseillons de placer l'ensemble tambour sur une surface propre et plane recouverte d'un morceau de papier jetable au cas où vous renverseriez du toner par mégarde.

c Examinez l'échantillon d'impression pour identifier la couleur à l'origine du problème. La couleur des taches correspond à la couleur du tambour à nettoyer. Par exemple, si les taches sont cyan, vous devez nettoyer le tambour pour la couleur cyan. Placez la page défectueuse devant le tambour et déterminez la position exacte du défaut d'impression.

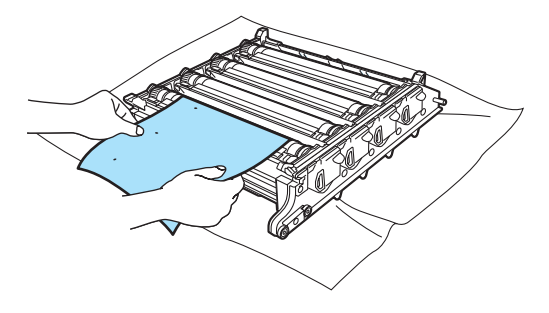

Tournez à la main la molette du tambour vers vous tout en examinant sa surface (1).

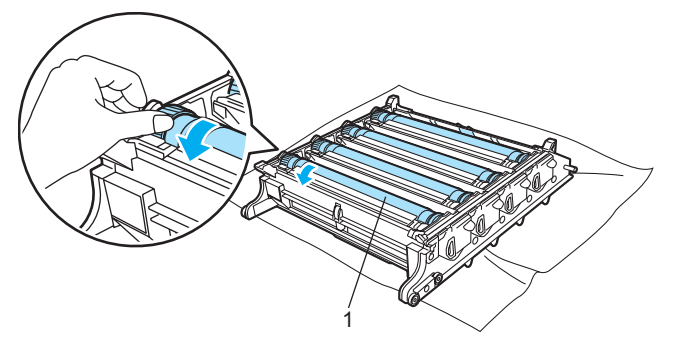

e Une fois que vous avez localisé les traces sur le tambour qui correspondent aux taches sur la page, essuyez délicatement la surface du tambour à l'aide d'un coton-tige pour retirer la poussière ou la poudre qui s'était déposée à la surface.

#### **ATTENTION**

Vous ne devez EN AUCUN CAS nettoyer la surface du tambour photosensible au moyen d'un objet pointu.

6 Tournez la molette du tambour à la main vers vous pour revenir à la position de départ. La position de départ de chaque tambour peut être identifiée en faisant correspondre le numéro de la molette du tambour avec le même numéro sur le côté du tambour, comme indiqué sur l'illustration. Veillez à ce que le numéro sur chacune des quatre molettes de l'ensemble tambour soit identique au numéro correspondant sur le côté de l'ensemble tambour.

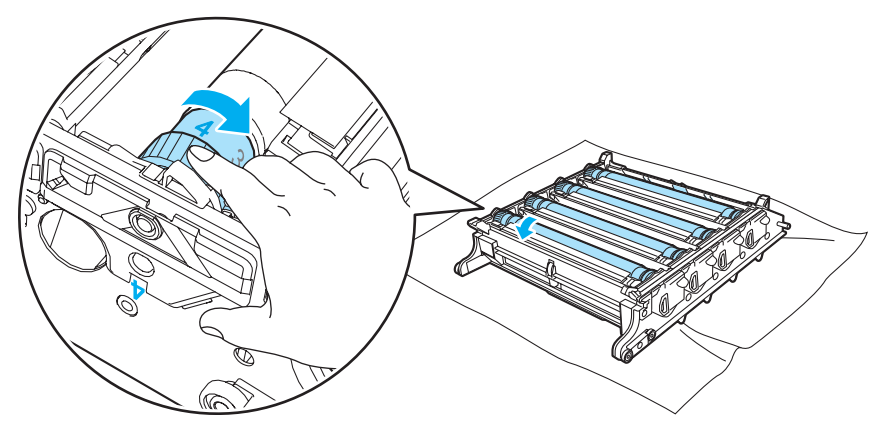

- $\overline{a}$  À l'aide des poignées vertes, dégagez complètement l'ensemble tambour.
- 8) Tirez l'ensemble des cartouches de toner dans l'ensemble tambour et insérez l'ensemble tambour dans l'imprimante. Reportez-vous aux étapes  $\odot$  à  $\odot$  [page 109-](#page-117-0)[110.](#page-118-0)

# Transport de l'imprimante <sup>6</sup>

## AVERTISSEMENT

Une fois votre imprimante installée et utilisée, nous déconseillons de la déplacer ou de la transporter, sauf en cas de nécessité absolue.

Les imprimantes laser couleur sont des appareils d'impression complexes. Déplacer ou transporter l'imprimante sans avoir convenablement retiré les consommables installés peut SERIEUSEMENT endommager l'imprimante, ce qui empêcherait votre imprimante de fonctionner normalement.

S'il est nécessaire d'expédier l'imprimante, reportez-vous aux [Instructions de remaballage](#page-143-0) à la page 135 pour obtenir des instructions détaillées sur la préparation correcte de votre imprimante avant son transport.

Le non respect des consignes indiquées dans les *[Instructions de remaballage](#page-143-0)* à la page 135 pour préparer convenablement l'imprimante peut ANNULER VOTRE GARANTIE.

Si pour une raison ou pour une autre, vous devez déplacer ou expédier votre imprimante, remballez soigneusement l'imprimante dans son emballage d'origine pour éviter tout dommage pendant le transport. L'imprimante doit également être convenablement assurée par la compagnie de transport de votre choix.

# <span id="page-143-0"></span>Instructions de remaballage <sup>6</sup>

Vérifiez que vous avez bien tous les éléments suivants :

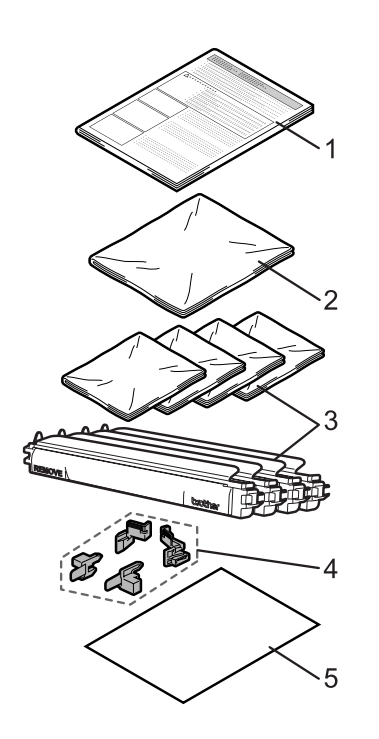

- 1. Fiche d'insertion pour le remballage
- 2. Sachet en plastique pour le bac de toner usagé
- 3. Sachets en plastique pour les cartouches toner (4 pièces)
- 4. Matériau d'emballage orange d'origine pour verrouiller l'unité tambour et l'unité courroie (4 pièces)
- 5. Une feuille de papier (A4 ou Lettre) pour protéger l'unité courroie (à préparer par vous).
### Remballage de l'imprimante <sup>6</sup>

AVERTISSEMENT A

L'imprimante est lourde et pèse environ 29,1 kg. Si vous devez la déplacer ou la soulever, veillez à être au moins deux pour le faire afin de ne pas vous blesser. Prenez garde de ne pas vous coincer les doigts quand vous déposez l'imprimante.

1 Mettez l'impirmante hors tension et débranchez tous les câbles du secteur.

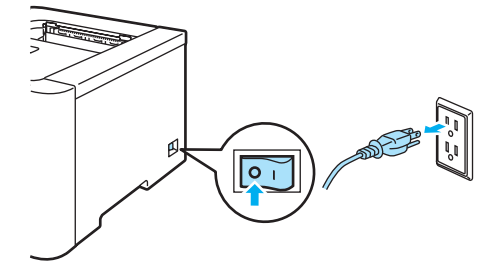

2) Appuyez sur le bouton de déblocage du capot avant pour l'ouvrir.

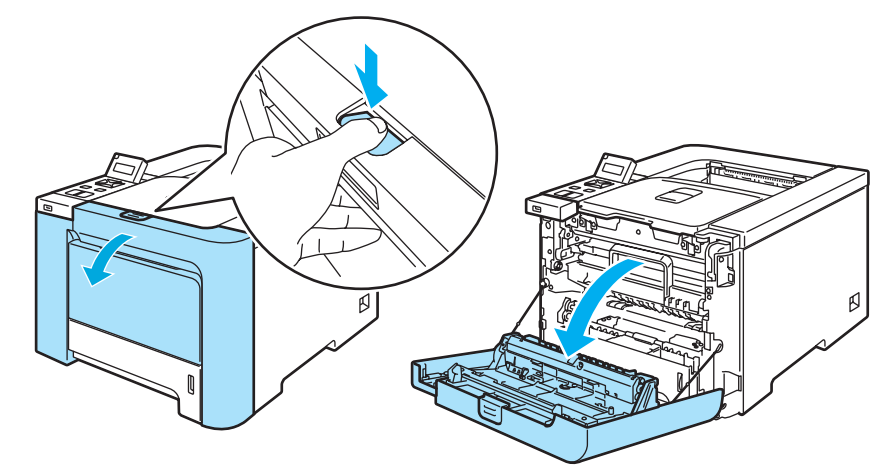

3) Saisissez la poignée verte du tambour. Soulevez puis tirez sur le tambour jusqu'à ce qu'il se bloque.

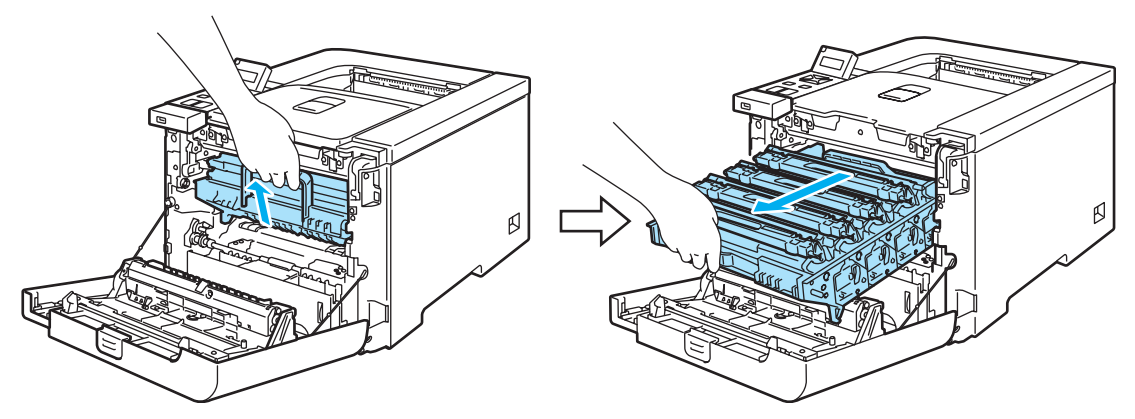

4) Débloquez le levier de blocage gris (1) qui se trouve sur le côté gauche de l'imprimante. Dégagez complètement l'ensemble tambour en le saisissant par ses poignées vertes.

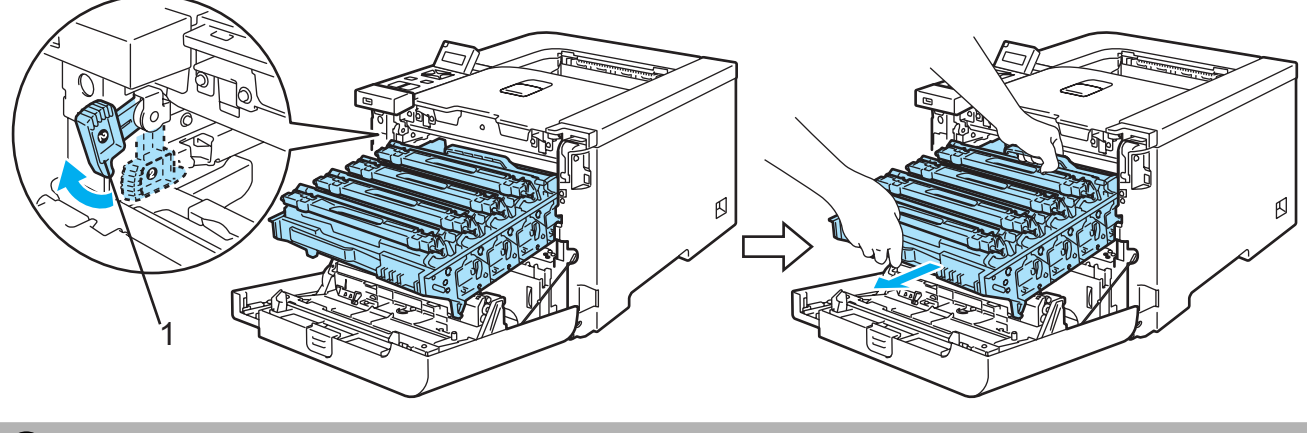

### **ATTENTION**

Quand vous transportez le tambour, tenez-le par ses poignées vertes. NE TENEZ PAS le tambour par ses côtés.

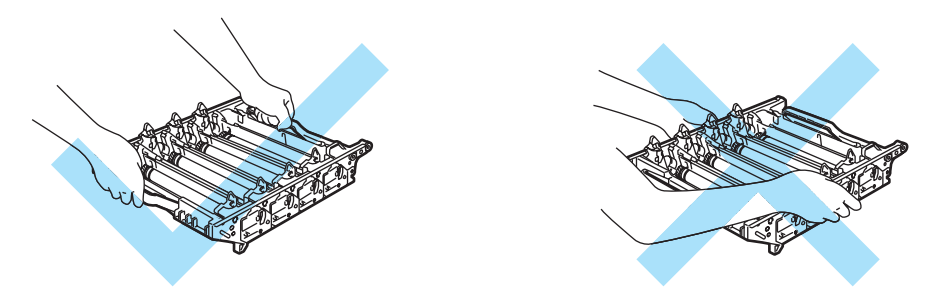

Nous vous conseillons de placer l'ensemble tambour sur une surface propre et plane recouverte d'un morceau de papier jetable au cas où vous renverseriez du toner par mégarde.

Pour éviter tout dommage à l'imprimante résultant de l'électricité statique, NE METTEZ PAS les doigts sur les électrodes indiquées sur l'illustration.

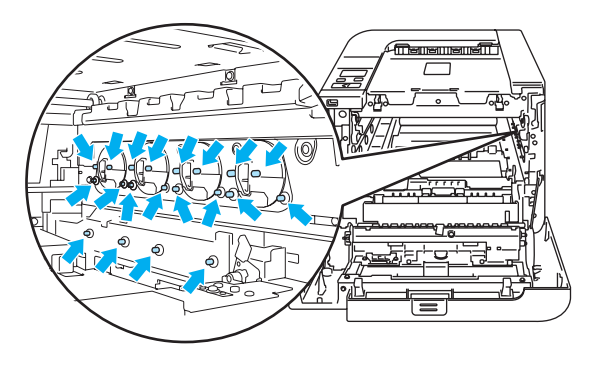

6

<span id="page-146-0"></span>**5** Saisissez la poignée de la cartouche de toner puis dégagez-la du tambour. Faites de même pour toutes les cartouches de toner.

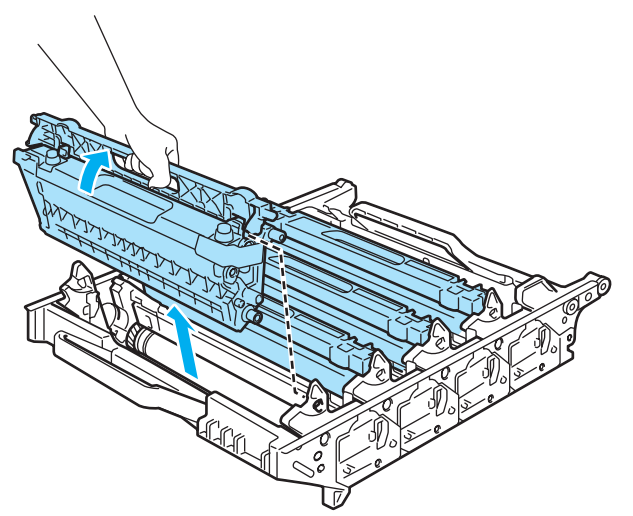

# **ATTENTION**

Pour éviter les problèmes de qualité d'impression, NE TOUCHEZ PAS aux parties indiquées en grisé sur les illustrations.

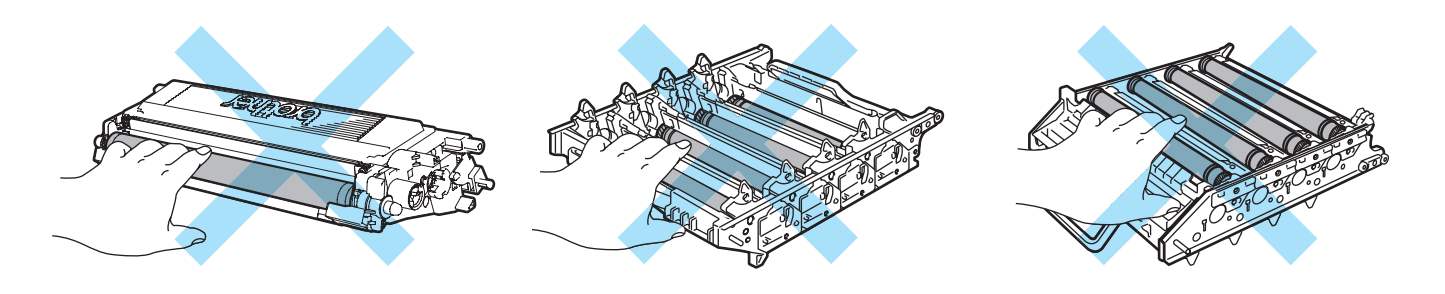

<span id="page-146-1"></span>**6** Fixez le couvercle de protection orange d'origine à sur chacune des cartouches toner. Mettez chaque cartouch[e](#page-146-0) toner dans un sachet en plastique inclus dans le carton. Répétez les étapes  $\bigcirc$  à  $\bigcirc$  pour toutes les cartouches de toner.

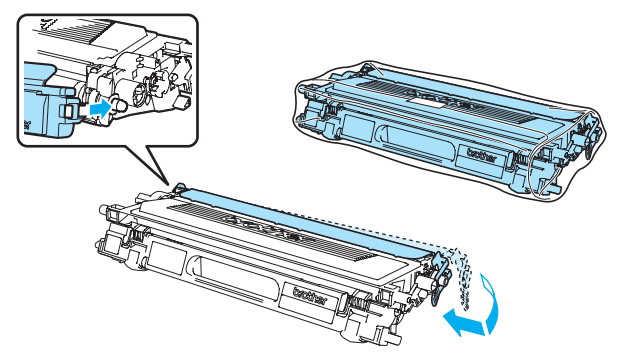

Tenez les parties vertes de l'unité courroie des deux mains et soulevez l'unité courroie avant de la dégager.

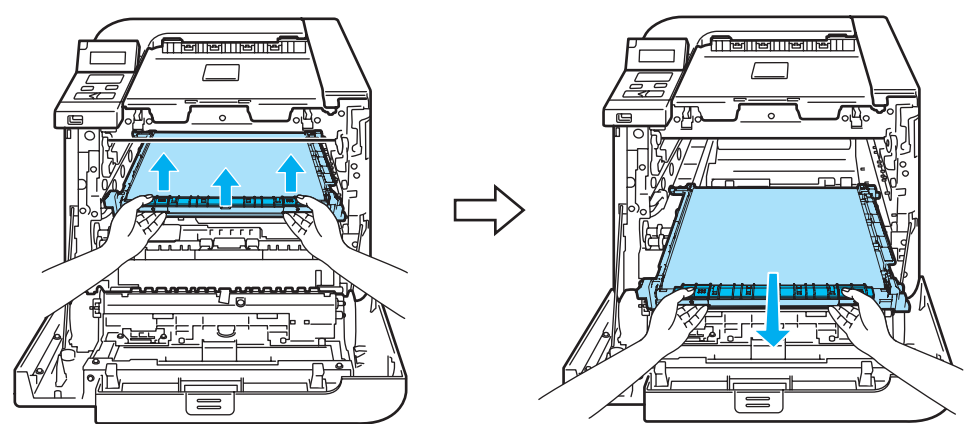

#### **Remarque**

Nous vous conseillons de placer l'unité courroie sur une surface propre et plane recouverte d'un morceau de papier jetable au cas où vous renverseriez du toner par mégarde.

8 Retirez le bac de toner usagé de l'imprimante à l'aide de la poignée verte et mettez-le dans le sachet en plastique inclus dans le carton.

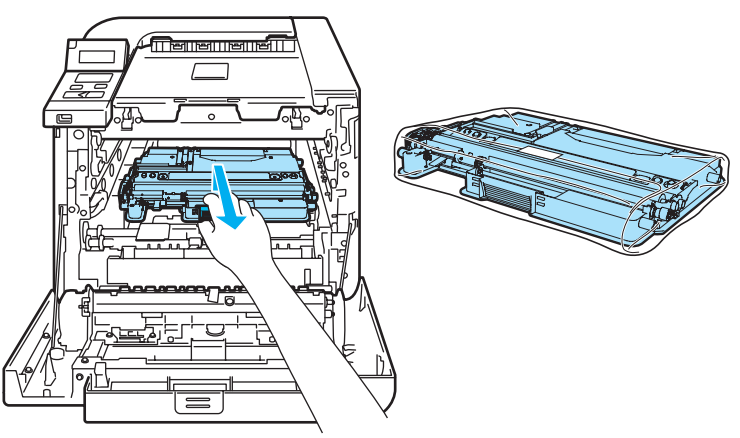

 $\boxed{9}$  Mettez l'unité courroie dans l'imprimante. Faites correspondre le repère  $\frac{1}{1}$  de l'unité courroie avec le repère 1 de l'imprimante. Poussez sur la partie verte de l'unité courroie pour l'enclencher en place.

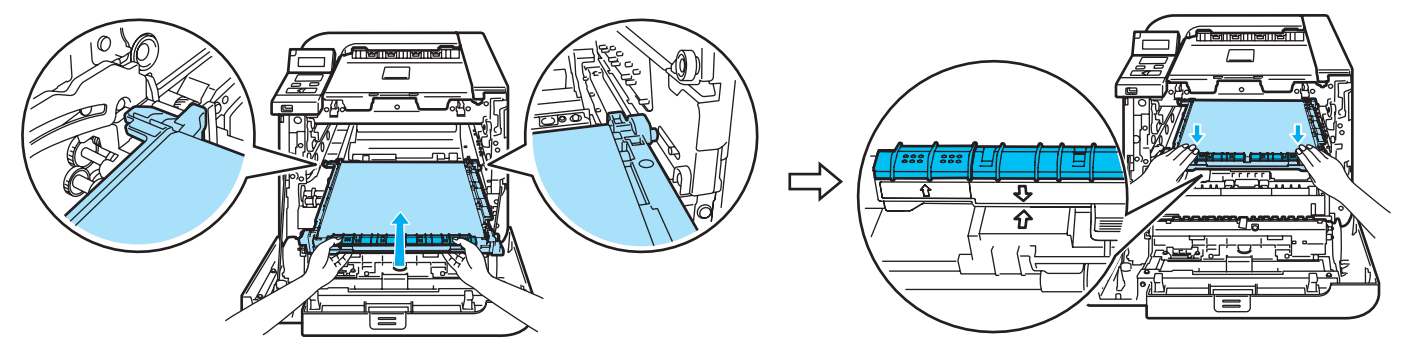

6

(10 Insérez le matériau d'emballage orange d'origine pour verrouiller l'unité courroie, tel que cela est indiqué sur le schéma.

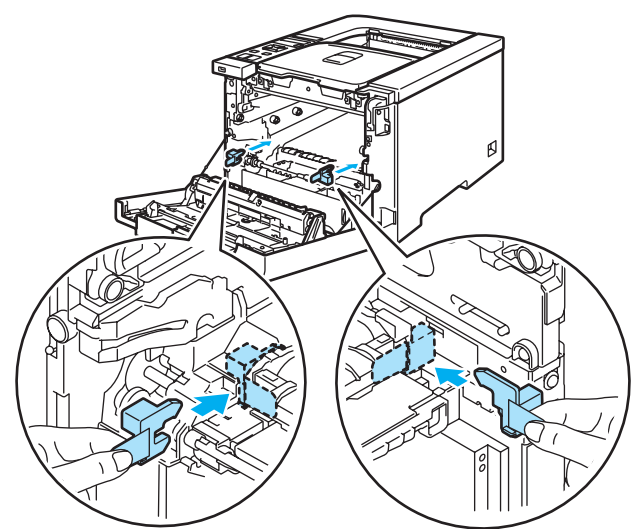

K<sup>1</sup> Mettez une feuille de papier (A4 ou Letter) sur l'unité courroie pour éviter les dommages de l'unité courroie.

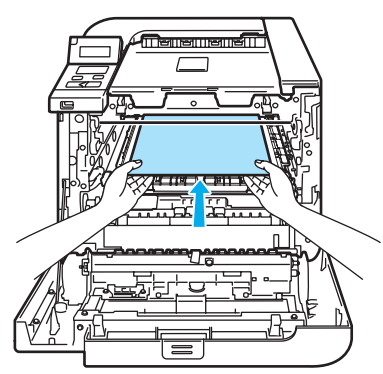

<sup>12</sup> Veillez à ce que le levier de blocage gris (1) soit en position haute et insérez l'ensemble tambour dans l'imprimante. Abaissez le levier de blocage gris (1).

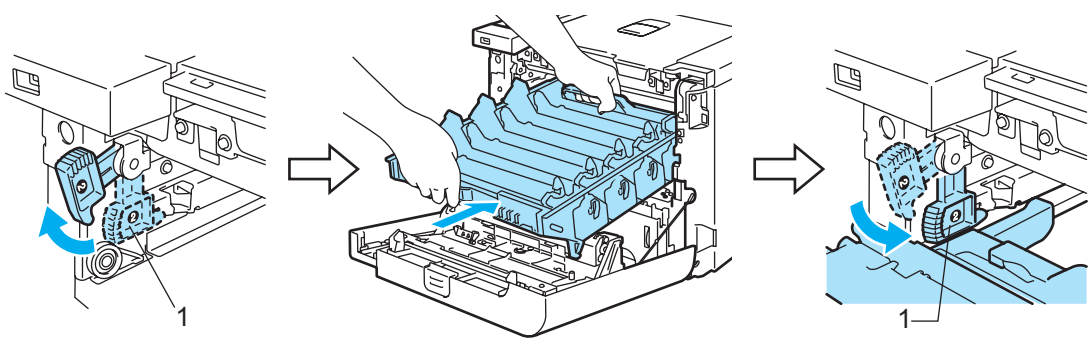

<sup>13</sup> Poussez l'ensemble tambour jusqu'à ce qu'il soit bloqué.

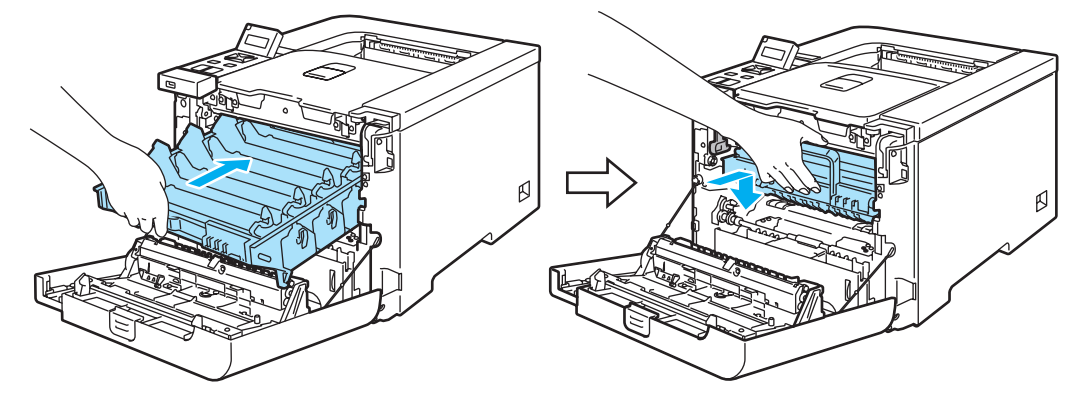

14 Insérez le matériau d'emballage orange d'origine pour l'unité tambour, tel que cela est indiqué sur le schéma, puis fermez le capot avant.

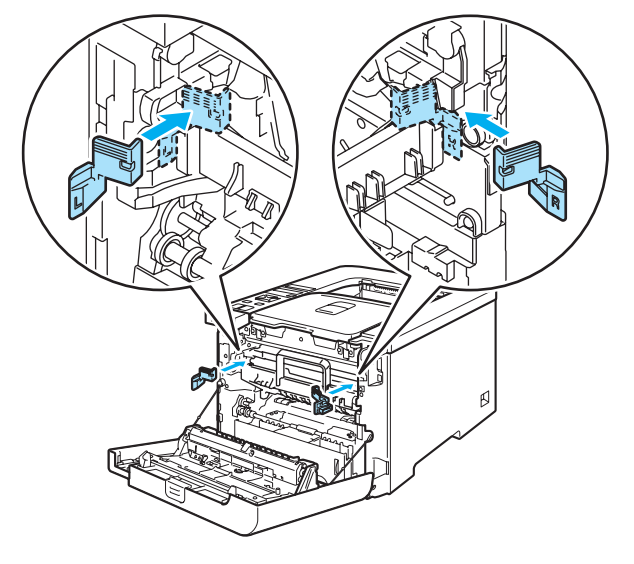

<sup>15</sup> Deux personnes doivent mettre l'imprimante dans le sachet en plastique et mettre l'imprimante et les morceaux de Styrofoam dans le carton. Faites correspondre l'avant de l'imprimante avec le repère "FRONT" (1) des morceaux de Styrofoam. Mettez le morceau de Styrofoam pour les cartouches de toner (2) sur le dessus de l'imprimante.

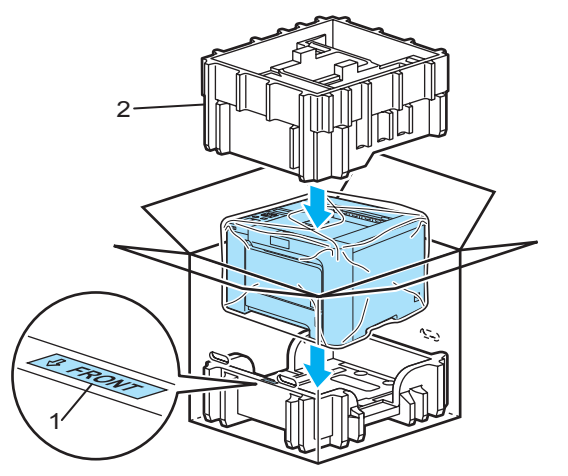

**16** Mettez les cartouches de toner dans le morceau de Styrofoam.

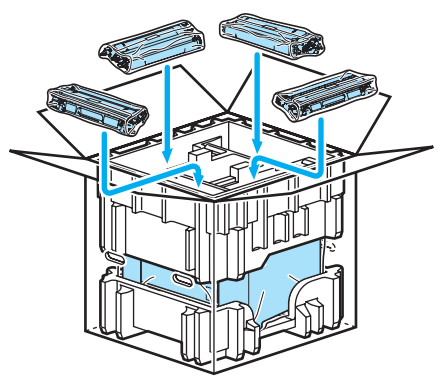

<sup>17</sup> Mettez les deux bacs (1) (2) sur le dessus et mettez le bac de toner usagé dans le bac placé vers l'avant de l'imprimante (1).

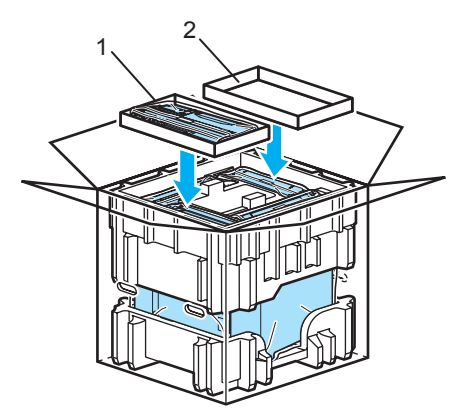

18 Fermez le carton avec de l'adhésif.

# Dépistage des pannes

Vous pouvez éliminer la plupart des problèmes vous-même. Si vous avez besoin d'aide supplémentaire, vous pouvez consulter la FAQ et les conseils de dépistage de panne sur le Brother Solutions Center. Il se trouve à l'adresse [http://solutions.brother.com.](http://solutions.brother.com)

# Identification du problème

#### En premier lieu, vérifiez les points suivants : <sup>7</sup>

- Le cordon d'alimentation secteur est correctement connecté et l'imprimante est allumée.
- Toutes les pièces de protection ont été retirées.
- Les cartouches de toner et le tambour sont correctement installés.
- Les capots avant et arrière sont bien fermés.
- Le papier est correctement placé dans le bac à papier.
- Le câble d'interface est correctement branché à l'imprimante et à l'ordinateur.
- Le pilote correspondant à l'imprimante a été installé et sélectionné.
- L'ordinateur est configuré de manière à se connecter au port d'imprimante approprié.

#### L'imprimante n'imprime pas :

Si vous ne parvenez pas à résoudre votre problème au moyen des contrôles ci-dessus, veuillez identifier votre problème et vous rendre à la page indiquée ci-dessous.

### Messages affichés

*7*

(Voir [Messages affichés](#page-152-0) à la page 144.)

Gestion du papier

(Voir [Gestion du papier](#page-155-0) à la page 147 et [Les bourrages papier et comment les éliminer](#page-156-0) à la page 148.)

Autres problèmes

(Voir [Autres problèmes](#page-177-0) à la page 169.)

#### Les pages s'impriment mais vous constatez l'un des problèmes suivants :

Qualité d'impression

(Voir [Amélioration de la qualité d'impression](#page-168-0) à la page 160.)

**L'impression est incorrecte.** 

(Voir [Résolution des problèmes d'impression](#page-177-1) à la page 169.)

# <span id="page-152-0"></span>Messages affichés <sup>7</sup>

En cas d'anomalie, l'imprimante arrête l'impression, identifie la panne et vous prévient en affichant le message correspondant sur l'écran à cristaux liquides. Vous devez alors prendre les mesures nécessaires en vous reportant aux tableaux suivants. Si vous ne parvenez pas à résoudre le problème, veuillez contacter le revendeur qui vous a vendu l'imprimante ou le service à la clientèle Brother.

# **Remarque**

Les différents bacs à papier sont identifiés ainsi à l'écran :

- Bac à papier standard : Bac1
- Bac multi-usage : MU
- Bac inférieur en option (HL-4050CDN / HL-4070CDW seulement) : Bac2

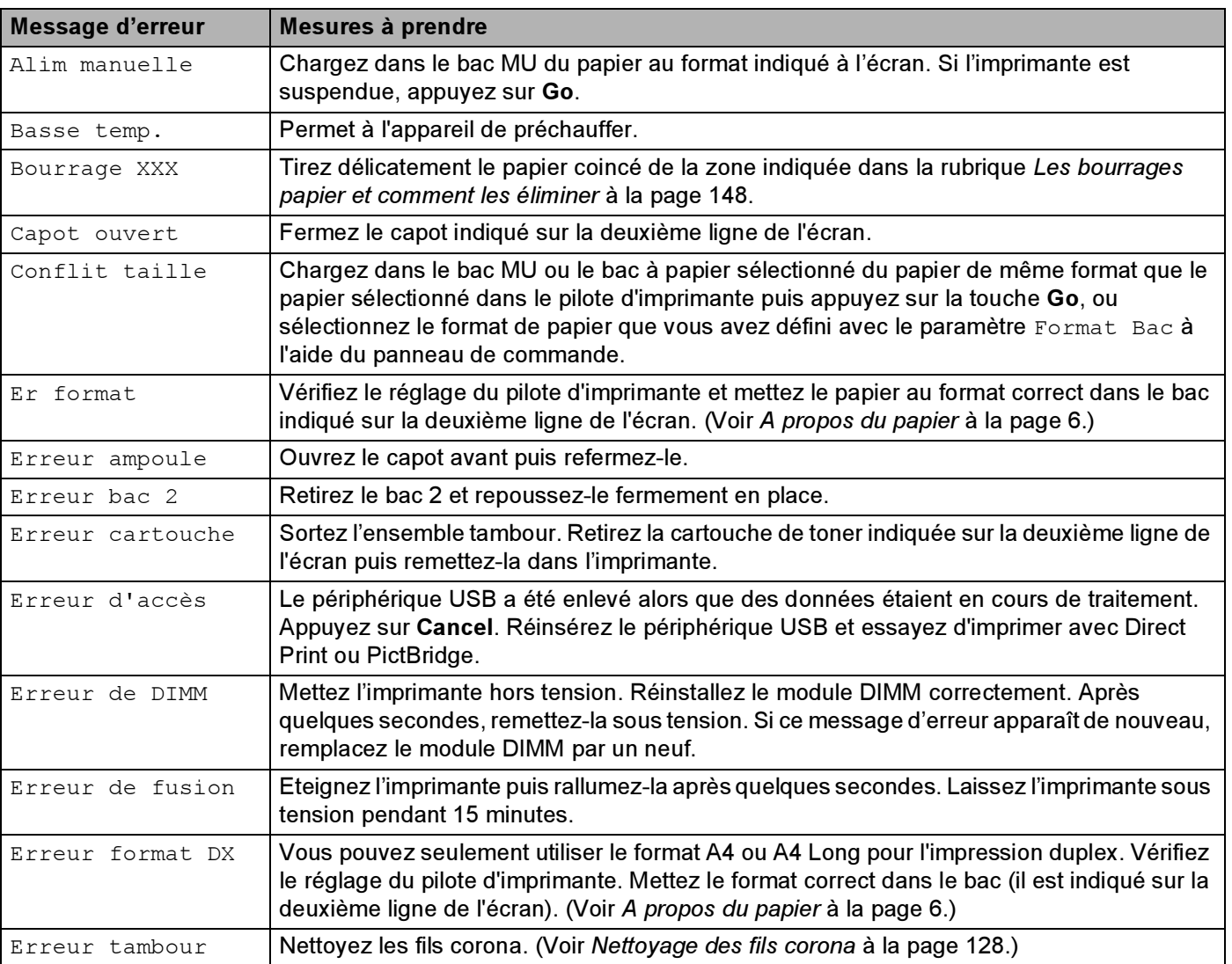

#### Messages d'erreur

## Messages d'erreur (Suite)

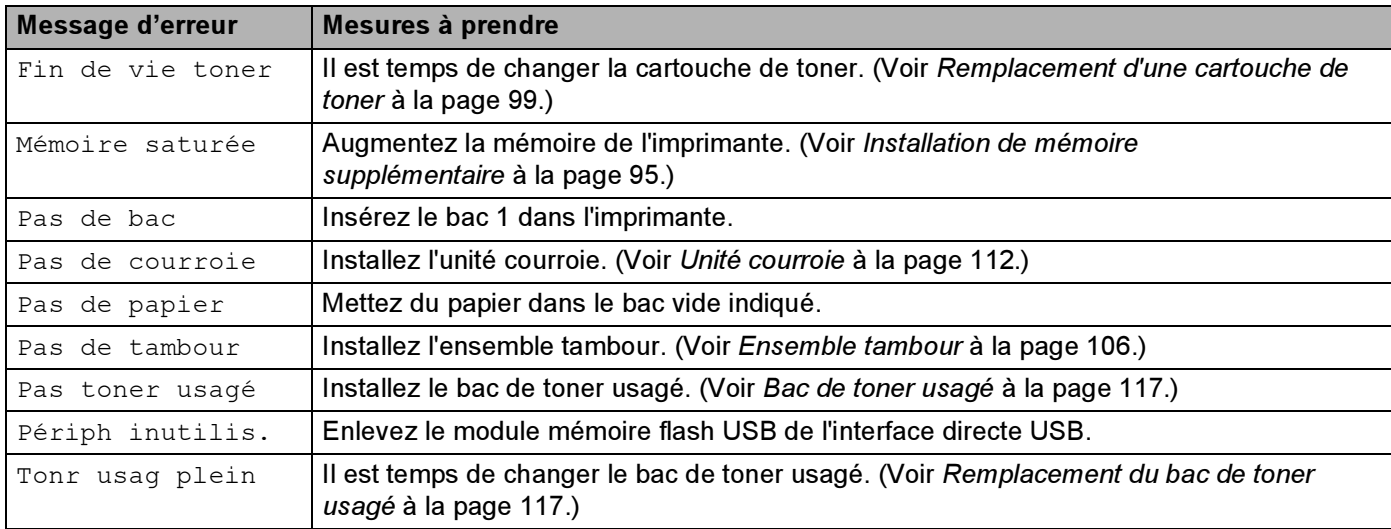

## Messages d'erreur liés à la correction des couleurs

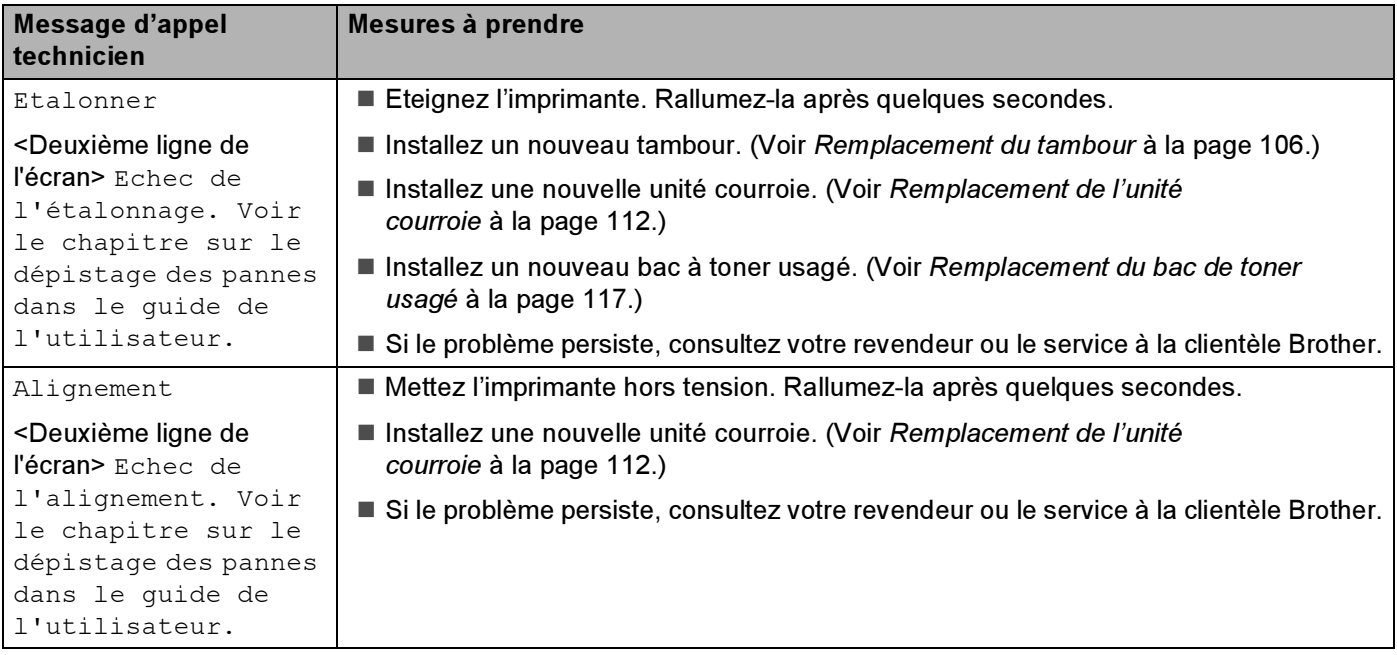

### Messages d'entretien

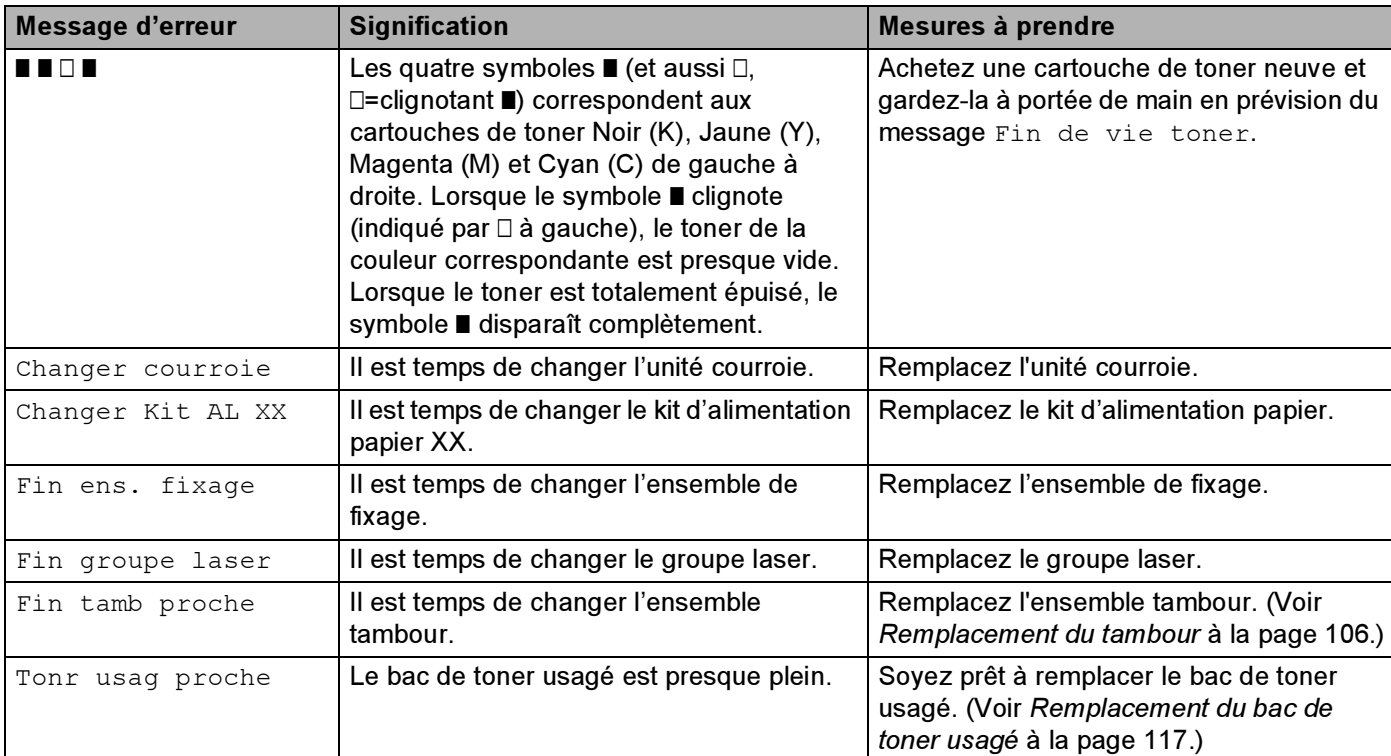

## Messages d'appel technicien

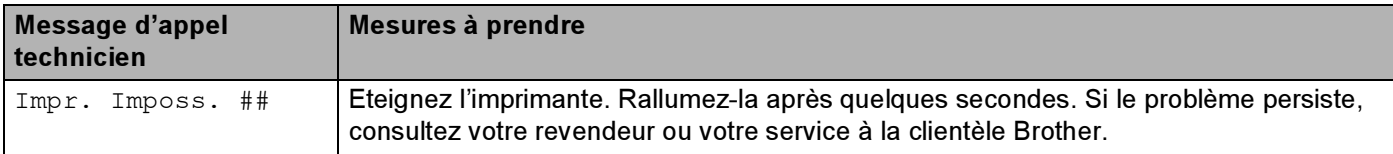

# <span id="page-155-0"></span>Gestion du papier

Vérifiez d'abord que vous utilisez du papier conforme aux spécifications recommandées par Brother. (Voir [A propos du papier](#page-14-0) à la page 6.)

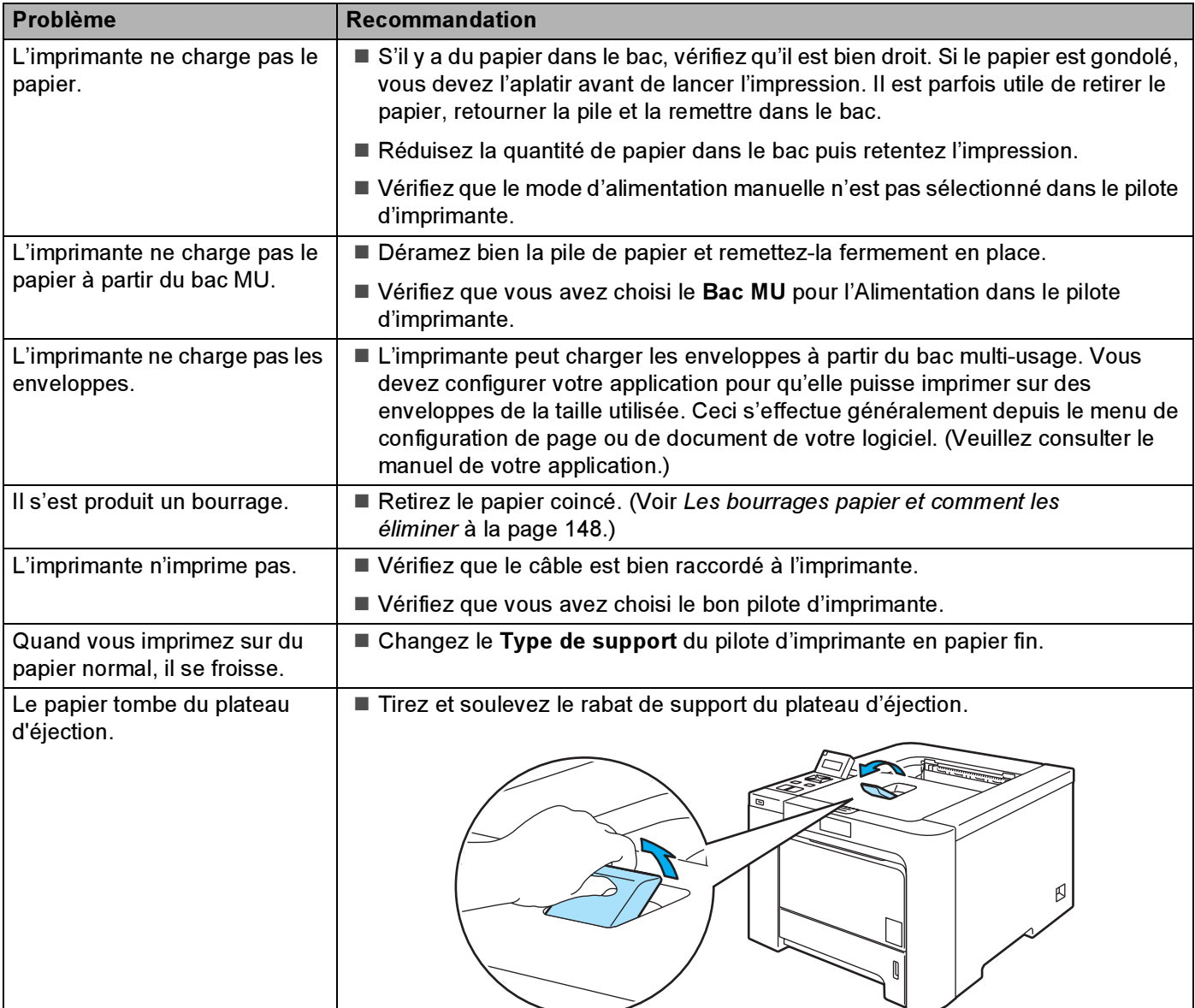

# <span id="page-156-0"></span>Les bourrages papier et comment les éliminer

S'il y a des bourrages papier dans l'imprimante, elle s'arrête. L'un des messages suivants s'affiche pour vous indiquer où se trouve le papier coincé.

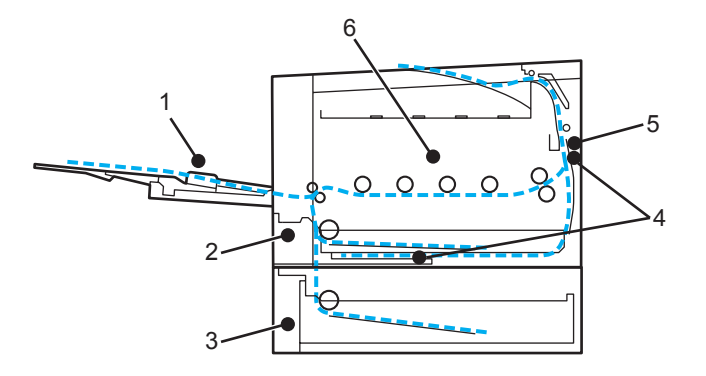

Bourrage bac MU (1)

Bourrage dans le bac multi-usage. (Voir [page 149](#page-157-0).)

Bourrage bac 1(2)

```
Bourrage au niveau du bac standard (Bac 1). (Voir page 149.)
```
Bourrage bac 2 (3)

Bourrage au niveau du bac inférieur (Bac 2). (Voir [page 149.](#page-157-1))

Bourr. Duplex (4)

Bourrage papier en dessous du bac à papier standard (Bac 1) ou dans l'ensemble de fixage. (Voir [page 151](#page-159-0).)

Bourrage arrière (5)

Bourrage au niveau de l'éjection du papier de l'imprimante. (Voir [page 153](#page-161-0).)

Bourrage interne (6)

Bourrage à l'intérieur de l'imprimante. (Voir [page 156](#page-164-0).)

Si le message d'erreur persiste après avoir éliminé le bourrage, il est possible qu'il y ait un autre bourrage autre part. Veuillez bien vérifier l'imprimante.

Quand vous avez enlevé tout le papier coincé, ouvrez le capot avant puis refermez-le pour reprendre l'impression.

### **EZ** Remarque

Retirez toujours la pile qui se trouve dans le bac et égalisez-la avant d'ajouter du papier. De cette façon, vous éviterez l'alimentation de plusieurs feuilles à la fois et vous éviterez les bourrages.

# <span id="page-157-0"></span>Bourrage bac MU (bourrage papier dans le bac MU) <sup>7</sup>

### Bourrage bac MU

Si un bourrage se produit à l'intérieur du bac multi-usage, procédez comme suit :

- **1** Retirez le papier du bac multi-usage.
- Retirez le papier coincé de l'intérieur et autour du bac multi-usage.
- Déramez la pile de papier et remettez-la dans le bac multi-usage.

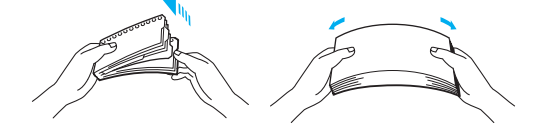

4 Quand vous chargez du papier dans le bac MU, veillez à ce que le papier reste en dessous des repères de hauteur maximale de chaque côté du bac.

Si l'imprimante ne commence pas automatiquement à imprimer, appuyez sur Go.

# <span id="page-157-1"></span>Bourrage bac 1 / bac 2 (bourrage papier à l'intérieur du bac à papier) <sup>7</sup>

### *La* Remarque

Les différents bacs à papier sont identifiés ainsi à l'écran :

- Bac à papier standard : Bac1
- Bac inférieur en option : Bac2

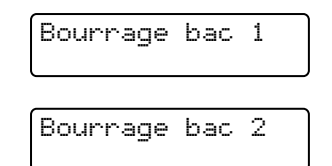

Si un bourrage se produit à l'intérieur du bac à papier, procédez comme suit :

**1** Tirez complètement le bac à papier pour le sortir de l'imprimante.

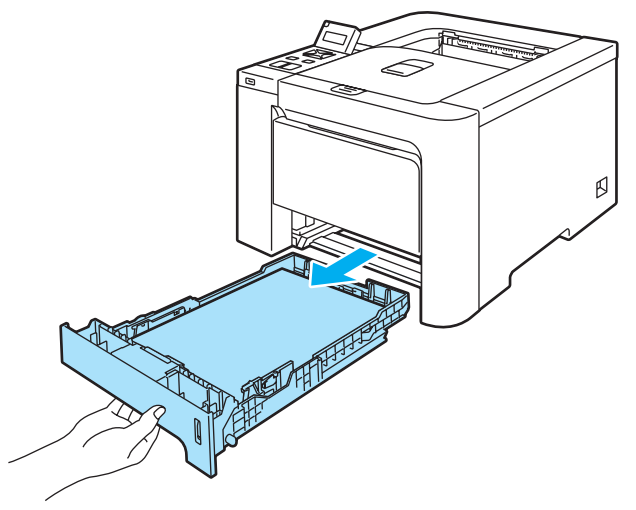

Des deux mains, tirez délicatement sur le papier coincé.

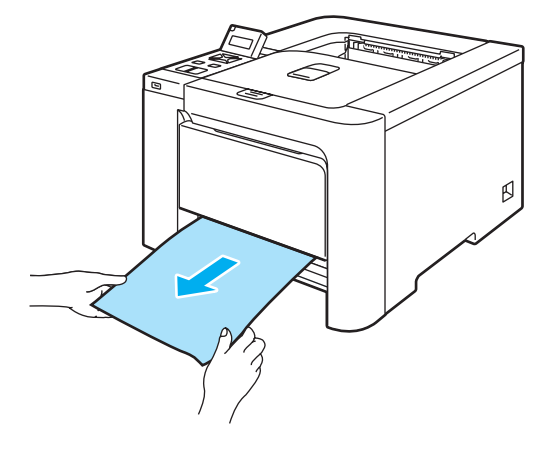

- $\boxed{3}$  Chargez le papier de façon à ce qu'il ne dépasse pas le repère de hauteur maximale. Tout en appuyant sur le levier vert de déblocage du guide-papier, faites glisser ce dernier pour l'ajuster à la taille du papier. Veillez à ce que les guides soient fermement placés dans leur logement.
- 4) Remettez le bac à papier convenablement dans l'imprimante.

#### **A** ATTENTION

NE RETIREZ PAS le bac standard pendant que le papier est alimenté depuis le bac inférieur au risque de provoquer un bourrage.

# <span id="page-159-0"></span>Bourr. Duplex (bourrage papier en dessous du bac à papier standard (bac 1) ou dans l'ensemble de fixage) (HL-4040CDN / HL-4050CDN / HL-4070CDW seulement)

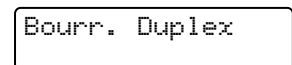

Si un bourrage se produit à l'intérieur de l'unité duplex, procédez comme suit :

Retirez complètement le bac à papier de l'imprimante et vérifiez l'intérieur.

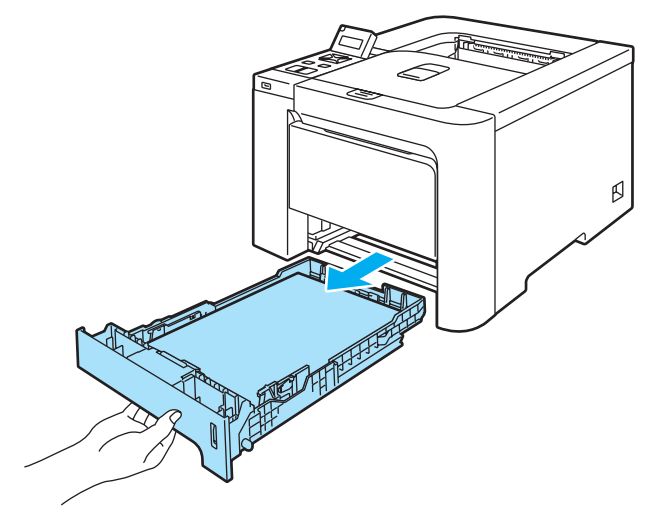

b S'il n'y a pas de papier coincé à l'intérieur de l'imprimante, regardez en dessous du bac à papier.

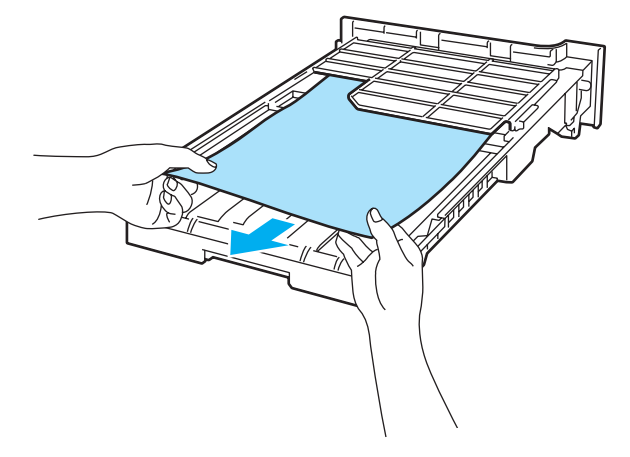

**Remarque** Ne remettez pas le bac à papier en place tout de suite. 3) Si le papier n'est pas coincé dans le bac à papier, ouvrez le capot arrière.

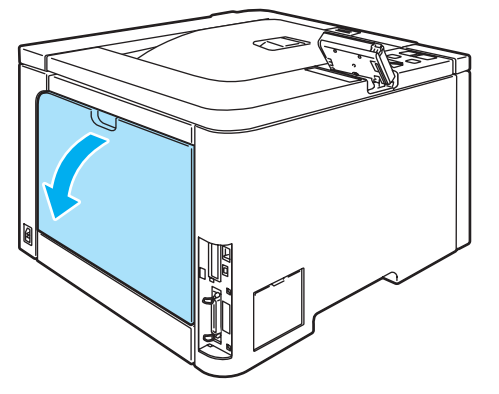

4 Retirez délicatement le papier coincé.

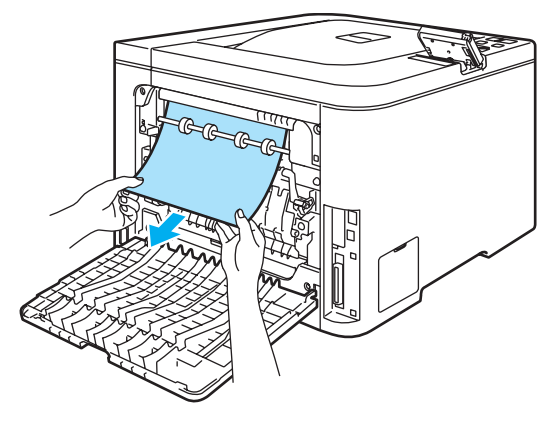

#### TEMPÉRATURE ÉLEVÉE

Juste après l'emploi, certains composants internes de l'imprimante atteignent une température extrêmement élevée. Attendez que l'imprimante refroidisse avant de mettre les doigts sur les composants internes de l'imprimante.

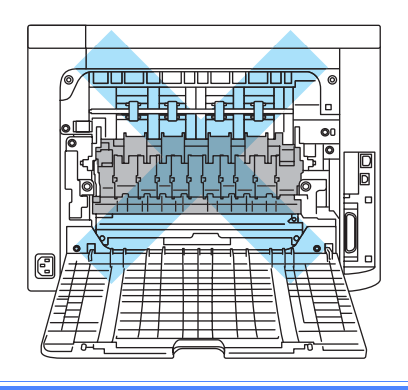

**6** Refermez complètement le capot arrière.

6 Remettez le bac à papier dans l'imprimante.

# <span id="page-161-0"></span>Bourrage arrière (bourrage papier derrière le capot arrière) <sup>7</sup>

Bourrage arrière

### TEMPÉRATURE ÉLEVÉE

Juste après l'emploi, certains composants internes de l'imprimante atteignent une température extrêmement élevée. Quand vous ouvrez le capot avant ou arrière de l'imprimante, NE METTEZ PAS les doigts sur les parties représentées en grisé sur les illustrations.

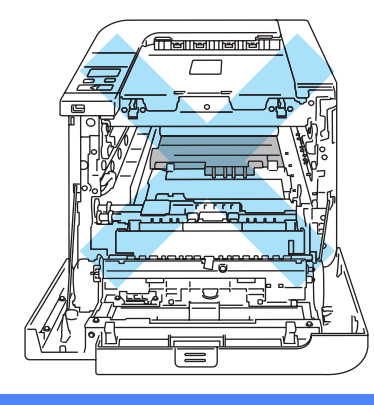

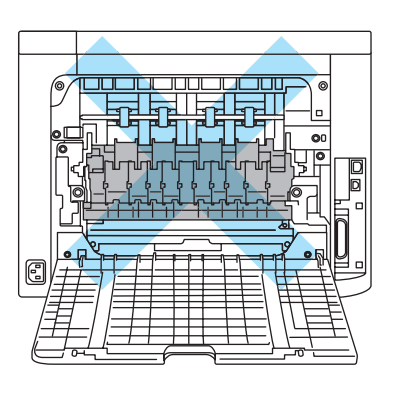

Si un bourrage se produit derrière le plateau d'éjection face imprimée dessus, procédez comme suit :

1 Ouvrez le capot arrière.

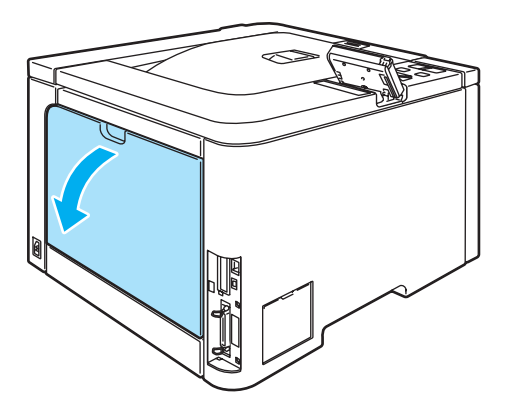

 $\boxed{2}$  Tirez vers vous les languettes des côtés gauche et droit pour replier le capot du fixateur (1).

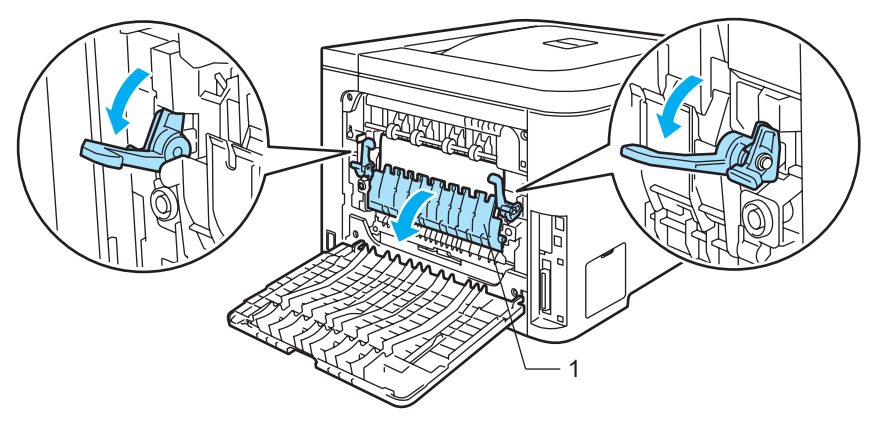

3 Des deux mains, tirez délicatement le papier coincé de l'ensemble de fixage.

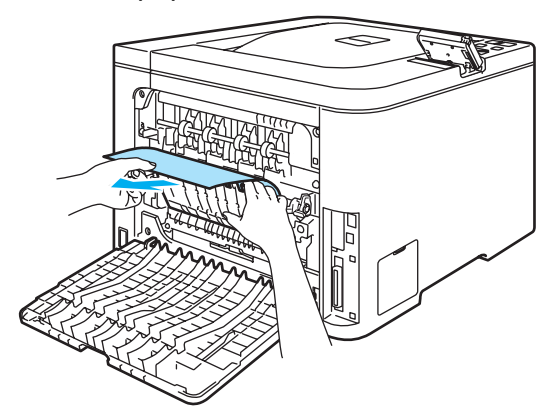

#### TEMPÉRATURE ÉLEVÉE A

Juste après l'emploi, certains composants internes de l'imprimante atteignent une température extrêmement élevée. Attendez que l'imprimante refroidisse avant de mettre les doigts sur les composants internes de l'imprimante.

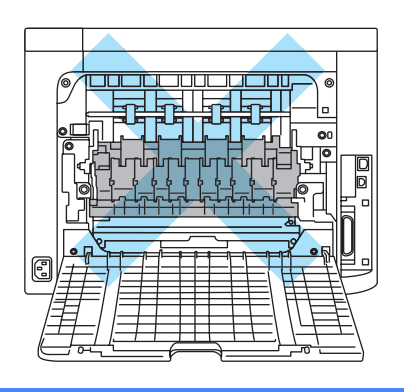

4 Fermez le capot du fixateur (1) puis relevez les languettes des côtés gauche et droit.

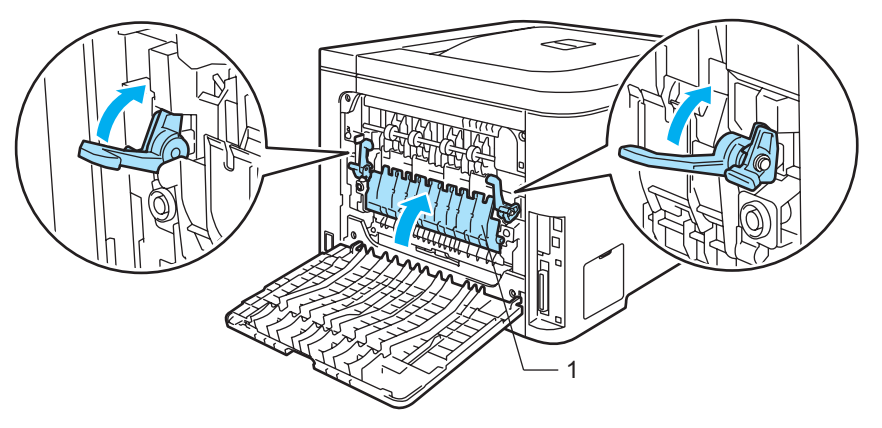

6 Refermez complètement les capots arrière.

# <span id="page-164-0"></span>Bourrage interne (bourrage à l'intérieur de l'imprimante) <sup>7</sup>

Bourrage interne

### TEMPÉRATURE ÉLEVÉE

Juste après l'emploi, certains composants internes de l'imprimante atteignent une température extrêmement élevée. Quand vous ouvrez le capot avant ou arrière de l'imprimante, NE METTEZ PAS les doigts sur les parties représentées en grisé sur les illustrations.

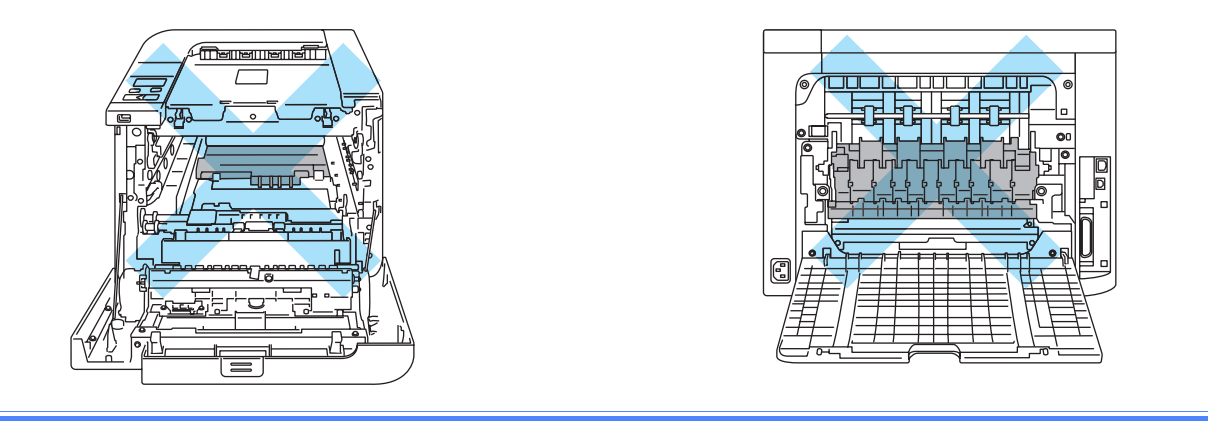

S'il se produit un bourrage à l'intérieur de l'imprimante, procédez comme suit :

**1** Eteignez l'interrupteur de l'imprimante. Appuyez sur le bouton de déblocage du capot avant pour l'ouvrir.

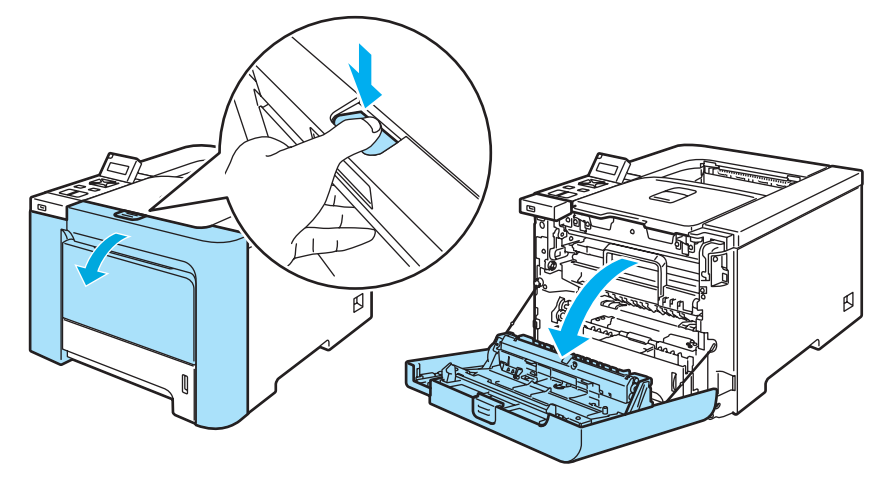

2 Saisissez la poignée verte du tambour. Soulevez puis tirez sur le tambour jusqu'à ce qu'il se bloque.

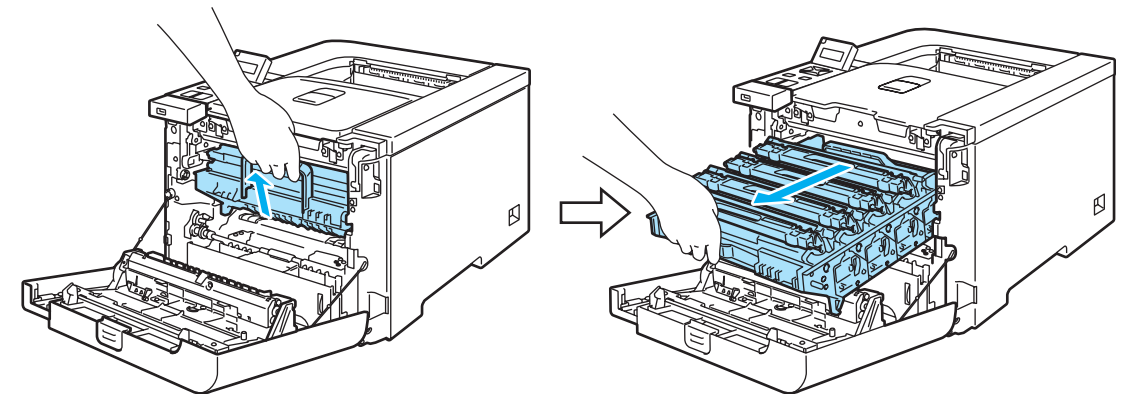

## **Remarque**

Si vous ne pouvez pas retirer l'ensemble tambour, vérifiez que le capot avant est complètement ouvert comme illustré ci-dessous.

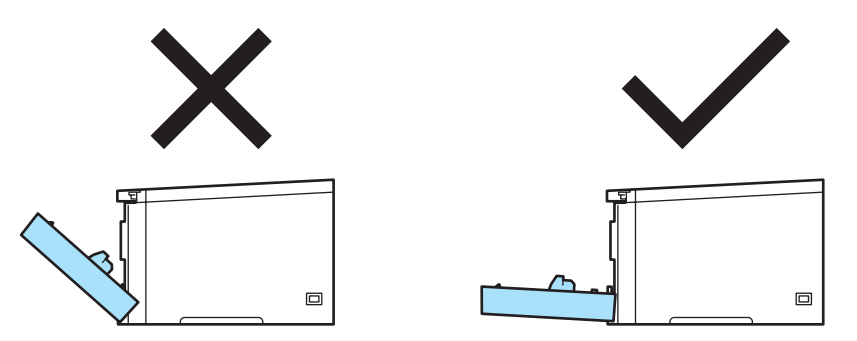

3) Débloquez le levier de blocage gris (1) qui se trouve sur le côté gauche de l'imprimante. Dégagez complètement l'ensemble tambour en le saisissant par ses poignées vertes.

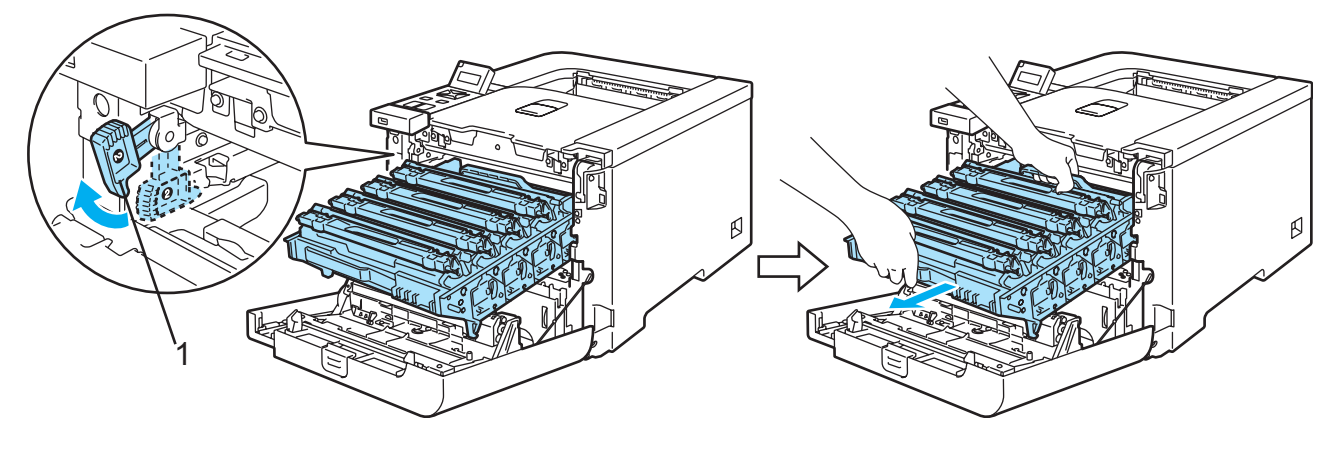

## **ATTENTION**

Quand vous transportez le tambour, tenez-le par ses poignées vertes. NE TENEZ PAS le tambour par ses côtés.

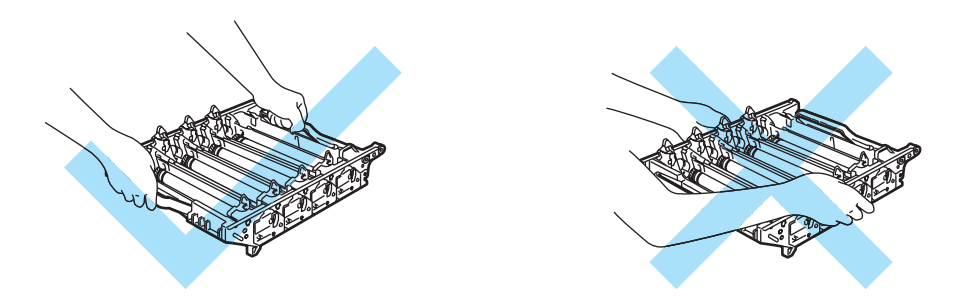

Nous vous conseillons de placer l'ensemble tambour sur une surface propre et plane recouverte d'un morceau de papier jetable au cas où vous renverseriez du toner par mégarde.

Pour éviter tout dommage à l'imprimante résultant de l'électricité statique, NE METTEZ PAS les doigts sur les électrodes indiquées sur l'illustration.

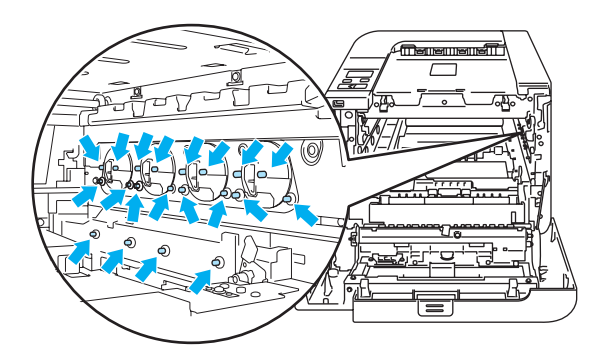

4) Retirez délicatement le papier coincé.

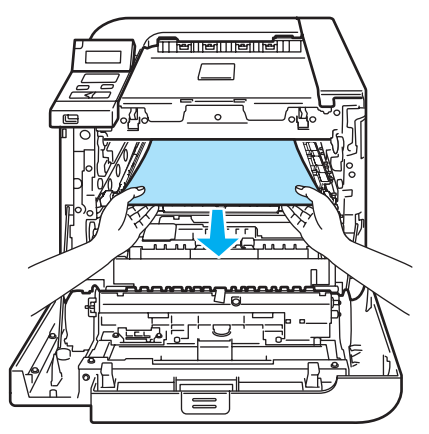

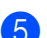

Remettez le tambour dans l'imprimante ainsi :

 Veillez à ce que le levier de blocage gris (1) soit en position haute et insérez l'ensemble tambour dans l'imprimante. Abaissez le levier de blocage gris (1).

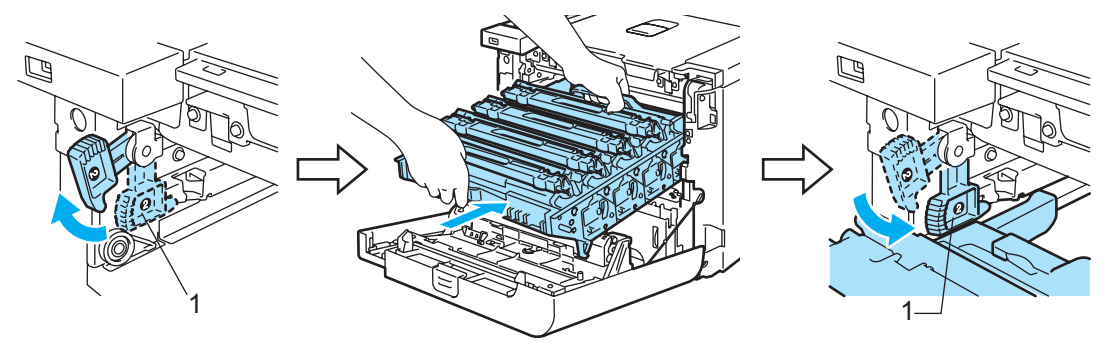

# **Remarque**

Quand vous placez l'ensemble tambour dans l'imprimante, faites correspondre les guides verts (1) de la poignée de l'ensemble tambour aux flèches vertes (2) de chaque côté de l'appareil.

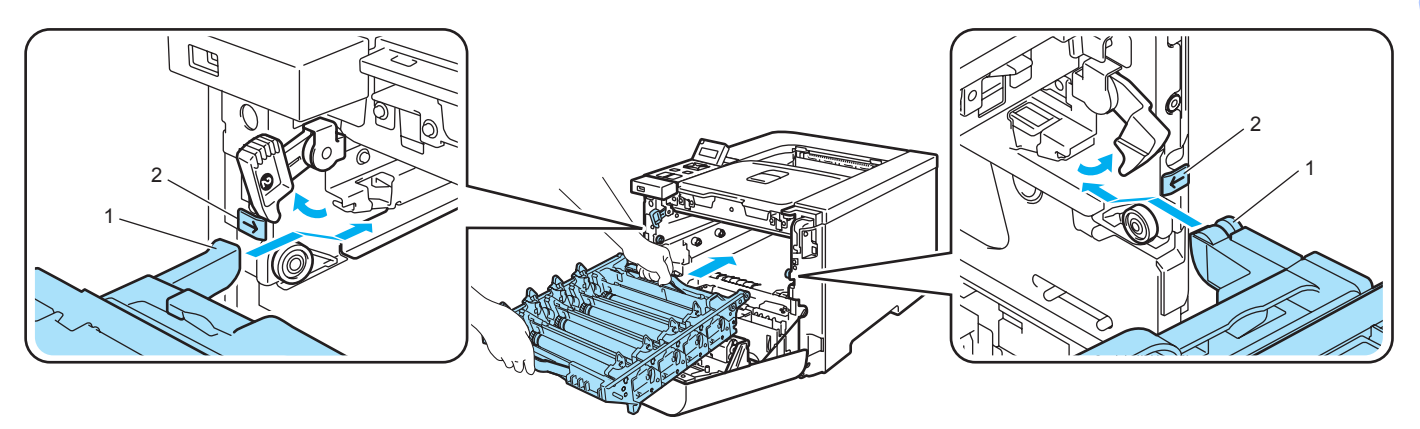

Poussez l'ensemble tambour jusqu'à ce qu'il soit bloqué.

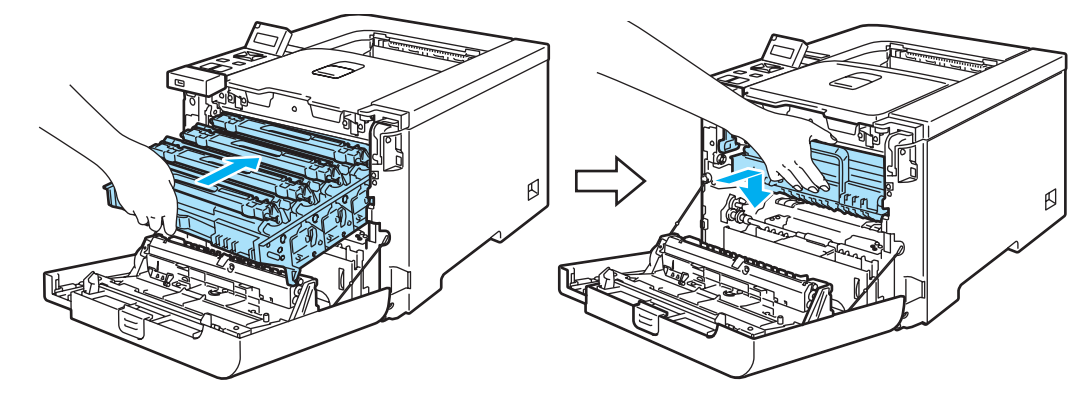

6 Fermez le capot avant.

# <span id="page-168-0"></span>Amélioration de la qualité d'impression <sup>7</sup>

Si vous avez un problème de qualité d'impression, imprimez d'abord une page de test (voir Tableau des menus [à la page 77\)](#page-85-0). Si l'impression est satisfaisante, il est probable que le problème ne soit pas dû à l'imprimante. Vérifiez le câble d'interface ou essayez l'imprimante avec un autre ordinateur.

Vous trouverez dans cette section des informations concernant les rubriques suivantes.

# **Remarque**

Vous éliminerez sans doute vos problèmes de qualité d'impression en remplaçant une cartouche de toner adéquate par une neuve si l'écran affiche le message Fin de vie toner.

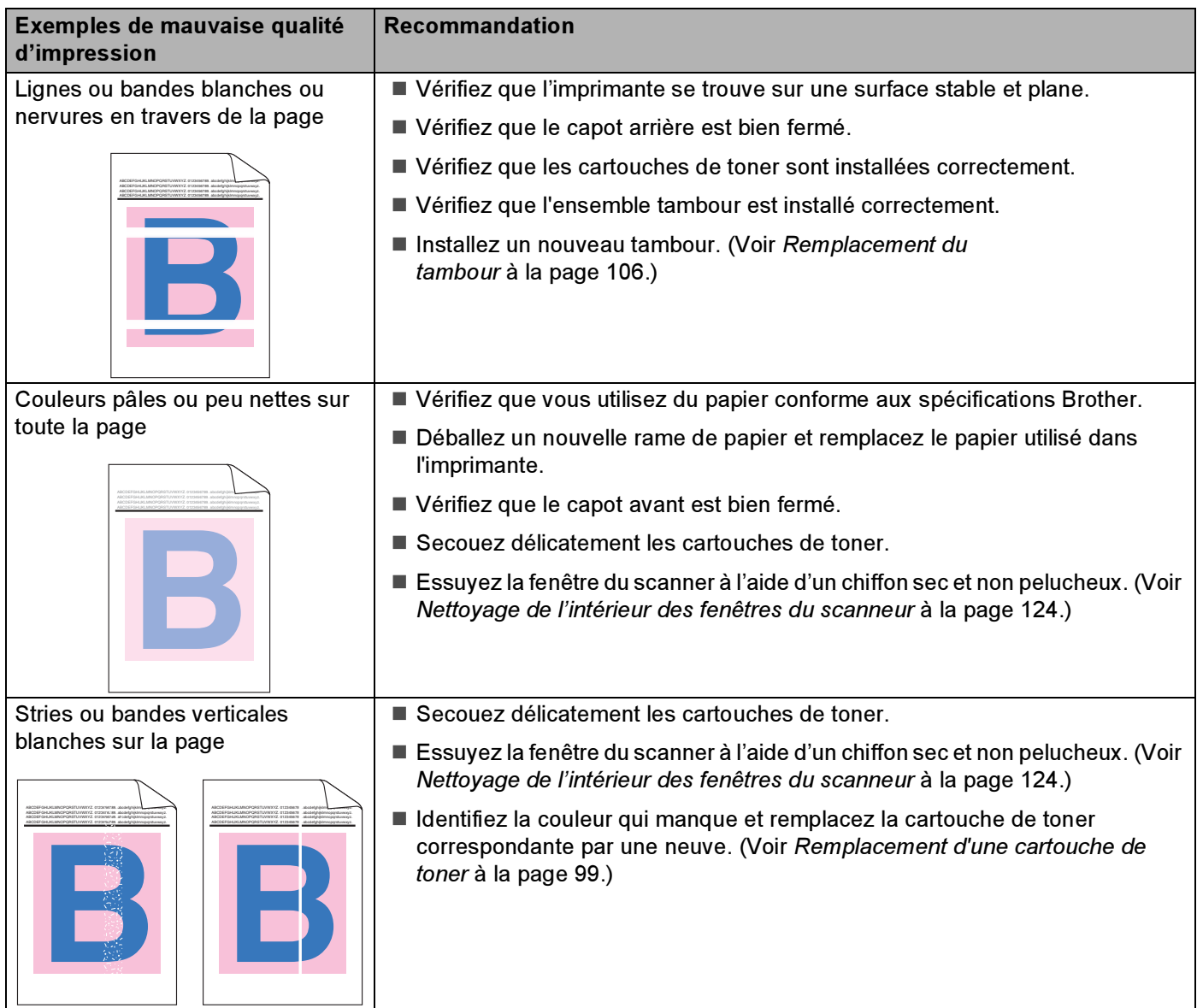

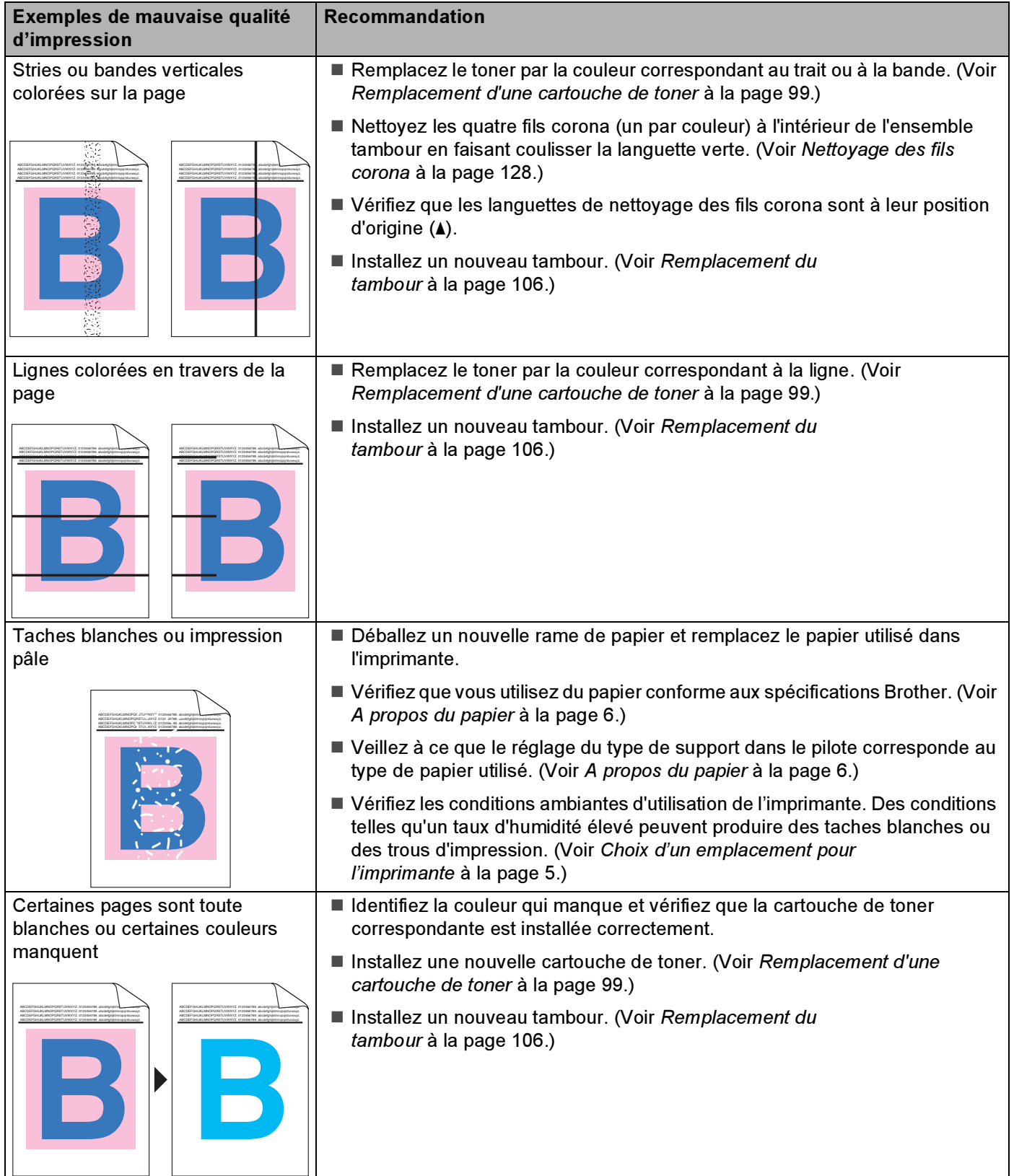

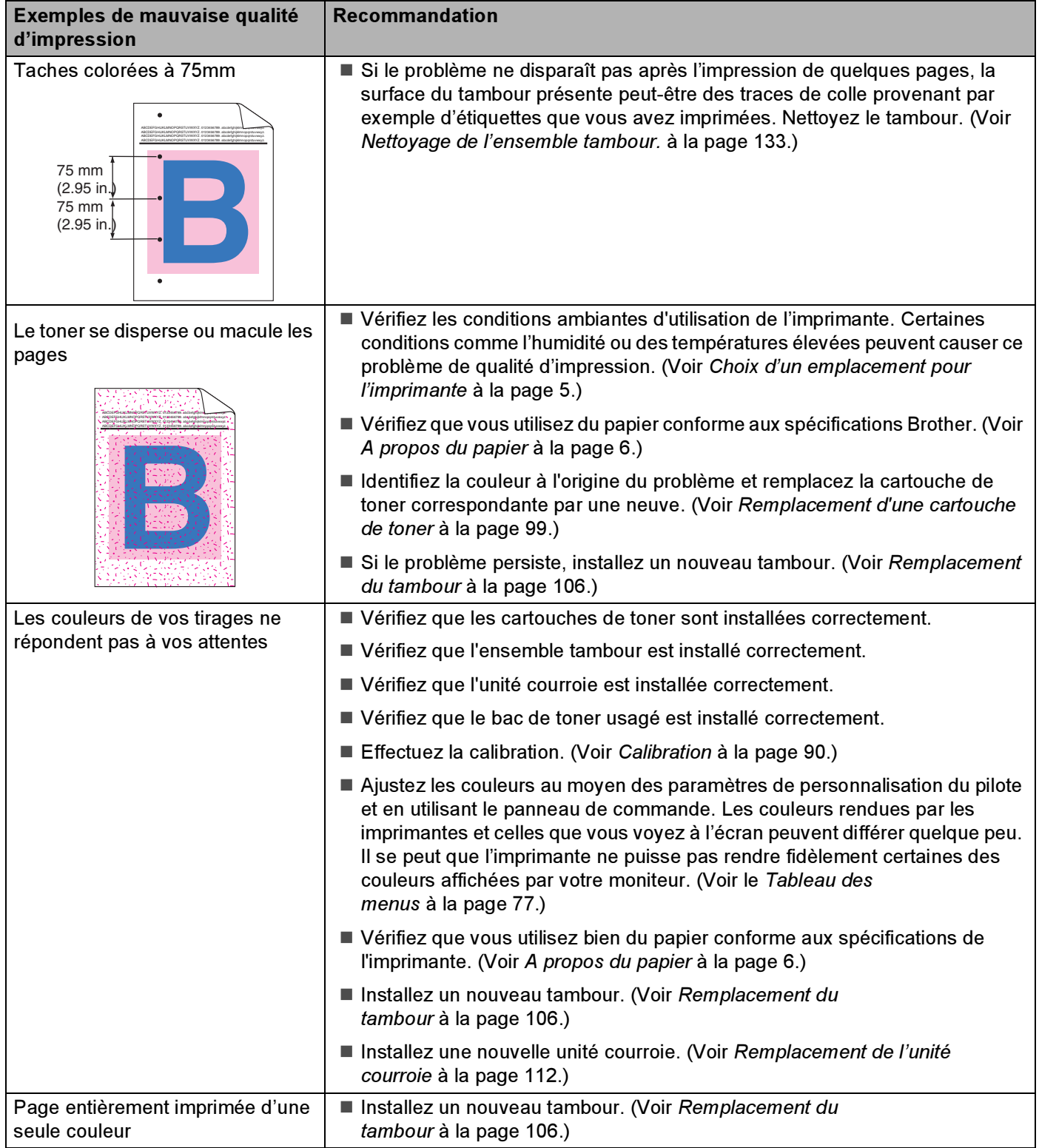

#### Dépistage des pannes

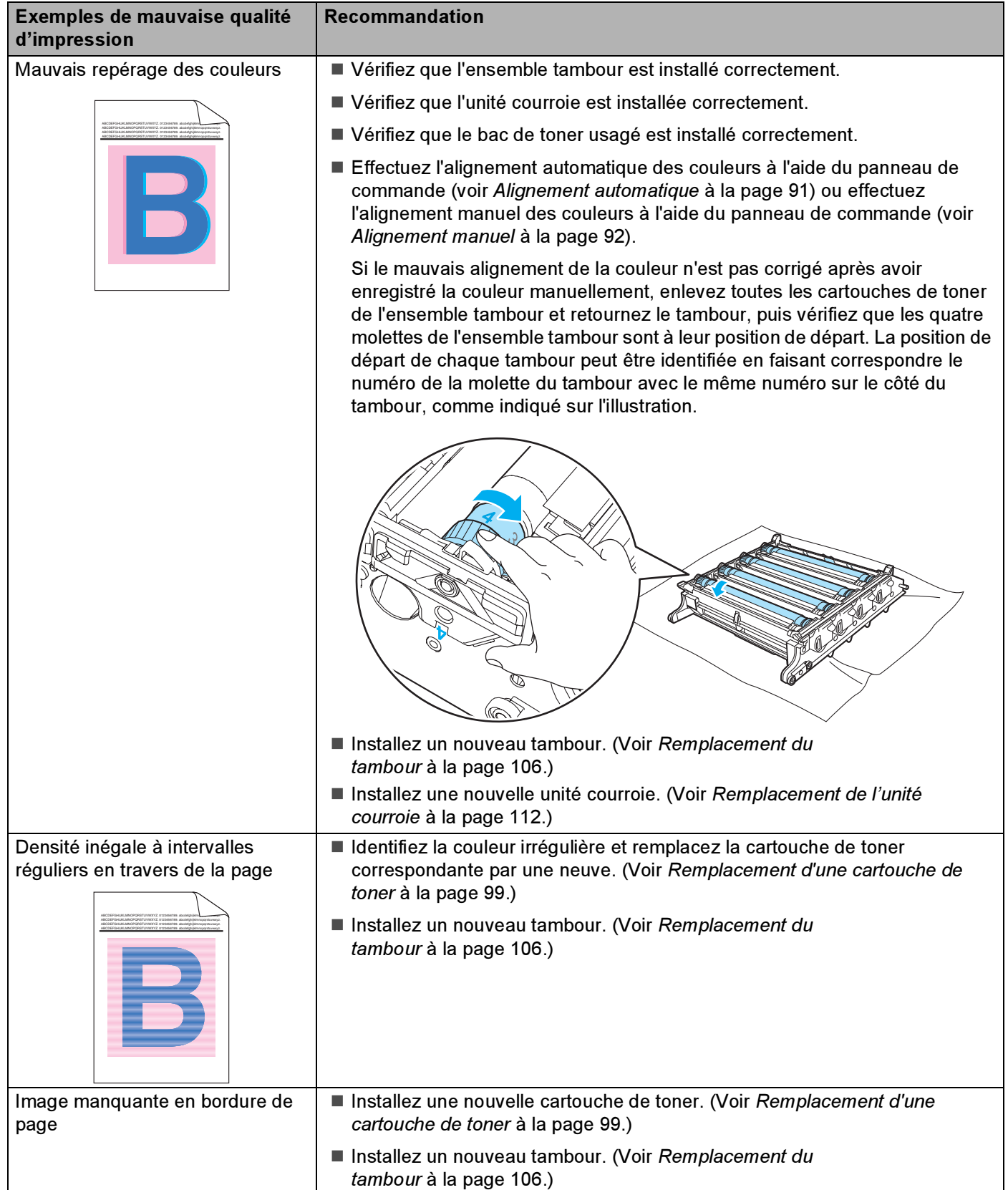

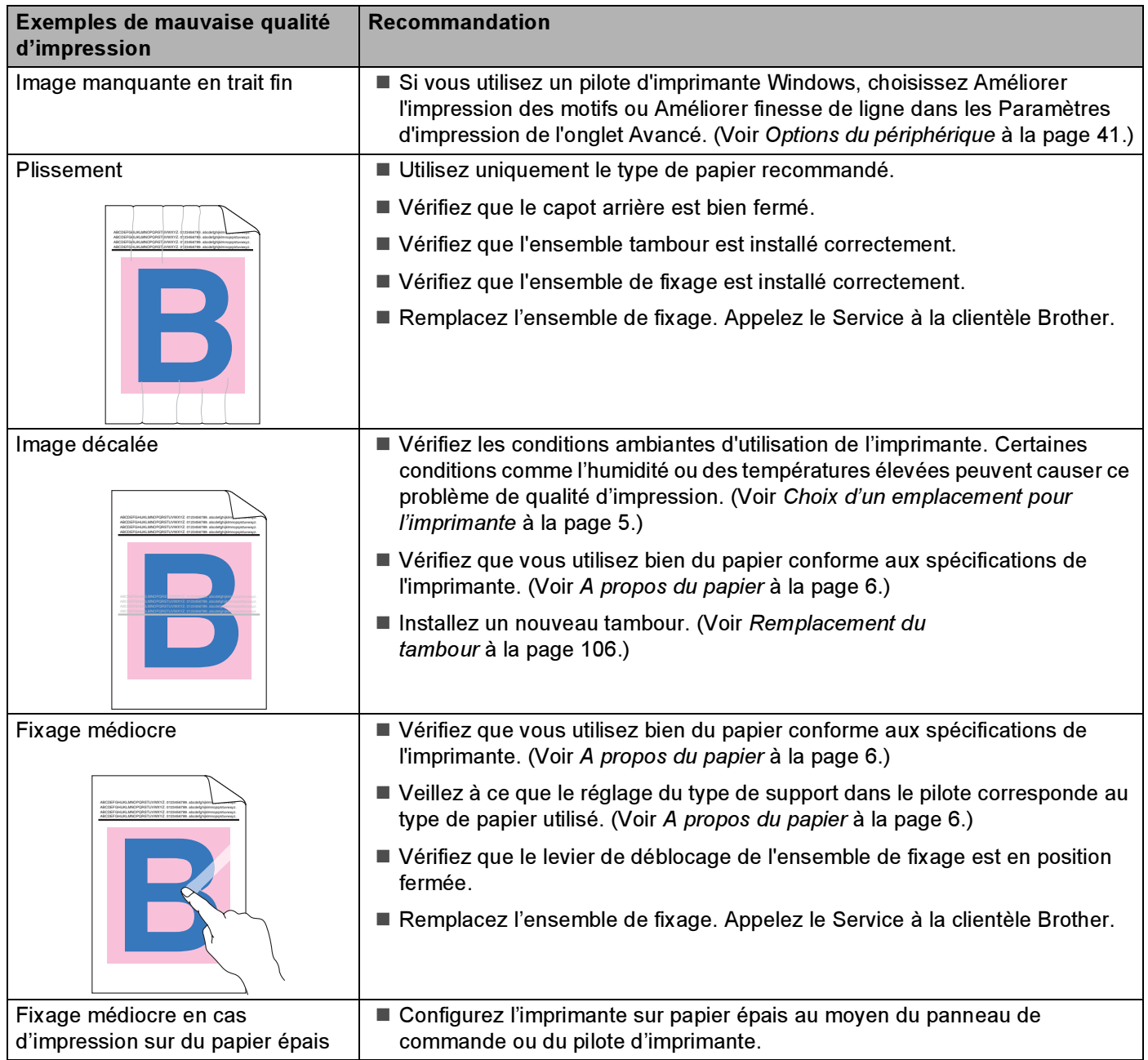

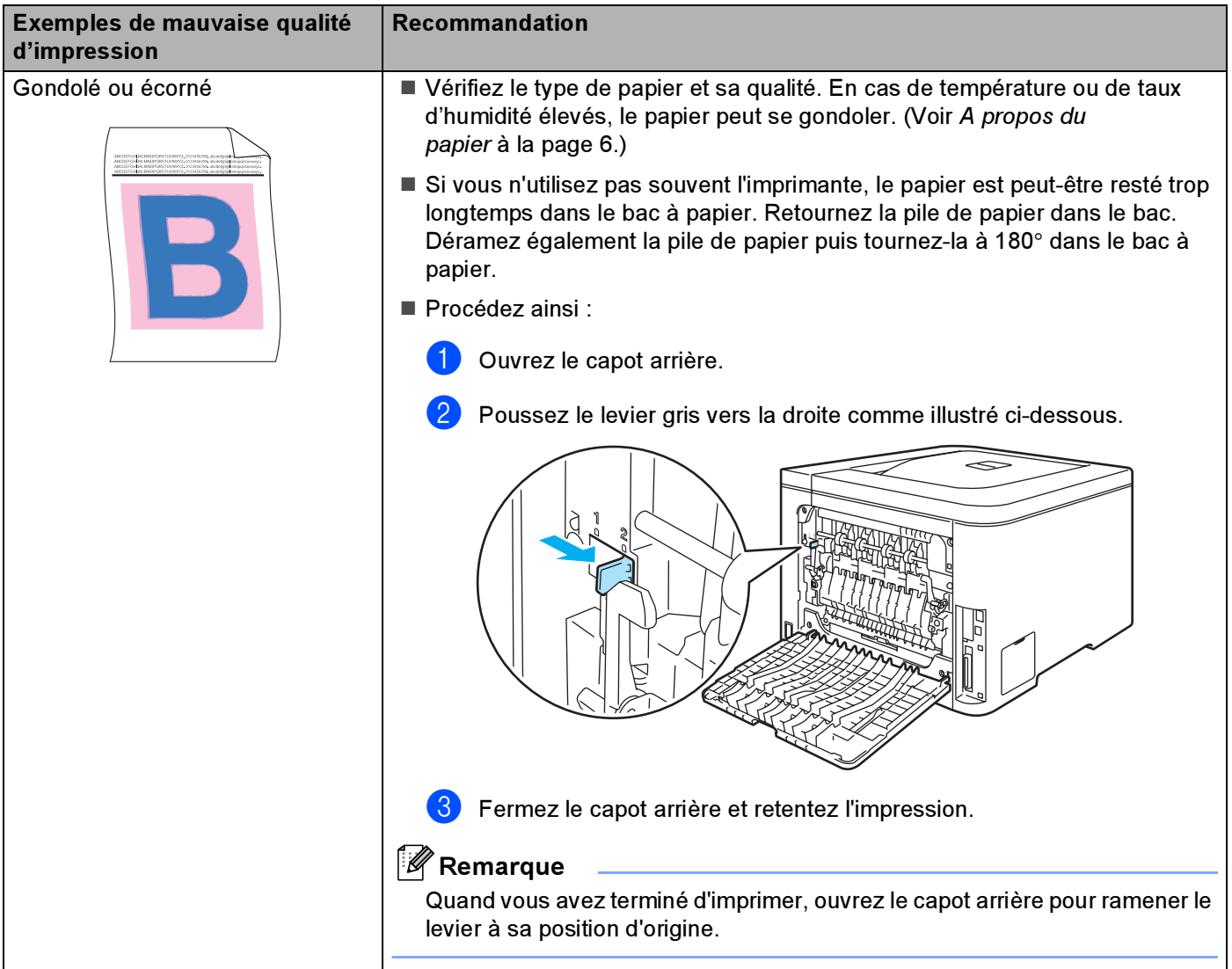

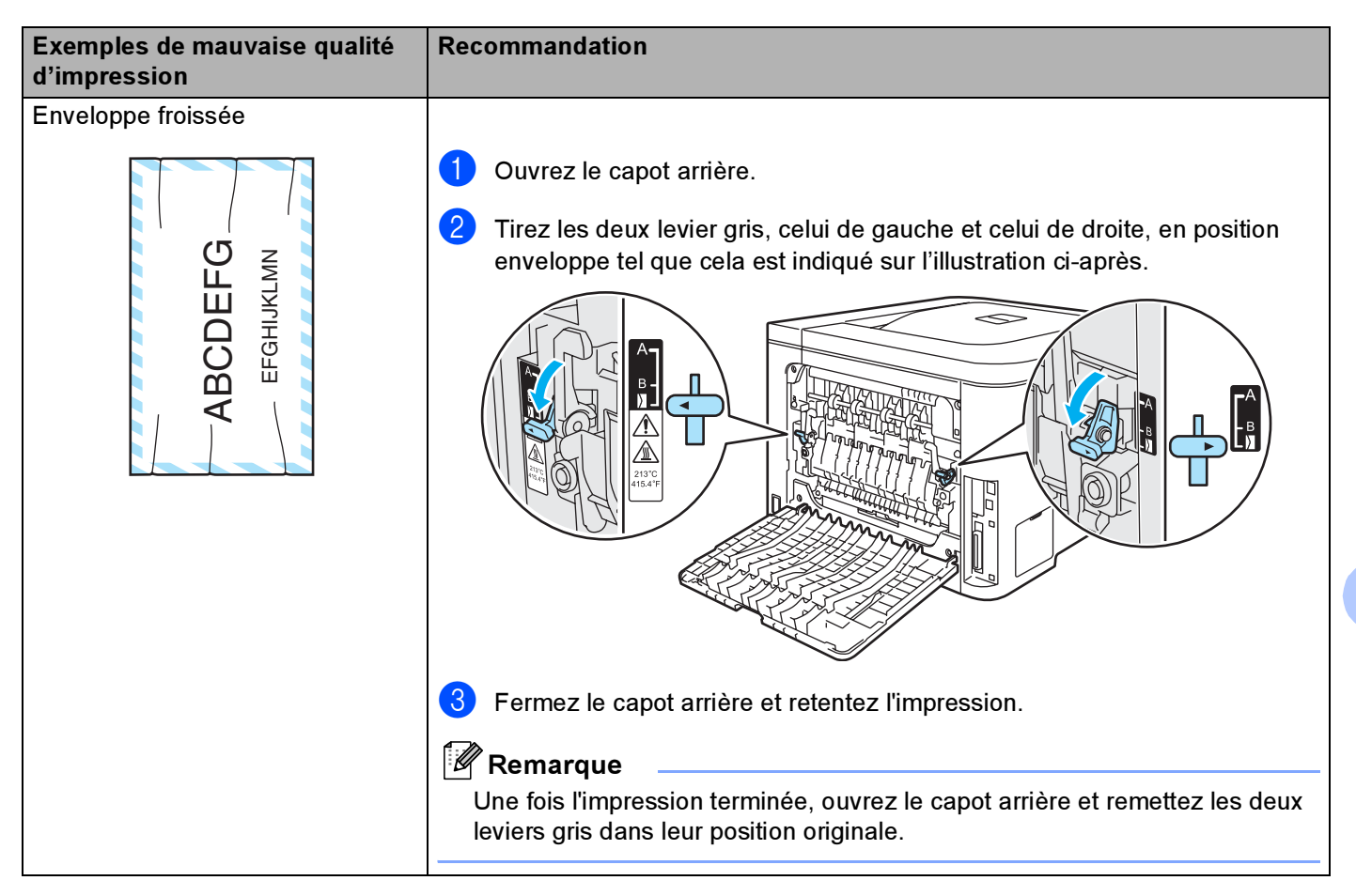

#### Dépistage des pannes

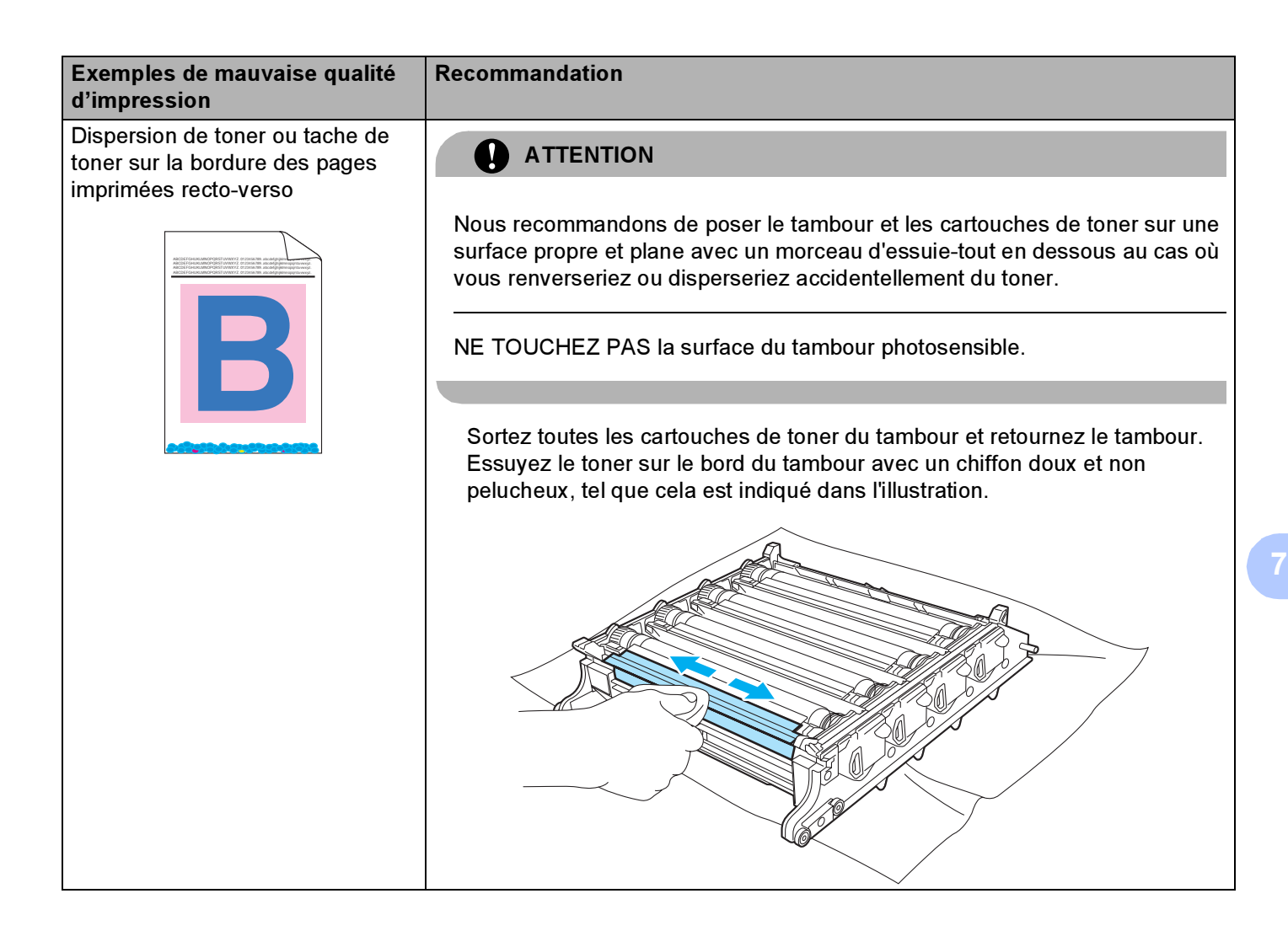

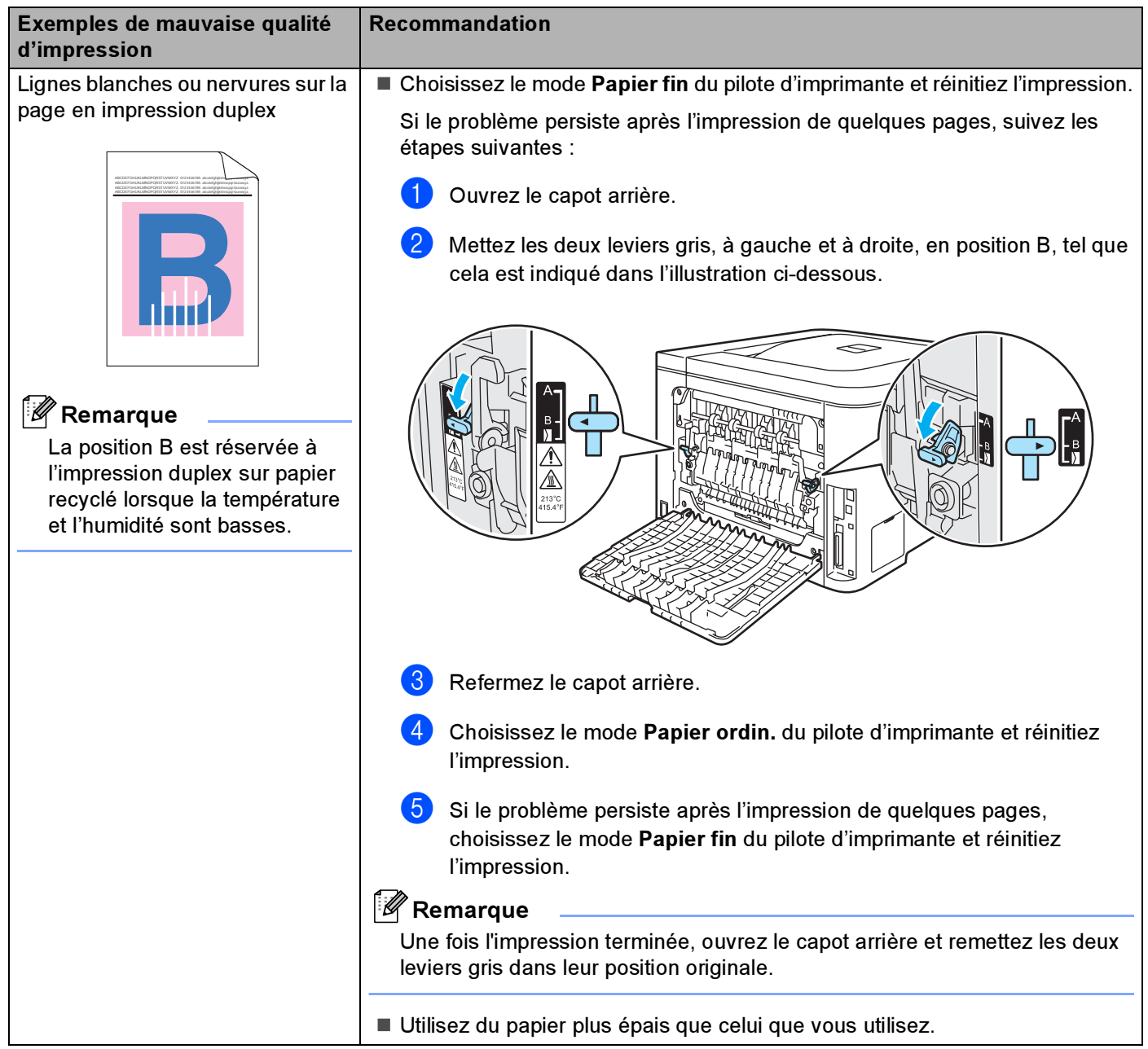

# <span id="page-177-1"></span>Résolution des problèmes d'impression <sup>7</sup>

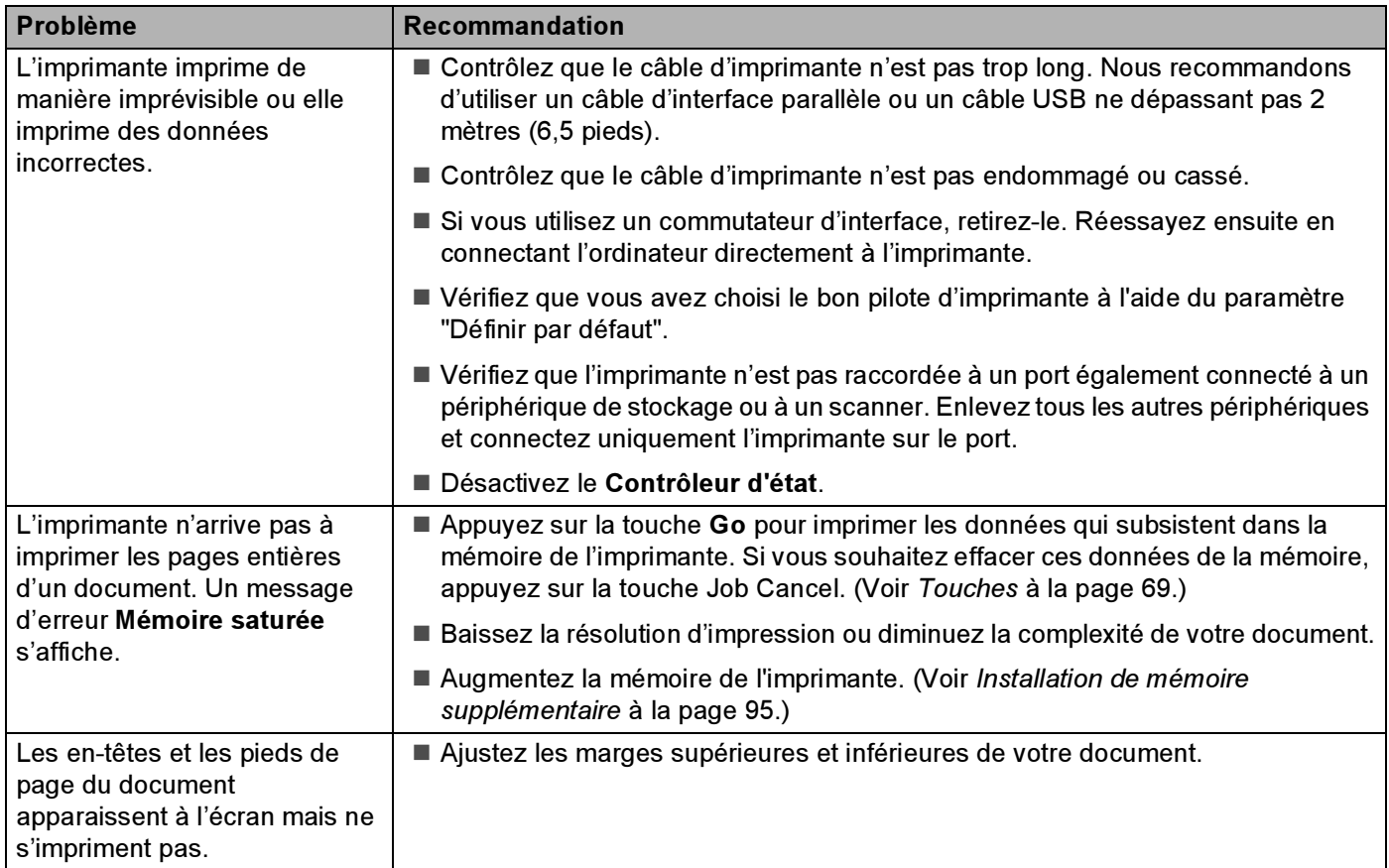

# Problèmes liés au réseau

Pour les problèmes liés à l'utilisation de votre imprimante sur un réseau, consultez le Guide utilisateur - Réseau sur le CD-ROM fourni.

# <span id="page-177-0"></span>Autres problèmes

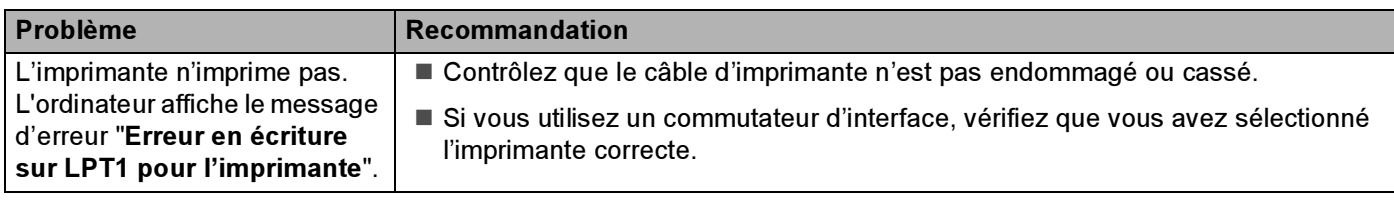

# Pour les utilisateurs de Macintosh*®* avec l'interface USB <sup>7</sup>

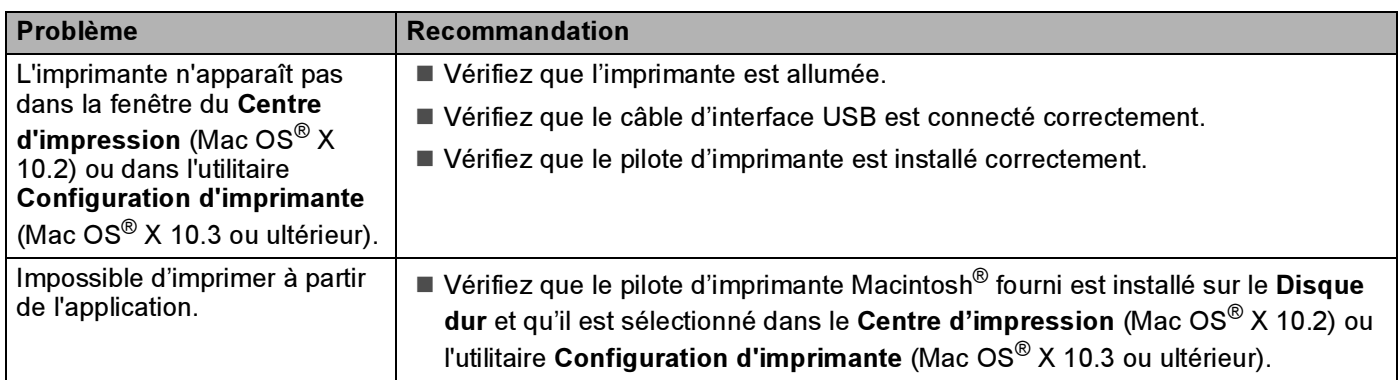

# Impression sous DOS <sup>7</sup>

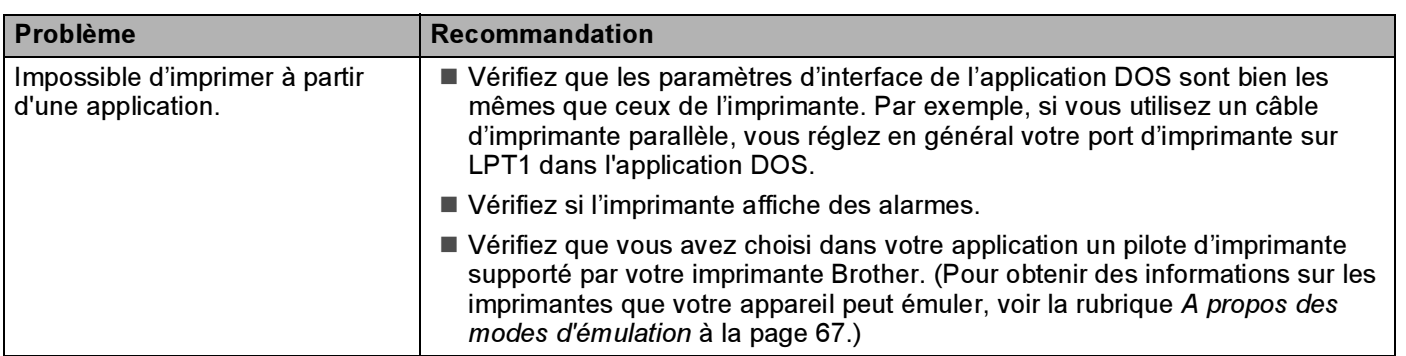

# BR-Script 3 (HL-4050CDN / HL-4070CDW seulement)

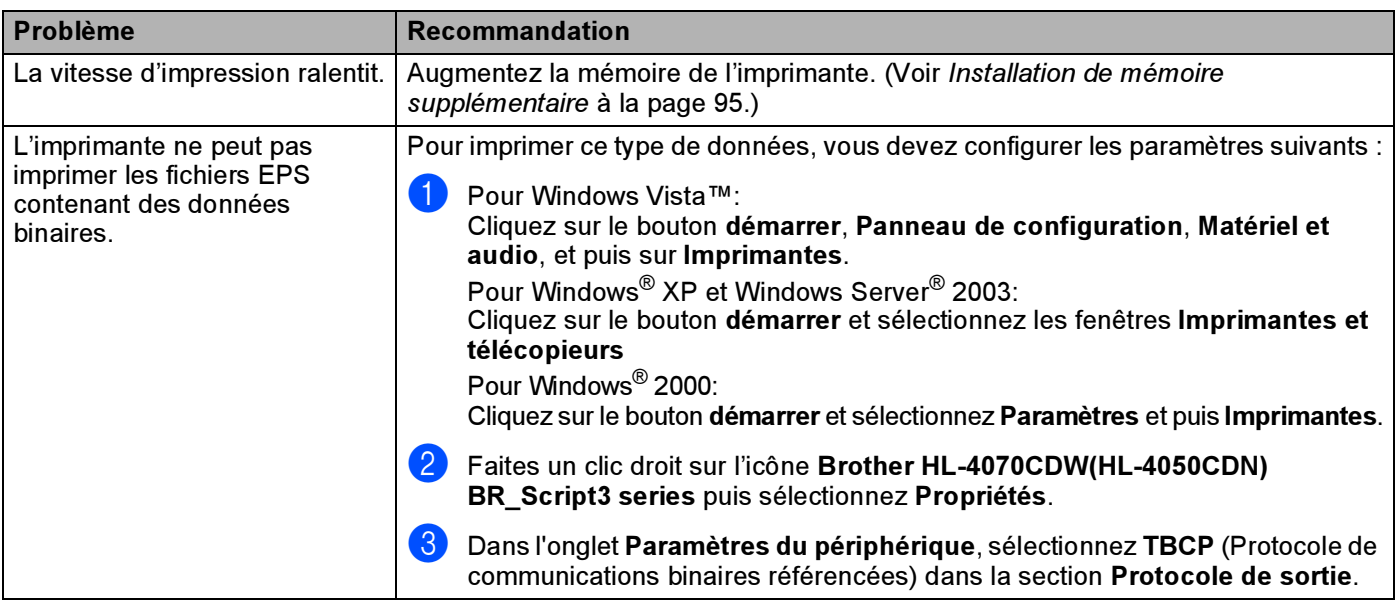

# Caractéristiques techniques de l'imprimante

# Moteur and the contract of the contract of the contract of the contract of the contract of the contract of the

*A*

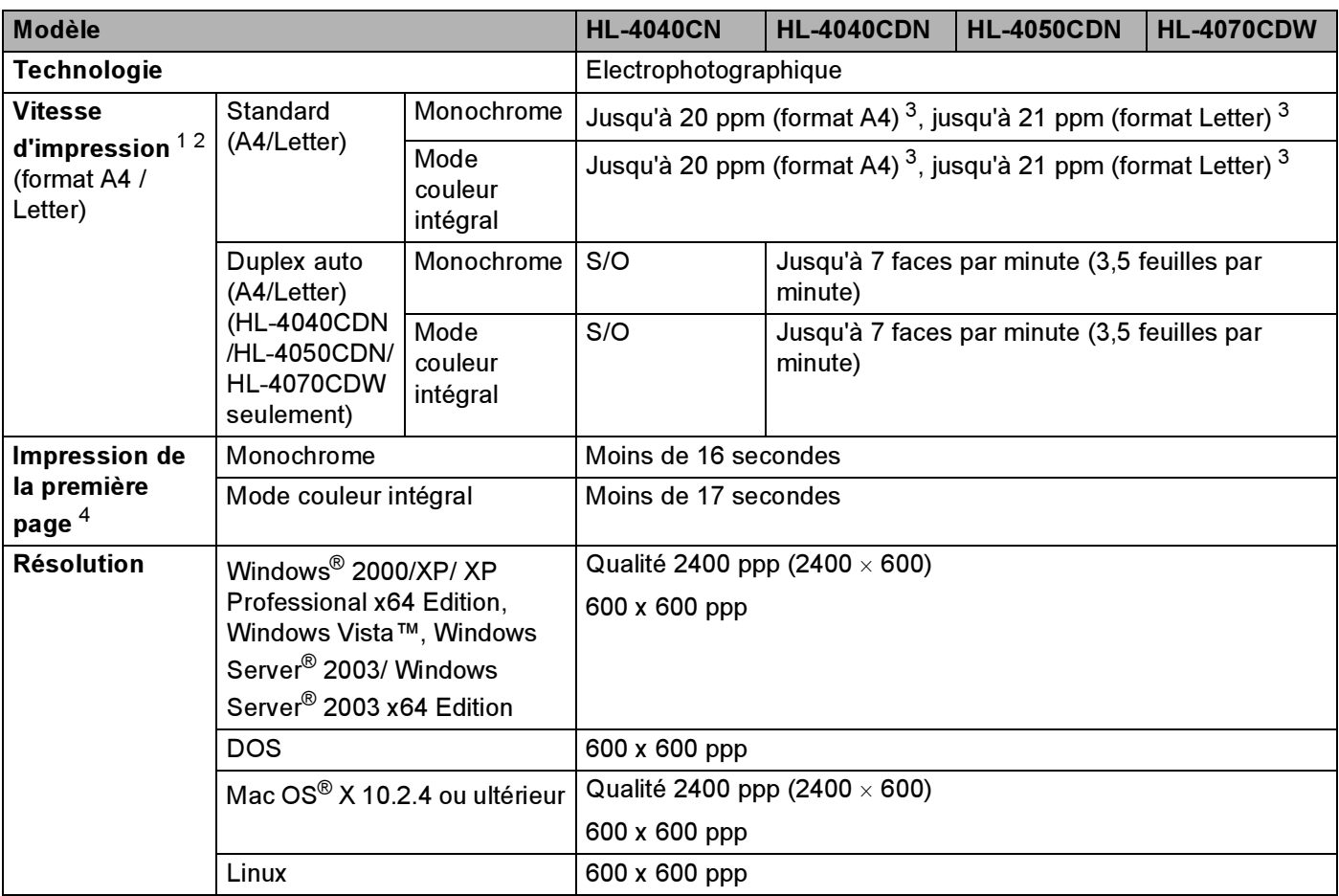

<span id="page-179-0"></span><sup>1</sup> La vitesse d'impression peut varier selon le type de document à imprimer.

<span id="page-179-1"></span><sup>2</sup> La vitesse de l'imprimante peut diminuer lorsque l'imprimante est raccordée sans fil.

<span id="page-179-2"></span><sup>3</sup> Du bac à papier standard et du bac en option

<span id="page-179-3"></span><sup>4</sup> La durée d'impression initiale peut varier si l'appareil est en train d'être étalonné ou enregistré.
## Contrôleur

<span id="page-180-10"></span><span id="page-180-8"></span><span id="page-180-7"></span><span id="page-180-5"></span>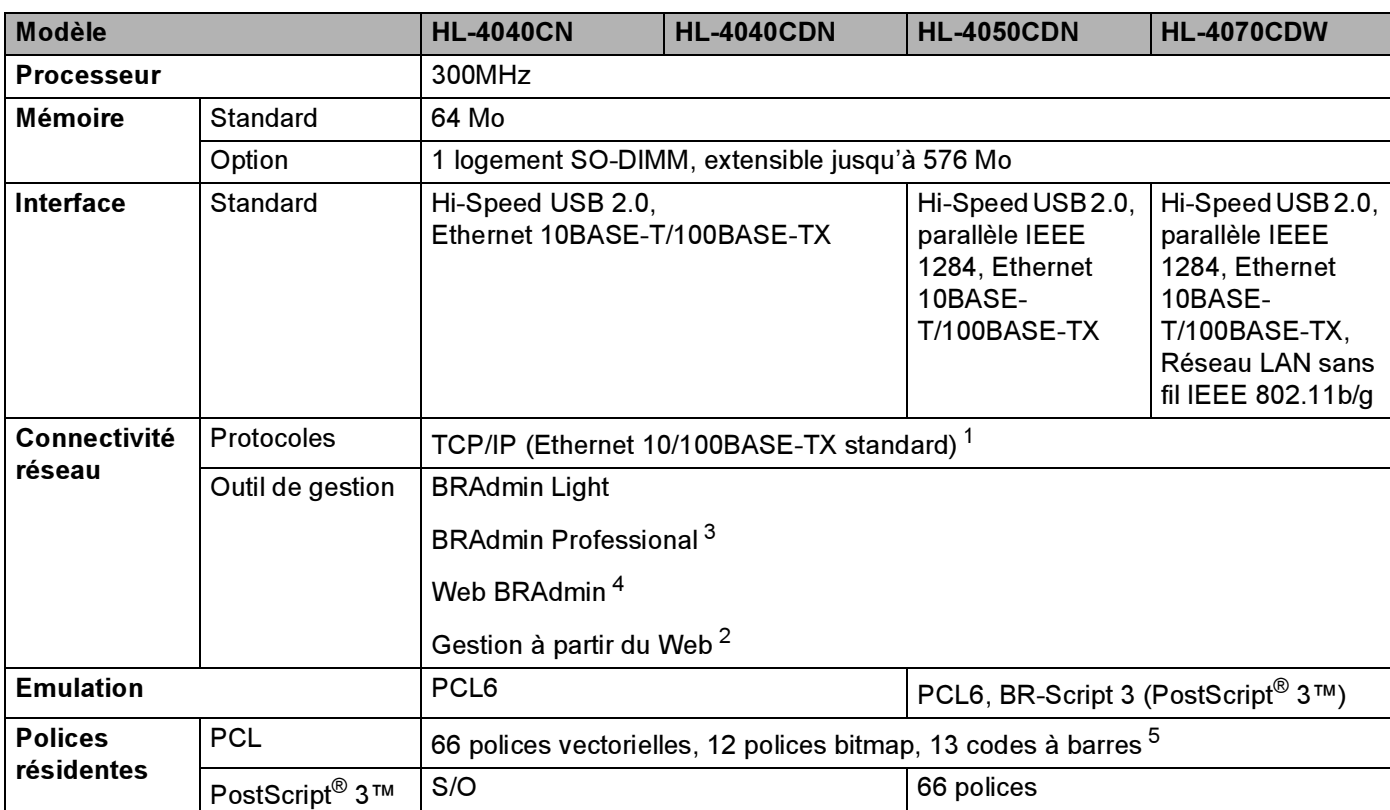

<span id="page-180-9"></span><span id="page-180-6"></span><span id="page-180-0"></span><sup>1</sup> Consultez le Guide utilisateur - Réseau qui figure sur le CD-ROM fourni pour obtenir des détails sur les protocoles réseau pris en charge.

<span id="page-180-3"></span><sup>2</sup> Gestion de l'imprimante et du serveur d'impression via un outil de gestion à partir du Web (navigateur Web).

<span id="page-180-1"></span> $3$  Utilitaire Windows® inédit de Brother pour la gestion des imprimantes et des serveurs d'impression. Télécharger depuis [http://solutions.brother.com.](http://solutions.brother.com)

<span id="page-180-2"></span><sup>4</sup> Utilitaire de gestion serveur. Télécharger depuis [http://solutions.brother.com.](http://solutions.brother.com)

<span id="page-180-4"></span><sup>5</sup> Code39, Interleaved 2 of 5, EAN-8, EAN-13, UPC-A, UPC-E, EAN-128, Codabar, FIM(US-PostNet), ISBN, Code128

## Logiciel

<span id="page-181-7"></span>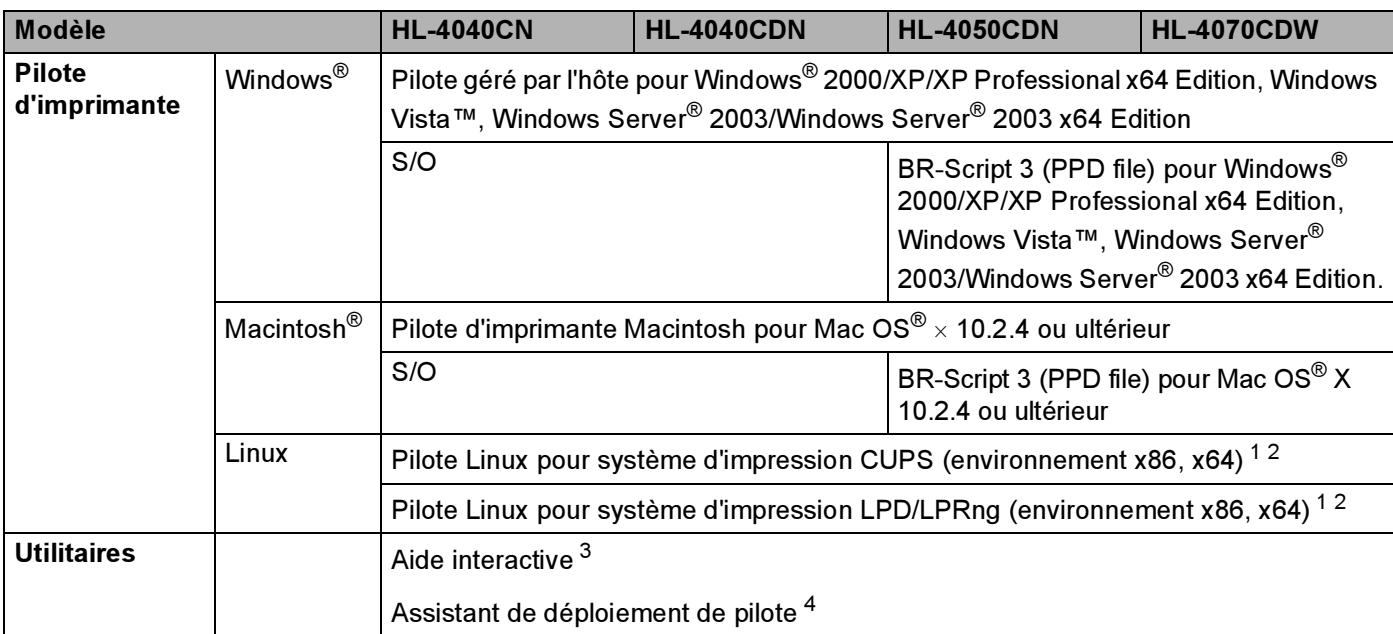

<span id="page-181-8"></span><span id="page-181-0"></span>1 Télécharger le pilote d'imprimante pour Linux depuis [http://solutions.brother.com.](http://solutions.brother.com)<br>2 En fonction des distributions Linux. Je pilote ne sera peut-être pas disponible

<span id="page-181-1"></span><sup>2</sup> En fonction des distributions Linux, le pilote ne sera peut-être pas disponible.

<span id="page-181-2"></span><sup>3</sup> Vidéos d'instruction pour la résolution des problèmes.

<span id="page-181-3"></span><sup>4</sup> L'Assistant de déploiement de pilote automatise l'installation des imprimantes sur un réseau peer to peer (Windows® seulement).

## <span id="page-181-6"></span>Fonction d'impression directe

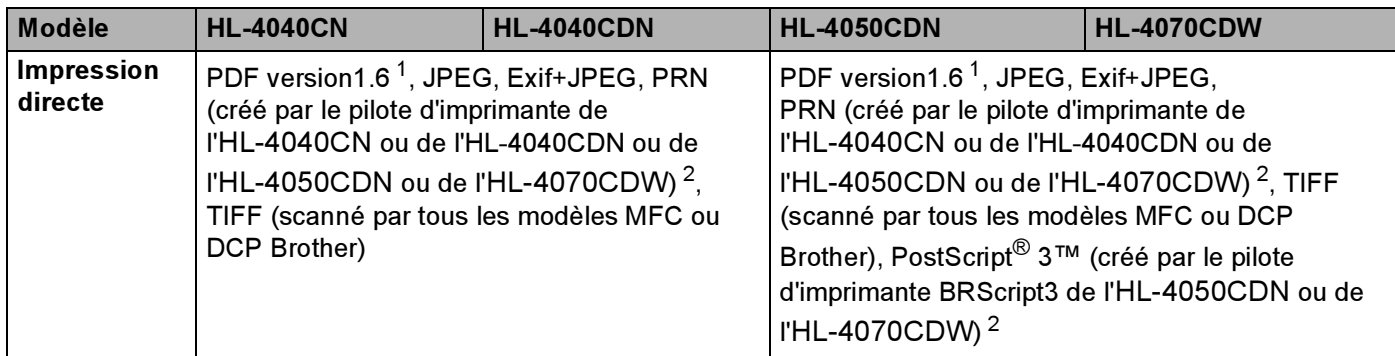

<span id="page-181-4"></span><sup>1</sup> Les données comportant un fichier image JBIG2, un fichier image JPEG2000 ou des fichiers multicalques ne sont pas supportées[.](http://solutions.brother.com)

<span id="page-181-5"></span><sup>2</sup> Voir Création d'un fichier PRN ou PostScript*®* [3™ \(HL-4040CDN / HL-4050CDN / HL-4070CDW seulement\) pour l'impression](#page-37-0)  directe [à la page 29.](#page-37-0)

## <span id="page-182-2"></span>Panneau de commande

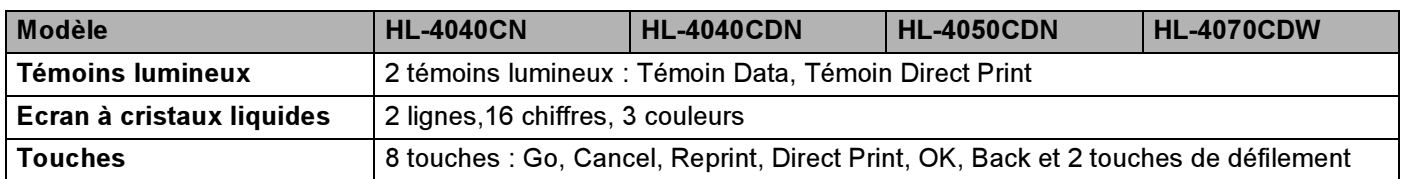

## <span id="page-182-1"></span>Gestion du papier

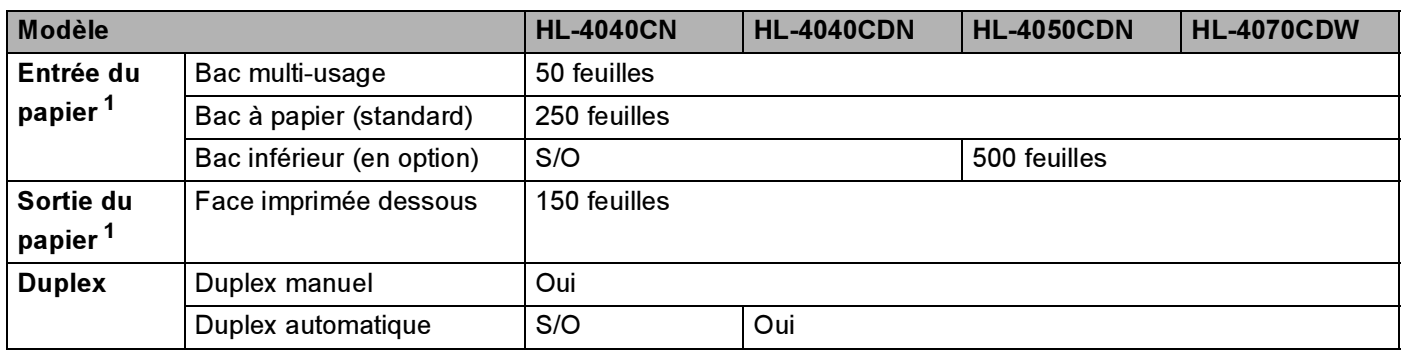

<span id="page-182-0"></span><sup>1</sup> Calculé avec du papier d'un grammage de 80 g/m2 (20 lb)

## <span id="page-183-1"></span>Spécifications du support

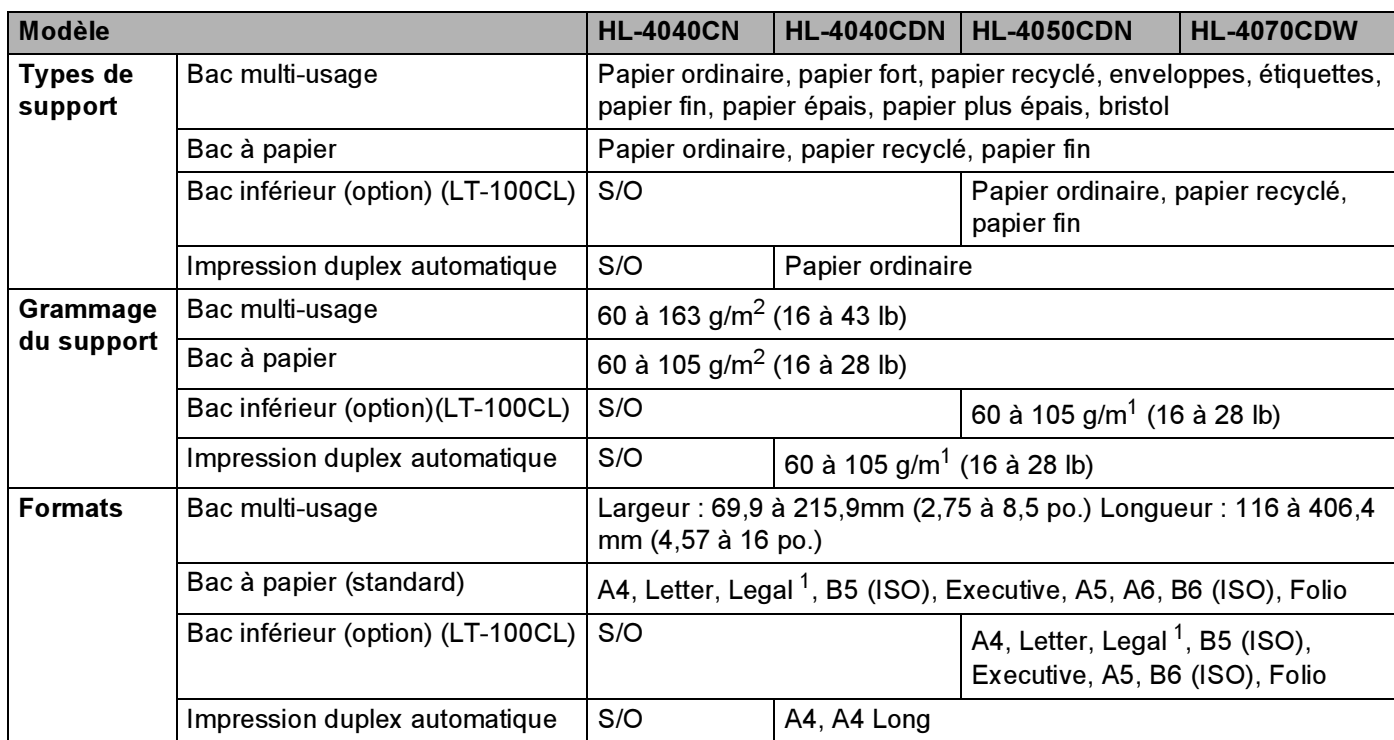

<span id="page-183-0"></span><sup>1</sup> Le papier au format Legal n'est pas disponible dans certaines régions hors des Etats-Unis ou du Canada.

## **Fournitures**

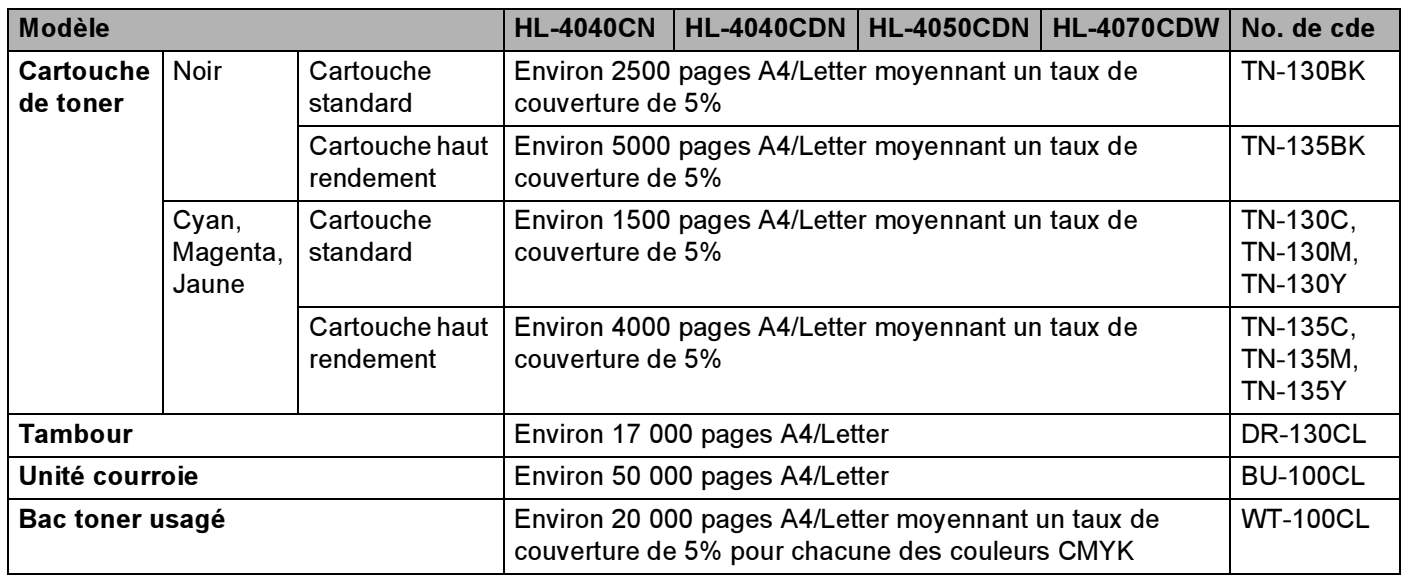

## Dimensions / poids

<span id="page-184-2"></span><span id="page-184-1"></span>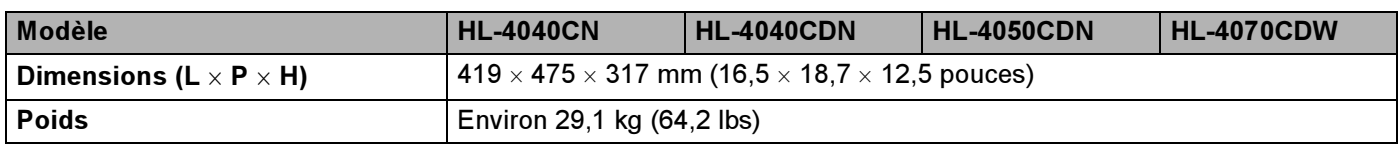

#### Autre de la companyation de la companyation de la companyation de la companyation de la companyation de la com

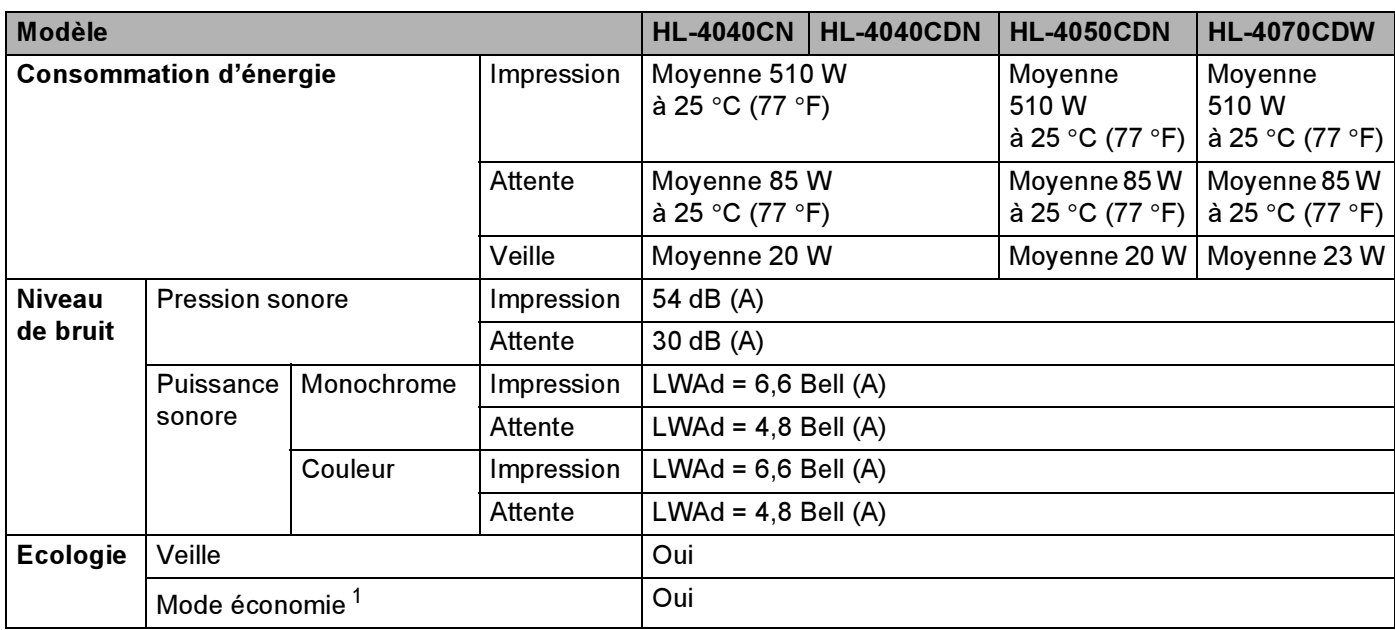

<span id="page-184-0"></span><sup>1</sup> Nous déconseillons d'utiliser le Mode économie pour l'impression des images Photo ou Echelle de gris.

Annexe

## <span id="page-185-1"></span>**Configuration requise**

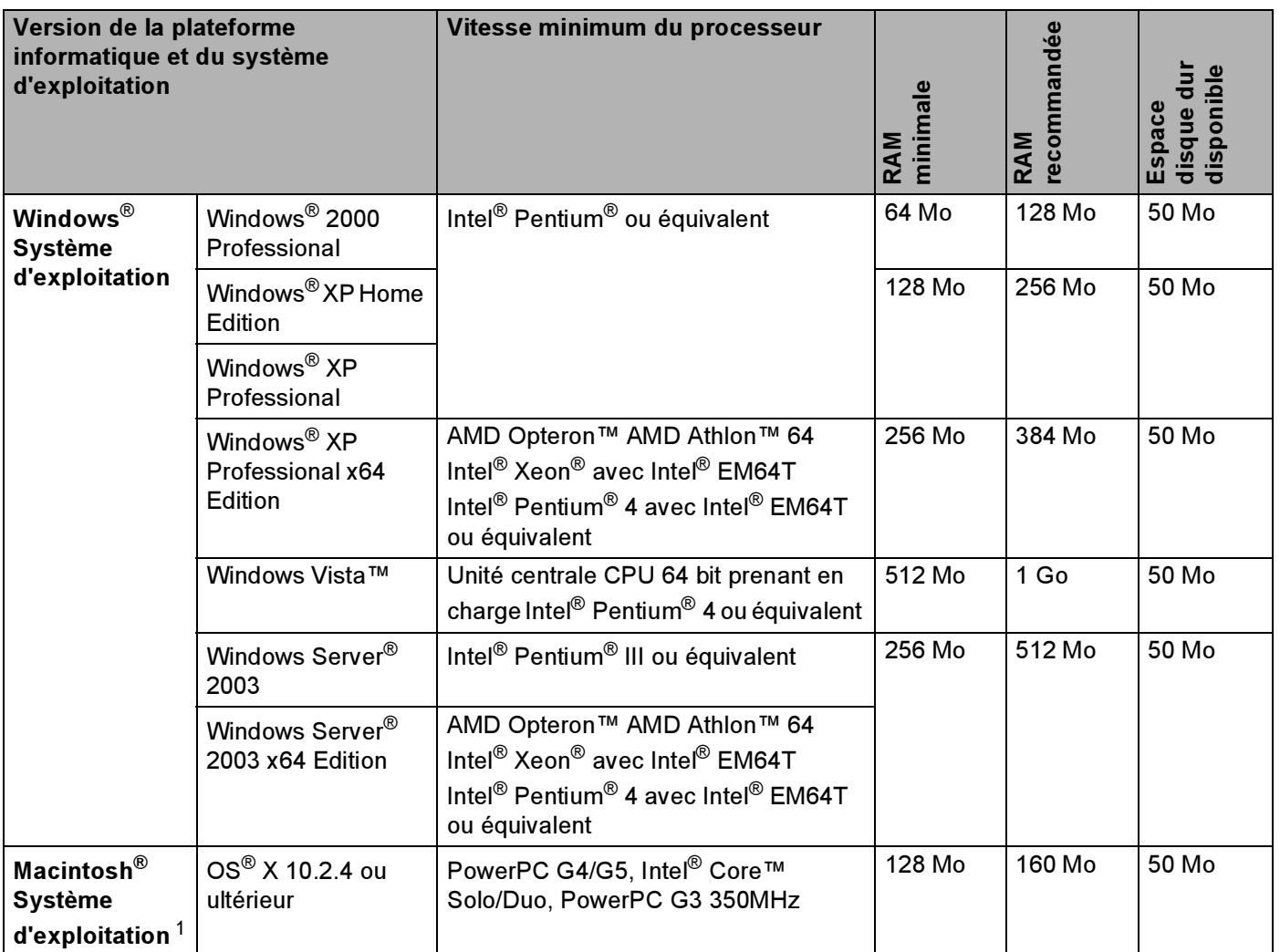

<span id="page-185-0"></span><sup>1</sup> Les ports USB tiers ne sont pas supportés.

## <span id="page-186-0"></span>Informations importantes pour choisir votre papier

Cette rubrique vous donne des informations pour vous aider à choisir le papier à utiliser avec cette imprimante.

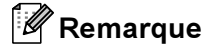

Si vous utilisez du papier qui n'est pas recommandé, vous risquez de rencontrer des problèmes d'alimentation dans votre imprimante. (Voir [Papier recommandé](#page-15-0) à la page 7.)

#### Avant d'acheter du papier en grosse quantité

Vérifiez que le papier choisi est bien adapté à l'imprimante.

#### Papier pour photocopie sur du papier ordinaire

Les catégories de papier désignent leur utilisation privilégiée : par exemple, un type de papier pour l'impression et un autre pour les photocopies. L'utilisation prévue est habituellement précisée sur l'emballage. Vérifiez l'emballage pour voir si le papier choisi convient aux imprimantes laser. Choisissez un papier qui convient aux impressions laser.

#### Grammage **Andrew American Community of the Community of the Community of the Community of the Community of the Community of the Community of the Community of the Community of the Community of the Community of the Community**

Le grammage du papier généralement utilisé varie selon les pays. Nous vous conseillons d'utiliser du papier d'un grammage compris entre 75 et 90 g/m<sup>2</sup> (de 20 à 24 lb), bien que l'imprimante puisse fonctionner avec du papier plus mince ou plus épais.

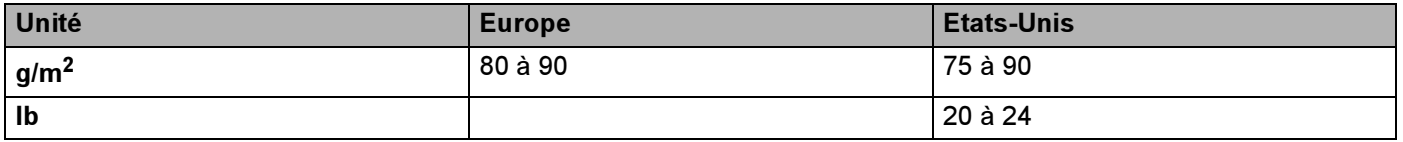

#### Papier sens machine ou sens travers

La fibre de la pulpe de papier est alignée au cours du processus de fabrication du papier. Le papier se classe en 2 catégories – sens machine ou sens travers.

Le sens machine correspond à la direction du bord long du papier. Le sens travers est perpendiculaire à la direction du bord long du papier. Bien que la plupart des papiers ordinaires pour copie soient sens machine, certains sont sens travers. Avec cette imprimante, nous vous conseillons d'utiliser du papier sens machine. Le papier sens travers n'est pas suffisamment résistant pour l'entraînement du papier dans l'imprimante.

#### Papier acide et papier neutre

Le papier peut appartenir à deux catégories "chimiques" - papier acide et papier neutre.

Bien que les méthodes modernes de fabrication du papier aient commencé avec du papier acide, le papier neutre prend maintenant la place du papier acide par souci de protection de l'environnement.

Cependant, de nombreuses formes de papier acide se retrouvent dans le papier recyclé. Avec cette imprimante, nous vous conseillons d'utiliser du papier neutre.

Vous pouvez vous servir d'un crayon de contrôle d'acidité pour distinguer le papier acide du papier neutre.

A

#### Surface d'impression

Les caractéristiques peuvent varier légèrement entre le recto et le verso de la feuille de papier.

En général, le côté prévu pour l'ouverture de l'emballage d'une rame de papier correspond à la face d'impression. Suivez les consignes indiquées sur l'emballage. En principe, la face d'impression est indiquée par une flèche.

#### Teneur en humidité

Par teneur en humidité, on entend la quantité d'eau restant dans le papier après la fabrication. C'est l'une des caractéristiques les plus importantes du papier. Elle peut varier énormément en fonction des conditions de stockage, mais en principe la teneur en eau du papier est d'environ 5 % de son poids. Parce que le papier absorbe l'eau, la teneur en eau peut atteindre environ 10 % dans des conditions très humides. Quand la teneur en eau augmente, les caractéristiques du papier se modifient considérablement. La fixation du toner peut par exemple devenir plus difficile. Nous vous conseillons de stocker et d'utiliser le papier dans un environnement où l'humidité ambiante se situe entre 50 et 60 %.

#### **Estimation du grammage**

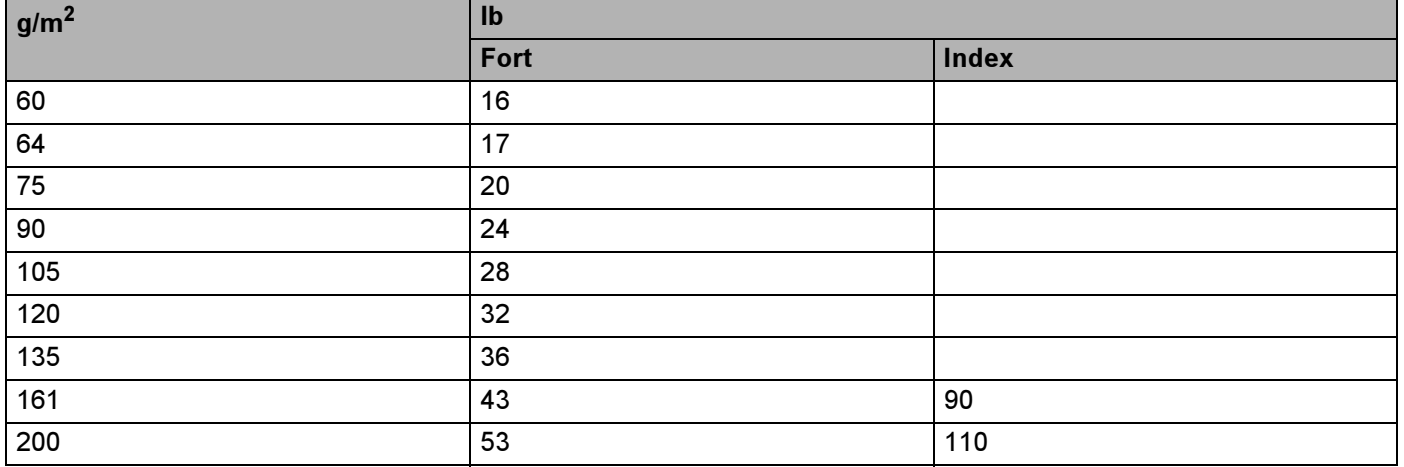

#### Annexe

#### Format du papier

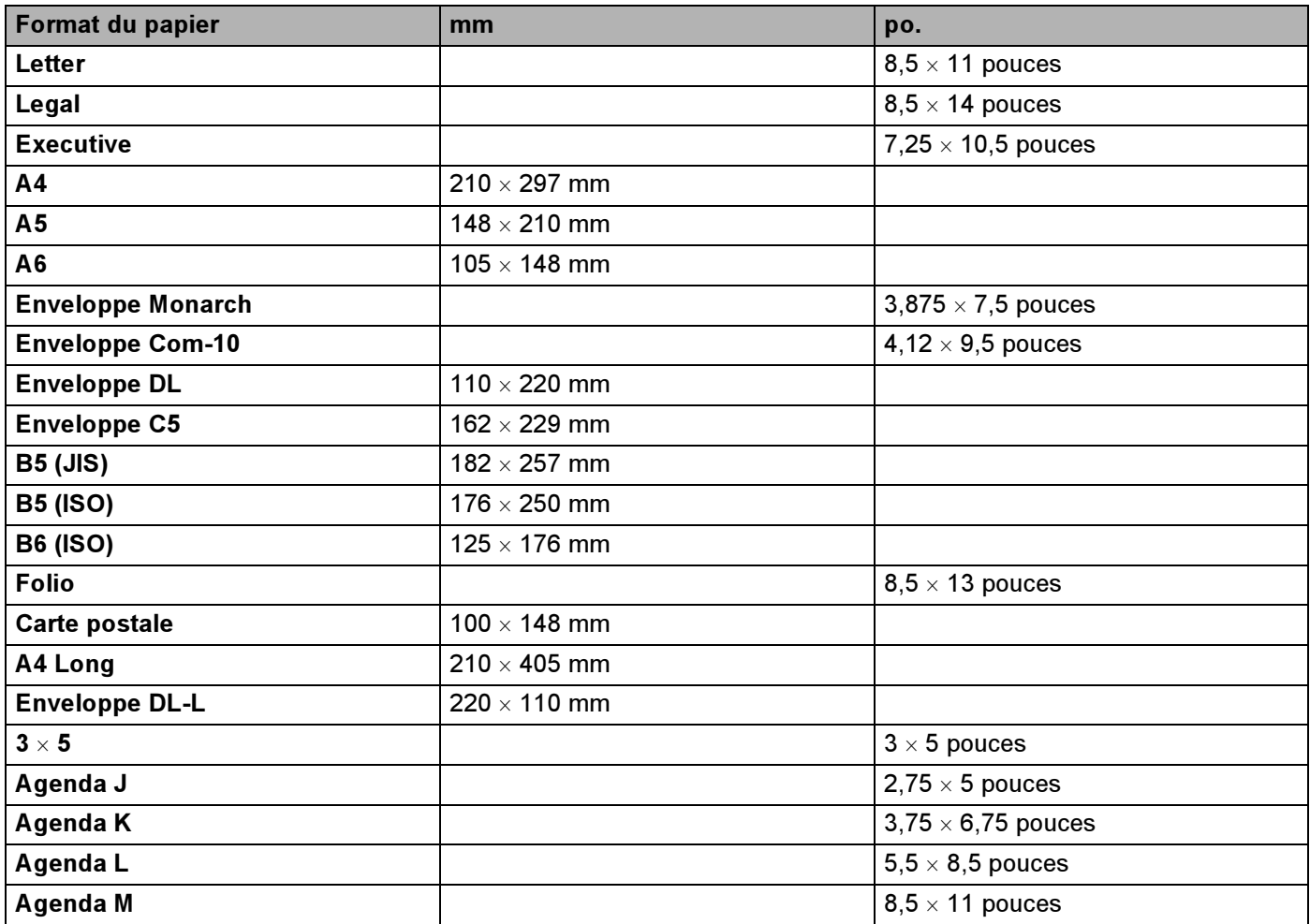

## <span id="page-189-0"></span>Jeux de symboles et de caractères

Pour les modes d'émulation HP LaserJet, vous pouvez sélectionner les jeux de symboles et de caractères à l'aide d'un outil de gestion à partir du Web (navigateur Web) ou des touches du panneau de commande.

## Comment utiliser la gestion à partir du Web (navigateur Web) <sup>A</sup>

Pour utiliser la gestion à partir du Web (navigateur Web), procédez comme suit.

- **1** Entrez l'adresse [http://adresse IP de l'imprimante/] dans votre navigateur. Par exemple : [http://192.168.1.2/] (si l'adresse IP de l'imprimante est 192.168.1.2)
- **2** Cliquez sur Paramètres IMP.
- c Entrez un nom d'utilisateur et un mot de passe. Le nom d'utilisateur est [admin] et le mot de passe par défaut est [access].
- 4 Cliquez sur OK.
- $\overline{6}$  Choisissez l'onglet HP LaserJet puis cliquez sur Font Setup (configuration des polices). Choisissez un jeu de symboles dans la zone de liste Symbol Set (jeu de symboles).

#### A

#### Liste des jeux de symboles et de caractères

#### Jeux de symboles OCR <sup>A</sup>

Quand vous choisissez OCR-A ou OCR-B, le jeu de symboles correspondant est toujours utilisé.

OCR A (0O)

OCR B (1O)

#### Mode HP LaserJet

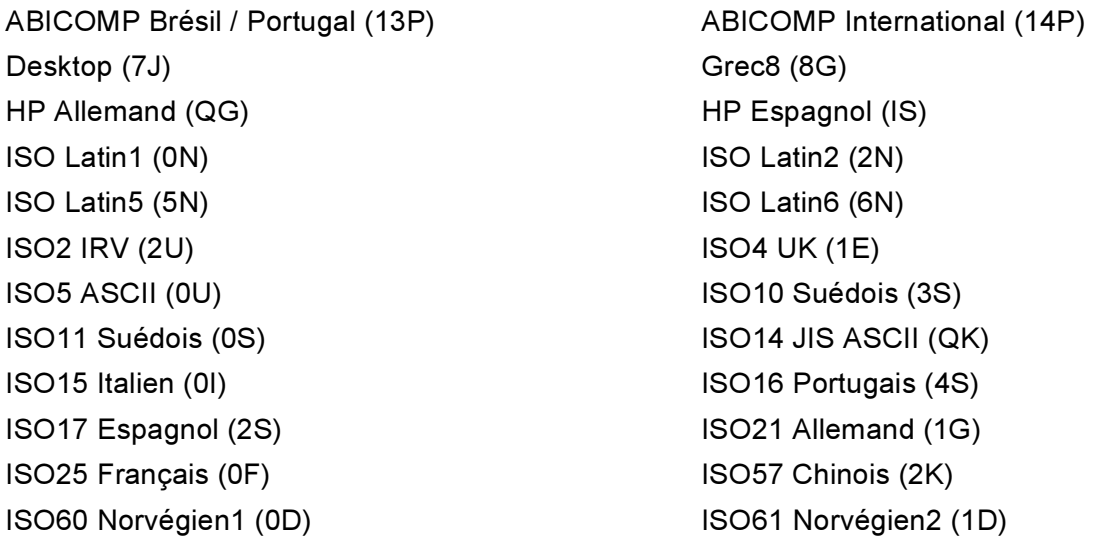

#### Mode HP LaserJet

ISO69 Français (1F) ISO84 Portugais (5S) Legal (1U) Math-8 (8M) MC Text (12J) MS Publishing (6J) PC8 (10U) PC8 Bulgare (13R) PC8 Latin / Grec (12G) PC8 PC Nova (27Q) PC8 Turc (9T) 26U) PC850 Multilingue (12U) PC851 Grec (10G) PC852 Europe de l'Est (17U) PC853 Latin3 (Turc) (18U) PC855 Cyrillique (10R) PC857 Latin5 (Turc) (16U) PC858 Euro multilingue (13U) PC860 Portugal (20U) PC865 Nordique (25U) PC866 Cyrillique (3R) PC869 Grec (11G) PC1004 (9J) Pi Font (15U) PS Math (5M) PS Text (10J) Roman8 (8U) Roman9 (4U) Roman Extension (0E) Russe-GOST (12R) Symbol (19M)

ISO85 Espagnol (6S) ISO8859 / 7 Latin / Grec (12N) ISO8859 / 15 Latin (9N) ISO8859 / 15 Latin / Cyrillique (10N) PC8 D/N (11U) PC8 Grec alternatif (437G) (14G) PC861 Islande (21U) PC863 Français canadien (23U)

## Aide-mémoire des commandes de contrôle des codes à barres

<span id="page-191-0"></span>L'imprimante peut imprimer des codes à barres en mode d'émulation HP LaserJet.

#### Impression de codes à barre ou de caractères élargis

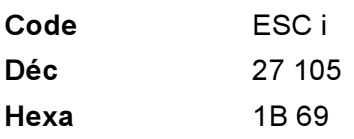

#### Format:  $ESC$  in ...  $n \setminus$

Crée des codes à barres ou caractères élargis en fonction du segment de paramètres "n ... n". Pour en savoir plus sur les paramètres, voir la rubrique suivante "Définition des paramètres". Cette commande doit se terminer par le code " \ " (5CH).

#### Définition des paramètres

Cette commande de codes à barres peut comprendre les paramètres suivants dans le segment de paramètres (n ... n). Les paramètres étant effectifs dans la syntaxe de commande ESC i n ... n \, ils ne s'appliquent pas dans les commandes de codes à barres ultérieures. Si certains paramètres ne sont pas spécifiés, ils prennent les valeurs prédéfinies. Le dernier paramètre doit être l'indicateur de début de données de code à barres ("b" ou "B") ou de début de données de caractères élargis ("l" ou "L"). Les autres paramètres peuvent être indiqués dans n'importe quel ordre. Chaque paramètre peut commencer par un caractère minuscule ou majuscule, par exemple, "t0" ou "T0", "s3" ou "S3" et ainsi de suite.

#### Mode de code à barres

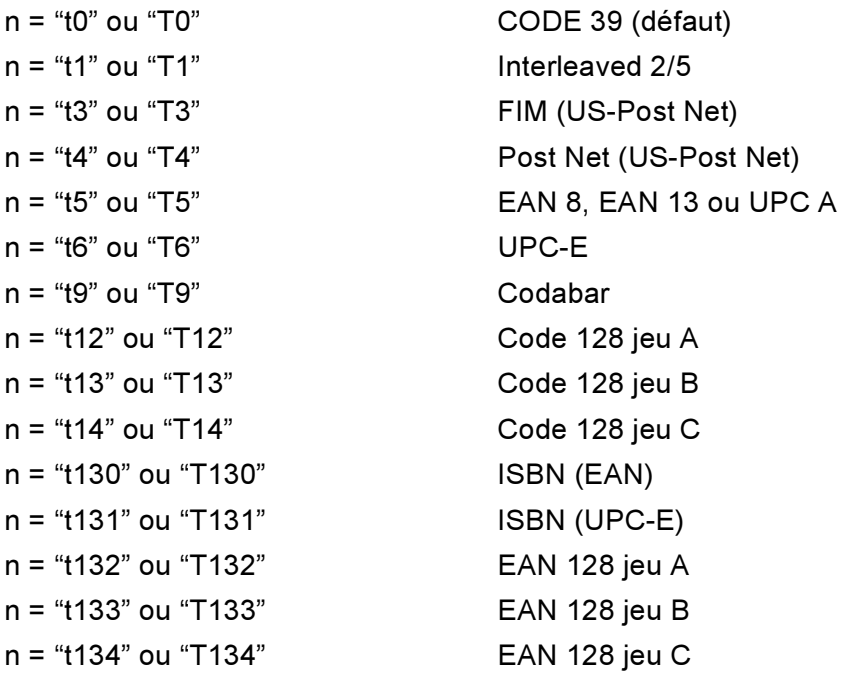

Ce paramètre sélectionne le mode de code à barres comme indiqué ci-dessus. Lorsque n correspond à "t5" ou "T5", le mode de code à barres (EAN 8, EAN 13 ou UPC A) varie en fonction du nombre de caractères dans les données.

#### Code à barres, caractère élargi, tracé de bloc de lignes et tracé d'encadré

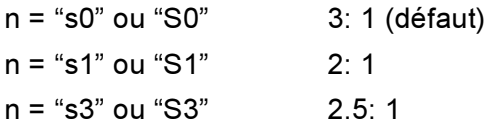

Ce paramètre sélectionne le style de code à barres comme indiqué ci-dessus. Si le mode de code à barres EAN 8, EAN 13, UPC-A, Code 128 ou EAN 128 est sélectionné, le paramètre de style de code à barres n'est pas pris en compte.

Caractère élargi

"S"

 $0 =$ Blanc

 $1 =$  Noir

- 2 = Stries verticales
- 3 = Stries horizontales
- 4 = Hachurage croisé

Par exemple "S" n1 n2

n1 = Mode de remplissage de l'arrière-plan

n2 = Mode de remplissage de l'avant-plan

Si "S" n'est suivi que d'un seul paramètre, il s'agit du paramètre de mode de remplissage d'avant-plan.

Tracé de bloc de lignes et tracé d'encadré

"S"

 $1 = Noir$ 

- 2 = Stries verticales
- 3 = Stries horizontales
- 4 = Hachurage croisé

#### Code à barres

 $n = "mnnn"$  ou "Mnnn" (nnn = 0  $\degree$  32767)

Ce paramètre indique la largeur du code à barres. "nnn" est exprimé en pourcentage.

#### Ligne d'interprétation du code à barres activée ou désactivée.

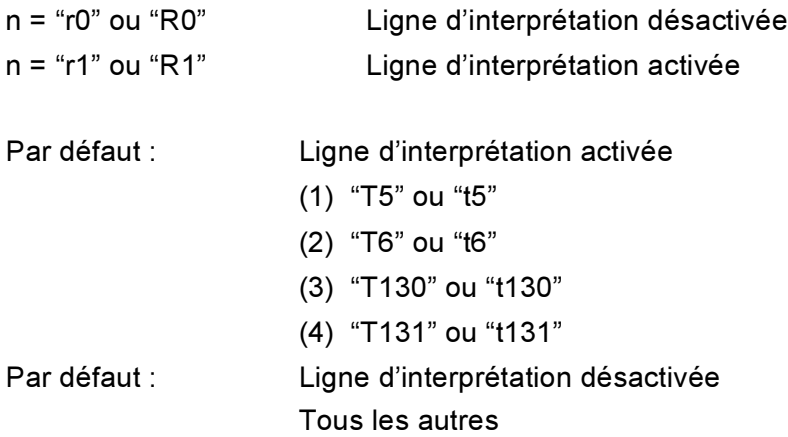

Ce paramètre indique si l'imprimante doit imprimer ou non la ligne d'interprétation en clair du code à barres en dessous de celui-ci. Les caractères en clair sont toujours imprimés avec la police OCR-B au pas de 10 et toutes les modifications de styles adoptées sont masquées. Le réglage par défaut est déterminé par le mode de code à barres sélectionné par le biais du paramètre "t" ou "T".

#### Zone inactive

n = "onnn" ou "Onnn" (nnn = 0 ˜ 32767)

La zone inactive correspond à l'espace de chaque côté du code à barres. Sa largeur peut être indiquée dans l'unité déterminée par le paramètre "u" ou "U". (Pour la description du paramètre "u" ou "U", voir la section suivante.) La valeur par défaut pour la zone inactive est de 1 pouce.

#### Code à barres, caractère élargi, tracé de bloc de lignes et tracé d'encadré

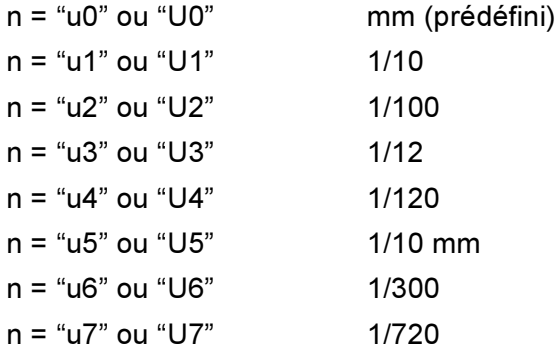

Ce paramètre indique l'unité de mesure du décalage de l'axe des X, du décalage de l'axe des Y et de la hauteur du code à barres.

#### Code à barres, caractère élargi, tracé de bloc de lignes et tracé d'encadré – décalage de l'axe des X Australia et al. Australia et al. Australia et al. Australia et al. Australia et al. Australia et al. Au

n = "xnnn" ou "Xnnn"

Ce paramètre spécifie le décalage par rapport à la marge de gauche exprimé dans l'unité spécifiée au moyen du paramètre "u" ou "U".

#### Code à barres et caractère élargi – décalage de l'axe des Y

n = "ynnn" ou "Ynnn"

Ce paramètre spécifie le décalage vers le bas par rapport à la position d'impression actuelle, exprimé dans l'unité spécifiée au moyen du paramètre "u" ou "U".

#### Code à barres, caractère élargi, tracé de bloc de lignes et tracé d'encadré - hauteur

n = "hnnn", 'Hnnn", "dnnn" ou "Dnnn"

- 1 EAN13, EAN8, UPC-A, ISBN (EAN13, EAN8, UPC-A), ISBN (UPC-E) : 22 mm
- 2 UPC-E : 18 mm
- 3 Autres : 12 mm

Caractères élargis  $\rightarrow$  2,2 mm (prédéfini)

Tracé de bloc de lignes et tracé d'encadré  $\rightarrow$  1 point

Ce paramètre spécifie la hauteur du code à barres ou des caractères élargis comme indiqué plus haut. Il peut commencer par "h", "H", "d" ou "D". La hauteur des codes à barres est spécifiée dans l'unité déterminée par le biais du paramètre "u" ou "U". La valeur par défaut de la hauteur du code à barres (12 mm, 18 mm ou 22 mm) est déterminée par le mode de code à barres sélectionné par le biais du paramètre "t" ou "T".

#### Largeur des caractères élargis, tracé de bloc de lignes et tracé d'encadré

n = "wnnn" ou "Wnnn"

Caractère élargi  $\rightarrow$  1,2 mm

Tracé de bloc de lignes et tracé d'encadré  $\rightarrow$  1 point

Ce paramètre spécifie la largeur des caractères élargis comme indiqué plus haut.

#### Rotation des caractères élargis

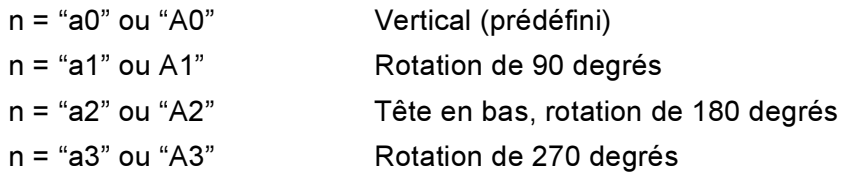

#### Début des données de code à barres

n = "b" ou "B"

Les données qui suivent le paramètre "b" ou "B" sont lues comme les données du code à barres. Les données de code à barres doivent se terminer par le code " \ " (5CH), qui termine également cette commande. Les données de code à barres admissibles sont fonction du mode de code à barres sélectionné par le biais du paramètre "t" ou "T".

Quand le CODE 39 est sélectionné avec le paramètre "t0" or "T0"

Quarante-trois caractères "0" à "9", "A" à "Z", "-", " . ", " (espace)", "\$", " / ", "+" et "%" sont admissibles pour les données de code à barres. Les autres caractères génèrent une erreur de données. Le nombre de caractères du code à barres n'est pas limité. Les données de code à barres commencent et se terminent automatiquement par un astérisque " \* " (caractère de début et caractère de fin). Si les données reçues comportent un astérisque " \* " au début ou à la fin, l'astérisque est interprété comme le caractère de début ou le caractère de fin.

■ Quand le mode Interleaved 2/5 est sélectionné avec le paramètre "t1" ou "T1" :

Dix caractères numériques "0" à "9" sont admissibles en guise de données de code à barres. Les autres caractères génèrent une erreur de données. Le nombre de caractères du code à barres n'est pas limité. Ce mode de code à barres nécessite un nombre pair de caractères. Le caractère zéro "0" est automatiquement ajouté à la fin des données de code à barres si elles comprennent un nombre impair de caractères.

■ Quand le mode FIM (US-Post Net) est sélectionné avec le paramètre "t3" ou "T3" :

Seuls les caractères "A" à "D" sont valides et 1 chiffre de données peut être imprimé. Les caractères alphabétiques sont admissibles en minuscules ou en majuscules.

■ Quand le mode Post Net (US-Post Net) est sélectionné avec le paramètre "t4" ou "T4" :

Les chiffres "0" à "9" sont valides et les données doivent se terminer par un chiffre de contrôle. '?' peut être utilisé en guise de clé de contrôle.

Lorsque c'est le mode EAN 8, EAN 13 ou UPC A qui est sélectionné par le biais du paramètre "t5" ou "T5" :

Dix chiffres "0" à "9" sont admissibles en guise de données de code à barres. Le nombre de caractères du code à barres est limité comme suit :

EAN 8 : 8 chiffres en tout (7 chiffres + 1 chiffre de contrôle).

EAN-13 : 13 chiffres en tout (12 chiffres + 1 chiffre de contrôle).

UPC-A : 12 chiffres en tout (11 chiffres + 1 chiffre de contrôle).

Tout nombre de caractères différent du nombre indiqué plus haut génère une erreur de données et les données de code à barres s'impriment comme des données d'impression ordinaires. Si le chiffre de contrôle est inexact, l'imprimante détermine automatiquement le chiffre exact de manière à imprimer les données de code à barres correctes. Quand le mode EAN13 est sélectionné, l'ajout du caractère "+" et d'un numéro à 2 ou 5 chiffres après les données permet de créer un code auxiliaire.

■ Quand le mode UPC-E est sélectionné par le biais du paramètre "t6" or "T6" :

Les chiffres "0" à "9" sont admissibles en guise de données de code à barres.

Huit chiffres <sup>[1](#page-195-0)2</sup> (format standard) Le premier caractère doit être "0" et les données doivent se terminer par un chiffre de contrôle.

Huit chiffres en tout = "0" plus 6 chiffres plus 1 chiffre de contrôle.

- <span id="page-195-1"></span><span id="page-195-0"></span>Six chiffres <sup>[2](#page-195-1)</sup> Le premier caractère et le dernier chiffre de contrôle sont enlevés des données de huit chiffres.
	- <sup>1</sup> '?' peut être utilisé en guise de clé de contrôle.
	- $2 L$ 'ajout du caractère "+" et d'un numéro à 2 ou 5 chiffres après les données permet de créer un code auxiliaire.

■ Quand le mode Codabar est sélectionné avec le paramètre "t9" ou "T9" :

Les caractères "0" à "9", "-", " . ", "\$", "/", "+", " : " peuvent être imprimés. Les caractères "A" à "D" peuvent servir de code de début/fin et peuvent être en minuscule ou en majuscule. En l'absence de code de début/fin, des erreurs se produisent. Il est impossible d'ajouter une clé de contrôle et le caractère "?" engendre des erreurs.

■ Quand le mode Code 128 Jeu A, Jeu B ou Jeu C est sélectionné par le biais du paramètre "t12" ou "T12," "t13" ou "T13" ou encore "t14" ou "T14" :

Les jeux A, B et C du Code 128 peuvent être sélectionnés de façon individuelle. Le jeu A affiche des caractères Hex 00 à 5F. Le jeu B comprend les données Hex 20 à 7F. Le jeu C comprend les paires 00 à 99. Il est possible de passer d'un jeu à l'autre en envoyant la commande %A, %B ou %C. FNC 1, 2, 3 et 4 sont obtenus avec %1, %2, %3 et %4. Le code SHIFT, %S, permet de passer provisoirement (pour un caractère uniquement) du jeu A au jeu B et vice versa. Le caractère "%" peut être codé en l'envoyant deux fois.

- Quand le mode ISBN (EAN) est sélectionné par le biais du paramètre "t130" ou "T130" : Mêmes règles que pour "t5" ou "T5".
- Lorsque c'est le mode ISBN (UPC-E) qui est sélectionné par le biais du paramètre "t131" ou "T131" : Mêmes règles que pour "t6" ou "T6".
- Quand le mode EAN 128 Jeu A, Jeu B ou Jeu C est sélectionné par le biais du paramètre "t132" ou "T132," "t133" ou "T133" ou encore "t134" ou "T134" :

Mêmes règles que pour "t12" ou "T12", "t13" ou "T13" ou encore "t14" ou "T14".

#### Tracé d'encadré

ESC i ... E (ou e) "E" ou "e" est une commande de fin.

#### Tracé de bloc de lignes

ESC i ... V (ou v) "V" ou "v" est une commande de fin.

#### Début de données à caractères élargis

 $n = "l"$  ou "l"

Les données qui suivent le paramètre "l" ou "L" sont interprétées comme des données à caractères élargis (ou données d'étiquetage). Les données à caractères élargis doivent se terminer par le code " \ " (5CH), qui termine également cette commande.

#### Exemples de listings de programmation

```
WIDTH "LPT1:",255
'CODE 39
LPRINT CHR$(27); "it0r1s0o0x00y00bCODE39?\";
'Interleaved 2/5
```
A

Annexe

```
LPRINT CHR$(27); "it1r1s0o0x00y20b123456?\";
'FIM
LPRINT CHR$(27); "it3r1o0x00y40bA\";
'Post Net
LPRINT CHR$(27); "it4r1o0x00y60b1234567890?\";
'EAN-8
LPRINT CHR$(27); "it5r1o0x00y70b1234567?\";
'UPC-A
LPRINT CHR$(27); "it5r1o0x50y70b12345678901?\";
'EAN-13
LPRINT CHR$(27); "it5r1o0x100y70b123456789012?\";
'UPC-E
LPRINT CHR$(27); "it6r1o0x150y70b0123456?\";
'Codabar
LPRINT CHR$(27); "it9r1s0o0x00y100bA123456A\";
'Code 128 jeu A
LPRINT CHR$(27); "it12r1o0x00y120bCODE128A12345?\";
'Code 128 jeu B
LPRINT CHR$(27); "it13r1o0x00y140bCODE128B12345?\";
'Code 128 jeu C
LPRINT CHR$(27); "it14r1o0x00y160b"; CHR$(1); CHR$(2); "?\";
'ISBN(EAN)
LPRINTCHR$(27); "it130r1o0x00y180b123456789012?+12345\";
'EAN 128 jeu A
LPRINT CHR$(27); "it132r1o0x00y210b1234567890?\";
LPRINT CHR$(12)
END
```
A

## Annexe (Europe et autres pays)

## Numéros Brother

#### IMPORTANT

Pour toute question d'ordre technique ou d'exploitation, vous devez appeler le pays où vous avez acheté l'imprimante. Les appels doivent *provenir* du pays concerné.

#### <span id="page-198-1"></span>Enregistrez votre produit

En enregistrant votre produit Brother, vous serez inscrit comme propriétaire initial du produit.

Votre enregistrement auprès de Brother :

- peut tenir lieu de preuve de la date d'achat de votre produit au cas où vous perdriez la facture,
- peut être utilisé à l'appui d'une demande d'indemnité de votre part en cas de perte du produit couverte par une assurance et,
- nous aidera à vous informer des promotions et des évolutions concernant votre produit.

Veuillez remplir le formulaire d'enregistrement de garantie Brother ou opter pour une façon pratique et efficace d'enregistrer votre nouveau produit en ligne en vous rendant à l'adresse Internet

## <http://www.brother.com/registration/>

#### Foire aux questions (FAQ) <sup>B</sup>

Le Brother Solutions Center regroupe en une adresse toutes les réponses à vos besoins d'impression. Vous pouvez télécharger la toute dernière version des pilotes, logiciels et utilitaires, consulter la Foire aux Questions et les conseils de dépistage des pannes pour découvrir comment tirer le meilleur parti de votre produit Brother.

#### <http://solutions.brother.com>

Le centre propose aussi les dernières mises à jour des pilotes Brother.

#### Service à la clientèle

Rendez-vous à l'adresse<http://www.brother.com> pour obtenir les coordonnées de votre agence Brother locale.

#### <span id="page-198-0"></span>Emplacement des centres d'entretien

Pour obtenir l'adresse des centres d'entretien en Europe, veuillez contacter votre agence Brother locale. Vous trouverez les adresses et numéros de téléphone des bureaux européens sur le site [www.brother.com](http://www.brother.com), en sélectionnant votre pays.

#### Adresses Internet

Site Web général de Brother : <http://www.brother.com>

Pour la Foire aux questions (FAQ), le service après-vente, les questions techniques, les derniers pilotes et les utilitaires : <http://solutions.brother.com>

## Informations importantes : réglementations

### Perturbations radioélectriques (modèle 220-240 volts uniquement)

Cette imprimante satisfait à la norme EN55022 (Publication CISPR 22)/Classe B.

Avant d'utiliser ce produit, vérifiez que vous utilisez l'un des câbles d'interface suivants :

- 1 Un câble d'interface parallèle blindé à paire torsadée portant la marque IEEE 1284 compliant (HL-4050CDN / HL-4070CDW seulement).
- 2 Un câble USB

Ce câble ne doit pas faire plus de 2 mètres de long.

#### Spécification CEI 60825-1 (modèle 220-240 volts uniquement) <sup>B</sup>

Cette imprimante est un produit laser de classe 1 selon les caractéristiques définies dans la norme CEI 60825-1. L'étiquette figurant ci-dessous est apposée dans les pays qui l'exigent.

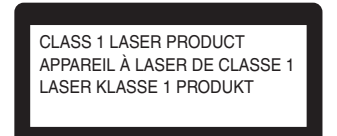

Cette imprimante contient une diode à laser de Classe 3B qui émet un rayon laser invisible du groupe laser. A ce titre, il est impératif de ne jamais ouvrir le groupe laser.

## Attention **Executive Executive Contract Contract Contract Contract Contract Contract Contract Contract Contract Contract Contract Contract Contract Contract Contract Contract Contract Contract Contract Contract Contract Co**

L'usage de commandes ou de réglages, ou l'exécution de procédures autres que celles spécifiées dans le présent guide peuvent entraîner une exposition à des rayonnements dangereux.

#### Pour la Finlande et la Suède

LUOKAN 1 LASERLAITE KLASS 1 LASER APPARAT

## varoitus! Estados e a constructos e a constructos e a constructos e a constructos e a constructos e a constructos e a constructos e a constructos e a constructos e a constructos e a constructos e a constructos e a construc

Laitteen käyttäminen muulla kuin tässä käyttöohjeessa mainitulla tavalla saattaa altistaa käyttäjän turvallisuusluokan 1 ylittävälle näkymättömälle lasersäteilylle.

B

## Varning **Brown and Community Community** and Community and Community and Community and Community and Community and Community and Community and Community and Community and Community and Community and Community and Community

Om apparaten används på annat sätt än i denna Bruksanvisning specificerats, kan användaren utsättas för osynlig laserstrålning, som överskrider gränsen för laserklass 1.

### **Rayons laser internes**

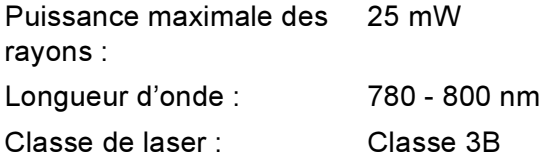

#### Directives européennes 2002/96/CE et EN50419

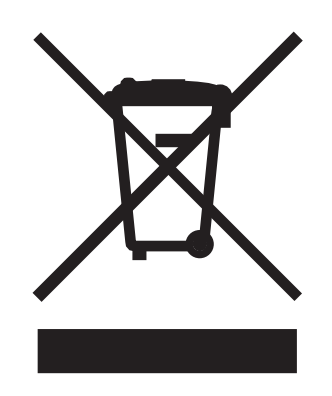

#### (Union européenne seulement)

Cet équipement est marqué du symbole de recyclage ci-dessus. Cela signifie qu'à la fin de la vie de l'équipement, vous devez en disposer séparément à un point de collecte approprié et non pas le jeter avec les déchets domestiques ordinaires non triés. Ceci contribuera à la conservation de l'environnement, au bénéfice de tous. (Union européenne seulement)

## **IMPORTANT - Pour votre sécurité**

Pour que la fiche à trois broches fournie avec l'appareil puisse être utilisée sans risque, elle doit impérativement être connectée à une prise secteur standard, correctement mise à la terre à l'aide d'une installation électrique standard.

Les cordons de rallonge utilisés avec cette imprimante doivent impérativement comporter une fiche à trois broches et être correctement câblés pour assurer une mise à la terre. Les rallonges électriques mal câblées font courir à l'utilisateur de sérieux risques de blessures et peuvent endommager le matériel.

Le fonctionnement satisfaisant du matériel n'implique pas pour autant une mise à la terre et une installation parfaitement sûres. Pour votre sécurité, appelez un électricien qualifié en cas de doute sur l'efficacité du dispositif de mise à la terre.

Cet appareil doit être connecté à une source d'alimentation CA dans la plage de tension indiquée sur l'étiquette signalétique. NE LE CONNECTEZ PAS à une alimentation en courant continu. En cas de doute, contactez un électricien qualifié.

#### Sectionneur d'alimentation

Cette imprimante doit être installée près d'une prise secteur d'accès facile. En cas d'urgence, vous devez débrancher le câble d'alimentation de la prise secteur afin d'isoler complètement le système.

#### Mise en garde concernant la connexion LAN

Branchez cet appareil à une connexion LAN non exposée à des surtensions.

#### Réseau de distribution informatique (pour la Norvège uniquement) <sup>B</sup>

Ce produit est également conçu pour un réseau de distribution informatique d'une tension entre phase de 230 V.

#### Wiring information (pour le Royaume-Uni uniquement)

#### lmportant in the contract of the contract of the contract of the contract of the contract of the contract of the contract of the contract of the contract of the contract of the contract of the contract of the contract of t

If you need to replace the plug fuse, fit a fuse that is approved by ASTA to BS1362 with the same rating as the original fuse.

Always replace the fuse cover. Never use a plug that does not have a cover.

#### Warning - This printer must be earthed.

The wires in the mains lead are coloured in line with the following code :

- Green and Yellow: Earth
- Blue: Neutral
- Brown: Live

En cas de doute, appelez un électricien qualifié.

#### Maschinenlärminformations- Verordnung 3. GPSGV (pour l'Allemagne uniquement) <sup>B</sup>

Der höchste Schalldruckpegel beträgt 70 dB(A) oder weniger gemäß EN ISO 7779.

#### Déclaration de conformité pour la CE

# brother

#### **EC Declaration of Conformity**

Manufacturer Brother Industries Ltd., 15-1, Naeshiro-cho, Mizuho-ku, Nagoya 467-8561, Japan

Plant Brother Technology (Shenzhen) Ltd., NO6 Gold Garden Ind. Nanling Buji, Longgang, Shenzhen, China

Herewith declare that: Products description : Laser Printer Product Name : HL-4040CN, HL-4050CDN Model Number  $:$  HL-40C are in conformity with provisions of the Directives applied : Low Voltage Directive 73/23/EEC (as amended by 93/68/EEC) and the Electromagnetic Compatibility Directive 89/336/EEC (as amended by 91/263/EEC and 92/31/EEC and 93/68/EEC).

: Laser Printer Products description Product Name : HL-4070CDW Model Number  $:HL$ -40C

is in conformity with provisions of the R  $\&$  TTE Directive (1999/5/EC) and we declare compliance with the following standards:

Harmonized standards applied:

Safety EN60950-1:2001+A11: 2004

 ${\rm EMC}$ EN55022: 1998 +A1: 2000 +A2: 2003 Class B EN55024: 1998 +A1: 2001 +A2: 2003 EN61000-3-2: 2000 EN61000-3-3: 1995 +A1: 2001

Radio EN301 489-1 V1.6.1 EN301 489-17 V1.2.1 EN300 328 V1.6.1

\* Radio applies to HL-4070CDW only.

Year in which CE marking was first affixed : 2006

Issued by : Brother Industries, Ltd. Date : 1st October, 2006 Place Signature

: Nagoya, Japan

Junji Shiota General Manager Quality Management Dept. Printing & Solutions Company

#### Déclaration de conformité pour la CE

Le fabricant Brother Industries Ltd., 15-1, Naeshiro-cho, Mizuho-ku, Nagoya 467-8561, Japon

Usine

Brother Technology (Shenzhen) Ltd., NO6 Gold Garden Ind. Nanling Buji, Longgang, Shenzhen, Chine

déclare dans la présente que :

Description du produit : Imprimante laser Nom du produit : HL-4040CN, HL-4050CDN Numéro de modèle : HL-40C

est conforme aux dispositions des Directives appliquées : Directive en matière de basses tensions 73/23/EEC (telle que modifiée par 93/68/EEC) et Directive en matière de compatibilité électromagnétique 89/336/EEC (telle que modifiée par 91/263/EEC, 92/31/EEC et 93/68/EEC)

Description du produit : Imprimante laser Nom du produit : HL-4070CDW Numéro de modèle : HL-40C

est conforme aux dispositions de la Directive R & TTE (1999/5/EC) et nous déclarons que ce produit respecte les normes suivantes :

Normes harmonisées respectées :

EMC EN60950-1:2001+A11:2004

CEM EN55022: 1998 +A1: 2000 +A2: 2003 Classe B EN55024: 1998 +A1: 2001 +A2: 2003 EN61000-3-2: 2000 EN61000-3-3: 1995 +A1: 2001

Radio **EN301 489-1 \V1.6.1** EN301 489-17 :V1.2.1 EN300 328 :V1.6.1

Les normes radio s'appliquent uniquement au modèle HL-4070CDW.

Année d'apposition du label CE : 2006

Délivré par : Brother Industries, Ltd. Date : 1er octobre 2006 Lieu : Nagoya, Japon Signature :

Junji Shiota Directeur général Quality Management Dept. Printing & Solutions Company

## **Annexe (Etats-Unis et Canada)**

## <span id="page-204-1"></span>Numéros Brother

#### IMPORTANT

Pour toute question d'ordre technique ou d'exploitation, vous devez appeler le pays où vous avez acheté l'imprimante. Les appels doivent *provenir* du pays concerné.

#### <span id="page-204-0"></span>Enregistrez votre produit

En enregistrant votre produit auprès de Brother International Corporation, vous serez inscrit comme propriétaire initial du produit.

Votre enregistrement auprès de Brother :

- peut tenir lieu de preuve de la date d'achat de votre produit au cas où vous perdriez la facture,
- peut être utilisé à l'appui d'une demande d'indemnité de votre part en cas de perte du produit couverte par une assurance et,
- nous aidera à vous informer des promotions et des évolutions concernant votre produit.

Veuillez remplir le formulaire d'enregistrement de garantie Brother ou opter pour une façon pratique et efficace d'enregistrer votre nouveau produit en ligne en vous rendant à l'adresse Internet

## <http://www.brother.com/registration/>

#### Foire aux questions (FAQ) <sup>C</sup>

Le Brother Solutions Center regroupe en une adresse toutes les réponses à vos besoins d'impression. Vous pouvez télécharger la toute dernière version des logiciels et utilitaires, consulter la Foire aux Questions et les conseils de dépistage des pannes pour découvrir comment tirer le meilleur parti de votre produit Brother.

#### <http://solutions.brother.com>

Le centre propose aussi les dernières mises à jour des pilotes Brother.

#### <span id="page-205-1"></span>Service à la clientèle

Aux ETATS-UNIS : 1-877-284-3238

Pour nous faire part de vos commentaires ou suggestions, veuillez nous écrire :

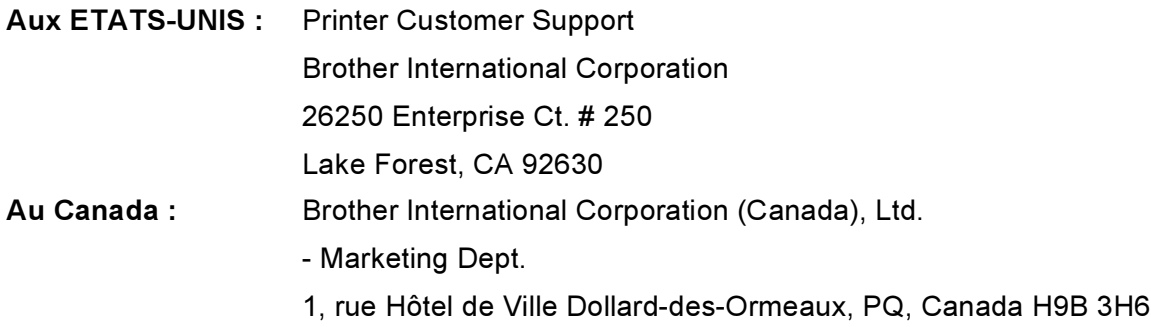

#### <span id="page-205-0"></span>Recherche des centres d'entretien (Etats-Unis uniquement)

Pour obtenir l'adresse d'un centre d'entretien agréé Brother, veuillez composer le 1-800-284-4357.

#### Recherche des centres d'entretien (Canada uniquement)

Pour obtenir l'adresse d'un centre d'entretien agréé Brother, veuillez composer le 1-877-BROTHER.

#### Adresses Internet

Site Web général de Brother : <http://www.brother.com>

Pour la Foire aux questions (FAQ), le service après-vente, les questions techniques, les derniers pilotes et les utilitaires : <http://solutions.brother.com>

(Etats-Unis uniquement) Pour les accessoires et fournitures Brother : <http://www.brothermall.com>

#### Commande de fournitures

Pour garantir des résultats de qualité optimale, utilisez seulement des produits de marque Brother, disponibles chez la plupart des revendeurs Brother. Si vous ne trouvez pas les fournitures dont vous avez besoin et que vous possédez une carte de crédit Visa, MasterCard, Discover ou American Express, vous pouvez les commander directement auprès de Brother (Vous pouvez nous rendre visite en ligne et faire votre choix parmi une sélection complète des accessoires et produits Brother en vente.)

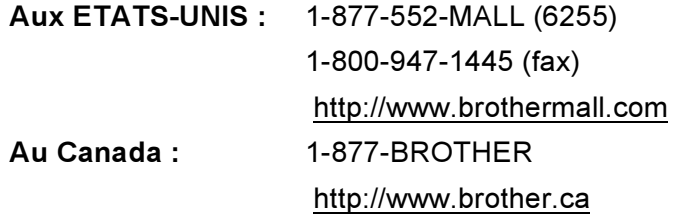

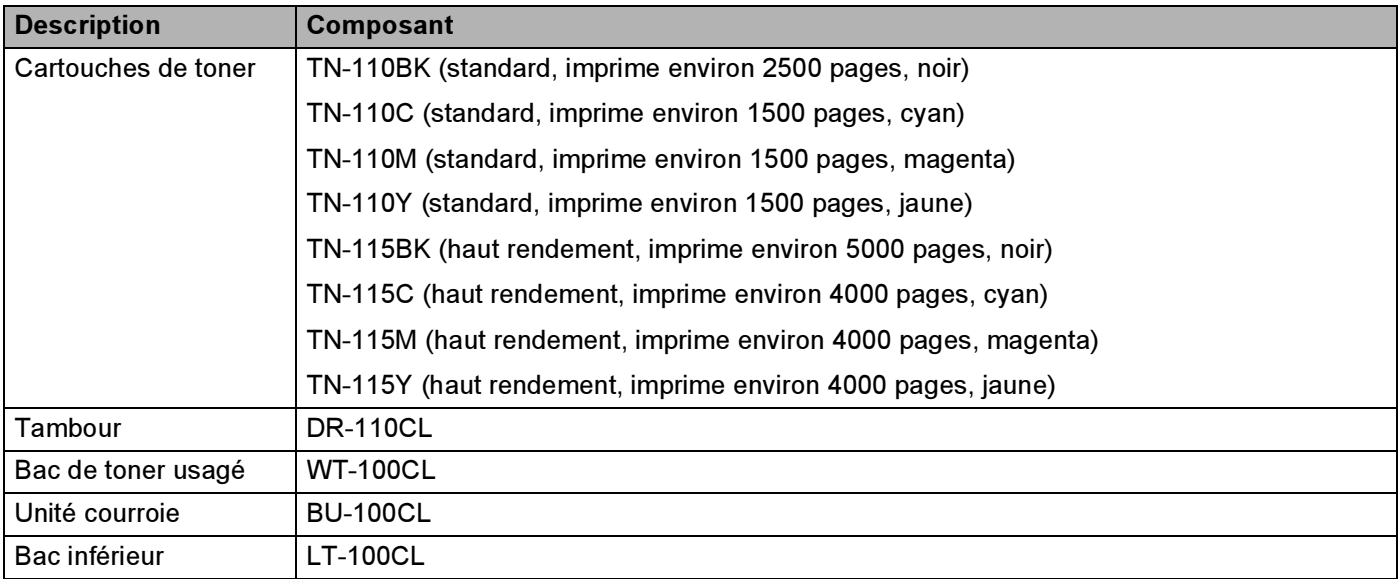

## Informations importantes : réglementations

## Federal Communications Commission (FCC) Declaration of Conformity (pour les Etats-Unis)

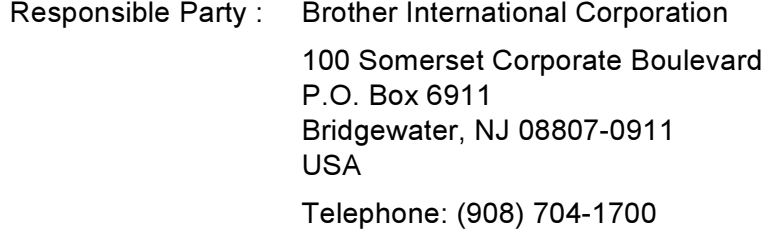

declares, that the products

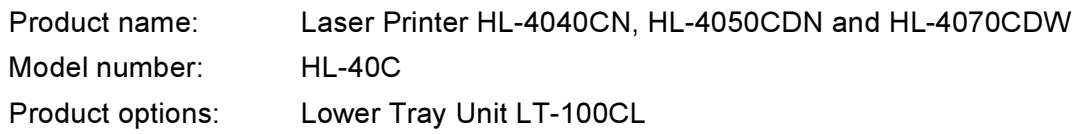

complies with Part 15 of the FCC Rules. Operation is subject to the following two conditions: (1) This device may not cause harmful interference, and (2) this device must accept any interference received, including interference that may cause undesired operation.

This equipment has been tested and found to comply with the limits for a Class B digital device, pursuant to Part 15 of the FCC Rules. These limits are designed to provide reasonable protection against harmful interference in a residential installation. This equipment generates, uses, and can radiate radio frequency energy and, if not installed and used in accordance with the instructions, may cause harmful interference to radio communications. However, there is no guarantee that interference will not occur in a particular installation. If this equipment does cause harmful interference to radio or television reception, which can be determined by turning the equipment off and on, the user is encouraged to try to correct the interference by one or more of the following measures:

- Reorient or relocate the receiving antenna.
- Increase the separation between the equipment and receiver.
- Connect the equipment into an outlet on a circuit different from that to which the receiver is connected.
- Consult the dealer or an experienced radio/TV technician for help.

#### Important Communication in the communication of the communication of the communication of the communication of

A shielded interface cable should be used to ensure compliance with the limits for a Class B digital device. Changes or modifications not expressly approved by Brother Industries, Ltd. could void the user's authority to operate the equipment.

## Déclaration de conformité aux prescriptions de Industry Canada (Canada uniquement)

This Class B digital apparatus complies with Canadian ICES-003. Cet appareil numérique de la classe B est conforme à la norme NMB-003 du Canada.

C

## Avis en matière de sécurité laser

## Sécurité Laser (modèle 110-120 volts uniquement)

This printer is certified as a Class 1 laser product under the U.S. Department of Health and Human Services (DHHS) Radiation Performance Standard according to the Radiation Control for Health and Safety Act of 1968. This means that the printer does not produce hazardous laser radiation.

Since radiation emitted inside the printer is completely confined within protective housings and external covers, the laser beam cannot escape from the machine during any phase of user operation.

## Réglementations FDA (modèle 110-120 volts uniquement)

The U.S. Food and Drug Administration (FDA) has implemented regulations for laser products manufactured on and after August 2, 1976. Compliance is mandatory for products marketed in the United States. The following label on the back of the printer indicates compliance with the FDA regulations and must be attached to laser products marketed in the United States.

#### MANUFACTURED:

Brother Technology (Shenzhen) Ltd.

NO6 Gold Garden Ind., Nanling Buji, Longgang, Shenzhen, China

This product complies with FDA performance standards for laser products except for deviations pursuant to Laser Notice No.50, dated July 26, 2001.

## Attention and the contract of the contract of the contract of the contract of the contract of the contract of the contract of the contract of the contract of the contract of the contract of the contract of the contract of

L'usage de commandes ou de réglages, ou l'exécution de procédures autres que ceux ou celles spécifié(e)s dans le présent guide sont susceptibles de se traduire par une exposition à des rayonnements invisibles dangereux.

#### **Rayons laser internes**

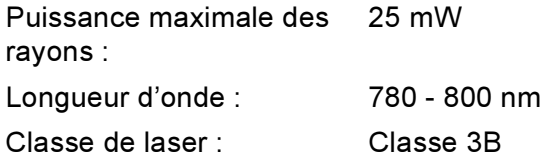

### **IMPORTANT - Pour votre sécurité**

Pour que la fiche à trois broches fournie avec l'appareil puisse être utilisée sans risque, elle doit impérativement être connectée à une prise secteur standard, correctement mise à la terre à l'aide d'une installation électrique standard.

Les cordons de rallonge utilisés avec cette imprimante doivent impérativement comporter une fiche à trois broches et être correctement câblés pour offrir une mise à la terre adéquate. Les rallonges électriques mal câblées font courir à l'utilisateur de sérieux risques de blessures et peuvent endommager le matériel.

Le fonctionnement satisfaisant du matériel n'implique pas pour autant une mise à la terre et une installation parfaitement sûres. Pour votre sécurité, appelez un électricien qualifié en cas de doute sur l'efficacité du dispositif de mise à la terre.

Cet appareil doit être connecté à une source d'alimentation CA dans la plage de tension indiquée sur l'étiquette signalétique. NE LE CONNECTEZ PAS à une alimentation en courant continu. En cas de doute, contactez un électricien qualifié.

#### Sectionneur d'alimentation

Cette imprimante doit être installée près d'une prise secteur d'accès facile. En cas d'urgence, vous devez débrancher le câble d'alimentation de la prise secteur afin d'isoler complètement le système.

#### Mise en garde concernant la connexion LAN

Branchez cet appareil à une connexion LAN non exposée à des surtensions.

# Index

## A

D

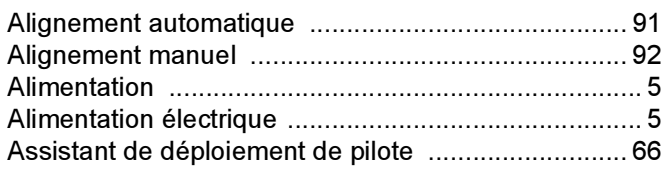

## $\overline{\mathbf{B}}$

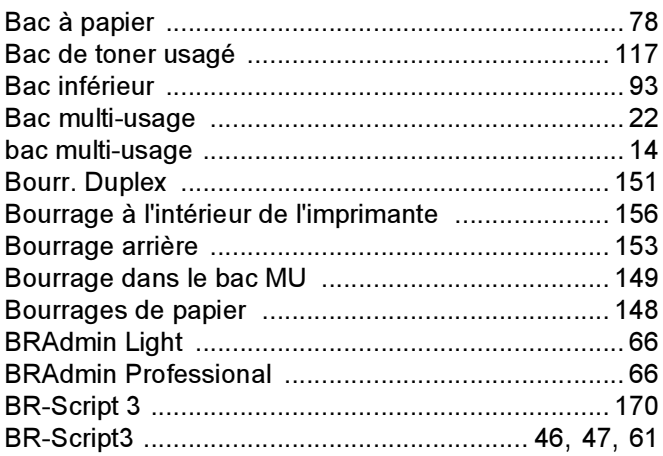

## $\mathbf C$

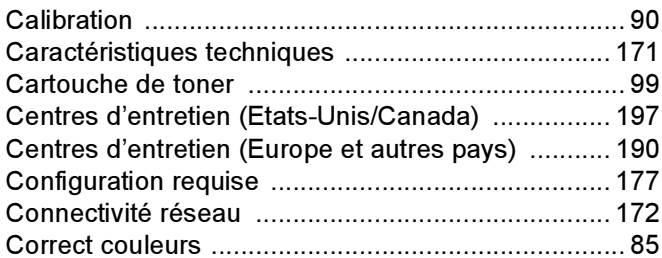

## $\mathsf D$

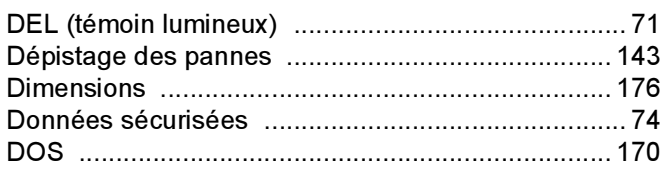

## E

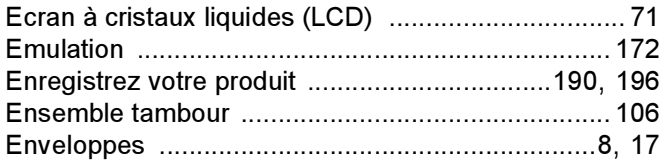

## F.

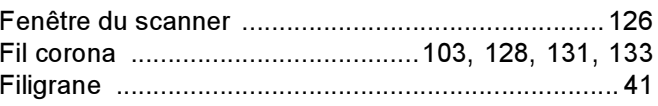

## $\overline{G}$

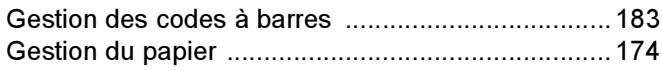

#### T

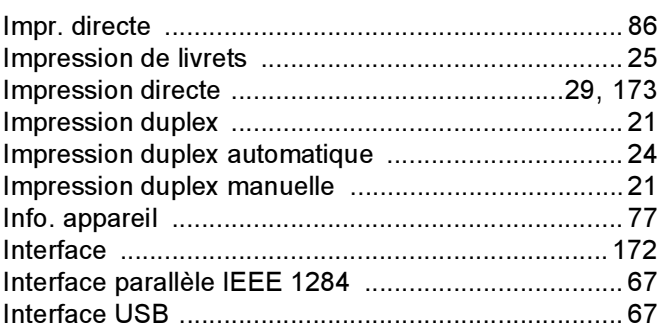

#### J

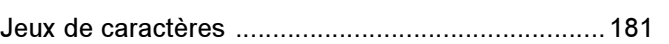

#### L

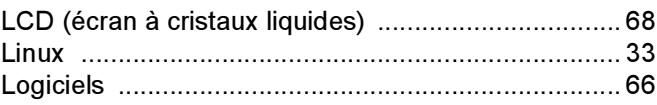

#### M

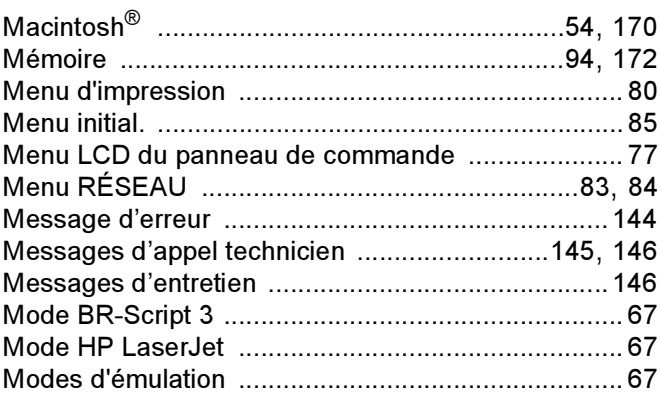

## N

Numéros Brother (Etats-Unis et Canada) .......196, 197

#### $\overline{O}$

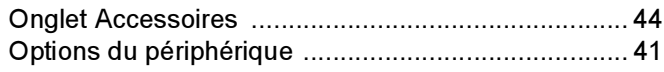

#### P

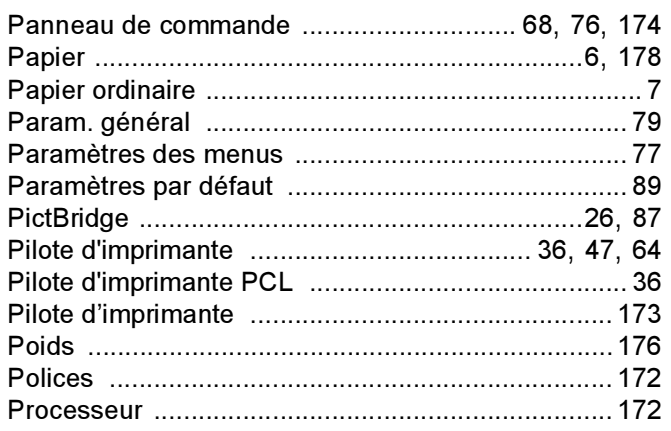

## $\mathbf Q$

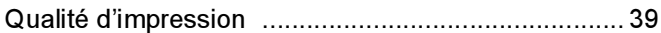

## $\mathbf R$

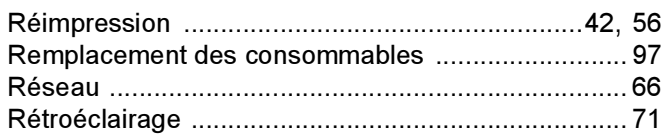

### $\mathbf S$

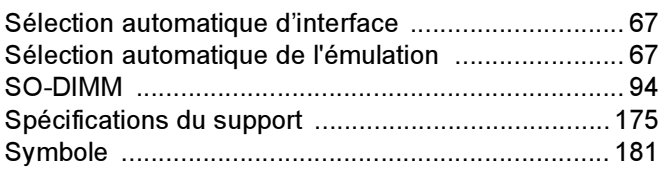

### T

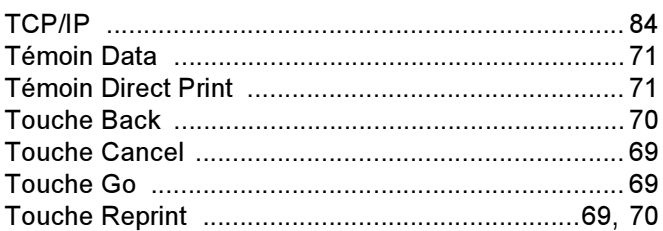

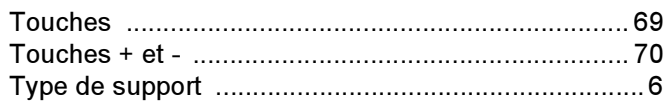

## $\cup$

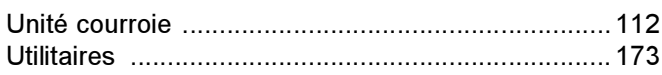

#### W

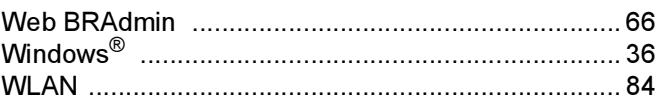

## $\mathbf{Z}$  and  $\mathbf{Z}$  and  $\mathbf{Z}$  and  $\mathbf{Z}$  and  $\mathbf{Z}$

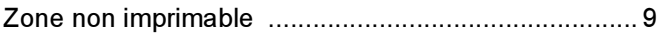